USM036-20230808 Software Version 2

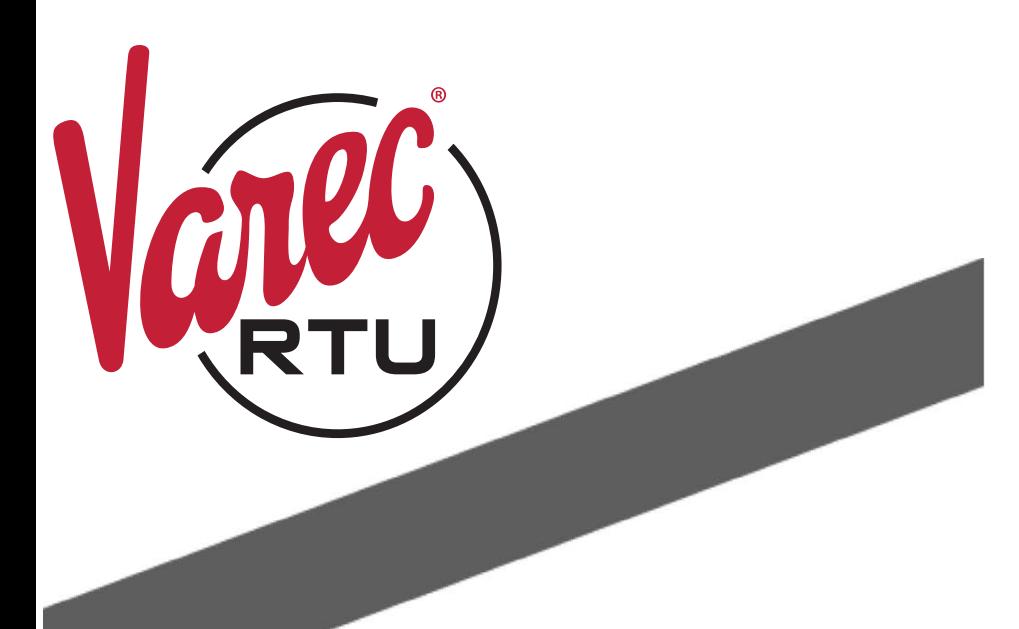

# 8810 VeRTUe Programmers Guide

**23-LEIDOS-0803-26721**

## **Copyright**

All rights reserved. Printed in the United States of America.

Except as permitted under the United States Copyright Act of 1976, no part of this publication may be reproduced, stored in a retrieval system or transmitted in any form or by any meanselectronic, mechanical, photocopying, recording or otherwise- without the prior written permission of the Publisher:

Varec, Inc. 5834 Peachtree Corners East Peachtree Corners (Atlanta), Georgia 30092 Phone: (770) 447-9202 Fax: (770) 662-8939

### **Trademarks Acknowledged**

Varec, Inc. recognizes all other trademarks. Trademarks of other products mentioned in this manual are held by the companies producing them.

FuelsManager®, Vertue®, VeRTUe®, and Varec® are registered trademarks of Varec, Inc. Copyright 2022.

### **Using This Publication**

This manual is intended for system integration engineers creating custom modules. For additional information about the FuelsManager v10, contact the Help Desk at the toll-free number 1-800-446-4950.

### **Disclaimer of Warranties**

The contract between the Seller and the Buyer states the entire obligation of the Seller. The contents of this instruction manual shall not become part of or modify any prior or existing agreement, commitment or relationship between the Seller and Buyer. There are no express or implied warranties set out in this instruction manual. The only warranties that apply are those in the existing contract between the Seller and Buyer.

This Product has not been tested by Varec under all possible operational conditions, and Varec may not have all the data relative to your application. The information in this instruction manual is not all inclusive and does not and cannot take into account all unique situations. Consequently, the user should review this product literature in view of his/her application. If you have any further questions, please contact Varec for assistance.

### **Limitations of Seller's Liability**

In the event that a court holds that this instruction manual created some new warranties, Seller's liability shall be limited to repair or replacement under the standard warranty clause. In no case shall the Seller's liability exceed that stated as Limitations of Remedy in the contract between the Seller and Buyer.

Use of parts that are not manufactured or supplied by Varec voids any Varec warranty and relieves Varec of any obligation to service the product under warranty. Varec recommends the use of only Varec manufactured or supplied parts to maintain or service this product.

# **Terms of Use**

The information provided in this document is provided "as is" without warranty of any kind. Varec, Inc. disclaim all warranties, either express or implied, including the warranties of merchantability and fitness for a particular purpose. In no event shall Varec, Inc. or its suppliers be liable for any damages whatsoever including direct, indirect, incidental, consequential, loss of business profits or special damages, even if Varec, Inc. or its suppliers have been advised of the possibility of such damages. This manual is solely intended to describe product functions and should not be used for any other purpose. It is subject to change without prior notice. This manual was prepared with the highest degree of care. However, should you find any errors or have any questions, contact one of our service offices or your local sales agent.

# **On Safety and Proper Use**

Read this manual carefully and make sure you understand its contents before using this product. Follow all instructions and safety guidelines presented in this manual when using this product. If the user does not follow these instructions properly, Varec cannot guarantee the safety of the system.

### **[Contents](#page-10-0)**

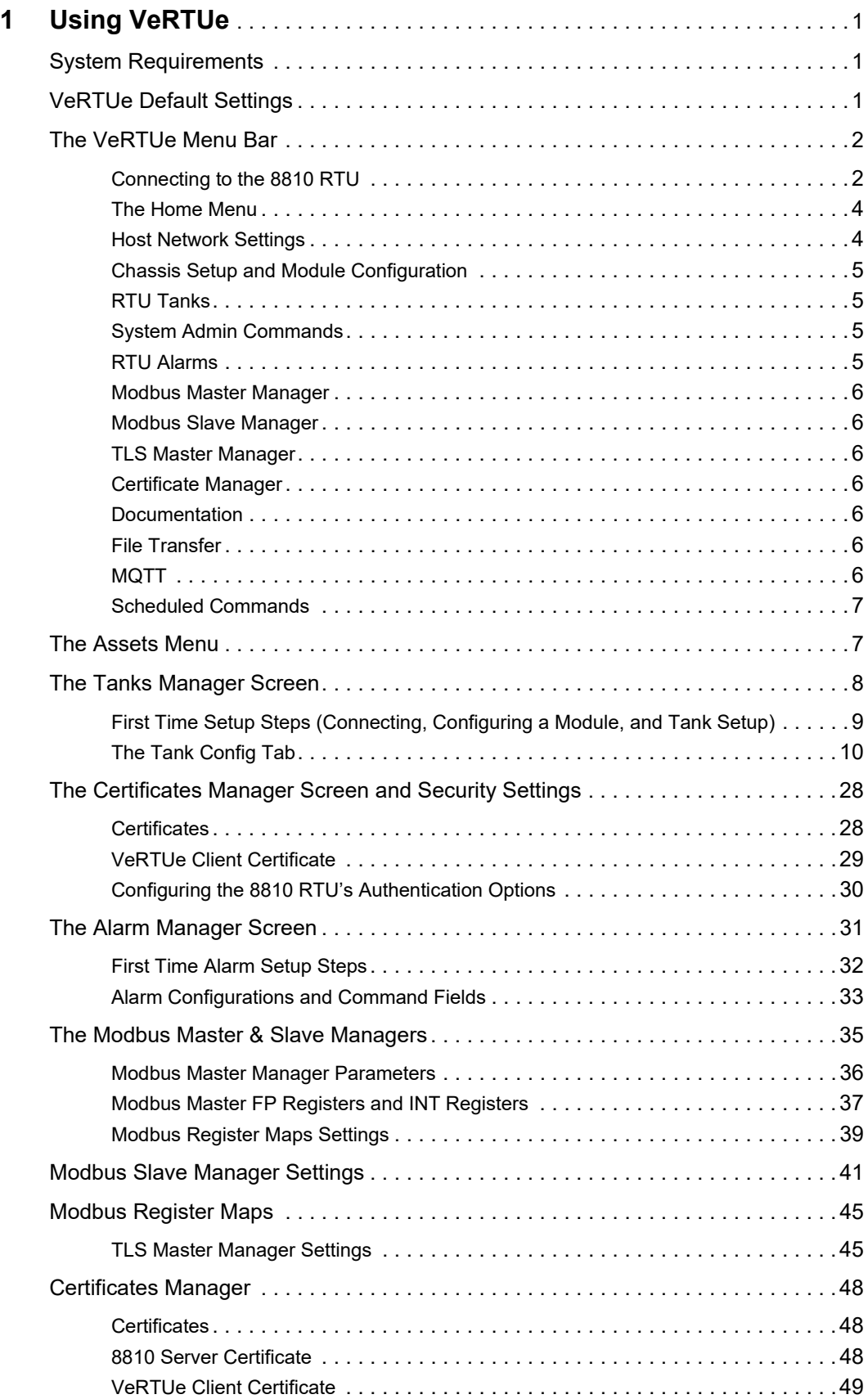

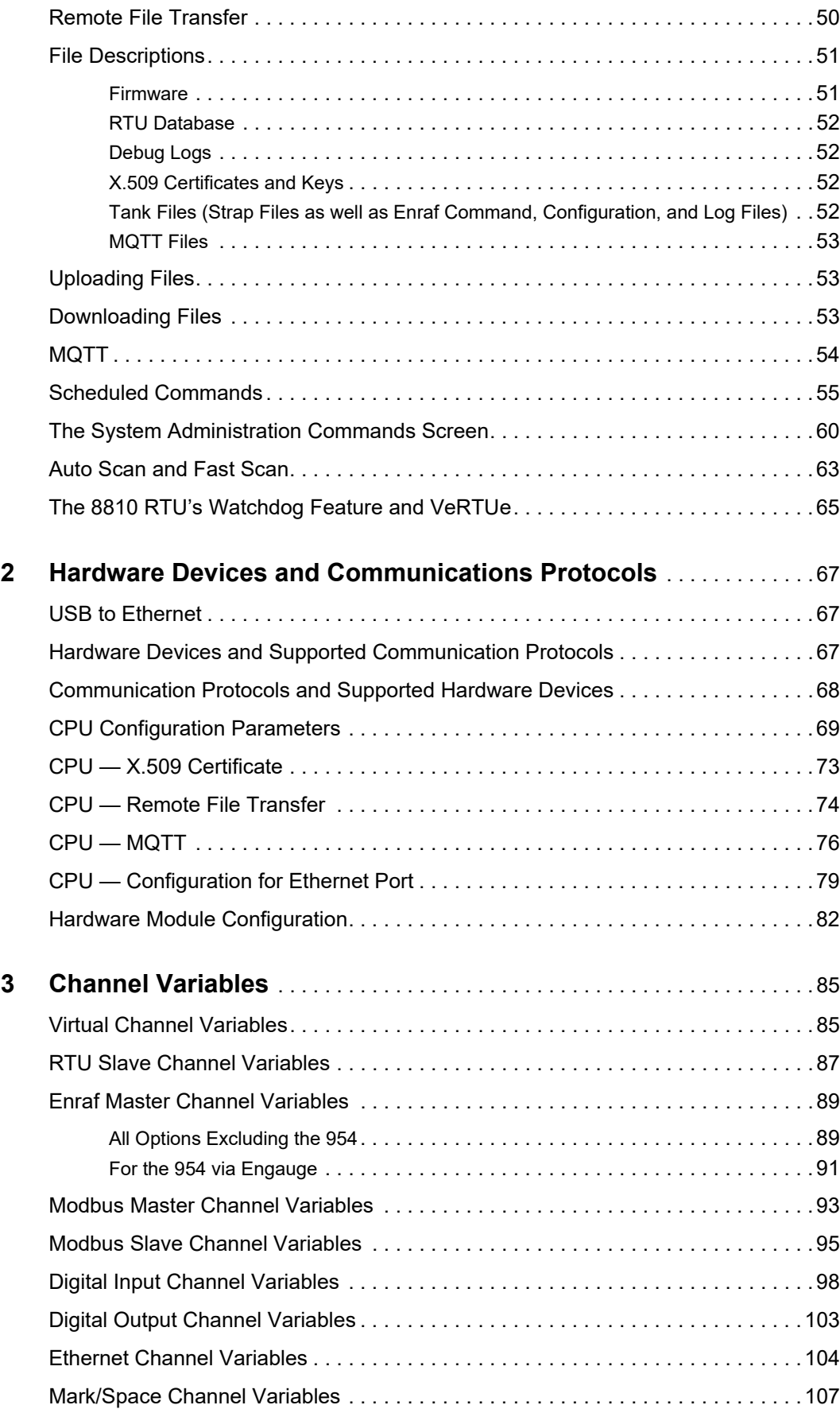

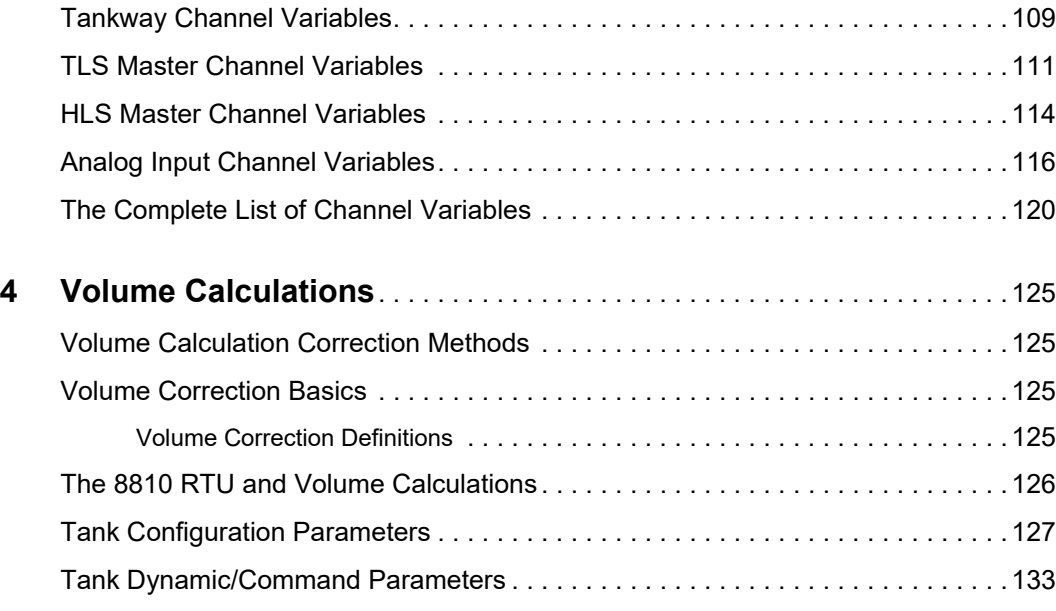

### <span id="page-10-0"></span>1 Using VeRTUe

This chapter describes how to use Varec's new OPC client, known as VeRTUe, for the 8810.

VeRTUe is a configuration application that allows users or technicians to configure, diagnose, and troubleshoot the 8810. VeRTUe provides options to configure which modules are installed within the RTU chassis, communication settings for individual modules and channels, specific parameters for individual points, bulk changes to parameters across multiple points, alarm tests, and mapping of Modbus registers to RTU tags.

VeRTUe will also support efficiency tools and diagnostic views to allow the user to quickly find points/tags, to visualize mismatches in configuration, and to quickly recognize abnormal conditions.

VeRTUe is designed to support users in accurate configuration of the 8810 by restricting selections to those that are valid for selected protocol and devices.

VeRTUe uses the OPC UA standard and supports both online and offline configurations.

Note Varec recommends using VeRTUe over the older ViewRTU due to issues ViewRTU has with the following items: setting up alarms, only allowing 150 points to be created, does not allow points to be added or deleted, lack of firmware download capabilities, and the ability to download tank gauge configurations.

Note The latest PDF manual for the version of VeRTUe being used can be accessed from the VeRTUe Home screen by clicking on Documentation.

#### <span id="page-10-1"></span>System Requirements

This section describes the general system requirements for VeRTUe.

VeRTUe is available in both a standalone application and will be in the future an integrated part of the FuelsManager application suite. As a standalone application, VeRTUe will be installed independently of any FuelsManager functionality and can be installed on a lower-end laptop configuration.

In an integrated deployment in the future, VeRTUe is expected to run on a higher-end server class platform. Furthermore, VeRTUe will allow the sharing of common configuration parameters so that the user only has to configure parameters in one place.

#### Standalone Minimum Requirements:

- Windows 10
- 8 GB of RAM
- 500 GB HDD
- 100/1000 GB network card
- Available USB port

#### <span id="page-10-2"></span>VeRTUe Default Settings

This section describes default settings for the 8810 RTU before configuring it through VeRTUe. If a Factory Reset command is sent to the 8810 RTU, all settings will be cleared and these four settings will be set to the below listed settings.

- IP Address: 192.168.1.1
- Subnet Mask: 255.255.255.255
- Username: admin
- Password: 8810rtu

#### <span id="page-11-0"></span>The VeRTUe Menu Bar

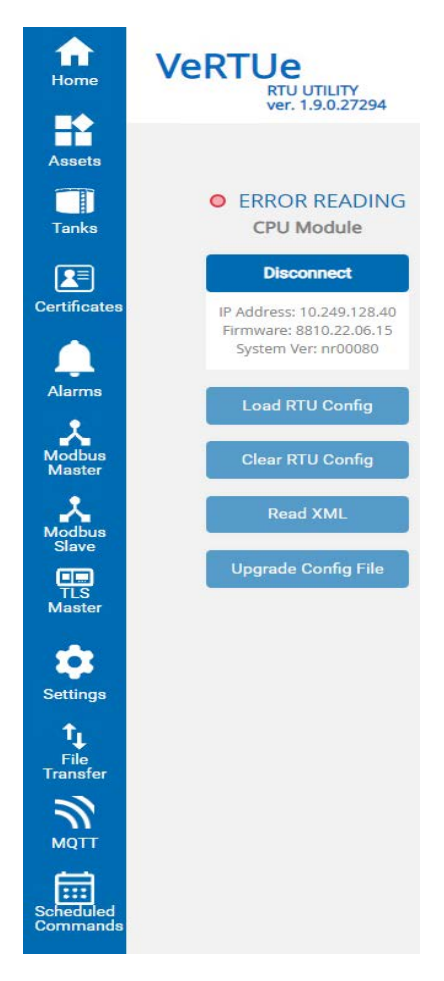

Figure 1-1: VeRTUe Navigation Menu

VeRTUe has ten sections on the navigation bar to help the user configure, analyze, and fix issues for the 8810 RTU: Home, Assets, Tanks, Certificates, Alarms, Modbus Master, Modbus Slave, TLS Master, Settings, and File Transfer. Each choice on the navigation bar will have its own section below.

#### <span id="page-11-1"></span>**Connecting to the 8810 RTU**

Note If launching VeRTUe from the Start menu or desktop causes an "InternetShortcut" error to occur, perform the following steps:

- 1. From the Windows desktop, open Settings.
- 2. Select Apps.
- 3. In the right-side pane, select Default apps.
- 4. Scroll to the bottom, and select Choose default apps by file type.
- 5. Scroll down to .URL, and click on the default app.

6. Click on Internet Browser. The icon should open up your browser when next used.

First thing to do is to connect with the 8810 RTU device you want to work with. Click Connect to open up the Connect to RTU window. Enter the IP Address, the Login Id, and the Password for the 8810 RTU device you want to connect to.

Security settings are selected on the screen where the user selects the appropriate Security Mode. Depending upon the 8810 RTU's security configuration, Security Policy, User Identity, as well as Certificate are other available options as shown in the figure below.

Once VeRTUe has connected with the 8810 RTU, either select Read from RTU to download the current configuration from the RTU to VeRTUe including the modules and how they are configured, the tank farm configurations, and also the Diagnostic Views set up for the RTU, or Write to RTU if you have a pre-configured file you want the RTU to use.

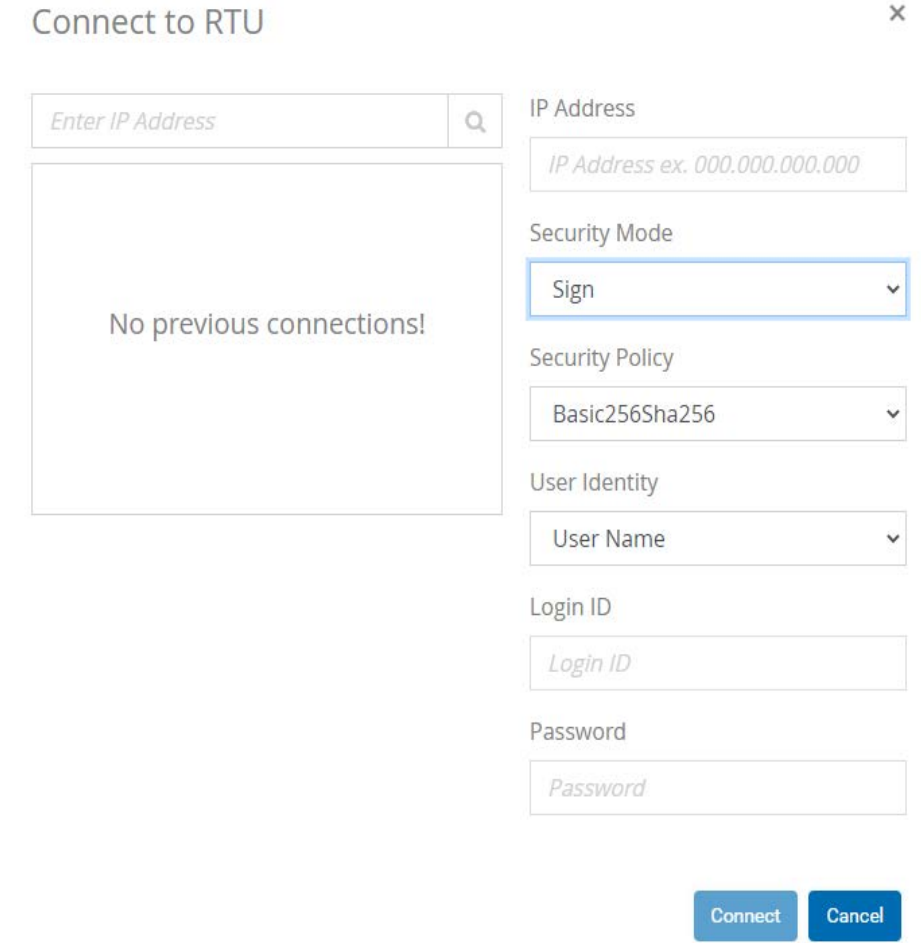

Figure 1-2: VeRTUe Connect to RTU Window

### <span id="page-13-0"></span>**The Home Menu**

| Configure the BETO FFU to connect to<br>your hest network. | Configure the BB10 RFU Cheese,<br>Medules, Tanks, Alarms, and Medbus<br>connections.<br>Cluster<br>instite<br>Torska<br>Alama | Configure storage toriks for the BUTO<br>HTU.         | Parform Admin actions: reboot, reset<br>to factory settings, backup database,<br>÷. |
|------------------------------------------------------------|----------------------------------------------------------------------------------------------------|-------------------------------------------------------|-------------------------------------------------------------------------------------|
| <b>Host Network</b><br><b>Settings</b><br>Edit Config.     | Module.<br>Chassis Setup and<br>B<br>Module<br>Configuration<br><b>Configure Device</b>                                       | <b>RTU Tanks</b><br>Manage Tanka                      | System Admin<br>Commands<br>Afrik                                                   |
| Configure and Manage 8810 RTU<br><b>Name</b>               | Configure and minige 8810 RTU<br>Medius connections:                                                                          | Configure Modbus Gateway Blocks                       | Configure and manage \$810 RTUTLS.<br>tennestions                                   |
| <b>RTU Alarms</b><br>Manage Alerma                         | Modbus Master<br>Manager<br><b>Menage Modius Master</b>                                                                       | Modbus Slave<br>Manager<br><b>Menage Modbus Slave</b> | <b>TLS Master Manager</b><br>55<br>Manage TLS Manager                               |
| Configure and manage 8810 RTU<br>Certificates              | Access VeffTUe documentation                                                                                                  | Tearctifer files to and from the 8010<br><b>RTU</b>   | Configure MQTT for the \$810 RTU                                                    |
| Certificate Manager<br>Manage Carificates                  | <b>Documentation</b><br><b>Yew Documentation</b>                                                                              | <b>File Transfer</b><br><b>Trenefor Files</b>         | <b>MOTT</b><br>Manage MQTT                                                          |
| Configure Scheduled Commands for<br>the BB10 RTM           |                                                                                                    |                                                       |                                                                                     |
|                                                            |                                                                                                    |                                                       |                                                                                     |

Figure 1-3: VeRTUe Home Menu

The Home menu allows the user to set up the host network, setup and configure the RTU 8810 chassis and modules, configure any connected tank farms, and configure how VeRTUe displays diagnostic information.

#### <span id="page-13-1"></span>**Host Network Settings**

The Host Network screen is where the user can create a file which enables connection to an RTU through configuration of the IP address, subnet mask, and gateway address for each RTU the user wants to communicate with, as well as reset the user's password, and upgrade the firmware remotely as needed.

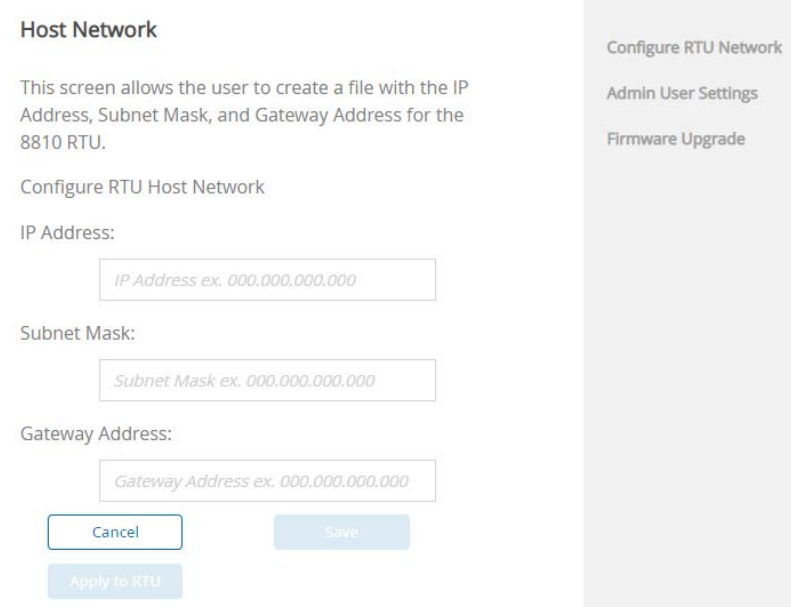

Figure 1-4: VeRTUe Host Network Settings

#### <span id="page-14-0"></span>**Chassis Setup and Module Configuration**

The Chassis Setup and Module Configuration screen allows the user to configure the 8810's CPU and any modules plugged into the RTU. Either the Chassis Setup and Module Configuration link's Configure Device link or the Assets link on the left-side navigation menu takes the user to the same configuration screen. For more details, see the Assets Menu section below.

#### <span id="page-14-1"></span>**RTU Tanks**

The Tank Manager screen allows the user to configure the tanks and command each tank. Either link takes the user to the same configuration screen. For more details, see the Tank Manager Screen section below.

#### <span id="page-14-2"></span>**System Admin Commands**

The System Commands screen is where the user can interact with the 8810 RTU to reset the RTU, apply firmware, apply or backup a database, as well as perform a factory reset or a limited factory reset. For more details, see the System Admin Commands Screen section below.

#### <span id="page-14-3"></span>**RTU Alarms**

The Alarm Manager screen is where the user can configure each point (whether it is a tank, a module, the CPU, a port, or an alarm) to alert VeRTUe users when any certain parameters are triggered according to how they are set up. Either the RTU Alarms link or Alarms link on the leftside navigation menu take the user to the same configuration screen. For more details, see the Alarm Manager Screen section below.

Note Alarms can be set on virtual channels, as well as both digital input and digital output channels.

#### <span id="page-15-0"></span>**Modbus Master Manager**

The Modbus Master Manager protocol handler uses Modbus Maps to scan data from Modbus slave devices. Each point of a Modbus Map is responsible for setting up the parameters to communicate to a slave device. For each slave device being scanned, there must be a corresponding point. Multiple points may be used to scan a single device.

The user specifies data addresses and block sizes for requesting data from slave devices. Points are processed sequentially and data is requested from the slave device.

The Modbus settings in VeRTUe are used to monitor the tanks needs to match the settings in the Modbus Master device. Look for what Modbus settings are required in the documentation for the gauge that is attached to the tank.

#### <span id="page-15-1"></span>**Modbus Slave Manager**

The Modbus Slave Manager protocol handler is used to expose internal data from the 8810 RTU to a Modbus Master. Modbus Slave registers are user definable and may be sequential or not. This is accomplished by the use of "Gateway Blocks" on the Modbus Slave Master page in VeRTUe.

The user configures the data addresses and block sizes for the data to be requested by an external Modbus Master.

#### <span id="page-15-2"></span>**TLS Master Manager**

The TLS Master Manager protocol handler is used to interact with Veeder-Root gauges and understand their TLS Master communications protocol to populate a tank's Level, Temp, WaterLevel, and 25 new dynamic parameters.

Note Each channel only supports no more than one TLS device which is due to the data protocol limitations as described in the Veeder-Root protocol manual.

#### <span id="page-15-3"></span>**Certificate Manager**

The Certificate Manager screen allows the user to view, select, associate, and configure what certificates VeRTUe will use to communicate with the 8810 RTU. While what security methods to connect to the 8810 RTU are selected on the Connect to RTU screen upon logging in, the recognized certificates will be listed on the Certificates screen and what form of security required to connect will be configured on the 8810 RTU's CPU module screen.

#### <span id="page-15-4"></span>**Documentation**

The Documentation screen opens up the latest version of the VeRTUe manual that matches the version being used.

#### <span id="page-15-5"></span>**File Transfer**

The File Transfer screen allows file transfers between VeRTUe and the OPC UA server embedded within the 8810 RTU. This allows users to open, close, read, and write files stored on the 8810 RTU through a remote connection rather than the need to use a USB flash drive to update the RTU.

#### <span id="page-15-6"></span>**MQTT**

The MQTT screen allows the user to configure the 8810 protocol to set up a remote device to communicate over the internet using MQTT to communicate with internet-connected devices.

#### **Scheduled Commands**

The Scheduled Commands screen allows the user to configure the 8810 to run a specific command (such as checking levels or temperature of the product) at a specified time, whether once a day, once a week, once a month, and what day of the week and time as well.

#### <span id="page-16-1"></span><span id="page-16-0"></span>The Assets Menu

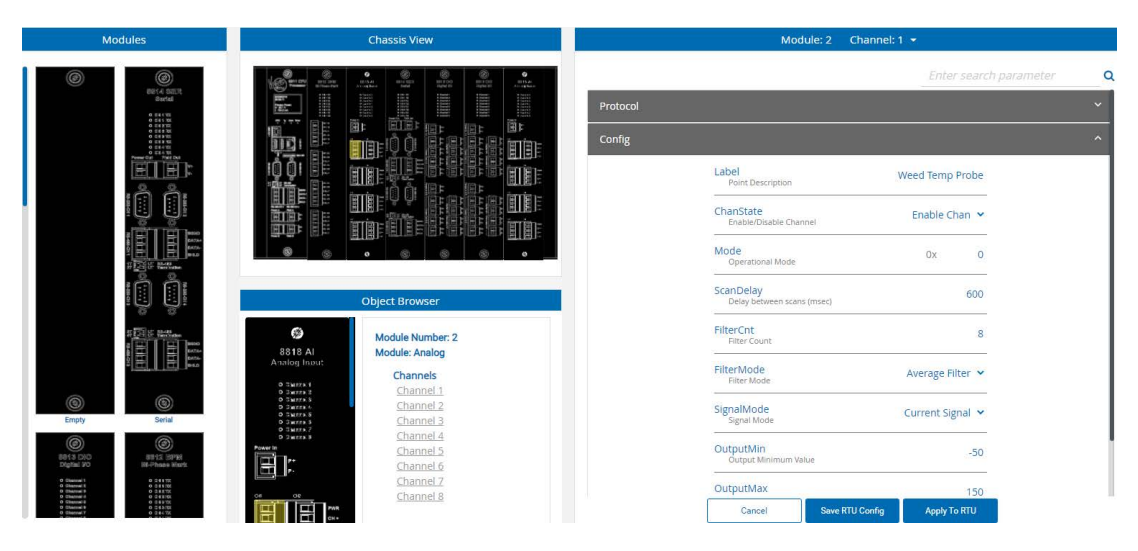

Figure 1-5: VeRTUe Assets Menu

#### <span id="page-16-2"></span>*Configuring Modules and Viewing Settings*

The user is able to view and configure the settings for each module.

Under Modules, the user can drag the different types of modules the 8810 can use (currently the Analog Input Module (8818), Tankway Module (8816), Mark/Space Module (8815), the Serial Module (8814), the Digital IO Module (8813), and the Bi-Phase Mark Module (8812).

To set up a specific module, drag the image on the left side of the window under **Modules** into the appropriate slot. If you want to reset what is listed in a slot, drag the **Empty** slot on top of the module to clear the settings.

The ways to configure a module under the Config section are to either select the module at the top of the window which will give you the ability to configure the settings for the entire card or by clicking either on the closeup image of the card's connection points below or click on the specific channel to the right of the module's closeup image.

[Figure 1](#page-16-2)-5 shows the CPU selected at the top of the Chassis section. To the right under Config, the settings for the CPU module can be configured as needed. The Dynamic and Tanks sections show the relevant data for the selected module.

The Config, Dynamic, and Tanks menus dynamically change depending upon what is selected to the left (the specific module as a whole or the specific channel).

Config allows the user to configure values for a module's or channel's writable parameters. The 8811 CPU Module has the most settings and information of the various settings due to it being the brains behind the entire 8810 RTU.

Dynamic allows the to send commands and view the read-only parameters for a module or channel.

Tanks allows the user the ability to configure and monitor tanks connected to the module's channels. Clicking Tank Assignment takes the user to the Tanks menu.

The Enter search parameter field above the Config, Dynamic, and Tanks section allows the user to narrow down the visible parameters based upon what is typed into the field. If nothing is available under the section, it won't display anything. The search functionality is based around a search functionality which is helpful when unsure what the parameter is named.

For example, while the CPU module is selected under Chassis, a user could type in the word check and it would display the information for SysCheckSum and PntCheckSum. The search field only searches through the command and parameter names, not any value or descriptive text.

#### <span id="page-17-0"></span>The Tanks Manager Screen

| $\alpha$<br><b>Tank Manager</b><br>$\cdots$                       | Config                                              | Command                                                         |                                                           |
|-------------------------------------------------------------------|-----------------------------------------------------|-----------------------------------------------------------------|-----------------------------------------------------------|
|                                                                   |                                                     |                                                                 | Q                                                         |
| MTS (002)<br>Analog Tank (007)<br>GSI 2000 (004)<br>LJ 2000 (006) | Analog Tank (007)                                   | <b>Change Of State</b>                                          | <b>DensityConvert</b><br>AtoA<br>INtoOUT: e.g. AtoK       |
| Optilevel (003)<br>TLS.350 (001)<br>tank 25 (025)<br>Ronan (005)  | Label<br><b>Analog Tank</b><br>Point Description    | Priority<br>No Priority v<br><b>COS Priority</b>                | WeightConvert<br>LtoL<br>INtoOUT: e.g. LtoK               |
|                                                                   | Module<br>$\overline{2}$<br>Module Address          | Maxtime<br>600<br>Max Time Between COS Updates                  | <b>VolumeConvert</b><br>GtoG<br>INtoOUT: e.g. GtoL        |
|                                                                   | Channel<br>3<br>Channel Address                     | LevelDeadband<br>$\Omega$<br>COS Level Deadband                 | PressConvert<br>PtoP<br>INtoOUT: e.g. PtoM                |
|                                                                   | DeviceID<br>1<br>Device ID                          | TempDeadband<br>$\Omega$<br>COS Temp Deadband                   | <b>SWPct</b><br>$\circ$<br>Sediment & Water %             |
|                                                                   | CIUAddr<br>255<br>CIU Address (0-9 or 255)          | <b>Tank Properties</b>                                          | LevelOffset<br>$\bf{0}$<br>Level Offset                   |
|                                                                   | <b>DeviceType</b><br>$\sim$<br>Device Type          | RoofType<br>Not In Table v<br>Roof Type                         | <b>TempOffset</b><br>$\overline{0}$<br>Temperature Offset |
|                                                                   | <b>Advanced Gauging</b>                             | <b>TankGeometry</b><br>Vert Cylinder v<br>Tank Geometry         | <b>Calculation Source</b>                                 |
|                                                                   | TankVisible<br>Visible Yes v<br><b>Tank Visible</b> | ShellCorrect<br>No Correction v<br><b>Tank Shell Correction</b> | LevelSrc<br>Level v<br>Level Source                       |
|                                                                   |                                                     | Cancel                                                          | <b>Save RTU Config</b><br>Apply To RTU                    |

Figure 1-6: Tank Manager Menu

The Tanks menu window has three areas: Tank Manager where active tanks are displayed, the Config tab where the user can configure or change the settings for the specific tank, and the Command tab where information concerning the tank such as temperature, levels and pressures, as well as calculations of the material being stored are displayed.

In the Tank Manager area, the search function allows the user to find a specific tank if the number of tanks is large. The three dots is where a user can Activate a tank or Deactivate one as needed. The number of tanks available for activation is controlled by the CPU Module parameter, NumberOfTanks.

In both the Config and Command tab areas, the search functionality allows the user to display the desired setting using a incremental search method. Any part of the label for the setting will work; for example, typing in "Vol" in the search field returns the settings for StrapVolume, WaterVolume, GrossVolume, VolCorFactor, and NetVolume.

Users can update multiple tanks at once using multi-select. When multiple tanks are selected, any common parameter values are displayed. If a parameter value is shown blank, its value varies among the selected tanks. A user can set the value for any parameter for all selected tanks at once. Tank Label and Device ID offer Auto Number functionality. For label, the user can specify a Label with starting and increment by numbers. For Device ID, a user will specify the starting and increment by numbers.

When configuring a tank, note that the Device Type list is populated based on the protocol of the associated module and channel. Subsequently, Device Commands are restricted based on the device type configured

#### <span id="page-18-0"></span>**First Time Setup Steps (Connecting, Configuring a Module, and Tank Setup)**

Once the 8810 RTU and modules are physically connected to the tank feed, the following steps help with first time software setup of connecting, setting up a card, and then connecting a tank to a card.

Note The Apply To RTU button is only functional when you are connected to an RTU. This button will be grayed out if there are no changes to apply.

**Note** The Cancel button will be grayed out if there have been no changes made since the last Apply To RTU, Cancel, Load RTU Config, or Clear RTU Config.

#### *Connecting*

- 1. Launch a web browser and enter the following address: localhost:60000.
- 2. Click Connect on the left side of the screen.
- 3. Enter the IP Address of the 8810, Login Id, Password, and click Connect. Previous RTU connections are remembered in the left pane.
- 4. On the Connecting to RTU screen, click Read from RTU. Click OK to read the active RTU configuration.

#### *Configuring a Module*

- 1. On the Chassis Setup and Module Configuration card, click **Configure Device**.
- 2. Drag the card you want to add under the **Modules** section on the left side of the screen over to the appropriate slot for on the Chassis. If you make a mistake, you can drag the Empty module over the slot you want to reset.

Note If you select the slot before dragging the image of the module over, check the ModInstalled parameter to see what module should be configured for the slot.

Note The CPU is hardcoded in the first slot, slot 0. Other modules can be swapped out as needed.

- 3. Confirm that the card you dragged over is the correct module by verifying that the HwID or ModInstalled under the Dynamic section of the module is the same. If so, continue. If not, drag the correct module into the slot.
- 4. Click the Config section of Module & Channel setup, and then click the blue text for Label. Enter the desired label for the installed module.
- 5. Click either the channel you want to configure on the physical image of the module or click the channel listing under the textual listing of the card's channels.
- 6. Select the correct Protocol under the Protocol section.
- 7. Click Config and configure the following:
	- a. Enter the Label (an optional setting) for the channel
	- b. Set ChanState to Enable Chan
	- c. (For Enraf Master) Set the baud rate to the desired rate (1200 or 2400)
- 8. Click Apply to RTU. The Apply to RTU button is only functional when you are connected to an RTU. This button will be grayed out if there are no changes to apply.

#### *Configuring a Tank*

- 1. Click the Tanks menu to start configuring a tank, or click Tanks on the configuration window for the relevant module's channel, and then click Tank Assignment to associate a tank with this specific channel.
- 2. On the Tank Manager section, click the three dots in the top right corner, and then click Activate on the dropdown list to display what inactive tanks are able to be selected.
- 3. Select the specific tank, and then click Activate to activate the tank. You can also multiselect tanks using window select, Shift-select, or Ctrl-select.
- 4. Select the tank under Tank Manager.
- 5. Set the Module to what slot the module is in that the tank is connected to.
- 6. Set the Channel to what channel the tank is connected to.
- 7. Set the DeviceID for the Device ID.
- 8. If not using CIU, CIUAddr can stay as the default setting of 255.
- 9. Set DeviceType to what type of device the tank is communicating through to the 8810 RTU. Note the list of available Device Types is based upon the protocol of the assigned channel.
- 10. Configure the information under the Tank Roof section as needed to match the individual tank and strapping table characteristics.
- 11. Configure the DensityMethod to the method to be used.

Note If Manual Standard is selected, set the next field, ManStdDensity, to the density to use.

- 12. Configure any of the tank calculations methods that need to be changed under the Config tab listed above.
- 13. Click Apply to RTU when finished. The Apply to RTU button is only functional when you are connected to an RTU. This button will be grayed out if there are no changes to apply.

#### *Verification of Channel and Tank Setup*

To make sure a channel is properly configured as well as whether a tank is connected and reading, follow the below mentioned steps.

- 1. Click on Tanks on the left navigation menu unless already on that window.
- 2. Select the tank under Tank Manager.
- 3. Check the values for Position, Level, or Temp to verify values are displaying for the current status of the material stored in the tank. If the values are 0, walk back through the above settings to make sure the configuration of the channel and tank are correct.

#### <span id="page-19-0"></span>**The Tank Config Tab**

In the below listed table of tank Configuration parameters, each parameter is defined to explain the concept behind it and how it fits together in the 8810 RTU/FuelsManager ecosystem.

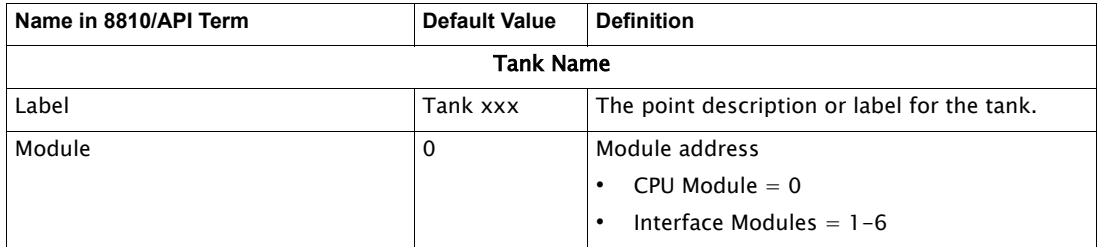

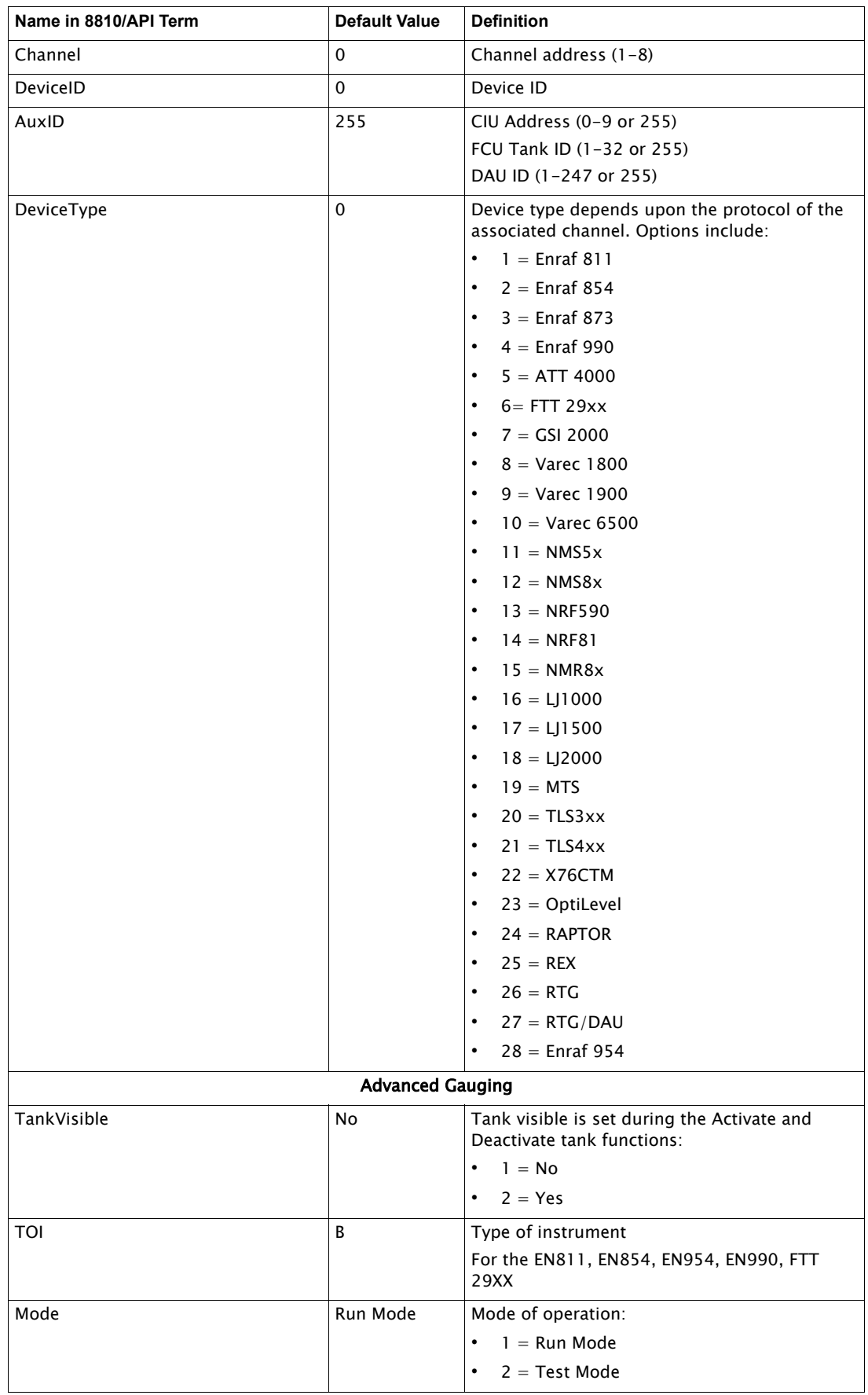

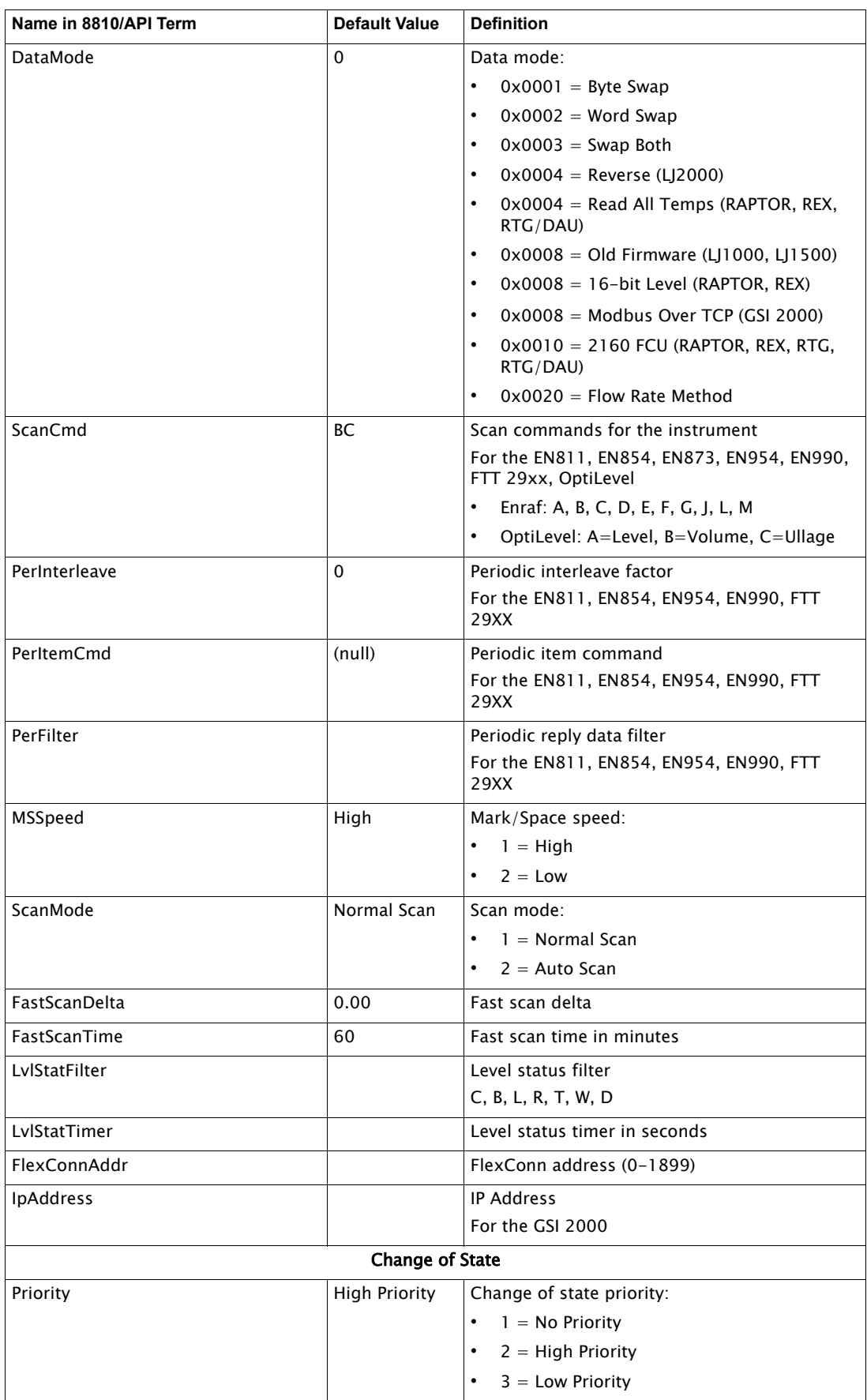

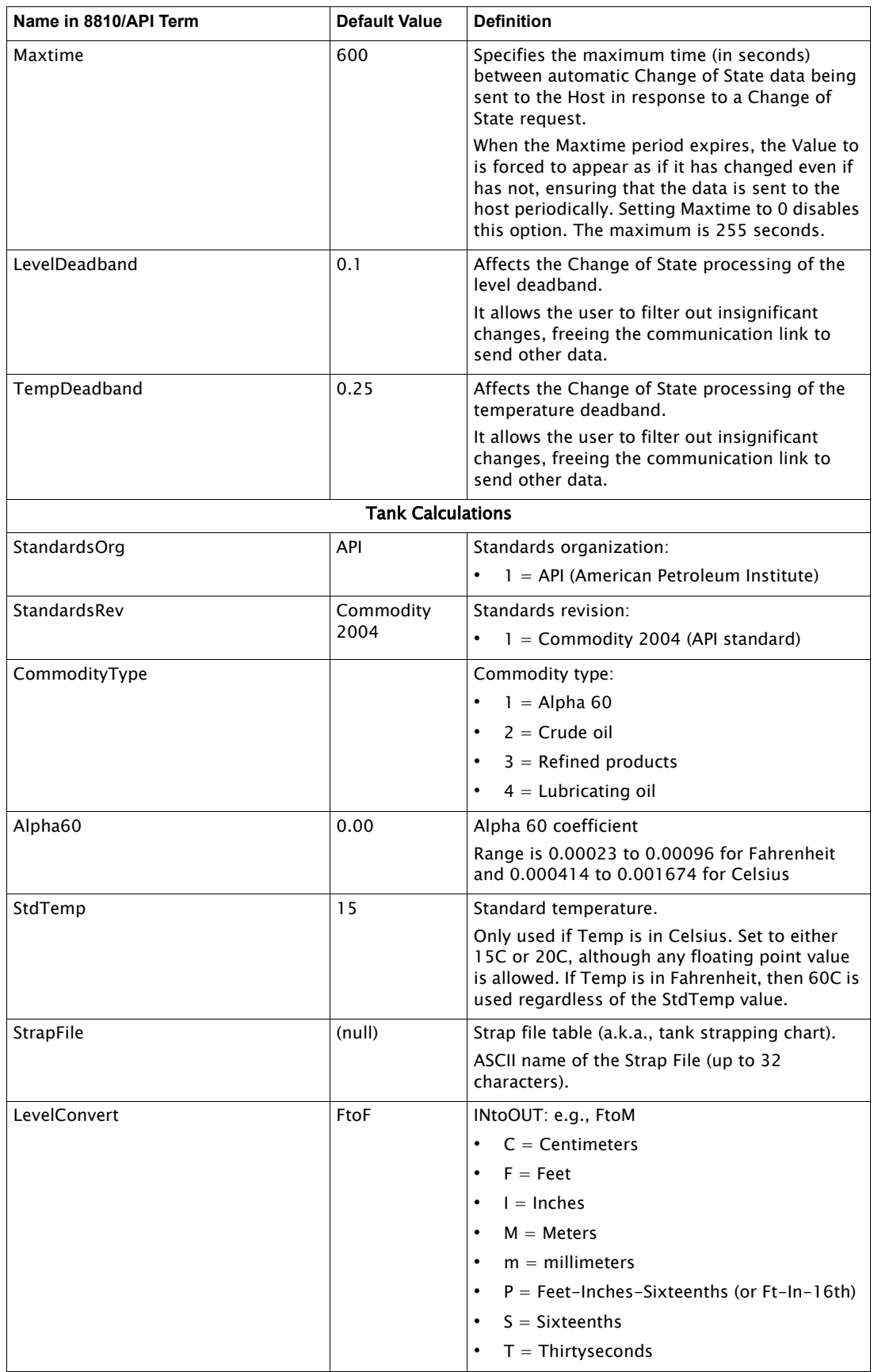

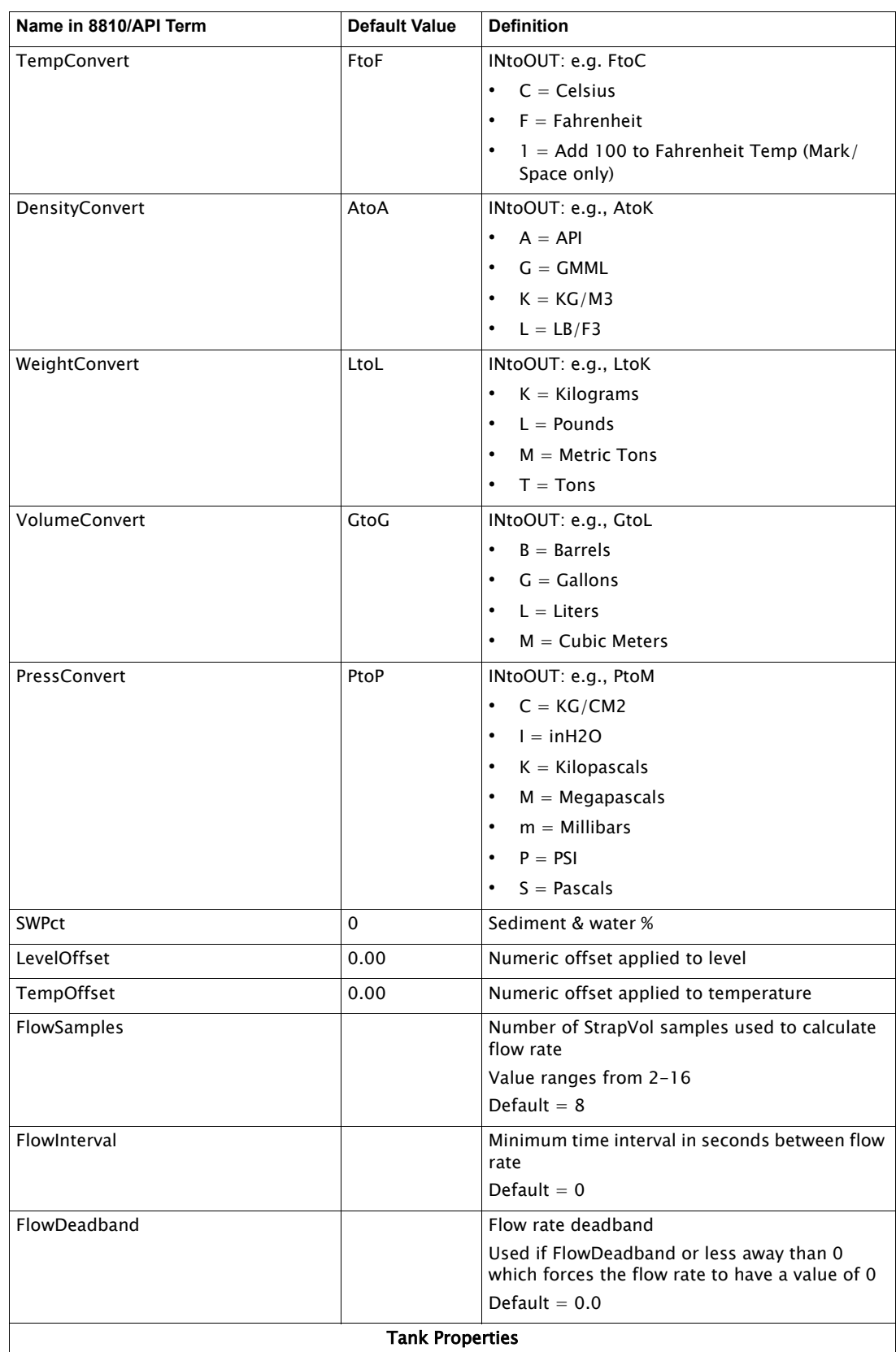

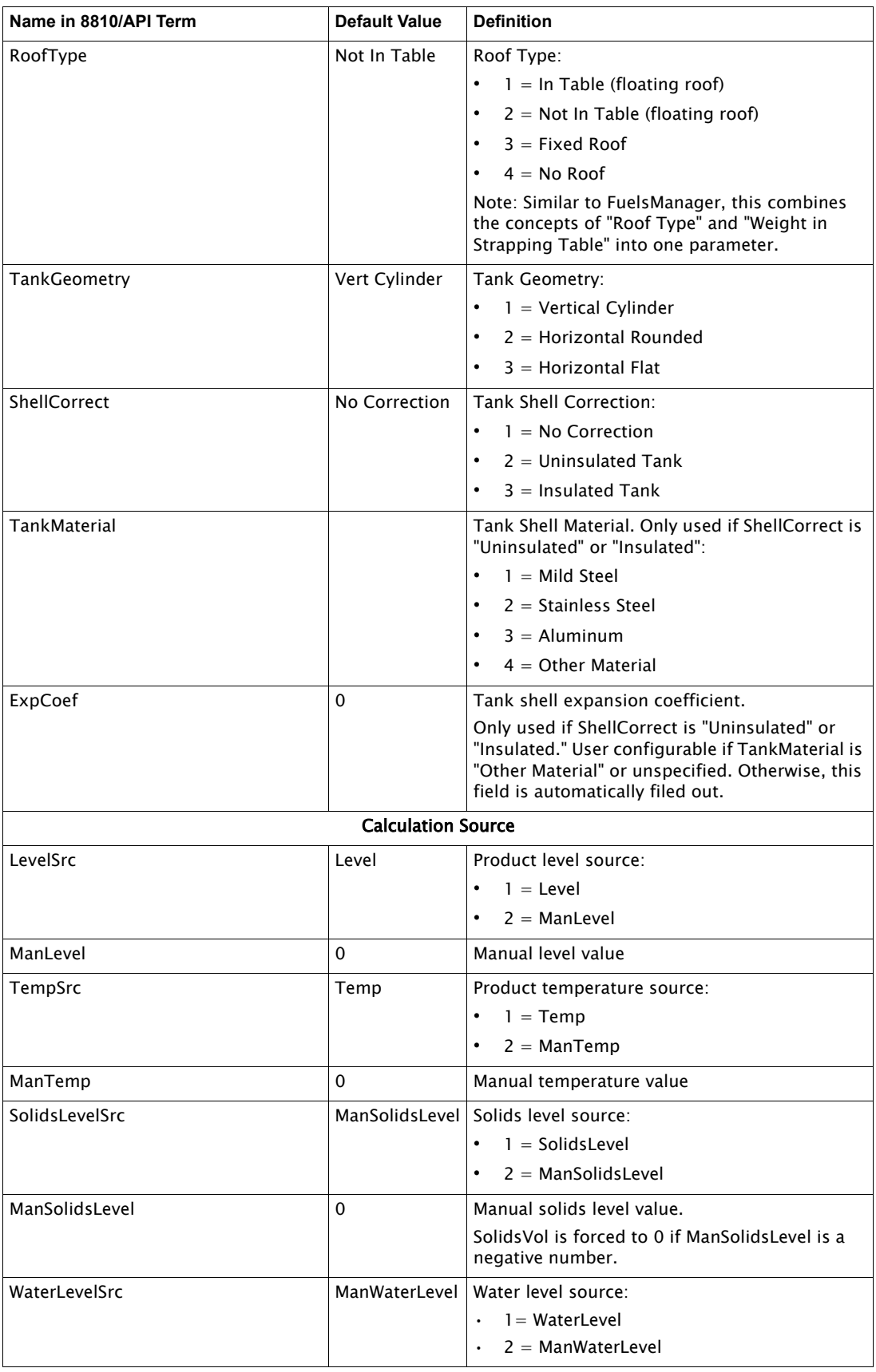

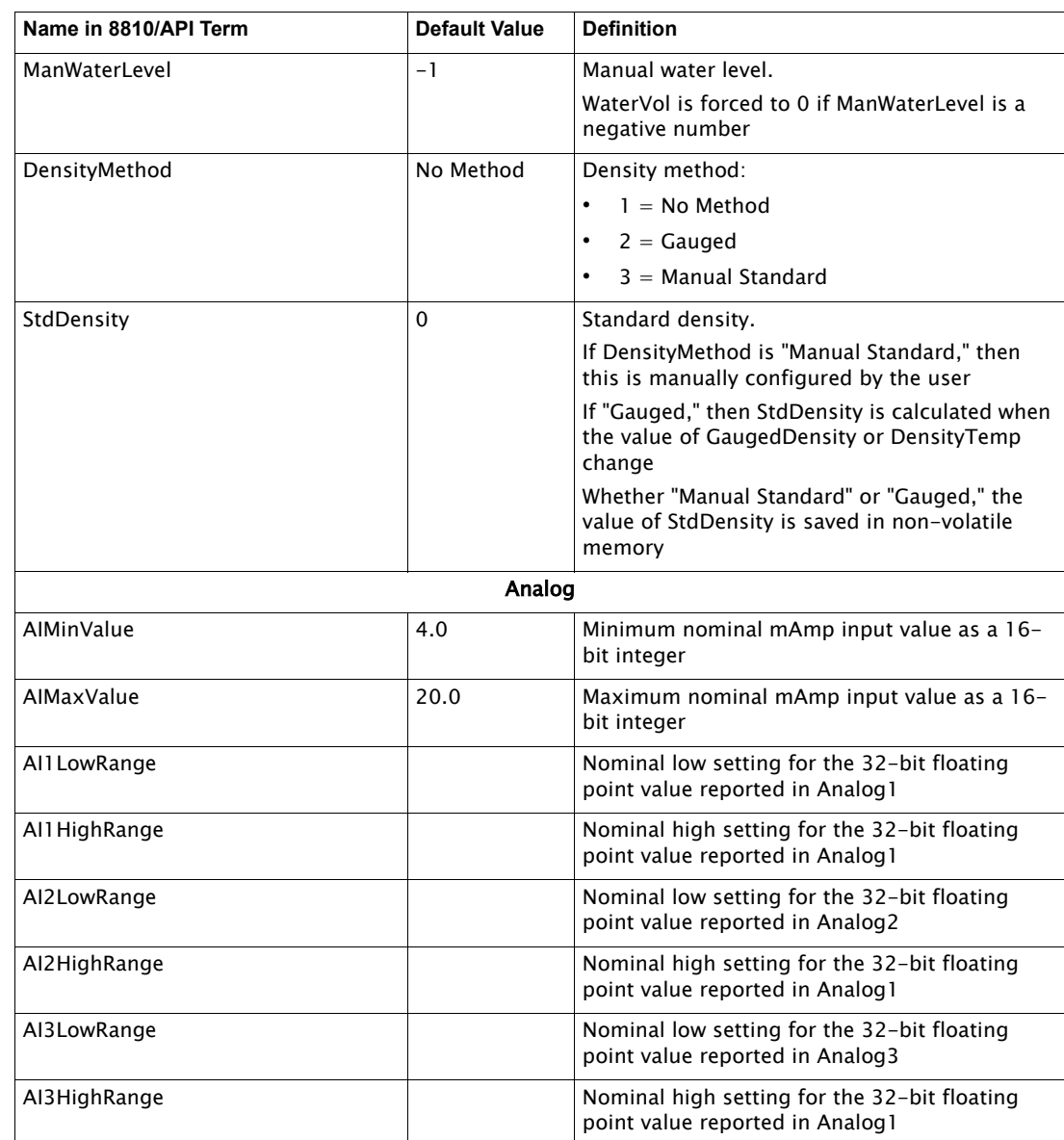

#### **The Command Tab**

In the below listed table of tank Command parameters, each parameter is grouped by similar functionality and defined to explain the concept behind it and how it fits together in the 8810 RTU/FuelsManager/VeRTUe ecosystem.

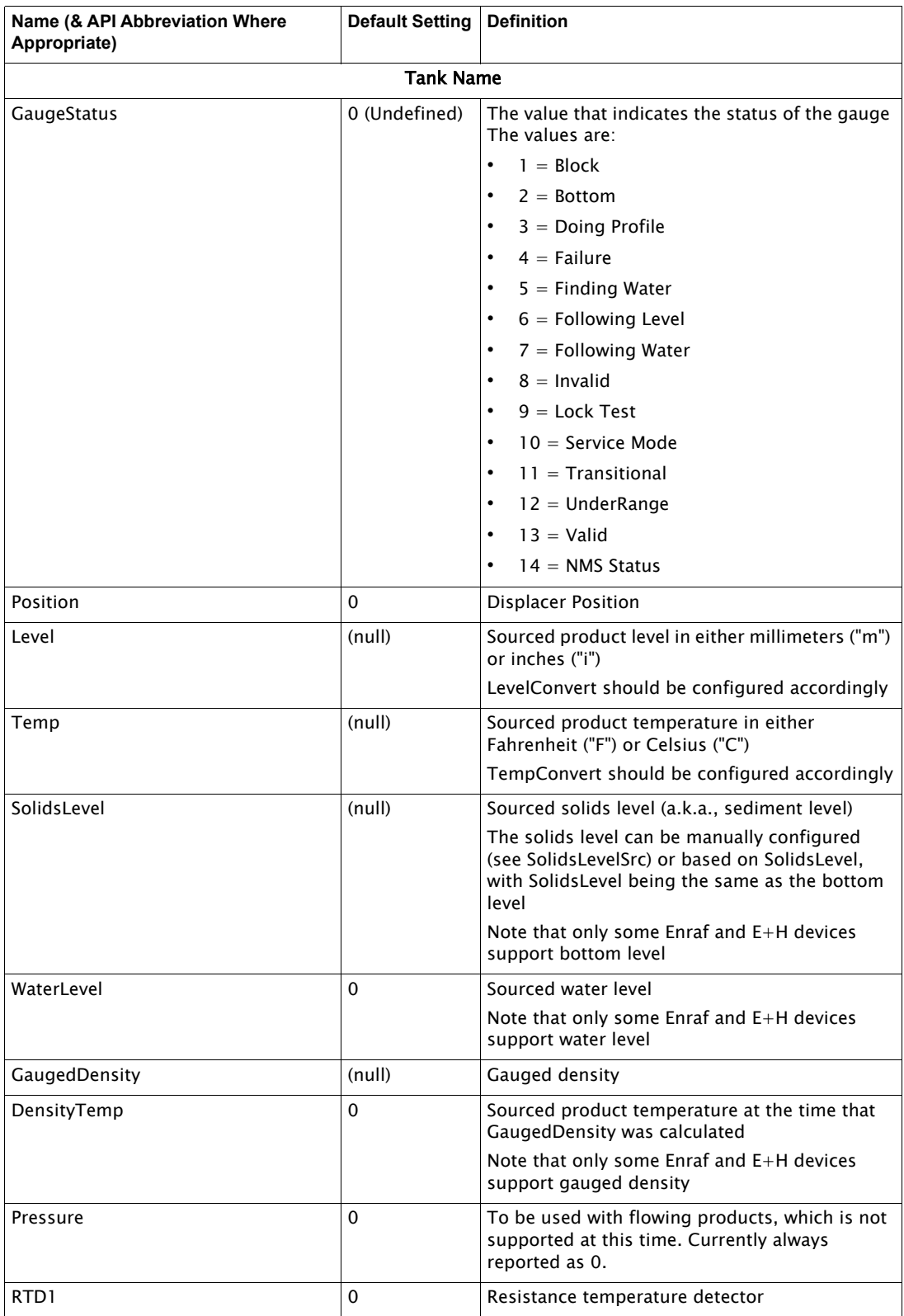

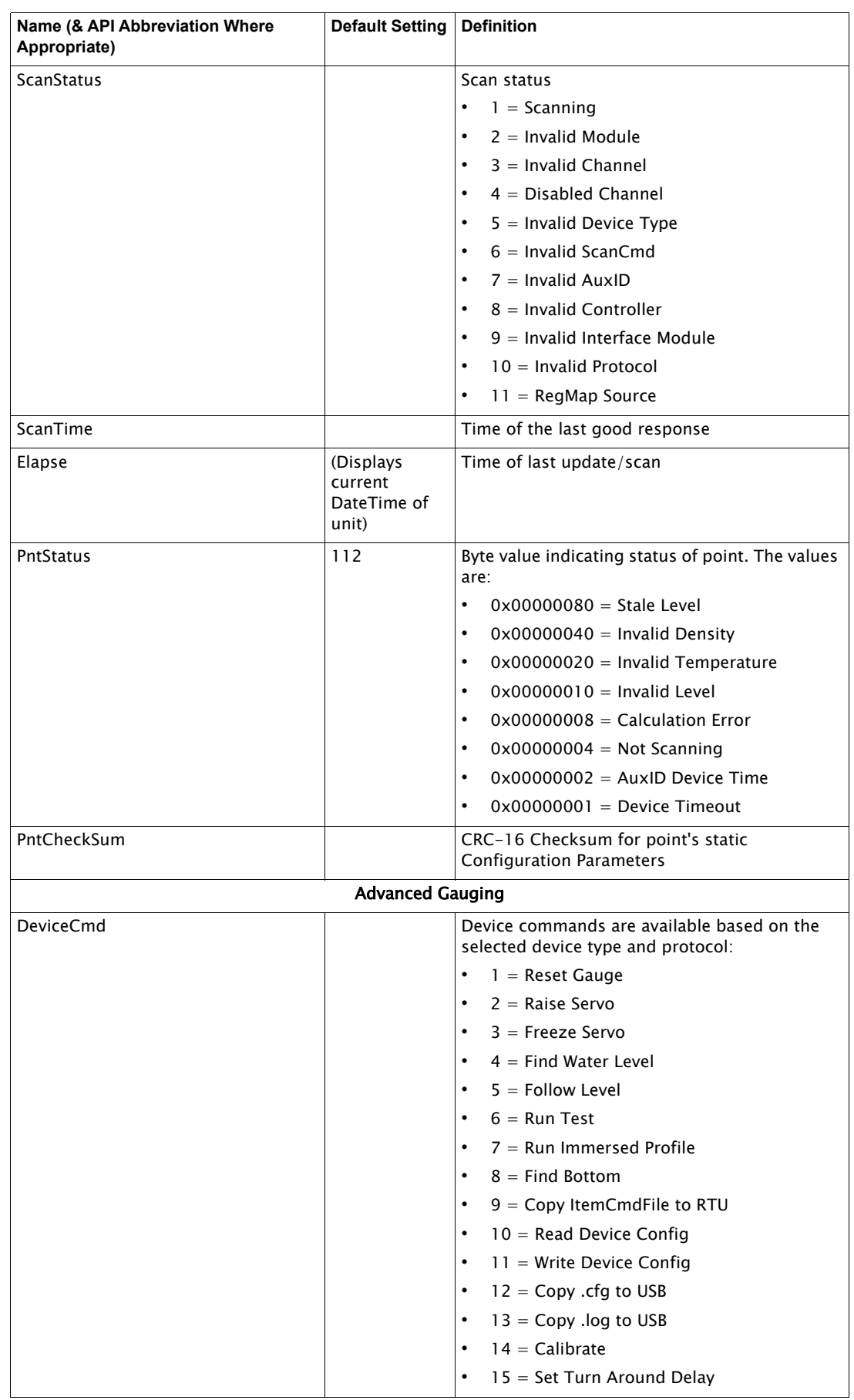

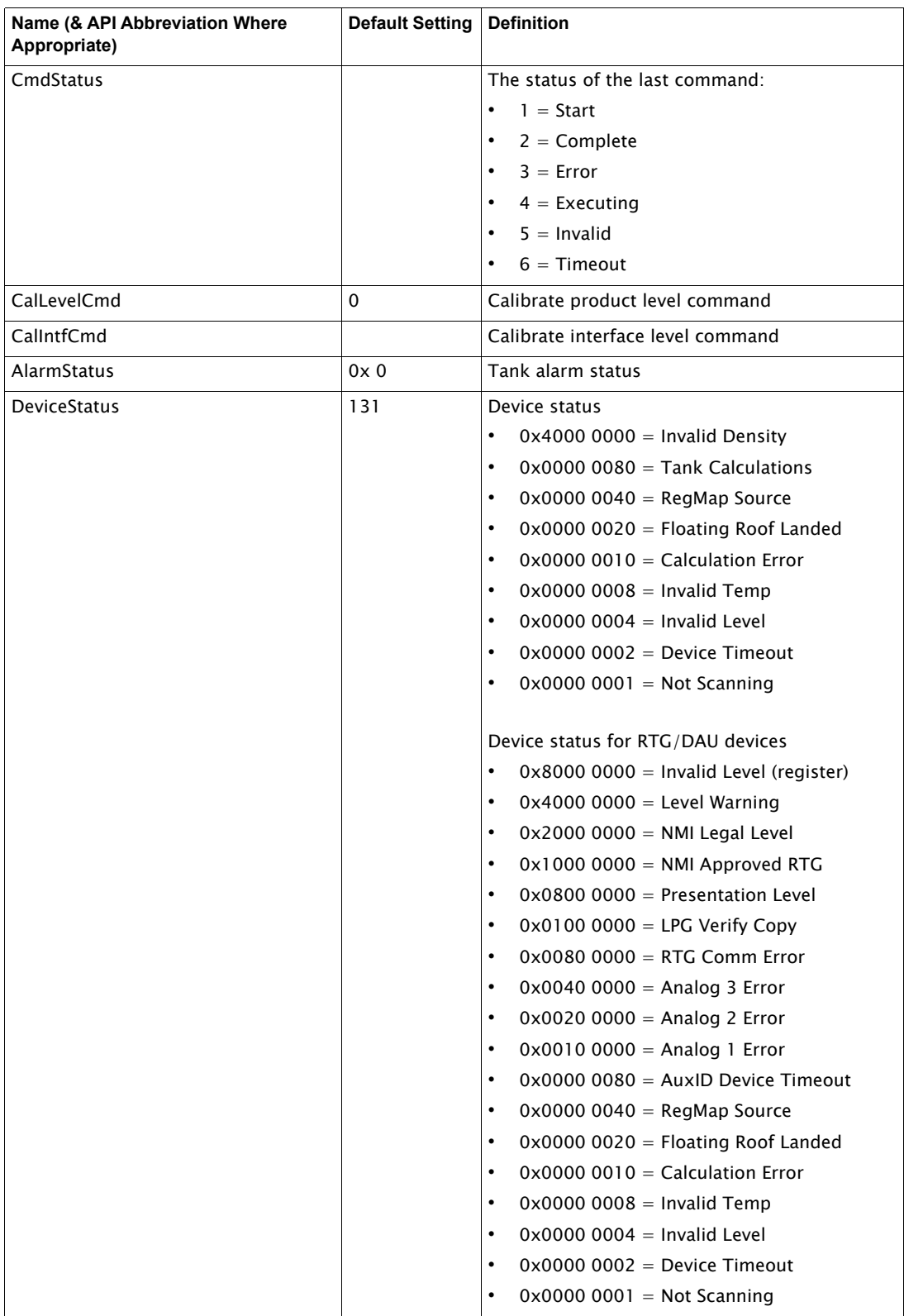

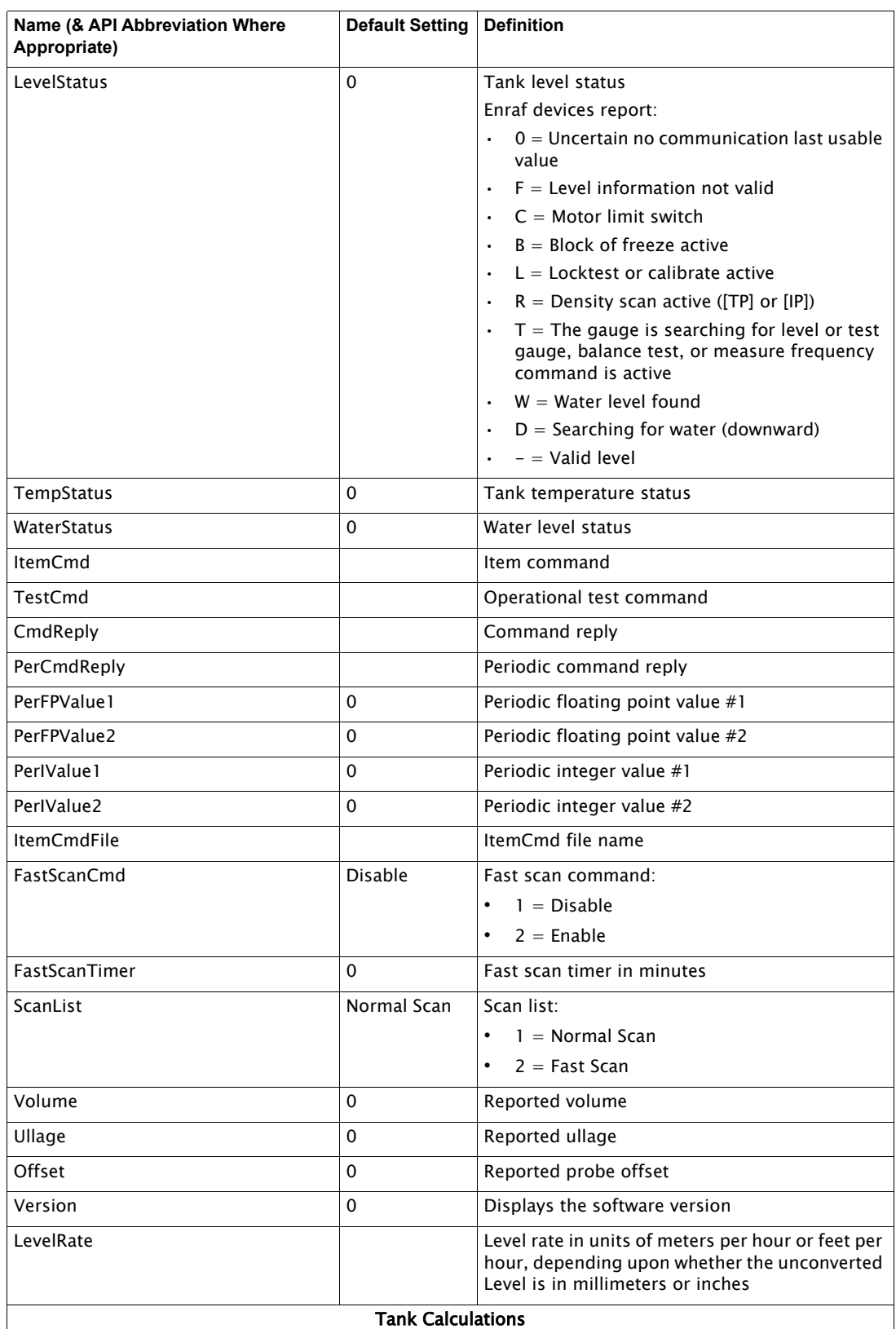

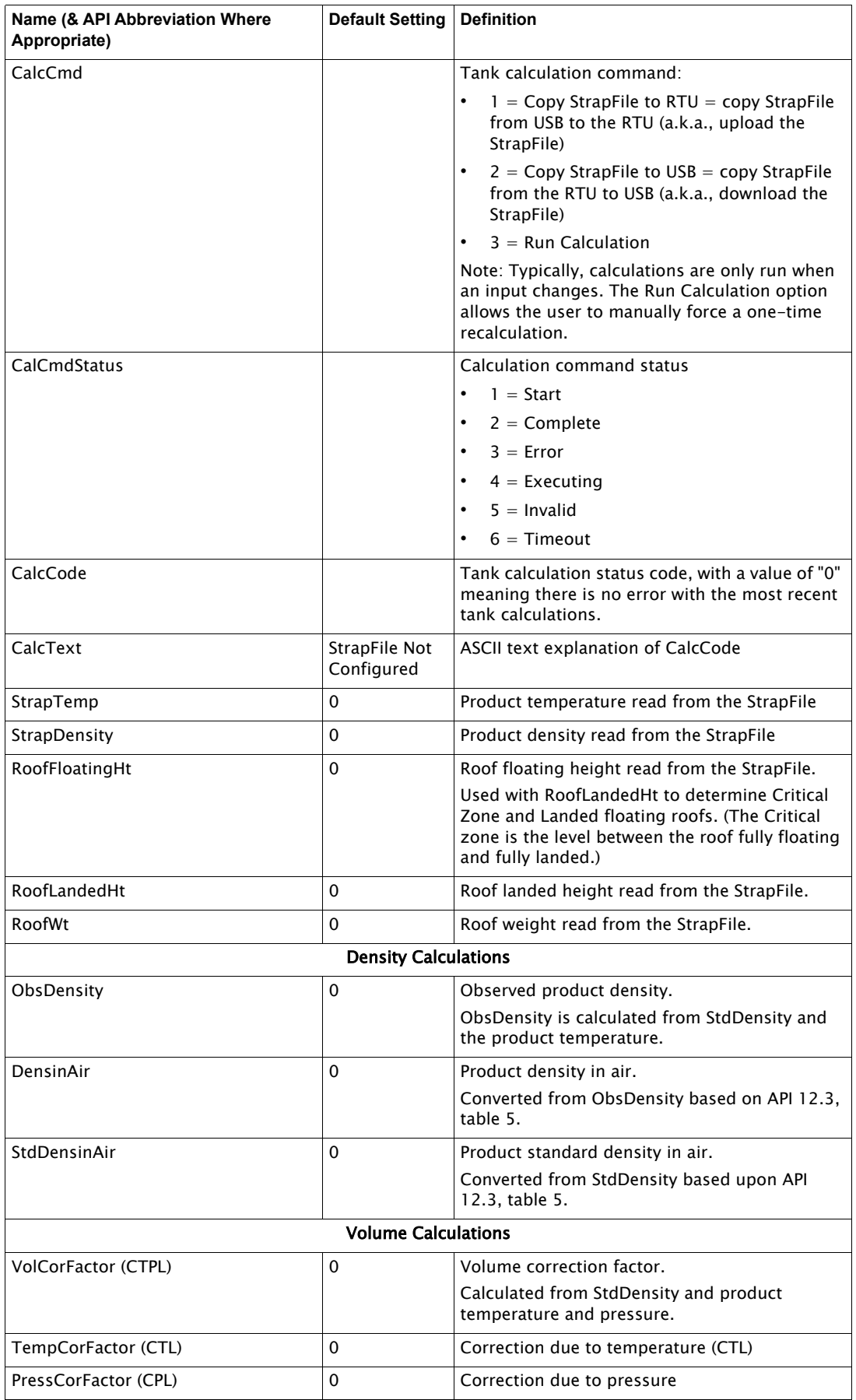

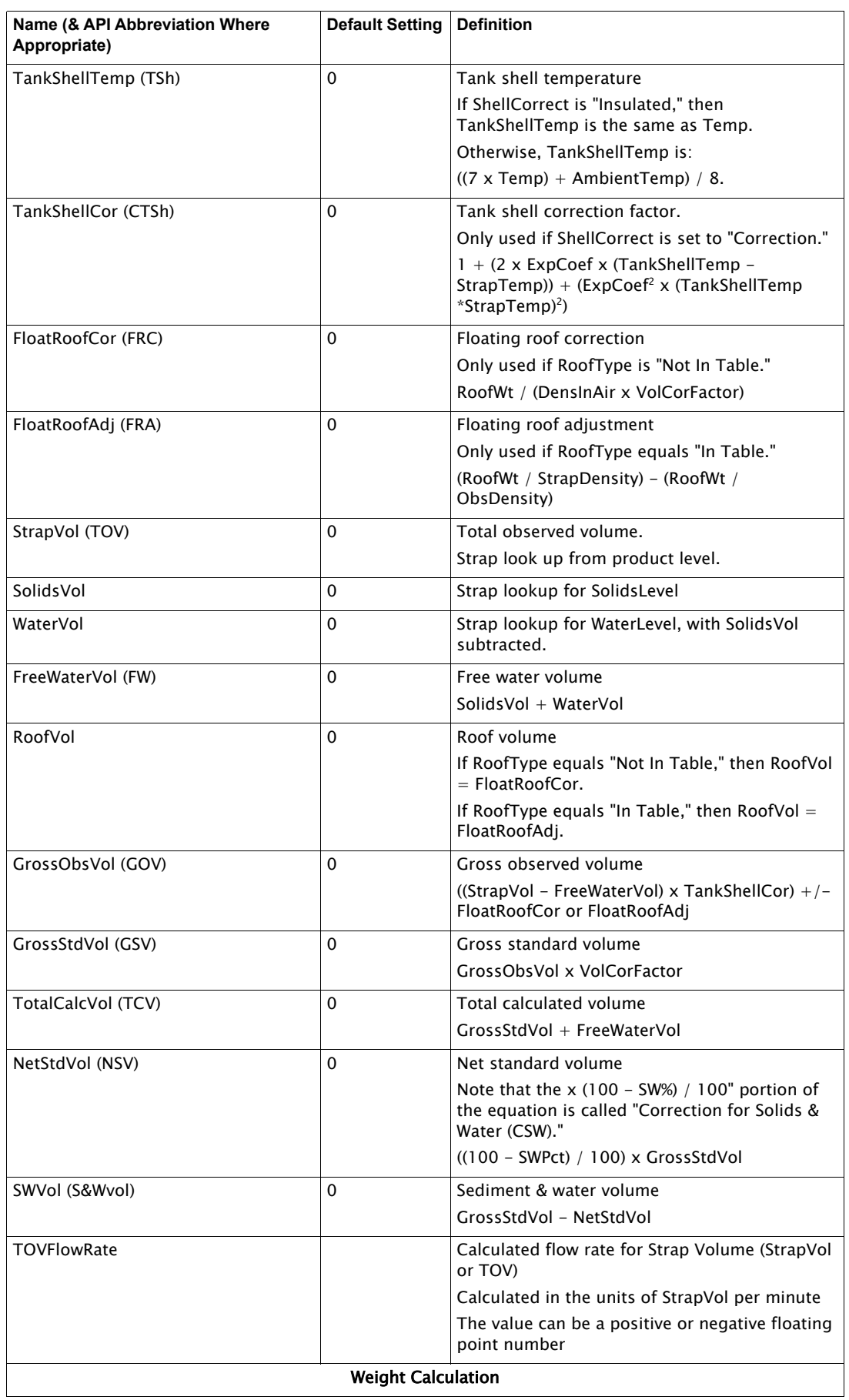

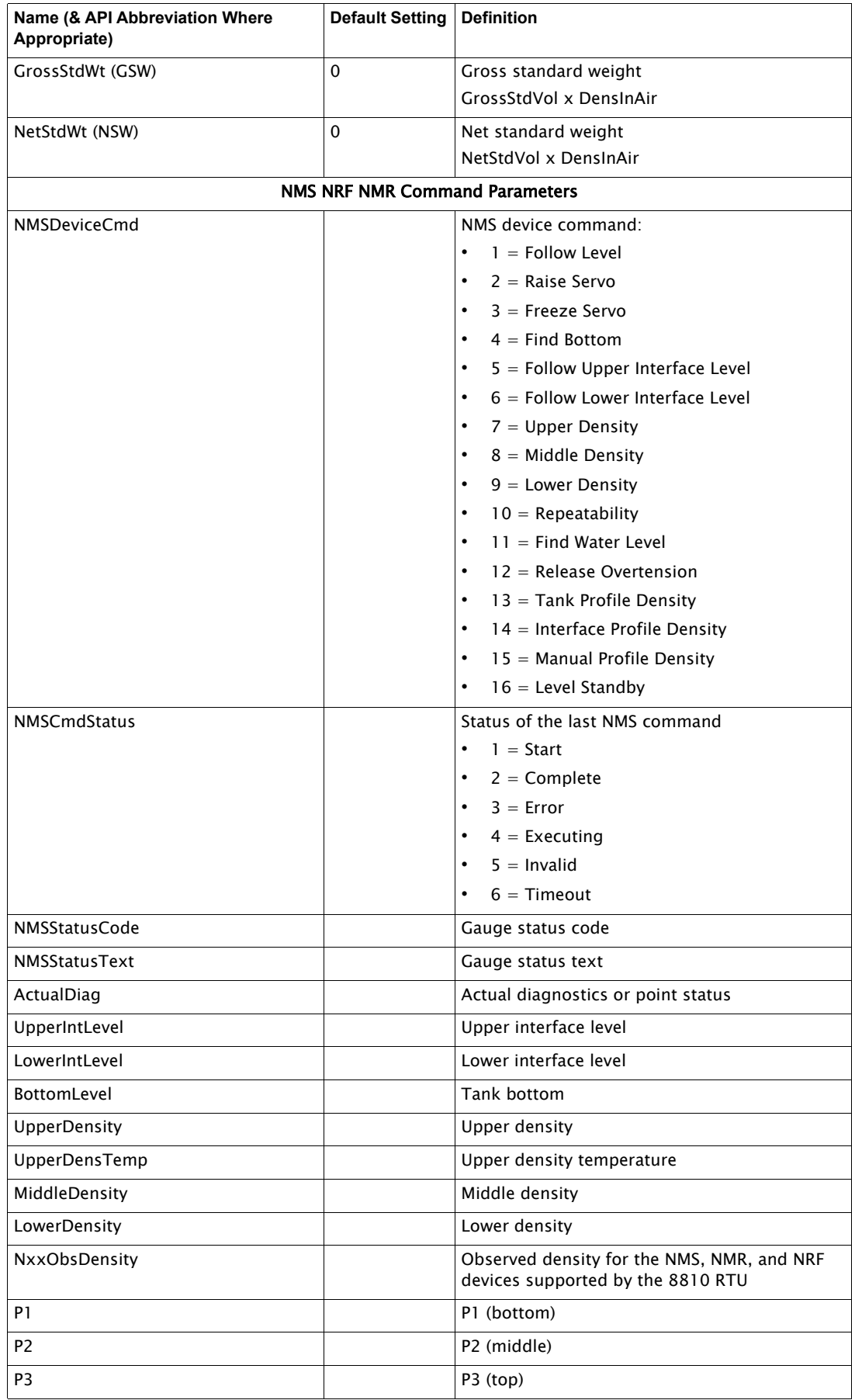

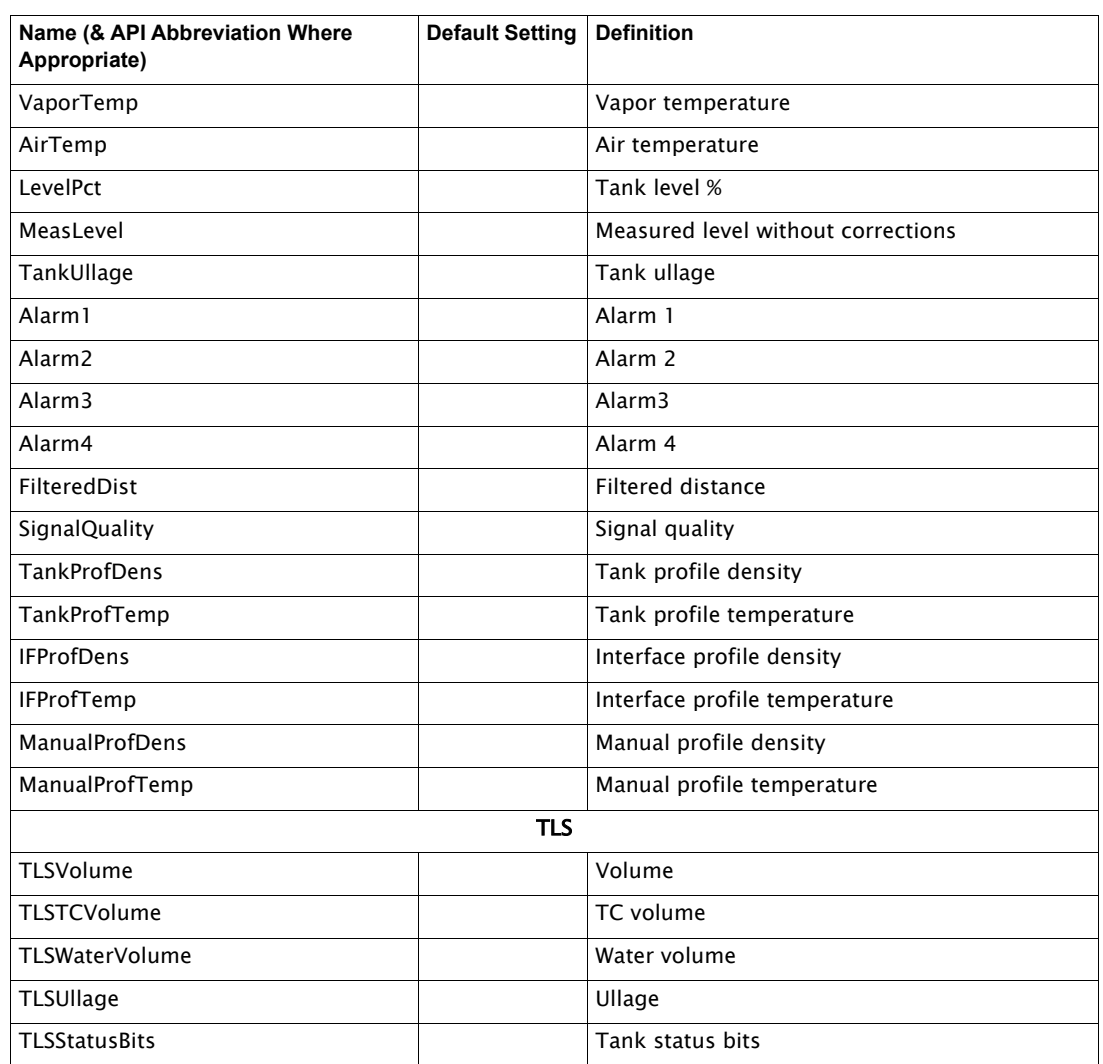

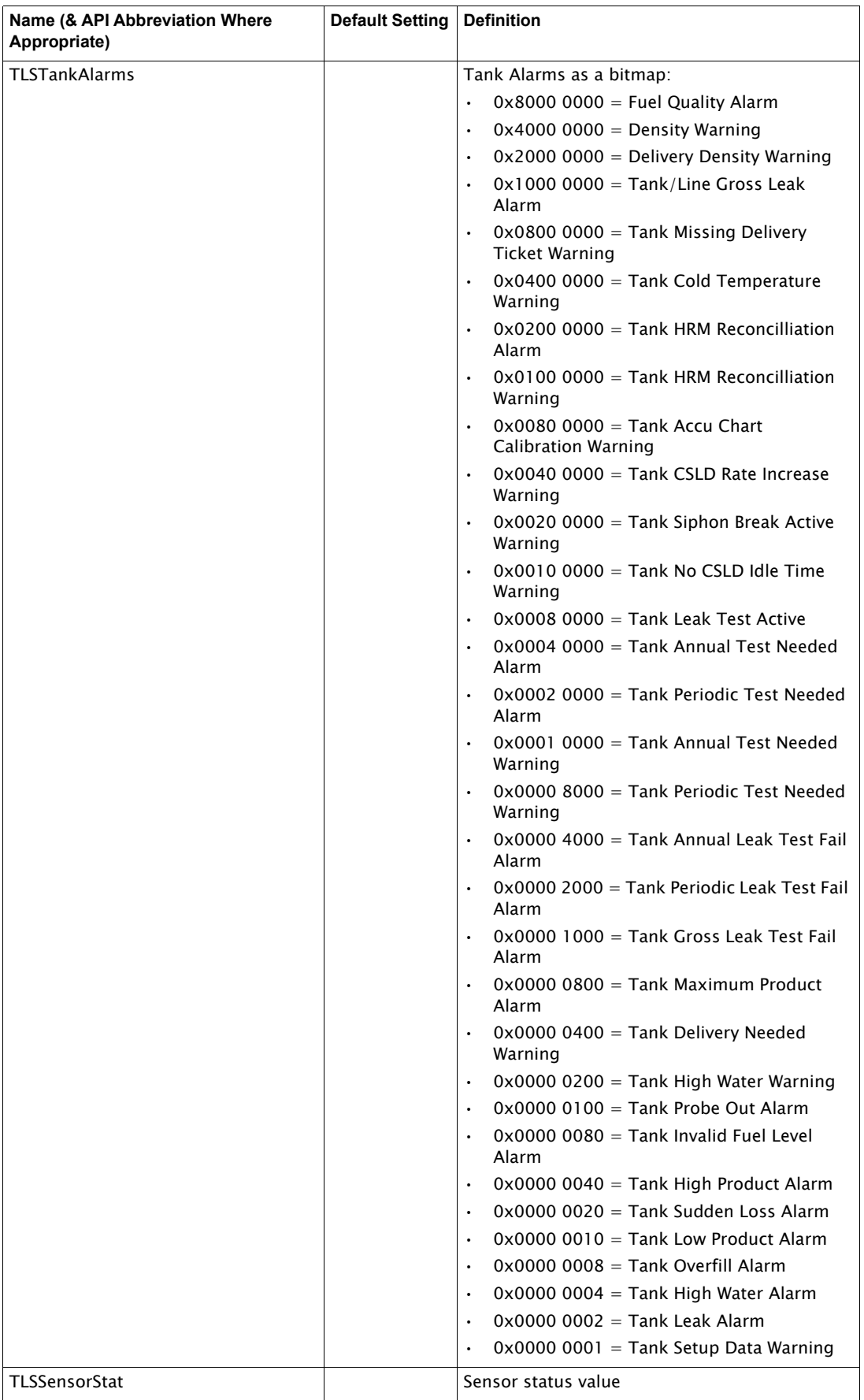

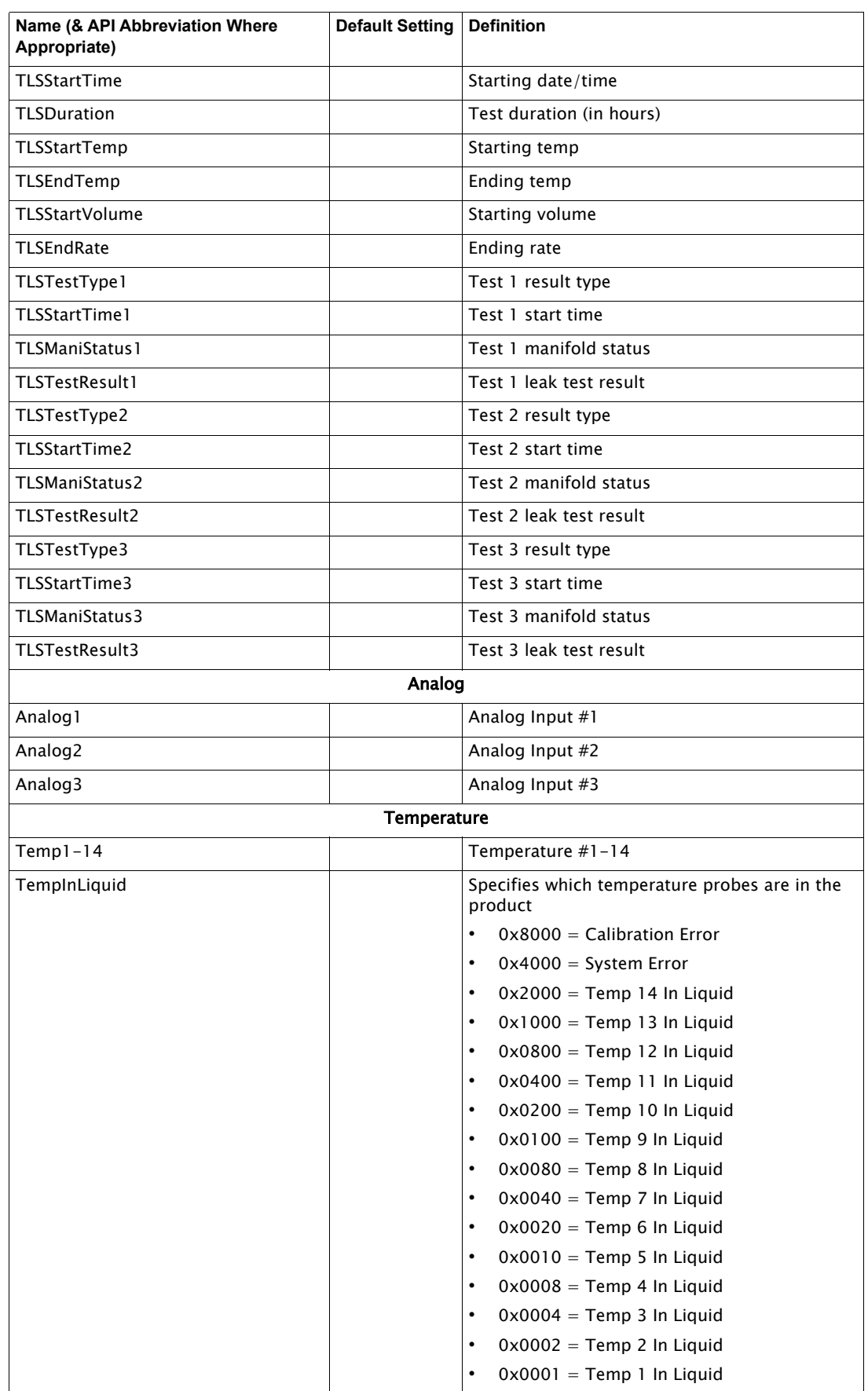
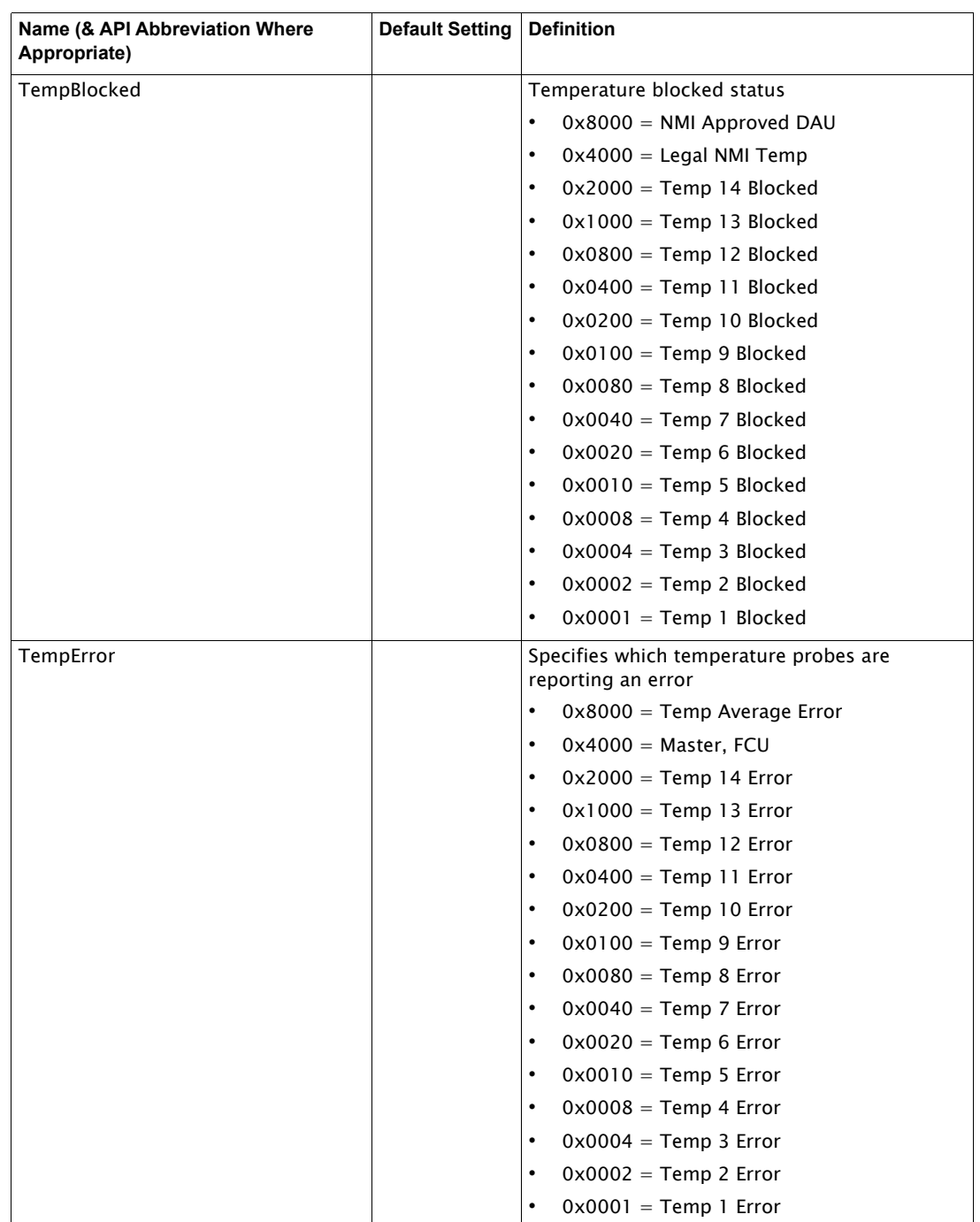

# The Certificates Manager Screen and Security Settings

|                       | <b>Certificate Manager</b> |                       | Q<br>$\cdots$                | Config             | Command                                    |                        |                  |
|-----------------------|----------------------------|-----------------------|------------------------------|--------------------|--------------------------------------------|------------------------|------------------|
| $2^{\pm}$             | $2 =$                      | $2^{\pm}$             | $2^{\pm}$                    | Server Certificate | Server Certificate                         |                        |                  |
| Server<br>Certificate | Client<br>Certificate      | Client<br>Certificate | Client<br>Certificate        |                    | <b>Server Certificate</b><br>Label         |                        |                  |
| 8                     | $2 =$                      | $8 =$                 | $2 =$                        |                    | Enable Cert v<br>CertState                 |                        |                  |
| Client                | <b>Client</b>              | Client                | Client                       |                    | application_rsa_sha256.di<br>CertFile      |                        |                  |
| Certificate           | Certificate                | Certificate           | Certificate                  |                    | application_rsa_sha256_k<br>PrivateKeyFile |                        |                  |
|                       |                            |                       |                              |                    | Admin Access v<br>AccessLevel              |                        |                  |
| $2 =$                 | $2 =$                      | $2 =$                 | $2^{\pm}$                    |                    |                                            |                        |                  |
| Client<br>Certificate | Client<br>Certificate      | Client<br>Certificate | <b>Client</b><br>Certificate |                    |                                            |                        |                  |
|                       |                            |                       |                              |                    |                                            |                        |                  |
| $2^{\pm}$             | 別                          | $2^{\pm}$             | 怨                            |                    |                                            |                        |                  |
| Client<br>Certificate | Client<br>Certificate      | Client<br>Certificate | Client<br>Certificate        |                    |                                            | ×.                     | $\mathcal{O}(N)$ |
|                       |                            |                       |                              |                    | Cancel                                     | <b>Save RTU Config</b> | Apply to RTU     |

Figure 1-7: VeRTUe Certificates Manager

There are different ways to configure the 8810 and VeRTUe to connect with each other—no authentication (Anonymous), simple username and password, and certificates. The 8810 RTU also allows for encryption of communications between Itself and any OPC UA Clients.

Below are the different ways to configure the 8810's security modes to connect to the 8810 RTU: via the use of X.509 certificates or, explained further below, a simple username and password (which is the default method to connect).

# **Certificates**

Upon connecting to the 8810 RTU with VeRTUe, a popup window opens that asks the user "Add to trusted store?" This starting up of the VeRTUe service creates the VeRTUe client certificate. The user would then copy the generated certificate to the 8810 RTU. More details for how to setup and enable certificates are listed below.

# 8810 Server Certificate

When a client, such as VeRTUe, first connects to the 8810, the Server Certificate will be presented. The user will be prompted as to whether to add the certificate to the Trusted Store. The user must click Yes in order for this client to be able to communicate with the 8810. This VeRTUe self-signed certificate is automatically placed in different places based on Microsoft's recommendation in the ProgramData directory depending up on which version of Windows the computer is using.

- 2000/XP/2003 -> C:\Documents and Settings\All Users\Application Data
- Vista/2008/7/8/2012/10 and later  $\rightarrow$  C:\ProgramData

This self-signed certificate is used for any connection that requires Sign or Sign & Encrypt, even if the User Identity is set to Username. Make sure to copy this self-signed certificate into one of the 8810's certificate slots.

Client certificates other than the VeRTUe self-signed certificate (RTU 8810 OpcUaInterface [xxx].der (where [xxx] is the number generated) must have a .pfx file present and located in %PROGRAMDATA\Varec\VeRTUe\pki\private where %PROGRAMDATA is dependent upon the operating system. It is also the standard for the Vista operating system and later. For Windows 7 & 8, it is <C:\Documents and Settings\All Users\Application> Data. For 10 and above, it is c:\programdata.

Client certificates are only used when Mode is set to Sign or Sign & Encrypt and User Identity is set to Certificate. This certificate must also be copied into one of the 8810's certificate slots.

Note The Security Mode, Security Policy, and User Identity parameters are stored in the .rtuconfig file. When working with saved files, be sure to confirm the parameters are set properly for your RTU prior to doing a Write To RTU.

Note Use the pwreset file to restore default security on the RTU if you are unable to connect to it. The pwreset file will set Security Mode back to None, Security Policy to None, and User Identity to Username. It will restore the default admin and user1 passwords so those accounts can be used to connect.

# **VeRTUe Client Certificate**

When the Varec VeRTUe service is started for the first time, a new client certificate will be generated, called VeRTUe, and placed in the Microsoft certificates store.

Use the following steps to export the generated certificate and copy it to the 8810 RTU.

- 1. Open VeRTUe and connect to the 8810 RTU. By default, the following settings are the factory default settings:
	- a. IP Address (Shown on RTU display)
	- b. Security Mode = None
	- c. User Identity = User Name
	- d. Login ID = admin
	- e. Password = 8810rtu

If the password has been forgotten, please use **pwreset** login credentials to factory default settings.

- 2. Select **File Transfer**.
- 3. Under Configure File Transfer, click **Browse**. The File Explorer window should pop up.
- 4. In the File Explorer **search field**, open the drive where the certificate is stored (usually the C drive by default).
- 5. Select the **View** tab in the explorer toolbar.
- 6. Make sure **Hidden Items** is checked.
- 7. Navigate to **ProgramData**\**Varec\VeRTUe\pki\own\Certs**.
- 8. Select the desired (**\*.der**) certificate file, and click **Open**.
- 9. Click **Write to the RTU**.
- 10. Copy down the certificate name. It's needed for the next step.
- 11. Select **Certificates** and configure a certificate, for example VeRTUe [108A7228- DA048634A7B7CA80A58226836DE7EBA5].der

**Note** Do not configure **Certificate 001**.

- 12. Make sure **Certificate** is enabled.
- 13. Click the **Command** tab in VeRTUe.
- 14. Set the **certcmd** to reset the certificate.
- 15. Configure the CPU module to use Certificates.
	- Security Mode = Sign and Encrypt
	- Security Policy = Basic256Sha256
	- User Identity = Certificate
- 16. **Reset** the RTU.
- 17. Sign in using **Certificate**. Make sure login criteria matches CPU security settings
- 18. Browse to **ProgramData/Varec/VeRTUe/pki/own/private**.
- 19. Select the key that matches the certificate installed. For example, VeRTUe [108A7228- DA048634A7B7CA80A58226836DE7EBA5].pfx.

#### **Configuring the 8810 RTU's Authentication Options**

Note There are three primary settings to interact with to configure when setting up the 8810's preferred method of authentication: SecurityMode (step #3), SecurityPolicy (step  $#4$ ), and UserIdentity (step  $#5$ ).

- 1. From the VeRTUe Home menu, select either Assets on the left menu or Configure Device from the home page.
- 2. Select the CPU from the Chassis View selection.
- 3. Under the Config section, select the SecurityMode to use for authentication between VeRTUe users and the 8810 RTU.

Note With the use of X.509 certificates, the 8810 RTU can ensure three different levels of security: None, Signed, and SignedAndEncrypted through the use of VeRTUe.

VeRTUe allows administrators to configure the RTU to use the three above-listed methods:

- None which means no security: no certificates and the data is transmitted unencrypted
- Sign where the client and the 8810 have confirmed their identities using X.509 certificates allowing for unencrypted data transfer
- SignAndEncrypt where the client and the 8810 have confirmed their identities using X.509 certificates and are exchanging encrypted data so only the 8810 and the confirmed client can understand the encrypted data being transferred

Note There are six communication options that the 8810 RTU use with or without the use of X.509 certificates through the following settings:

- Anonymous—where the client connects to the 8810 with no form of verification
- (Default) Unsigned & Unencrypted Username Login—where only a username and password are required for verification like the default 8810 RTU login listed in this manual

Note Anonymous and Unsigned & Unencrypted Username Login are the only two options that do not require a certificate.

- Signed & Unencrypted Username Login—where a username and password as well as a signed certificate on both sides (the client and the server) are required for verification like the default 8810 RTU login listed in this manual, but the communications are unencrypted
- Signed & Encrypted Username Login—where the client can connect with the 8810 via username and password as well as a signed certificate on both sides, but the communications are encrypted
- Signed & Unencrypted Certificate Login-where both the 8810 and the client have connected server and client X.509 certificates to allow secure, but unencrypted data communication
- Signed & Encrypted Certificate Login—where both the 8810 and client have connected server and client X.509 certificates, allowing for secure and encrypted data communication
- 4. Set the SecurityPolicy which is what form of encryption the 8810 RTU will use which gives the options of Basic256Sha256, Aes128Sha256Oae, and Aes256Sha256Pss.

Note The following list explains the basic concepts of the three SecurityPolicy choices:

- Basic256Sha256 is the standard OPC UA security policy designed for high security needs
- Aes128Sha256Oae is one of the two choices for the gold standard of encryption using 128 bit variable encryption method
- Aes256Sha256Pss is the second choice for the gold standard of encryption, but uses a more robust 256-bit variable encryption method
- 5. Set the UserIdentity by selecting one of the following choices:
	- Anonymous for allowing people to log in with no username and password or certificate
	- UserName for requiring a username and password combination to log in
	- Certificate for requiring a valid certificate to be on the client to allow a connection

#### The Alarm Manager Screen

The **Alarm Manager** screen is where the user can configure each point (whether it is a tank, a module, the CPU, a port, an interface, or an alarm) to alert VeRTUe users when any certain parameters are triggered as well as see the status of the configured alarms.

Alarm Point Indexes and alarm names will automatically update to reflect data modified on the chassis and tank pages within VeRTUe.

For tank and chassis label changes made outside of VeRTUe, VeRTUe alarms will not update until a user browses to the Tanks or Chassis page to allow those parameters to be read and processed. At that time, the new labels will be available to the alarms in VeRTUe and will update automatically.

Note The order of the alarms under Alarm Manager is in alphabetical order based first upon enabled alarms, disabled alarms, and then undefined alarms.

Note A gray alarm is disabled or undefined, a black alarm is enabled, a blue alarm is the current selected alarm, and a red alarm is an active alarm.

|                  | <b>Alarm Manager</b> |                  | Q<br>$\cdots$    | Config                                | Command                               |                        |                     |
|------------------|----------------------|------------------|------------------|---------------------------------------|---------------------------------------|------------------------|---------------------|
| 팋                |                      |                  |                  | <b>TLS (0001)</b><br>350.Level.Low.43 | <b>TLS (0001)</b><br>350.Level.Low.43 |                        | Q                   |
| TLS<br>(0001)    | Alarm<br>Pnt         | Undefi<br>(0002) | Undefi<br>(0004) |                                       | Tank Pnt v<br>PntType                 |                        |                     |
|                  |                      |                  |                  |                                       | PntIndex<br><b>TLS.350</b>            |                        |                     |
|                  |                      |                  |                  |                                       | PntParameter<br>Level                 |                        |                     |
| Undefi<br>(0005) | Undefi<br>(0006)     | Undefi<br>(0007) | Undefi<br>(0008) |                                       | Low Threshold v<br>Type               |                        |                     |
|                  |                      |                  |                  |                                       | Mask<br>$\circ$                       |                        |                     |
|                  |                      |                  |                  |                                       | 43<br>Threshold                       |                        |                     |
|                  |                      |                  |                  |                                       | CharArray                             |                        |                     |
| Undefi<br>(0009) | Undefi<br>(0010)     | Undefi<br>(0011) | Undefi<br>(0012) |                                       | HoldOff<br>$\circ$                    |                        |                     |
|                  |                      |                  |                  |                                       | 0.02083<br>Deadband                   |                        |                     |
|                  |                      |                  |                  |                                       | OutMod/Chan<br>Add/Remove *           |                        |                     |
| Undefi<br>(0013) | Undefi<br>(0014)     | Undefi<br>(0015) | Undefi<br>(0016) |                                       |                                       |                        |                     |
|                  |                      |                  |                  |                                       | $-1.111$<br>$\sim$ 10                 |                        |                     |
|                  |                      |                  |                  |                                       | Cancel                                | <b>Save RTU Config</b> | <b>Apply To RTU</b> |

Figure 1-8: Alarm Manager Commands Screen

#### **First Time Alarm Setup Steps**

To add and configure an alarm for a tank, first follow the steps to configure a channel and a tank for the configured channel, and then follow the steps below. To add and configure any other alarms, make sure you've set up the associated device and follow the steps below:

Note The Apply To RTU button is only functional when you are connected to an RTU. This button will be grayed out if there are no changes to apply.

Note The Cancel button will be grayed out if there have been no changes made since the last Apply To RTU.

Note Alarms can be set on virtual channels, as well as both digital input and digital output channels.

- 1. Click the Alarms icon on the left-side navigation bar or click Manage Alarms on the RTU Alarms card from the home page.
- 2. Select an Undefined alarm icon under the Alarm Manager column.
- 3. Set the **PntType** to the desired type.
- 4. Set the **Pntindex** to the setting based upon the PntType selected above.

Note Both the PntIndex and PntParameter fields are "type ahead" fields that are filtered based on any text present. You may have to clear an existing value in order to see other values available for selection.

5. Select the PntParameter from the list. Anything you start typing will help narrow down your potential parameters.

Note Both the PntIndex and PntParameter fields are "type ahead" fields that are filtered based on any text present. You may have to clear an existing value in order to see other values available for selection.

6. Select the alarm Type. Note that only the Types that are compatible with the selected PntParameter's data type will be provided for selection. What type you select will determine whether the Mask (hexadecimal or decimal), Threshold (floating point number), or CharArray (ASCII string) field is enabled.

Bitmap, Match, and Mismatch only use the Mask field below. Low Threshold and High Threshold only use Threshold below. CharArray only uses the CharArray field below.

The other two fields will be grayed out.

- 7. Enter the Mask, Threshold, or CharArray depending upon what Type was selected above.
- 8. Set the **HoldOff** field to the timed delay setting as desired.
- 9. Set the Deadband, if needed, to what extra amount the threshold should reach before deactivating the alarm.
- 10. Click the Add/Remove dropdown link to open the Outmod/Chan selection dialog. Select a single or multiple OutMod/Chan settings or click again to deselect what module and channel is needed for the alarm configuration.
- 11. Set the AlarmState to Enable Alarm if the alarm should be enabled at this time.

Note The naming convention for each alarm is based upon what settings are selected in the creation of the alarm. If the settings are changed, the name of the alarm will also be altered to reflect the current settings configured. For example, East Tanks1.Level.High.40.00.

Note Setting up an alarm point in PntType will give the name of the alarm based upon the selection. For example, Alarm Pnt 1.AlarmCmd.Low.20.

# **Alarm Configurations and Command Fields**

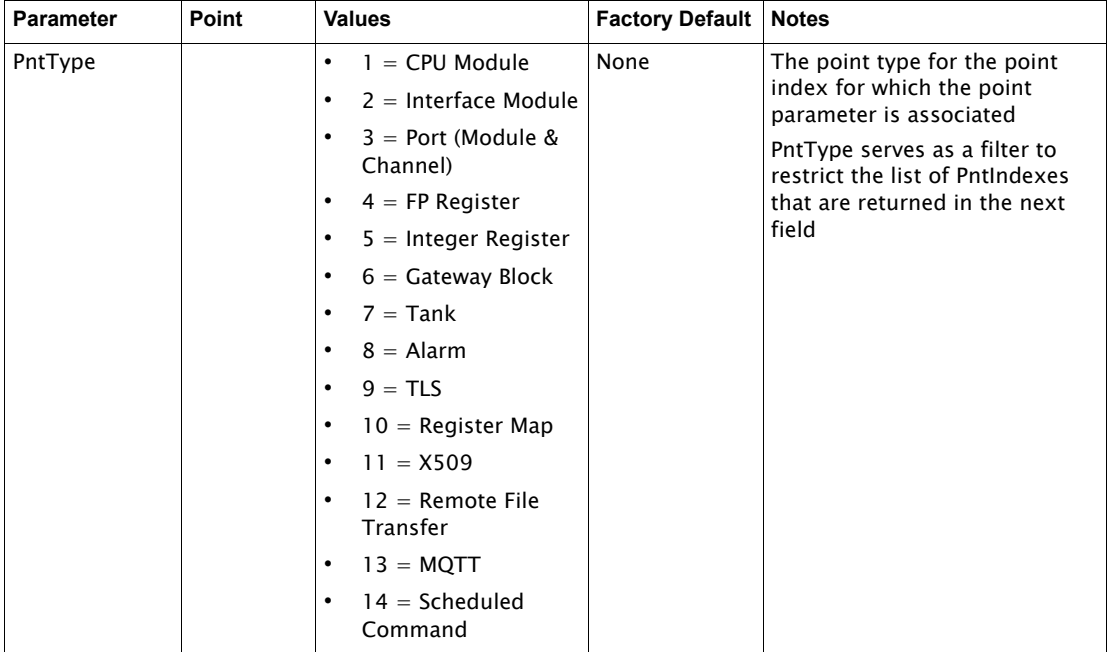

### *The Config Tab*

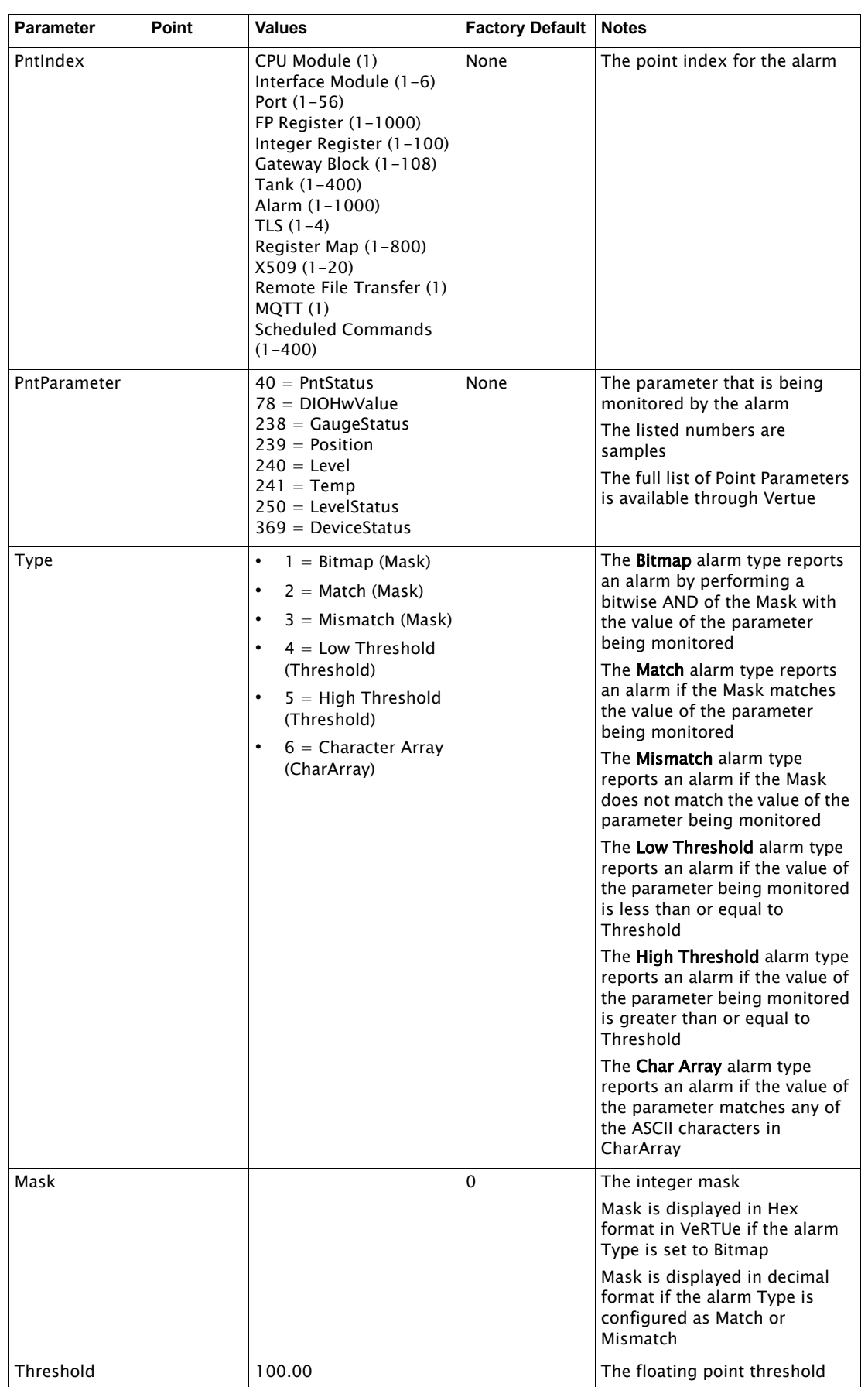

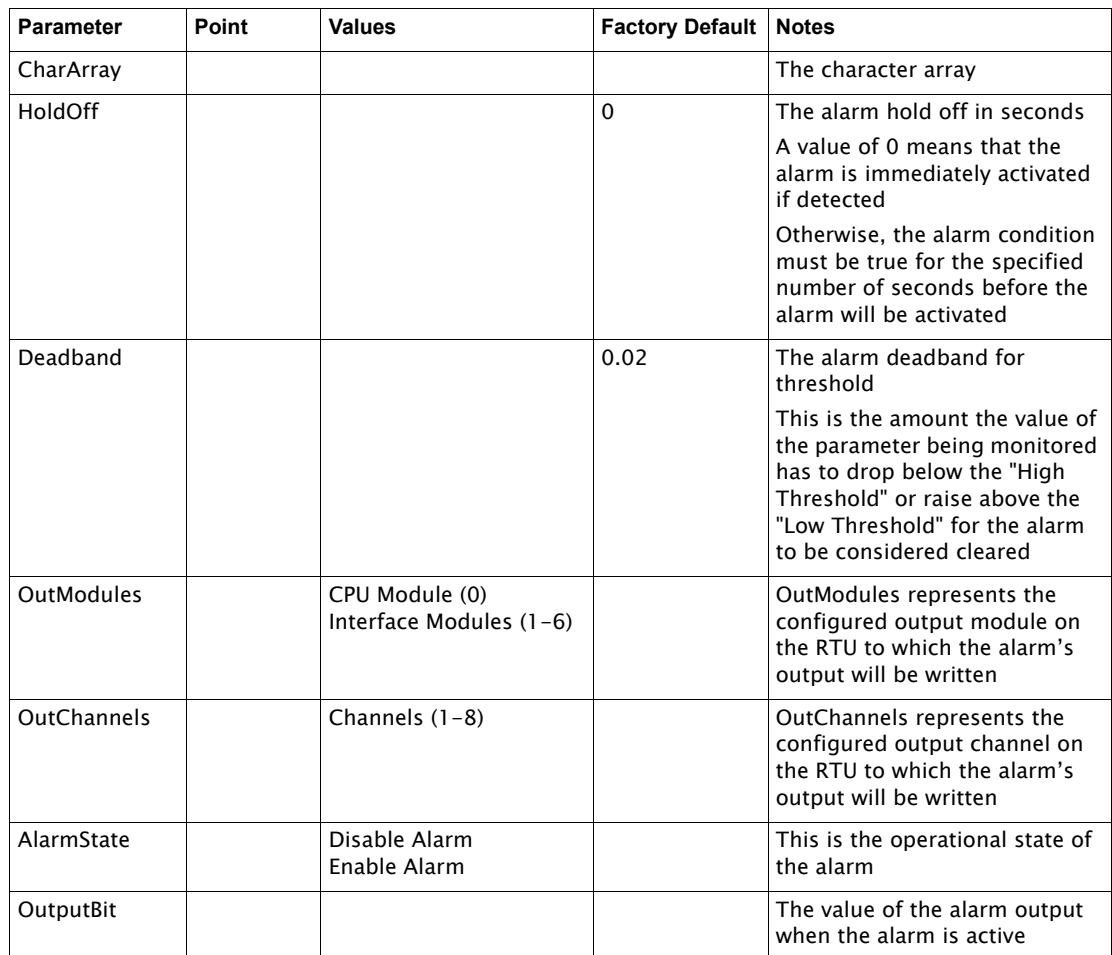

# *The Command Tab*

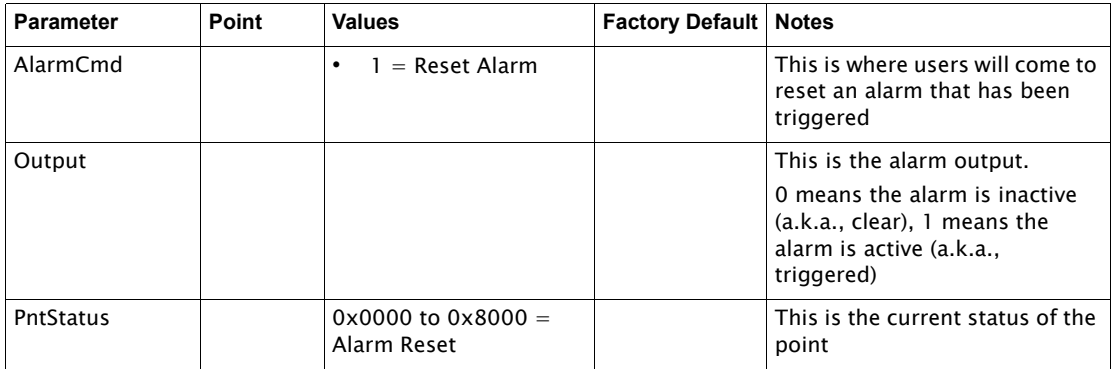

# The Modbus Master & Slave Managers

VeRTUe currently only uses the below defined Modbus Map to work with both Modbus Master and Modbus Slave devices through the Modbus protocol. Custom configuration of the Modbus Map via gateway blocks is not supported yet in VeRTUe.

Note Select the Default Map and configure the Modbus ID for Modbus Slave channels via the Chassis.

The 8810 RTU and VeRTUe use Modbus Register Maps (REGMAP). A REGMAP is used to copy or "map" the value (Value00 to Value63) of a Modbus Floating Point Register (MFPREG) or a Modbus Integer Register (MIREG) to a variety of available parameter within the 8810. For example, MFPREG Value00 can be mapped to a Tank's Level parameter, meaning that Level is updated any time Value00 is updated. Modbus Manager allows the user to access and configure the REGMAP settings.

The below table lists the default Modbus map which is a list for any Modbus slave device that defines what the data is (such as Level, Temp, GaugeStatus), how the data is stored, and where the data is stored. Each parameter is an integral part of a Modbus Map.

In the table below, Scale Factor is a factor that can be applied to convert an integer slave value to a floating point value. Scale Factor is only used on integer values. It does not apply to Floating Point registers.

The FailFilter column are the settings used to monitor PntStatus bits. When the FailFilter is not 0, bits set in FailFilter are compared with the bits in PntStatus and the FailValue is reported if any bits match.

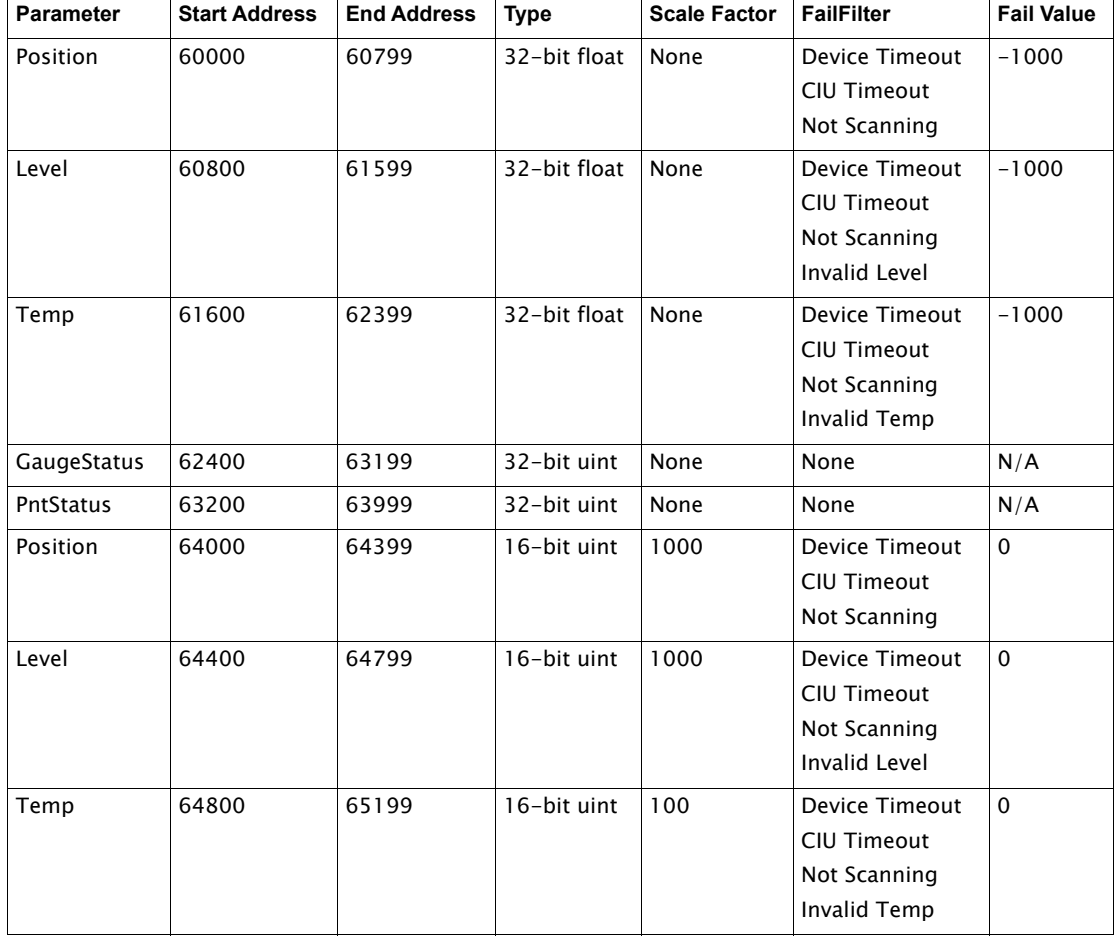

Note See the Varec 8810 RTU Modbus Service Manual (SRM016) for a more detailed explanation for how Modbus works.

#### **Modbus Master Manager Parameters**

The Modbus Master Manager allows the user to configure the following parameters on the 8810. Each parameter allows the user to select whether the parameter should be considered either a floating point register parameter or an integer register parameter.

There are three choices in the drop-down ellipses: Register Maps, FP Registers, INT Registers, as well as Show or Hide Point Indexes.

|                 | <b>FP Registers</b> |                 | Q<br>$\mathbf{m}$ | Config                                                      | Command              |                      |              |
|-----------------|---------------------|-----------------|-------------------|-------------------------------------------------------------|----------------------|----------------------|--------------|
| 嚚<br>GW         | null                | Ħ<br>Undefi     | Ħ<br>Undefi       | Register Maps<br><b>INT Registers</b><br>Hide Point Indexes | <b>GW Demo (001)</b> |                      | Q            |
| Demo            | (003)               | (002)           | (004)             |                                                             | Label                | <b>GW Demo</b>       |              |
|                 |                     |                 |                   |                                                             | Module               | $\overline{0}$       |              |
| Undefi          | Undefi              | Ħ<br>Undefi     | Ħ<br>Undefi       |                                                             | Channel              | $\overline{2}$       |              |
| (005)           | (006)               | (007)           | (008)             |                                                             | IpAddress            | 10.249.128.42        |              |
|                 |                     |                 |                   |                                                             | UnitID               | 1                    |              |
|                 |                     |                 |                   |                                                             | <b>DataMode</b>      | 0x<br>$\overline{0}$ |              |
|                 |                     | ĦE              | HE                |                                                             | ReadCmd              | 3                    |              |
| Undefi<br>(009) | Undefi<br>(010)     | Undefi<br>(011) | Undefi<br>(012)   |                                                             | WriteCmd             | 16                   |              |
|                 |                     |                 |                   |                                                             | Addr1                | $\overline{1}$       |              |
|                 |                     |                 | EE                |                                                             | Size1                | 1                    |              |
| Undefi<br>(013) | Undefi<br>(014)     | Undefi<br>(015) | Undefi<br>(016)   |                                                             | Addr2                | $\overline{0}$       |              |
|                 |                     |                 |                   |                                                             | Size2                | $\overline{0}$       |              |
|                 | 昌昌                  | 昌昌              | 胃目                |                                                             | Cancel               | Save RTU Config      | Apply to RTU |

Figure 1-9: Modbus Master Manager Config Screen

# **Modbus Master FP Registers and INT Registers**

The Modbus Master Manager allows the user to configure the following parameters as either a floating point register or as a integer register on the 8810.

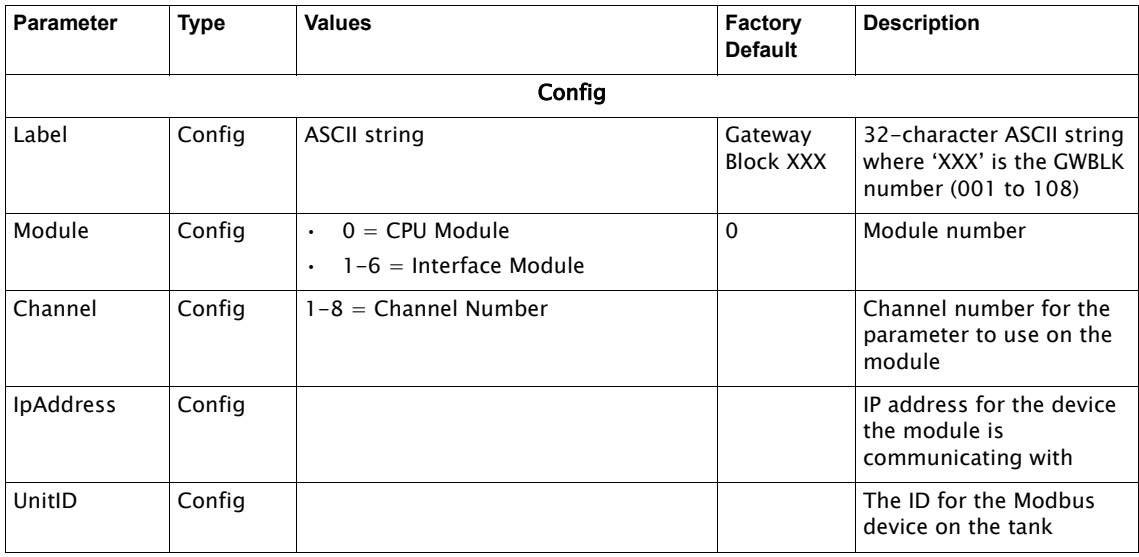

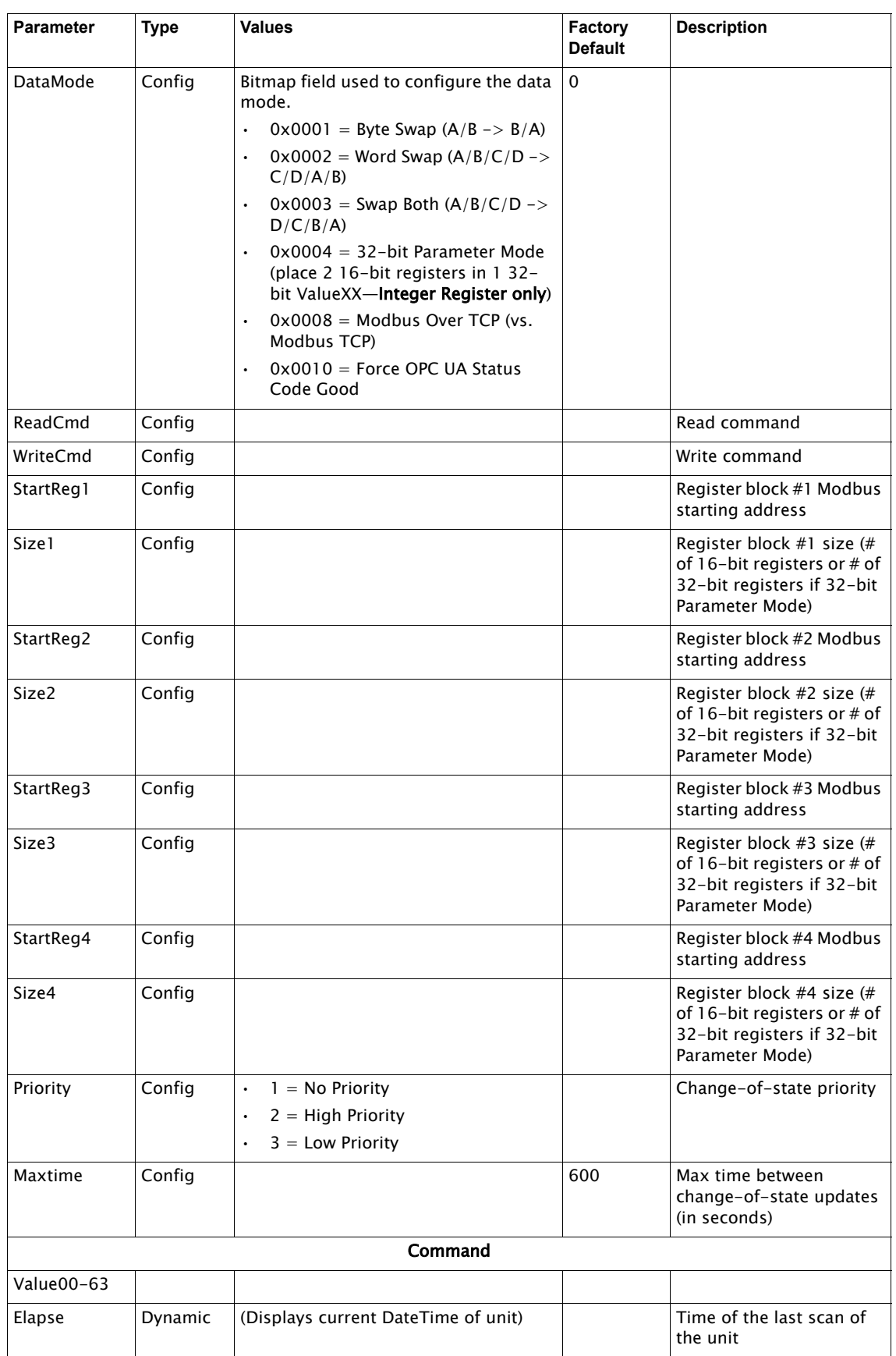

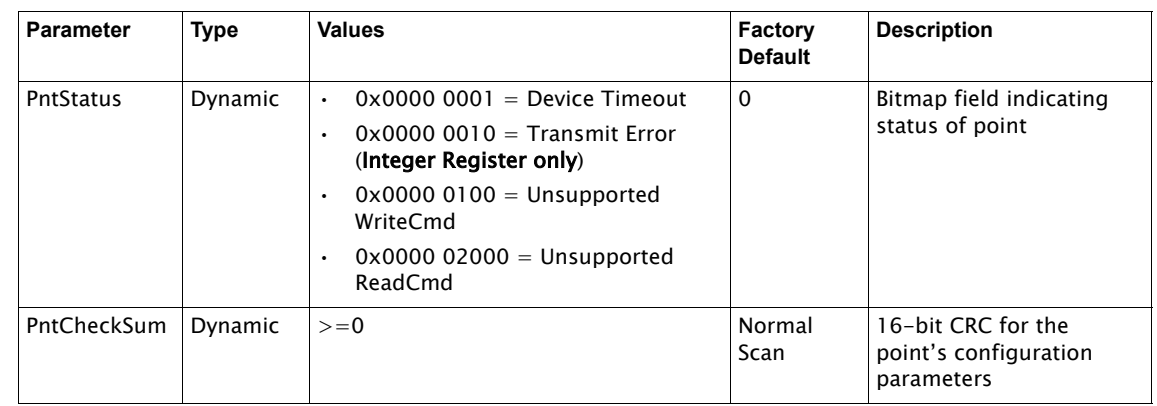

# **Modbus Register Maps Settings**

The Modbus Register Map Manager allows the user to configure the following parameters as register on the 8810.

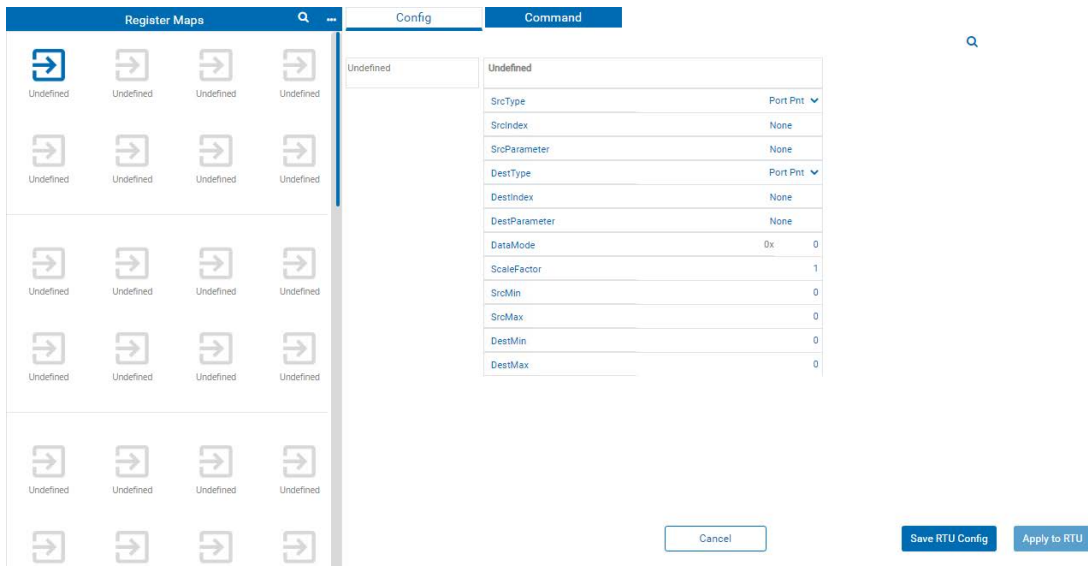

Figure 1-10: Modbus Register Maps Manager Config Screen

| <b>Parameter</b> | Type   | <b>Values</b> | <b>Factory Default</b> | <b>Description</b>                                                        |  |  |  |  |  |
|------------------|--------|---------------|------------------------|---------------------------------------------------------------------------|--|--|--|--|--|
| Config           |        |               |                        |                                                                           |  |  |  |  |  |
| SrcType          | Config |               |                        | Source Point Type:                                                        |  |  |  |  |  |
|                  |        |               |                        | $3 =$ Port (Module & Channel) (Converted<br>Value)                        |  |  |  |  |  |
|                  |        |               |                        | $4$ = Modbus Floating Point Register<br>$\bullet$<br>(Value00 to Value63) |  |  |  |  |  |
|                  |        |               |                        | $5 =$ Modbus Integer Register (Value 00<br>to Value 63)                   |  |  |  |  |  |
|                  |        |               |                        | $7 =$ Tank (PerFPValue 1 & 2, PerlValue 1<br>$\bullet$<br>& 2)            |  |  |  |  |  |

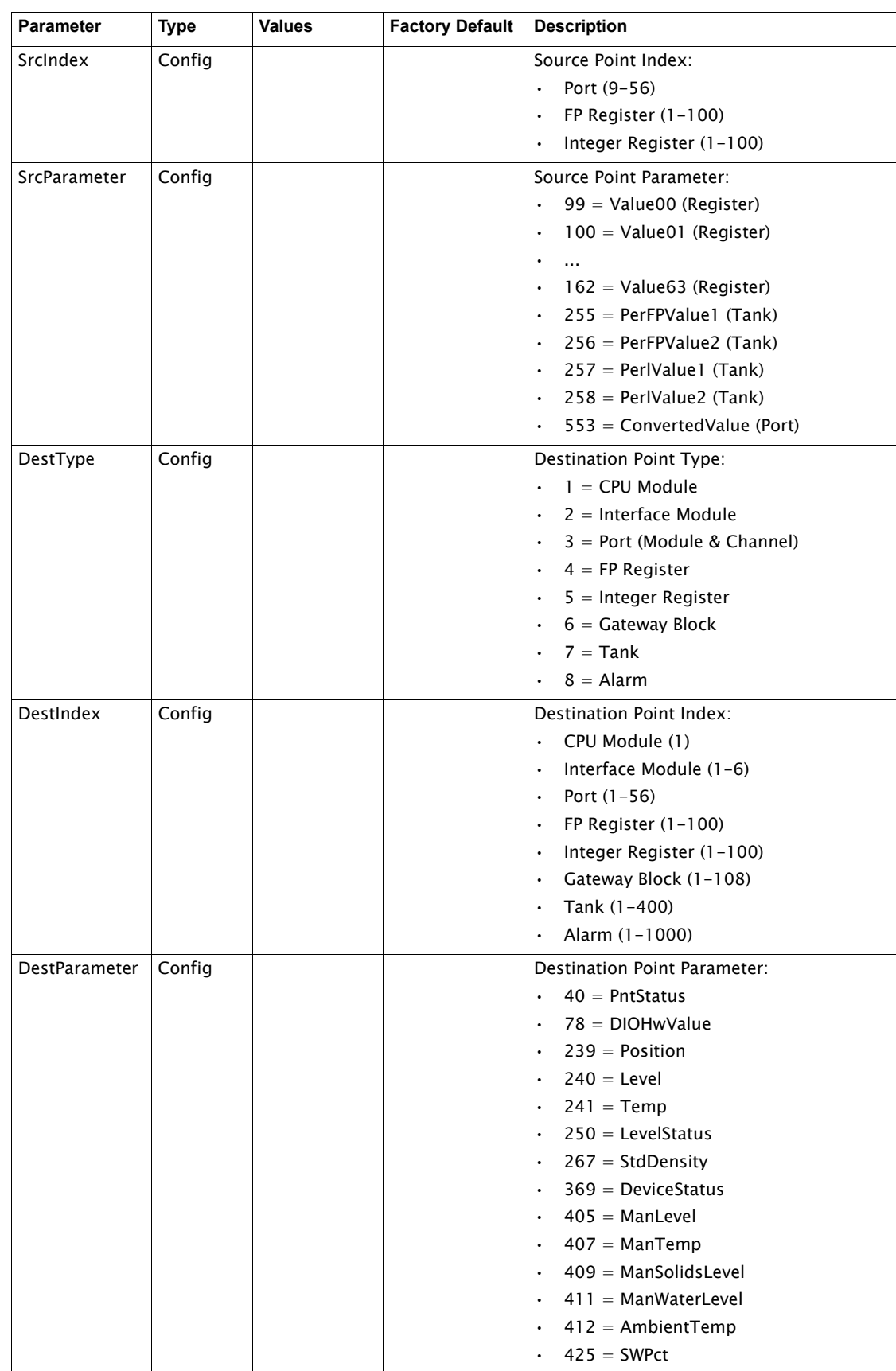

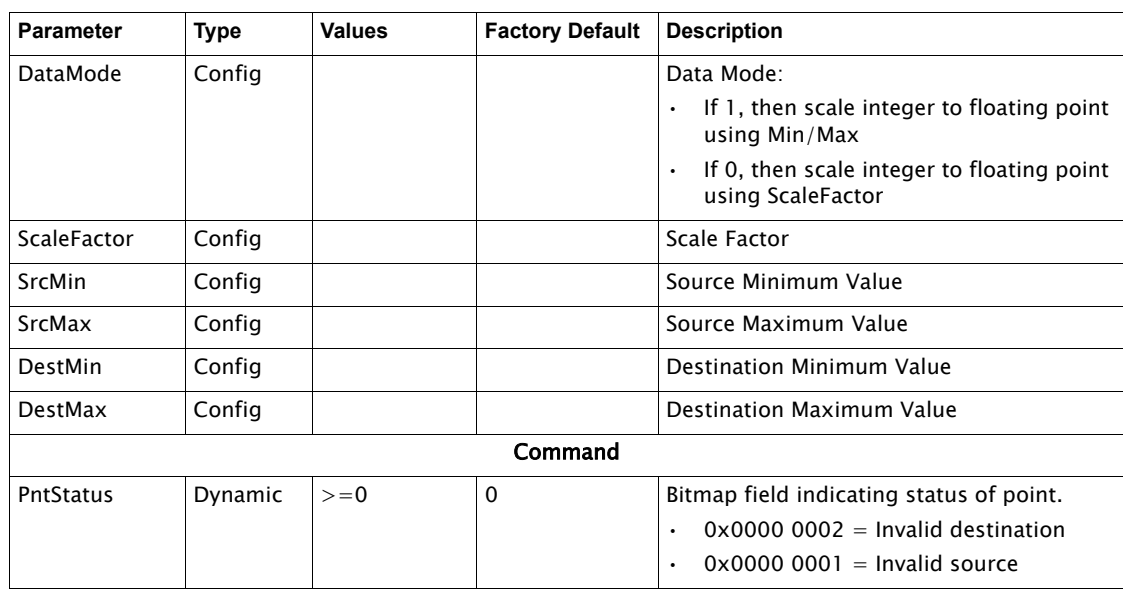

# Modbus Slave Manager Settings

The Modbus Slave Manager allows the user to configure the following parameters on the 8810.

|                   | <b>Gateway Blocks</b> |                   | $\alpha$          | Config            | Command            |                    |                   |        |                   |
|-------------------|-----------------------|-------------------|-------------------|-------------------|--------------------|--------------------|-------------------|--------|-------------------|
| ᢣ                 | ⇒                     | ₩                 | ₩.                | Demo              | Demo               |                    | Gateway Block 004 |        |                   |
| Demo              | Gateway Block 004     | Gateway Block 005 | Gateway Block 006 | Gateway Block 004 | Label              | Demo               | Label             |        | Gateway Block 004 |
|                   |                       |                   |                   |                   | Address            |                    | 0 Address         |        | 60800             |
| ⇒                 | $\rightarrow$         | ₩                 | $\rightarrow$     |                   | Size               | Ŧ                  | <b>Size</b>       |        | 4                 |
| Gateway Block 007 | Gateway Block 008     | Gateway Block 009 | Gateway Block 010 |                   | Interval           |                    | Interval          |        | $\mathbf 1$       |
|                   |                       |                   |                   |                   | PntType            | Tank Pnt v PntType |                   |        | Tank Pnt $\vee$   |
|                   |                       |                   |                   |                   | PntIndex           |                    | PntIndex          |        |                   |
| ₩                 | ₩                     | ⇒                 | $\rightarrow$     |                   | PntParameter       |                    | PritParameter     |        |                   |
| Gateway Block 011 | Gateway Block 012     | Gateway Block 013 | Gateway Block 014 |                   | ModbusMap          | testing            | ModbusMap         |        | 60800             |
|                   |                       |                   |                   |                   | Select<br>DataMode | $\rightarrow$      | DataMode          | Select | $\mathbf{v}$      |
| ₩                 | ₩                     |                   | ₩                 | $\mathbb{Z}$      | ScaleFactor        |                    | 0 ScaleFactor     |        | $\bullet$         |
| Gateway Block 015 | Gateway Block 016     | Gateway Block 017 | Gateway Block 018 |                   | InputMin           |                    | 0 InputMin        |        | $\circ$           |
|                   |                       |                   |                   |                   | InputMax           |                    | 0 InputMax        |        | $\circ$           |
|                   |                       |                   |                   |                   |                    |                    |                   |        | Cancel            |

Figure 1-11: Modbus Slave Manager Config Screen

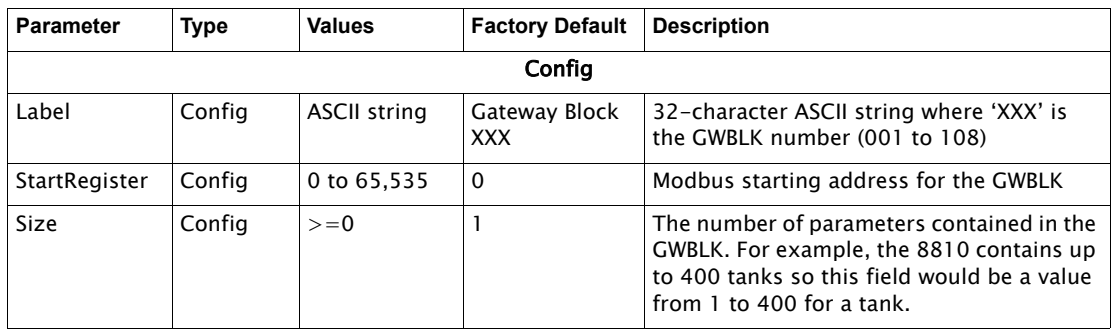

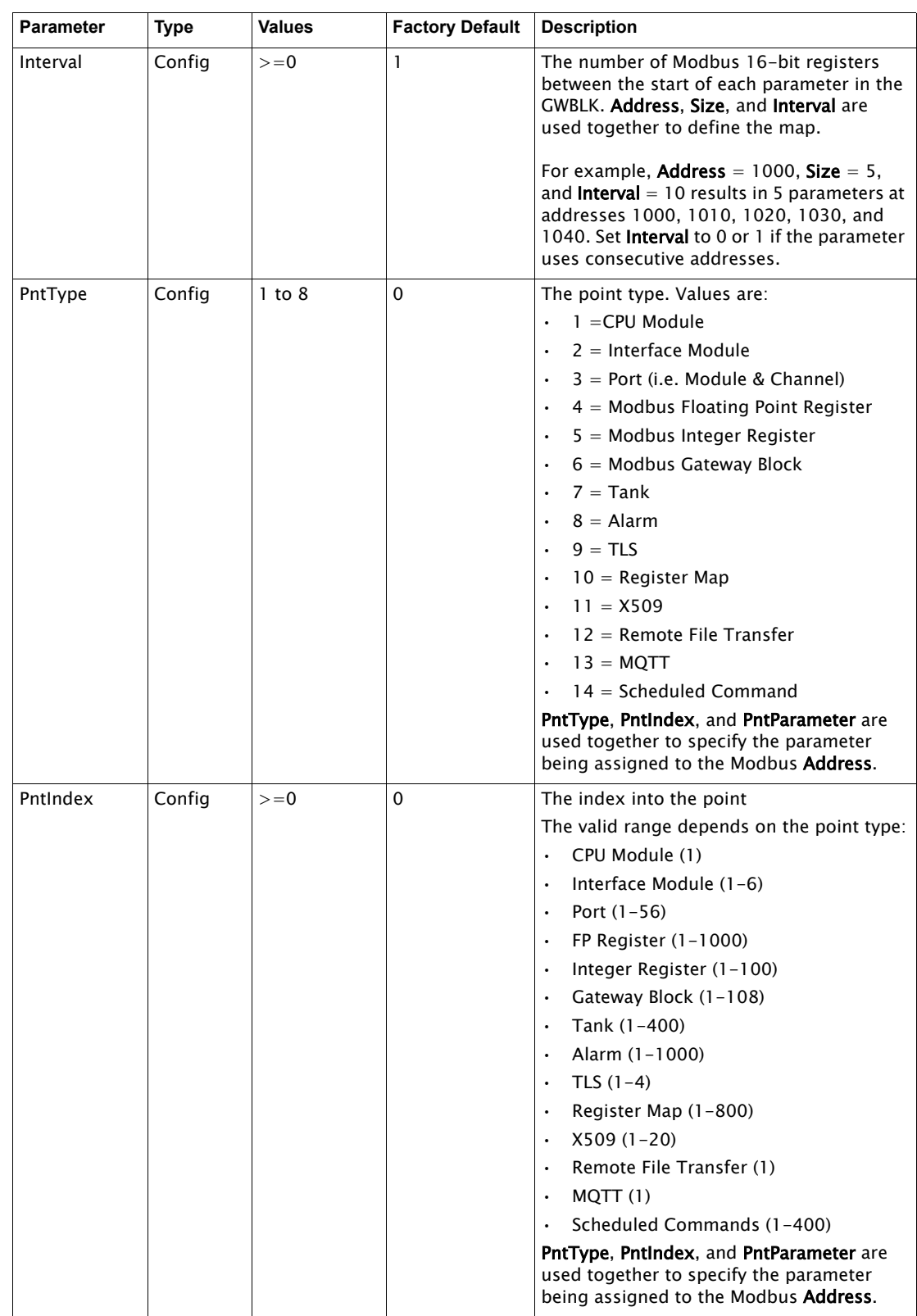

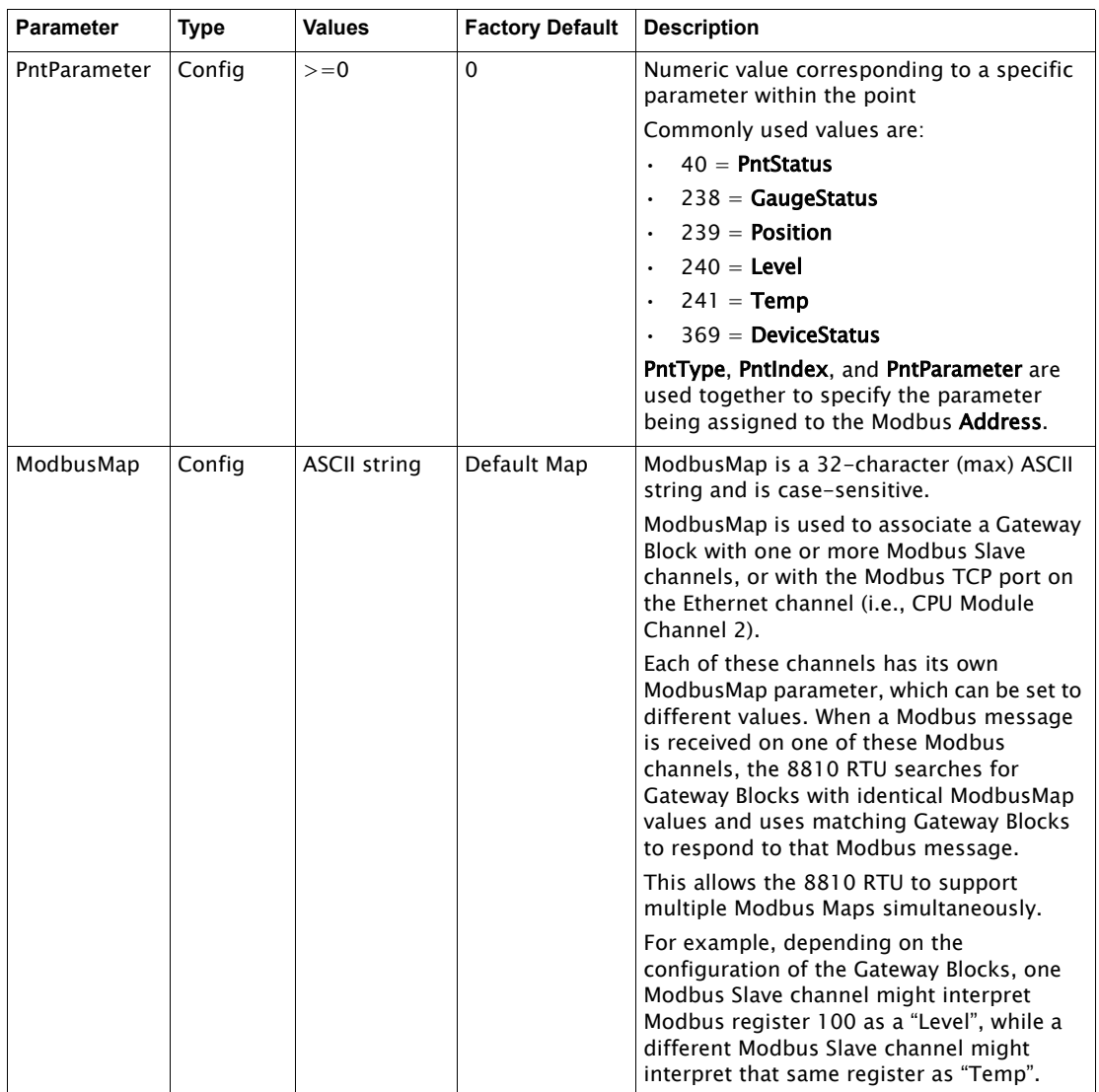

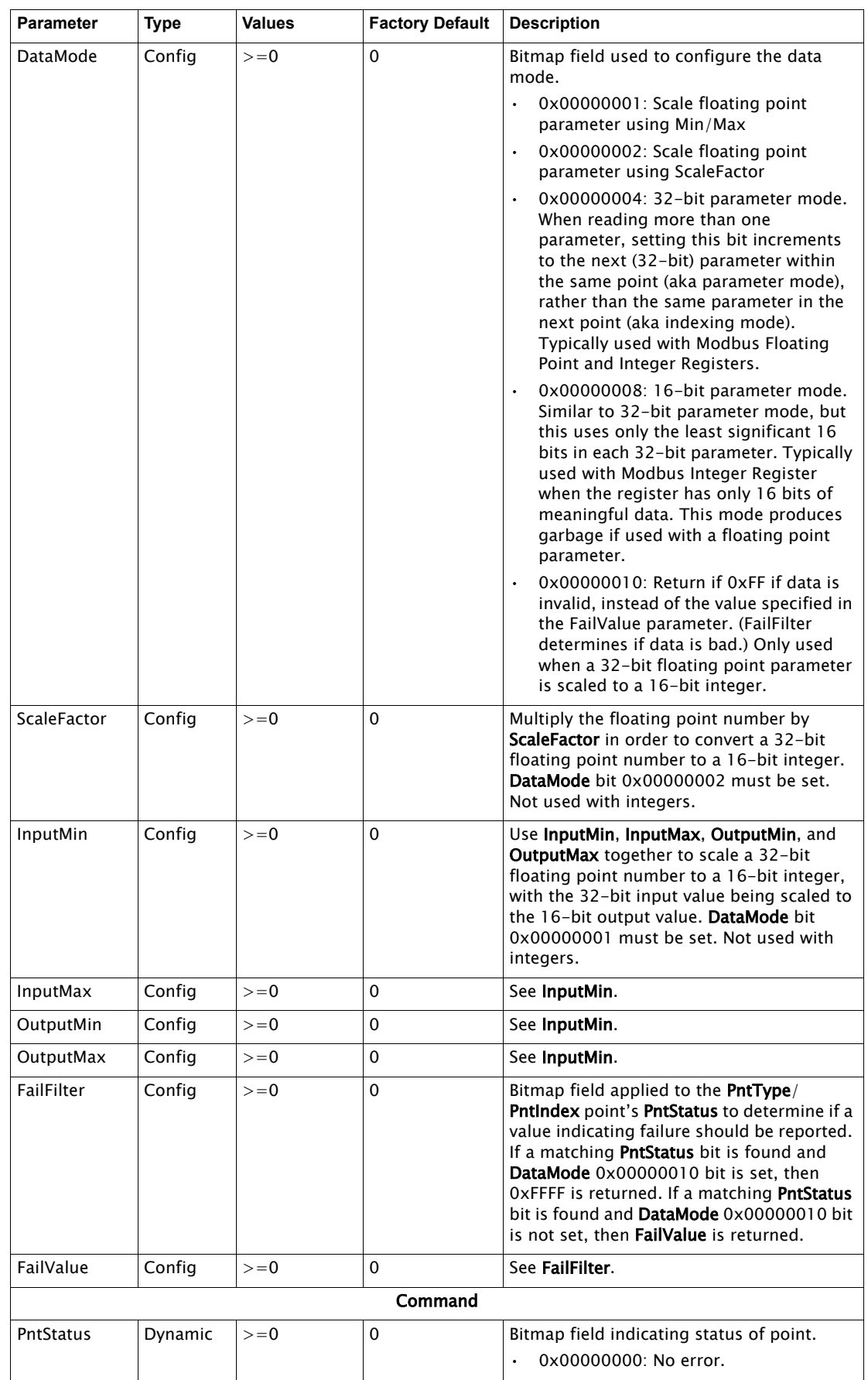

![](_page_54_Picture_118.jpeg)

# Modbus Register Maps

The TLS Master Manager

VeRTUe allows users to configure the 8810 RTU to communicate and understand Veeder-Root TLS gauges over an RS-232 Serial channel. The TLS Master protocol is similar parameter-wise to a Modbus Master channel except TLS Master does not have the DetectTime configuration parameter and it uses the third byte of the ComParams parameter to configure the number of stop bits (1 or 2).

# **TLS Master Manager Settings**

|                           | <b>TLS Master Manager</b> |                          | $\alpha$<br>$\mathbf{m}$ | Config        | Command        |    |              |
|---------------------------|---------------------------|--------------------------|--------------------------|---------------|----------------|----|--------------|
| TLS-XXX<br><b>TLS.350</b> | TLS-XXX<br>Ronan          | TLS-XXX<br><b>TLS 03</b> | TLS-XXX<br><b>TLS 04</b> | <b>TLS 03</b> | <b>TLS 03</b>  |    |              |
|                           |                           |                          |                          |               | AlarmTestCmd   |    |              |
|                           |                           |                          |                          |               | CriticalAlarms | 0x | $\mathbf 0$  |
|                           |                           |                          |                          |               | MajorAlarms    | 0x | $\mathbf 0$  |
|                           |                           |                          |                          |               | MinorAlarms    | 0x | $\mathbf{0}$ |
|                           |                           |                          |                          |               | SystemAlarms   | 0x | $\mathbf{0}$ |
|                           |                           |                          |                          |               | AlarmCodes00   |    | None         |
|                           |                           |                          |                          |               | AlarmCodes01   |    | None         |
|                           |                           |                          |                          |               | AlarmCodes02   |    | None         |
|                           |                           |                          |                          |               | AlarmCodes03   |    | None         |
|                           |                           |                          |                          |               | AlarmCodes04   |    | None         |
|                           |                           |                          |                          |               |                |    | Cancel       |

Figure 1-12: TLS Master Manager Config Screen

![](_page_54_Picture_119.jpeg)

![](_page_55_Picture_179.jpeg)

![](_page_56_Picture_202.jpeg)

![](_page_57_Picture_137.jpeg)

# Certificates Manager

![](_page_57_Picture_138.jpeg)

# **Certificates**

Upon connecting to the 8810 RTU with VeRTUe, a popup window opens that asks the user "Add to trusted store?" This starting up of the VeRTUe service creates the VeRTUe client certificate. The user would then copy the generated certificate to the 8810 RTU. More details for how to setup and enable certificates are listed below.

# **8810 Server Certificate**

When a client, such as VeRTUe, first connects to the 8810, the Server Certificate will be presented. The user will be prompted as to whether to add the certificate to the Trusted Store. The user must click Yes in order for this client to be able to communicate with the 8810. This

VeRTUe self-signed certificate is automatically placed in different places based on Microsoft's recommendation in the ProgramData directory depending up on which version of Windows the computer is using.

- 2000/XP/2003  $\rightarrow$  C:\Documents and Settings\All Users\Application Data
- Vista/2008/7/8/2012/10 and later  $\rightarrow$  C:\ProgramData

This self-signed certificate is used for any connection that requires Sign or Sign & Encrypt, even if the User Identity is set to Username. Make sure to copy this self-signed certificate into one of the 8810's certificate slots.

Client certificates other than the VeRTUe self-signed certificate (RTU 8810 OpcUaInterface [xxx].der (where [xxx] is the number generated) must have a .pfx file present and located in %PROGRAMDATA\Varec\VeRTUe\pki\private where %PROGRAMDATA is dependent upon the operating system. It is also the standard for the Vista operating system and later. For Windows 7 & 8, it is <C:\Documents and Settings\All Users\Application> Data. For 10 and above, it is c:\programdata.

Note The Security Mode, Security Policy, and User Identity parameters are stored in the .rtuconfig file. When working with saved files, be sure to confirm the parameters are set properly for your RTU prior to doing a Write To RTU.

Note Use the pwreset file to restore default security on the RTU if you are unable to connect to it. The pwreset file will set Security Mode back to None, Security Policy to None, and User Identity to Username. It will restore the default admin and user1 passwords so those accounts can be used to connect.

# **VeRTUe Client Certificate**

When the Varec VeRTUe service is started for the first time, a new client certificate will be generated, called VeRTUe, and placed in the Microsoft certificates store.

Use the following steps to export the generated certificate and copy it to the 8810 RTU.

- 1. Open VeRTUe and connect to the 8810 RTU. By default, the following settings are the factory default settings:
	- a. IP Address (Shown on RTU display)
	- b. Security Mode = None
	- c. User Identity  $=$  User Name
	- d. Login  $ID =$  admin
	- e. Password = 8810rtu

If the password has been forgotten, please use **pwreset** login credentials to factory default settings.

- 2. Select File Transfer.
- 3. Under Configure File Transfer, click Browse. The File Explorer window should pop up.
- 4. In the File Explorer **search field**, open the drive where the certificate is stored (usually the C drive by default).
- 5. Select the View tab in the explorer toolbar.
- 6. Make sure Hidden Items is checked.
- 7. Navigate to ProgramData\Varec\VeRTUe\pki\own\Certs.
- 8. Select the desired (\*.der) certificate file, and click Open.
- 9. b.Click Write to the RTU.
- 10. Copy down the certificate name. It's needed for the next step.
- 11. Select Certificates and configure a certificate, for example VeRTUe [108A7228-DA048634A7B7CA80A58226836DE7EBA5].der

Note Do not configure Certificate 001.

12. Make sure **Certificate** is enabled.

- 13. Click the **Command** tab in VeRTUe.
- 14. Set the **certcmd** to reset the certificate.
- 15. Configure the CPU module to use Certificates.
	- Security Mode  $=$  Sign and Encrypt
	- Security Policy = Basic 256 Sha256
	- $\cdot$  User Identity = Certificate
- 16. Reset the RTU.
- 17. Sign in using Certificate. Make sure login criteria matches CPU security settings
- 18. Browse to ProgramData/Varec/VeRTUe/pki/own/private.
- 19. Select the key that matches the certificate installed. For example, VeRTUe [108A7228- DA048634A7B7CA80A58226836DE7EBA5].pfx.

# Remote File Transfer

![](_page_59_Picture_12.jpeg)

Figure 1-13: The File Transfer Card

File Transfer allows users to upload files similar to how the 8810 RTU can use USB flash drives to upload firmware and files to the device, except with a wider range of options other than just the firmware. The maximum file size is just under 20 MB which is 4 MB larger than the largest 8810 RTU file (the boot.uimage).

Note Very large files can take over 30 seconds to read or write depending upon the connection. To prevent the client from timing out, change the client's "Browse Timeout" and "Call Timeout" to 60 seconds.

Remote File Transfer allows the users to upload and update the following types of files:

# File Transfer File Types

![](_page_60_Picture_154.jpeg)

#### **File Transfer**

This screen allows the user to transfer files up to 20MB in size to and from the 8810 RTU.

#### **Configure File Transfer**

Local File (for Write to RTU Only)

![](_page_60_Picture_155.jpeg)

Figure 1-14: File Transfer Screen

### File Descriptions

### **Firmware**

The firmware consists of two executable files—the boot firmware and the application firmware. The larger of the two files, the **boot.uimage** (the boot firmware) contains the operating system, libraries, and Board Support Package (BSP). The smaller of the two files, the ngrtu (the application firmware) contains the application. It is possible to upgrade either one or both at the same time.

The firmware is only write-only and cannot be read from the RTU.

Note After uploading new firmware, the 8810 RTU will need to be restarted for the update to take effect.

### **RTU Database**

The 8810 RTU's configuration database is contained in a single file called RTUdb. By having the database as a single file, reading the RTUdb speeds up the loading of the database, takes 10 seconds to back up or to restore via an external USB flash drive, and only takes 1-2 minutes to update through VeRTUe's remote file transfer capabilities.

#### **Debug Logs**

Using the remote file transfer function or using a USB flash drive, debug logs (DebugLog.txt) can be exported and analysed to see what issues could have impacted the proper functionality of the 8810 RTU to help Varec understand and fix any problems.

#### **X.509 Certificates and Keys**

X.509 certificates and private keys can be uploaded to the 8810 RTU.

For X.509 certificates, the.der file extension must be used to download an X.509 certificate. If the filename matches the name in the first X.509 certificate CertFile parameter, then the file will be treated as the 8810 RTU server certificate. Otherwise, it will be treated as a client certificate.

For X.509 private keys, **.pem** file extension must be used to download an X.509 Private Key. If the filename matches the name in the first X.509 certificate **PrivateKeyFile** parameter, then the file will be treated as the 8810 RTU server private key. Otherwise, it will be rejected. This file is write-only.

Note Client private keys should not be installed on the 8810 RTU.

Note After uploading a third-party X.509 certificate, the 8810 RTU will need to be restarted for the certificate to take effect.

### **Tank Files (Strap Files as well as Enraf Command, Configuration, and Log Files)**

The 8810's Strap File (also known as the tank strapping file or chart) can be read or written over by making sure the FileName is set to the same value as the TANK's StrapFile parameter.

To read or write a TANK's Item Command File, the TANK's ItemCmdFile parameter should be set to the same value as of the file name of the command file being uploaded.

Enraf Command Files have associated configuration and log files. These filenames are named in the form <NNN>\_<Label>.cfg or <NNN>\_<Label>.log, where <NNN> corresponds to the 3digit tank number (i.e., 001 to 400) and <Label> refers to the ASCII string defined in the Label parameter.

Note The underscore ("\_") and ".cfg" or ".log" are part of the filename.

Each activated tank has an assigned three digit number in parentheses on the Tank Manager page. For example, a tank named EastField3 (014) on the Tank Manager screen would require the .cfg file to be named 014\_EastField3.cfg. The same for the .log file, but with the .log suffix instead.

#### **MQTT Files**

MQTT is a standard messaging protocol for the Internet of Things (IoT). The purpose is to serve as an extremely lightweight publication and subscription messaging transport system for remote devices.

To use MQTT with the 8810 RTU with the following files are required and their naming conventions:

- RootCAFile
- CertFile (\_\_\_\_\_.cert.pem)
- PrivateKeyFile (\_\_\_\_\_.private.key)
- PubFile

### Uploading Files

- 1. From the menu, select **File Transfer** or click **Transfer Files** on the Home Menu under File Transfer card.
- 2. To upload files, click **Browse** and navigate to the file you want to upload:
	- **Boot firmware:** boot.uimage
	- **Application firmware:** .ngrtu
	- **RTU database:** RTUdb
	- **X.509 certificates:** \*.der
	- **X.509 server private keys:** \*.pem
	- **Tank Enraf Item command files**
	- **Tank NNN Enraf configuration files:** <NNN>\_<Label>.cfg
	- **Tank NNN Enraf log files:** <NNN>\_<Label>.log
	- MQTT files: RootCAFile, CertFile (*\_\_\_\_.cert.pem*), PrivateKeyFile (*\_\_\_\_.private.key*), PubFile
- 3. Click **Write to the RTU** to upload the selected file.

#### Downloading Files

- 1. From the menu, select **File Transfer** or click **Transfer Files** on the Home Menu under File Transfer card.
- 2. To download files, enter the specific name of the file you want to download:
	- **RTU database:** RTUdb
	- **Debug log:** DebugLog.txt
	- **X.509 certificates:** \*.der
	- **Tank calculation strap files**
	- **Tank Enraf Item command files**
	- **Tank NNN Enraf configuration files:** <NNN>\_<Label>.cfg
	- **Tank NNN Enraf log files:** <NNN>\_<Label>.log
	- **MQTT files:** RootCAFile, CertFile ( \_\_\_.cert.pem), PrivateKeyFile ( \_\_\_.private.key), PubFile
- 3. Click Read to the RTU to upload the selected file.

# MQTT

![](_page_63_Picture_31.jpeg)

MQTT is a simple but secure (i.e., encrypted) TCP/IP protocol used to transfer messages over the internet. These messages can be in the form of human-readable ASCII text strings. See SRM017 8810 MQTT manual for more information on how to create and configure MQTT to work between the 8810 RTU and remote devices that can use MQTT.

# Scheduled Commands

![](_page_64_Picture_62.jpeg)

Scheduled Commands are a method for users to schedule a TANK DeviceCmd or NMSDeviceCmd to run in the future, without requiring additional manual intervention. The user can schedule the TANK command (for example, a density measurement) to automatically run periodically once per day, per week, or per month. Alternatively, the user can schedule a command to run only once during the next seven days.

![](_page_64_Picture_63.jpeg)

![](_page_65_Picture_175.jpeg)

![](_page_66_Picture_165.jpeg)

![](_page_67_Picture_178.jpeg)

![](_page_67_Picture_179.jpeg)

![](_page_68_Picture_78.jpeg)

# The System Administration Commands Screen

![](_page_69_Picture_2.jpeg)

Figure 1-15: System Admin Commands Screen

# *Reset CPU Module*

The Reset CPU Module command is the equivalent to power cycling the CPU module which provides power to the entire RTU.

When this option is selected, all devices connected to the 8810 RTU lose communication, including the device that initiated the reset. Communication is restored once the firmware reinitializes the RTU which should take approximately one minute.

Note An external USB flash drive cannot be connected to the 8810 RTU if the user wants the RTU to power cycle. Once there are no USB drives connected to the device, the 8810 will be able to reboot.

### *Apply New Firmware*

The Apply New Firmware command allows the user to upgrade the CPU Module's firmware through a connected external USB flash drive.

The firmware consists of two executable files. The larger of the two files, the **boot.uimage** contains the operating system, libraries, and Board Support Package (BSP). The smaller of the two files, the **ngrtu** contains the application. It is possible to upgrade either one or both at the same time.

To upgrade the firmware, the user must copy one or both files (depending upon the need) onto a USB flash drive and then plug it into one of the CPU Module's USB slots. The LCD will display a message for approximately three seconds indicating that an external USB flash drive has been plugged in.

After an external USB flash drive has been connected and the Apply New Firmware command has been selected, the RTU will begin to copy the firmware from the USB flash drive to a backup memory location on the internal Micro SD card. This process takes up to 60 seconds to complete.

If the copying is successful, the files are moved to the primary memory location on the internal Micro SD card, and CmdStatus will display "Complete" for five seconds before displaying "Remove USB." As soon as the USB flash drive is removed, the RTU will power cycle and boot up with the newly added firmware.

If the copying of the new firmware fails, the files are not moved to the primary memory location and CmdStatus will report an error.

#### *Apply New Database to RTU*

The Apply New Database to RTU command allows the user to copy a new database to the RTU.

Note Applying a new database to the RTU is the recommended second step of the process. Varec recommends first backing up the database to a USB drive before applying a new database.

This option is used with the CPU Module's DBFile 32-character ASCII string parameter. DBFile specifies the name of the directory on the USB flash drive the 8811 should use to find the database. By assigning unique DBFile values to each RTU, it is possible to store multiple RTU databases to a single USB flash drive.

To copy the database, the user must plug in an external USB flash drive and then plug it into either of the CPU Module's two USB slots. The LCD will display a message for approximately three seconds indicating that an external USB flash drive has been plugged in.

After an external USB flash drive is detected by the RTU and the Apply New Database to RTU command is selected, the RTU will begin to copy the database from the USB flash drive to a backup memory location on the internal non-volatile memory. This process takes up to 60 seconds to complete.

If the copying is successful, the files are moved to the primary memory location on the internal non-volatile memory, and CmdStatus will display "Complete" for five seconds before displaying "Remove USB." As soon as the USB flash drive is removed, the RTU will power cycle and boot up with the newly added firmware.

If the copying of the new database fails, the files are not moved to the primary memory location and CmdStatus will report an error.

#### *Backup Database to USB Drive*

The Backup Database to USB Drive command allows the user to make a backup copy of the 8810's database to an external USB flash drive.

Note Backing up the existing database is the recommended first step with applying a new database to the RTU as the second step of the process.

This option is used with the CPU Module's DBFile 32-character ASCII string parameter. DBFile specifies the name of the directory on the USB flash drive the 8811 should use to backup the

database to. By assigning unique DBFile values to each RTU, it is possible to store multiple RTU databases to a single USB flash drive.

To backup the database, the user must plug in an external USB flash drive into either of the CPU Module's two USB slots. The LCD will display a message for approximately three seconds indicating that an external USB flash drive has been plugged in.

After an external USB flash drive is detected by the RTU and the Backup Database to USB Drive command is selected, the RTU will begin to copy the database from the internal non-volatile memory to the external USB flash drive. This process takes up to 60 seconds to complete.

If the copying is successful, the files are moved to the primary memory location on the internal non-volatile memory and CmdStatus will display "Complete" for five seconds before displaying "Remove USB."

If the copying of the new database fails, the files are not moved to the primary memory location and CmdStatus will report an error.

### *Factory Reset*

The Factory Reset command allows the user to restore RTU's entire configuration database to its factory default settings. The only configuration parameter that will not be reset is the SystemTime which is stored on the CPU Module's battery backed-up Real-Time clock.

Note Extreme caution should be used with this command since all configuration settings will be restored to the factory default. This includes IpAddress which will cause the TCP/IP device to be unable to communicate with the 8810 until IpAddress, SubnetMask, Gateway, and SystemTime are reconfigured.

An external USB flash drive cannot be plugged into the device for the device to complete a factory reset.

#### *Factory Reset Limited*

The Factory Reset Limited command allows the user to restore RTU's entire configuration database to its factory default settings except for IpAddress, SubnetMask, Gateway, and SystemTime. Selecting Factory Reset Limited will make sure the 8810 RTU can communicate with VeRTUe upon rebooting.

#### *Backup and Restore Functionality*

#### Backup Functionality

The 8810 RTU allows users to backup files located on the CPU module's internal USB flash drive. This includes the configuration database (RTUdb), X.509 certificates and private keys, Enraf Item Command Files, Tank Calculation Strap Files, and MQTT-related files.

Note The backup functionality does not include firmware files (ngrtu, and boot.uimage) which are stored on the CPU module's internal micro SD card.

The steps to use the Backup functionality are as follows:

- 1. Insert a USB flash drive into the CPU module's USB port.
- 2. Open VeRTUe and navigate to System Admin Commands.
- 3. Select Backup to USB option in the CPU module's ModCmd in VeRTUe..
- 4. CmdStatus reports "Complete" when the backup finishes.

Note A typical backup takes approximately 15 seconds.

#### Restore Functionality
The 8810 RTU allows users to upload a backup of all files that were created using the Backup to USB option.

The steps to use the Restore functionality are as follows:

- 1. Insert the USB flash drive that contains the backup to restore into the CPU module's USB port.
- 2. Open VeRTUe and navigate to System Admin Commands.
- 3. Select Restore to USB option in the CPU module's ModCmd in VeRTUe.

CmdStatus reports "Remove USB" when the restore finishes. When the USB flash drive is removed, the RTU will reboot so the restored files can take effect.

#### *Password Reset*

The Password Reset command allows the user through an external USB flash drive the admin and user1 usernames and passwords to their default values. This process also restores all of the security settings on the 8810 RTU to their default values where Security Mode is set to None, Security Policy is set to None, and the User Identity is set to Username.

#### *Configure IP Address*

The Configure IP Address command allows users to configure the 8810 RTU's IP Address. After the IP address is updated, the 8810 RTU will need to be reset by either using the Reset CPU Module function in System Commands or by manually resetting the RTU.

#### Auto Scan and Fast Scan

Auto Scan is a functionality built into the 8810 RTU for the Enraf Master, Modbus Master, Mark/ Space, and L&J Tankways channels. The purpose of Auto Scan is to enable the tanks to shift to a Fast Scan mode if the level starts to change in anything other than normal fluctuations, and then after the tank level stops changing, to shift back automatically to a normal mode.

Fast Scan is checking every few seconds to see what the level status is. An issue that arose in the past was that someone would manually put a tank on Fast Scan and it would slow down the level checking response from other tanks. By default, Fast Scan is set to revert to its original setting (Auto Scan or Normal Scan) after 60 minutes. This setting can be changed within VeRTUe.

Fast Scan works by giving any tanks set to Fast Scan priority over any tanks set to Normal Scan. For example, if first five tanks are set to Fast Scan and second five are set to Normal Scan, the order of scanning tanks would be: Tank 1, Tank 2, Tank 3, Tank 4, Tank 5, Tank 6, and then back to Tank 1, Tank 2, Tank 3, Tank 4, Tank 5, Tank 7, and then start again with the first five before moving on to Tank 8.

When the tanks are set to Auto Scan, Fast Scanning will start when the level changes by a set measurement amount and then go back to Normal Scanning when the level change stops.

The 8810 RTU is designed to only allow 40% of the tanks to be set to Fast Scan. Anything over 40% of the tanks being set to Fast Scan causes the system to shift all the tanks back down to its default settings (either Auto Scan or Normal Scan). AutoScanStatus is the dynamic setting that is set to Inactive if no tanks are on Fast Scan and will shift back to Inactive if the 40% threshold is passed.

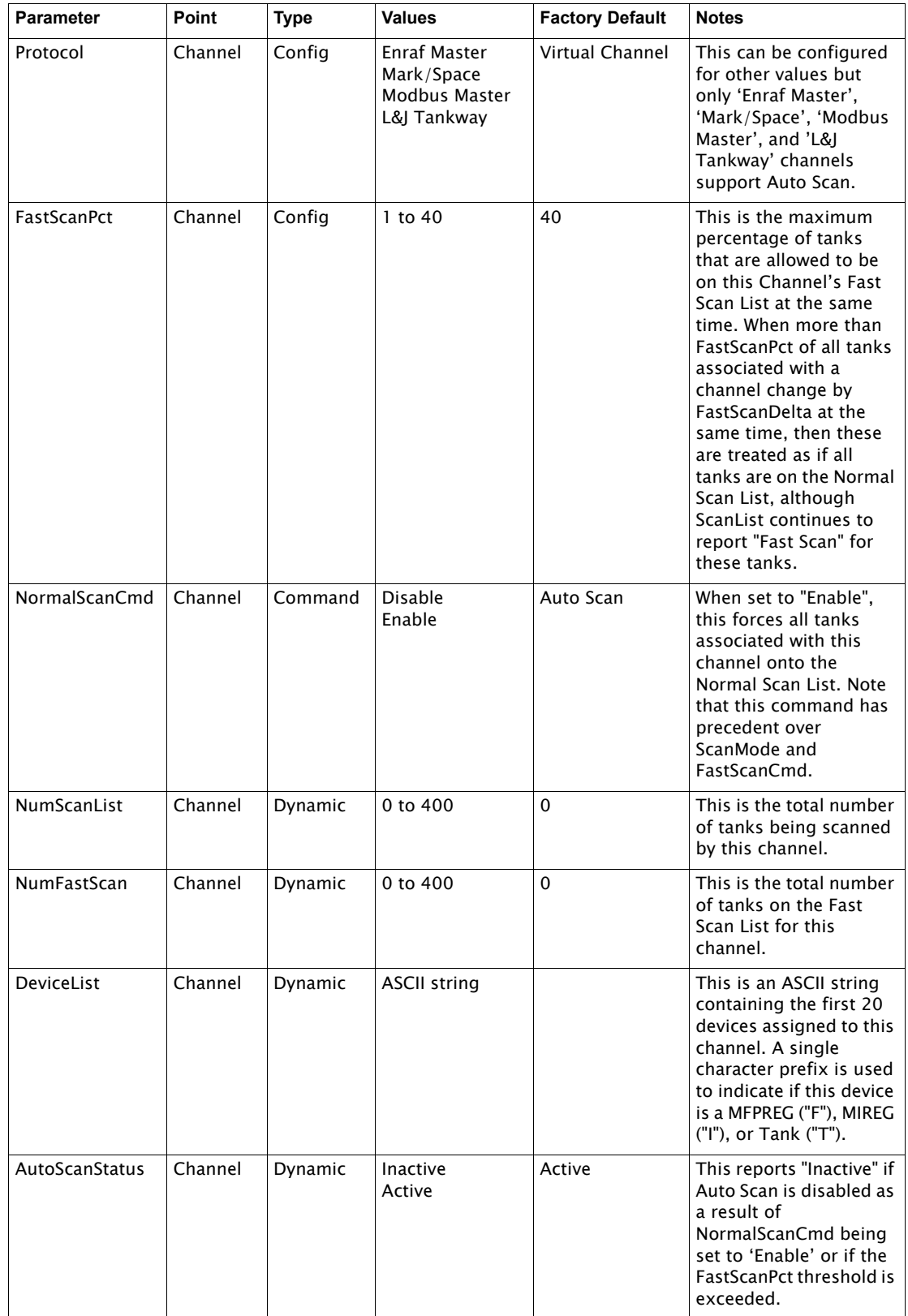

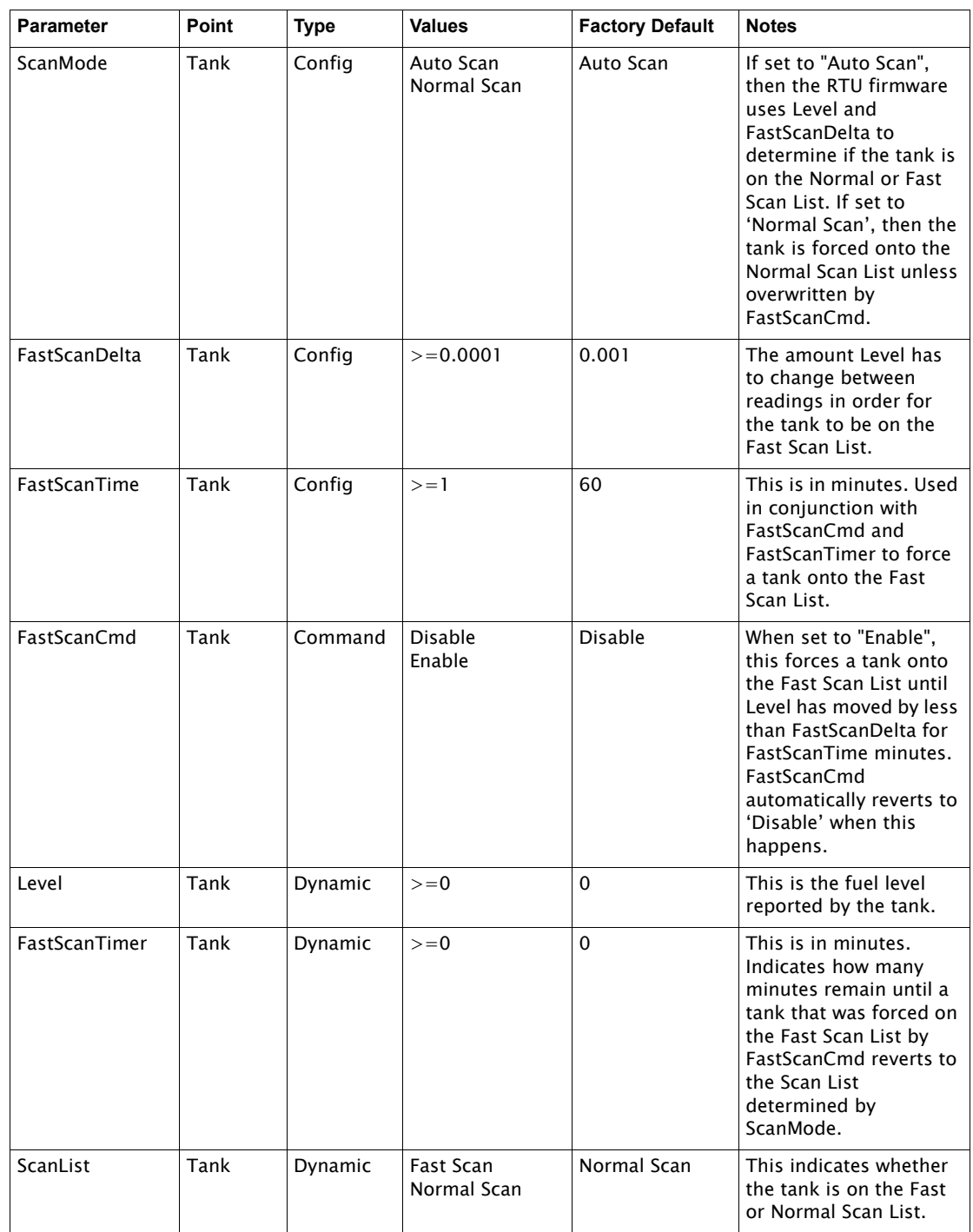

### The 8810 RTU's Watchdog Feature and VeRTUe

A watchdog timer is an electronic timer designed to check for any hardware issues or malfunctions and then notify users of a potential hardware issue. The 8810's CPU watchdog mechanism monitors the 8810's CPU to determine that it is working as expected and will create an alert to notify the users and the monitoring system.

The 8810 firmware periodically resets the hardware watchdog, unless the firmware detects an error, at which point it stops resetting the watchdog. The hardware watchdog will trip if it is not reset for 10 seconds.

When the watchdog feature scans the 8811 CPU and doesn't receive the expected response, it sends a signal to alert the user by activating or deactivating the circuit to which it is connected. When the watchdog trips, it could be any of the 60 various tasks that the CPU performs, which causes the watchdog to alert the user. The watchdog will trip (or timeout) between 10 seconds (at the minimum) and 20 seconds (at the maximum).

For the 8813 Digital I/O module, the software component of the watchdog can be set up on Channel 8. It can be configured to either be an alarm watchdog or a CPU watchdog. Channel 8 must be enabled for the watchdog feature to work. Also, Channel 8's Protocol must be set to Digital Out to use it.

Note VeRTUe will display a red exclamation mark next to Watchdog under the 8813 Digital I/O if Channel 8's Protocol is set to Digital Input rather than either Virtual Chan or Digital Output since Watchdog will not work if the protocol is set to Digital Input.

Any of the 8810 modules can be set up to work as a CPU watchdog by setting a channel on the module to Virtual Channel and enabling the watchdog feature. Although designed to work with the watchdog circuitry on the DIO Module, this can also be a "firmware only" feature when Channel 8 is configured as a Virtual Channel. This will allow the 8810 to monitor for any potential software task failures.

The following are the three configurations for the watchdog feature in VeRTUe under the Config setting for the channel:

- 1. Disable
- 2. Alarm Watchdog
- 3. CPU Watchdog

Under the Dynamic settings for the channel, the WatchdogTimer settings displays in milliseconds the amount of time since the watchdog was last serviced. If the watchdog parameter is set to Disable, this WatchdogTimer parameter will continually increase.

#### *How to Reset (Clear) a Watchdog Timeout*

Any of these methods can be used to reset the watchdog timer:

- Power cycle the RTU
- Set the Watchdog parameter under Config on the channel to Disable
- Remove and reinstall the interface module

# 2 Hardware Devices and Communications Protocols

The 8810 RTU allows users to work with a number of hardware devices (Varec hardware and other devices) to work with tanks and other storage devices. The following protocols are currently supported by the 8810 RTU with the various hardware devices that can be configured through VeRTUe:

- Virtual Channel
- RTU Slave
- Enraf Master
- Modbus Master
- Modbus Slave
- Digital Input
- Digital Output
- **Ethernet**
- Mark/Space
- L&J Tankway
- TLS Master
- HLS Master
- Analog Input
- Engauge

The following tables display the hardware the 8810 RTU supports and the protocols available to each piece of supported hardware and the four protocols that support the hardware the 8810 works with.

Note See [Chapter 3 on page 85](#page-94-0) (Channel Variables) for information on configuring modules for specific communication channel options.

### USB to Ethernet

The 8810 RTU allows users to connect a USB-to-Ethernet adaptor to allow for a second Ethernet connection. The 8810 currently supports four USB-to-Ethernet dongles:

- TRENDnet TU ET100C
- Belkin 55D5050
- TRENDnet TU2 ET100
- D-Link DUBE100B

The connected dongle is automatically assigned an IP address of 169.254.0.1. This will allow a laptop or similar mobile device to connect and configure the RTU while it is on the network via the Ethernet port.

#### Hardware Devices and Supported Communication Protocols

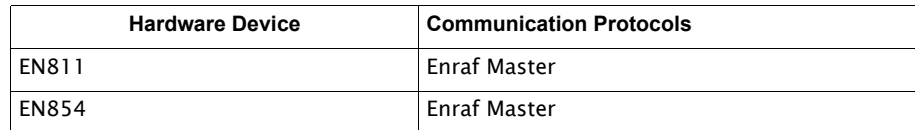

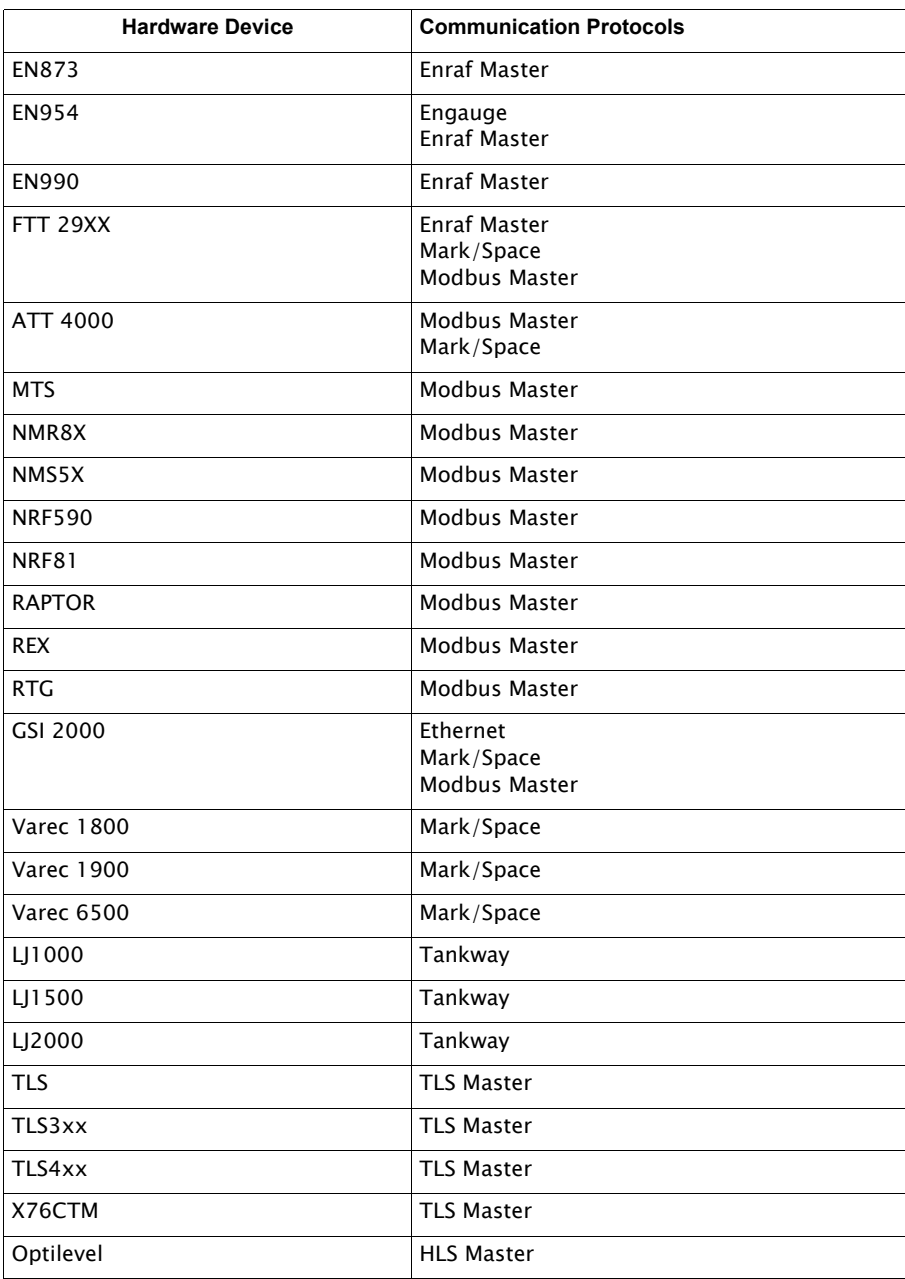

## Communication Protocols and Supported Hardware Devices

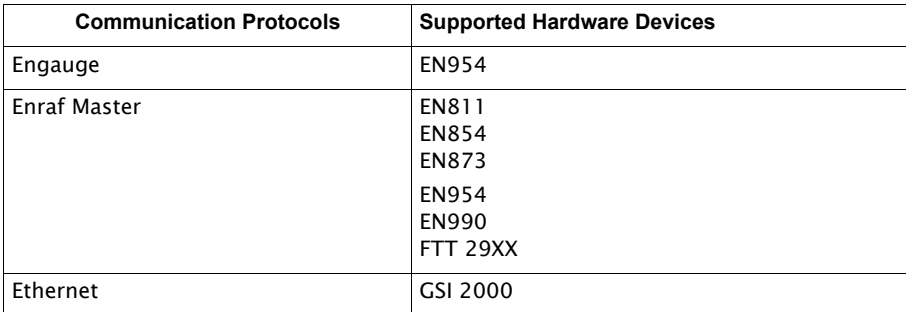

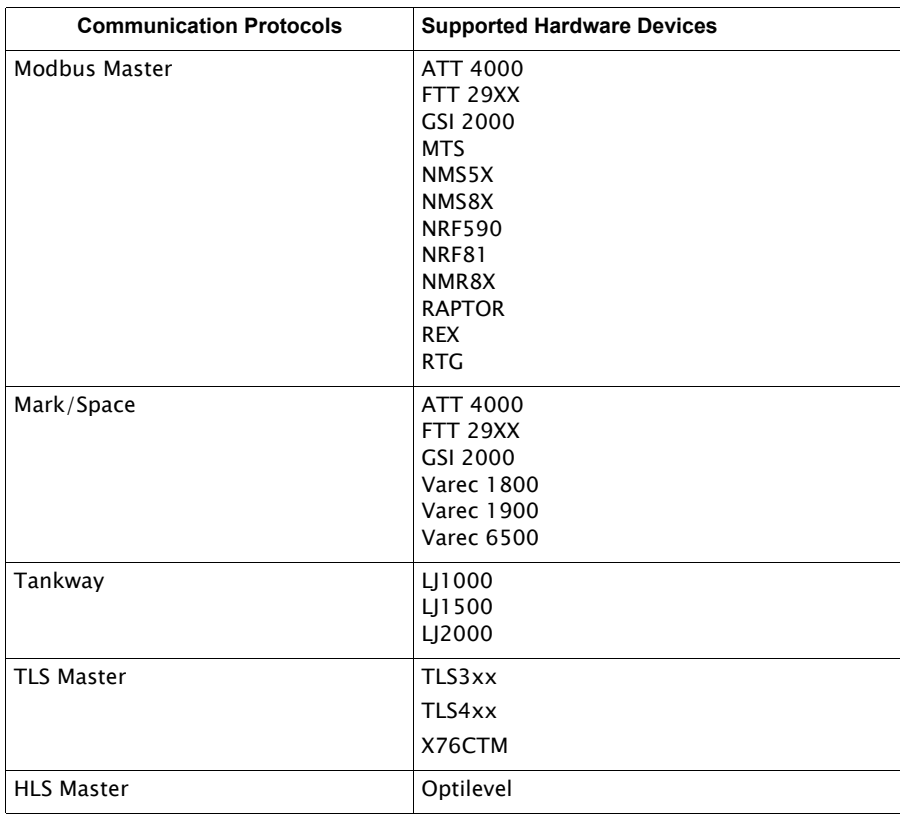

## CPU Configuration Parameters

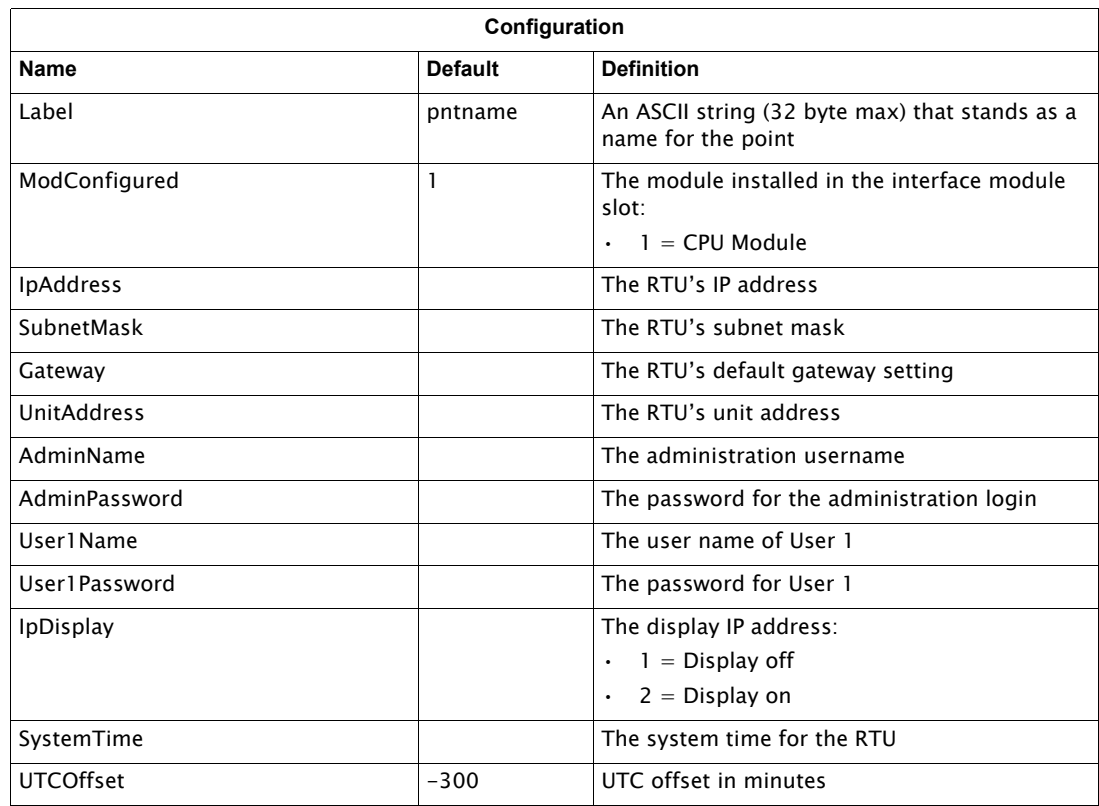

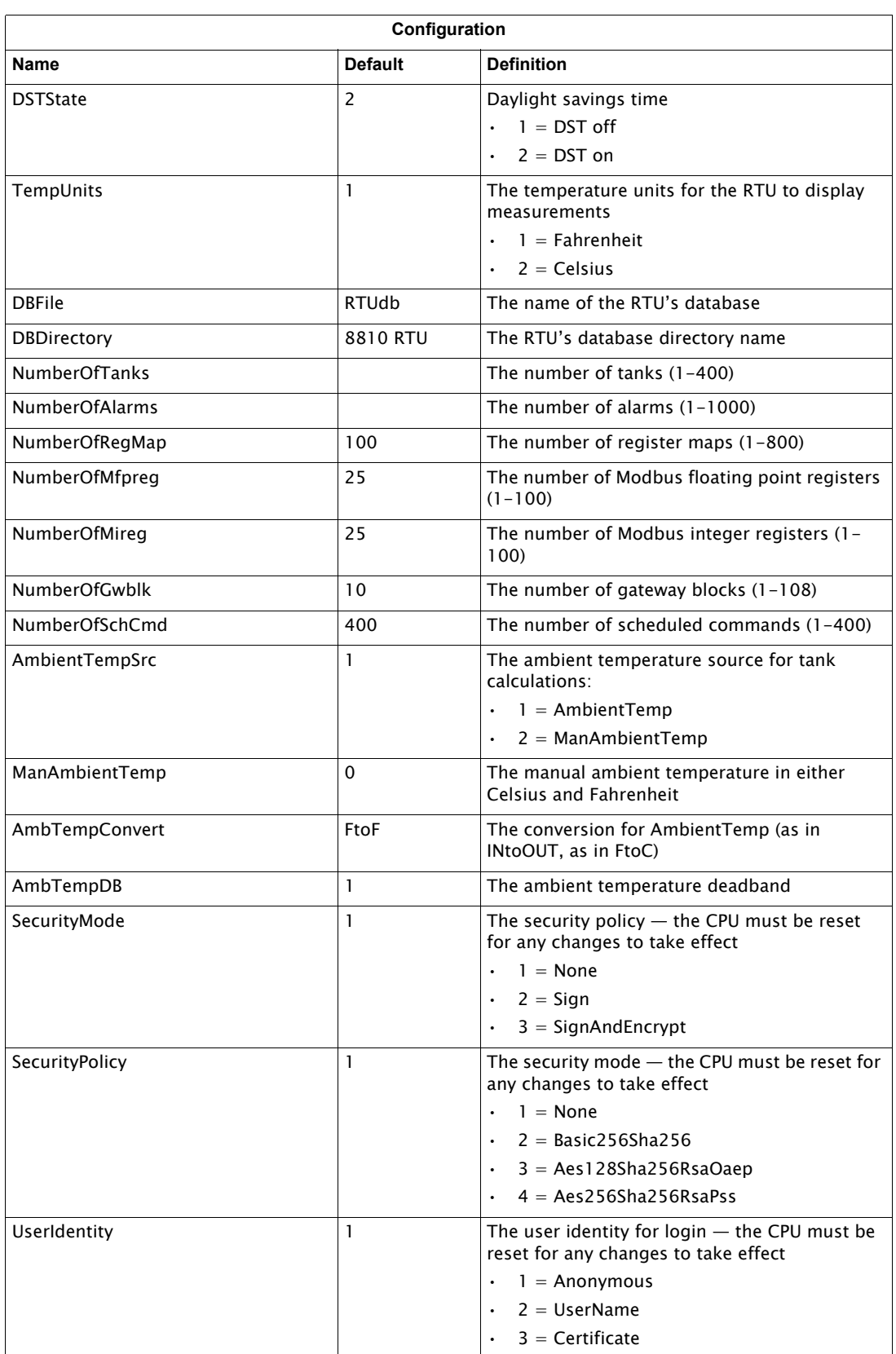

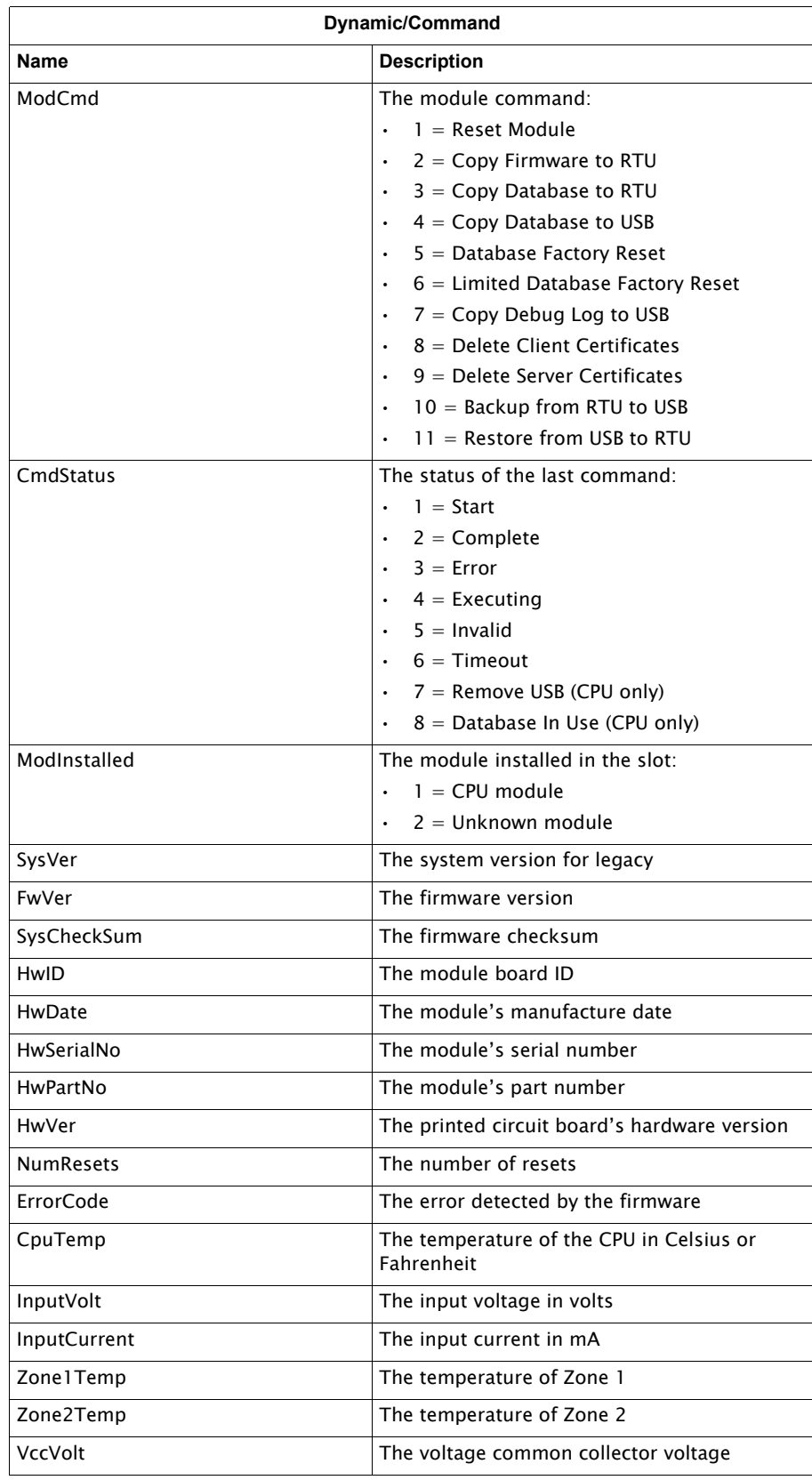

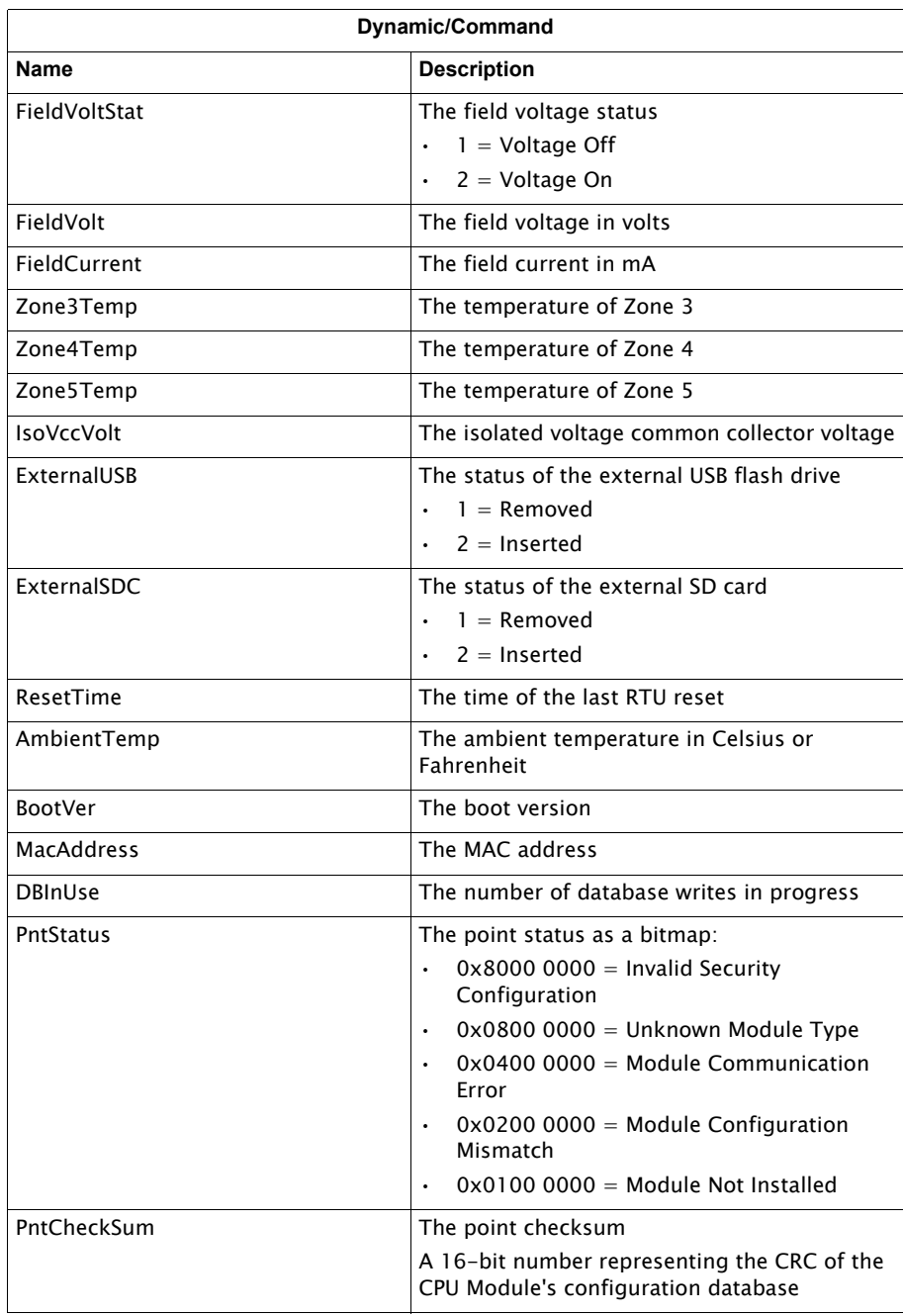

## CPU — X.509 Certificate

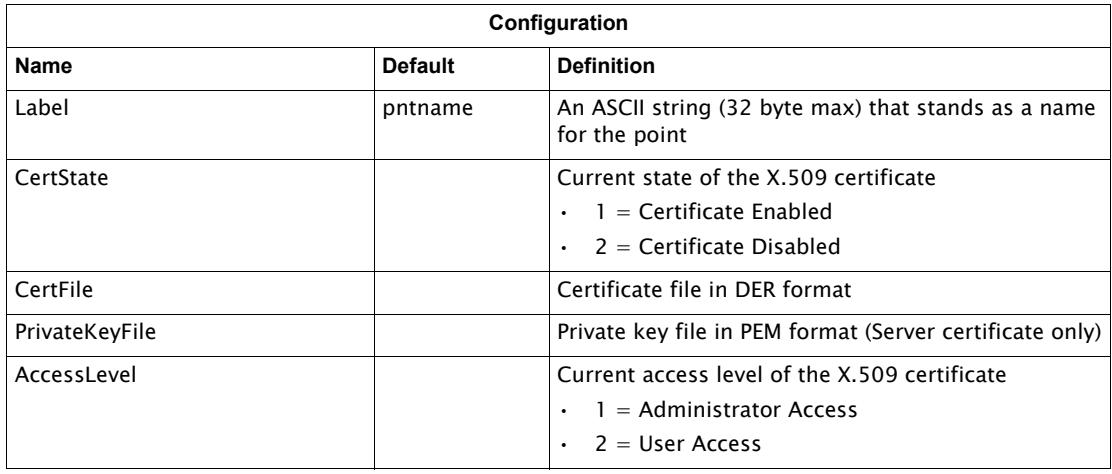

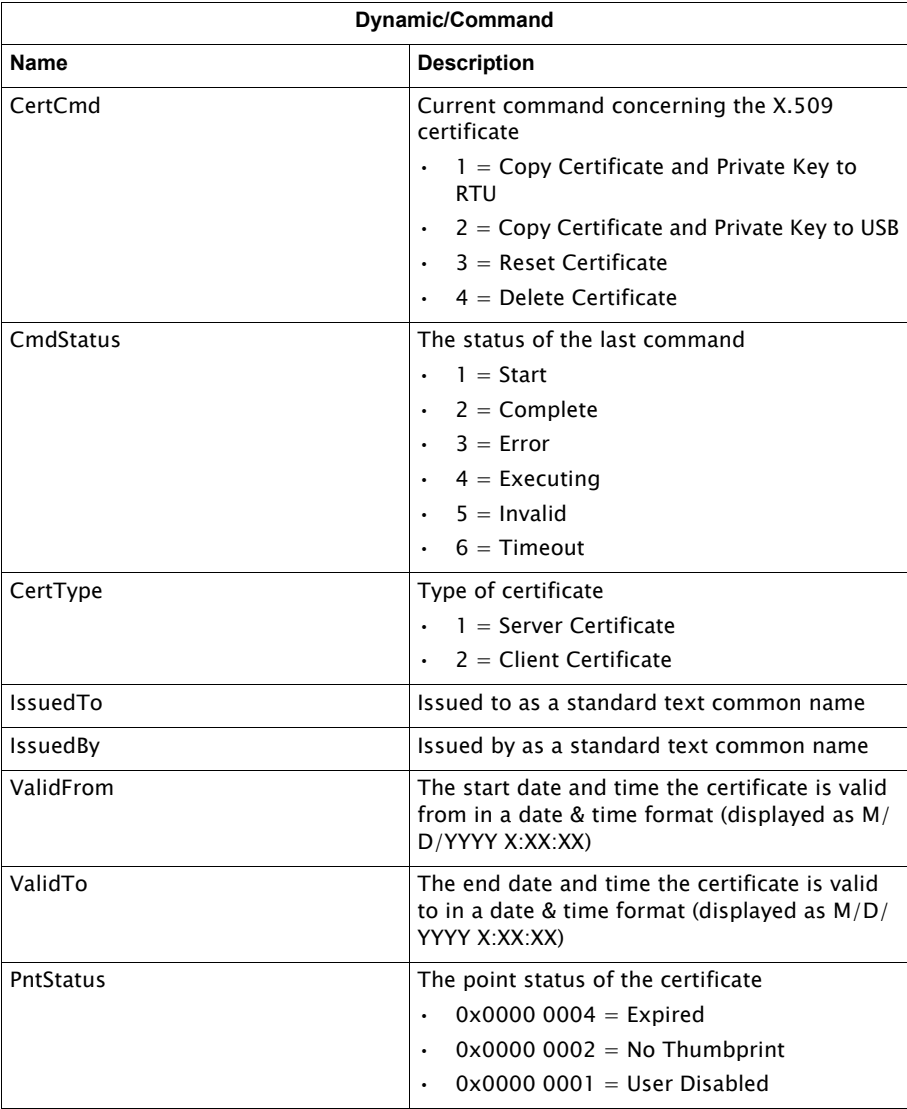

# CPU — Remote File Transfer

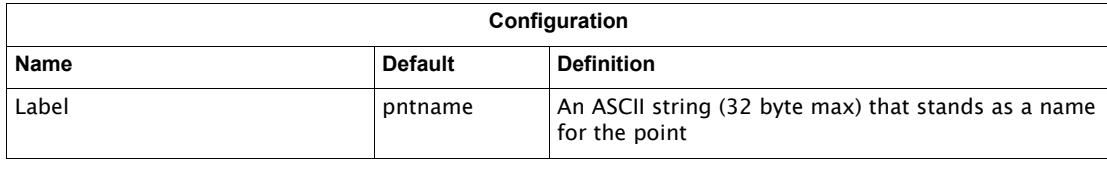

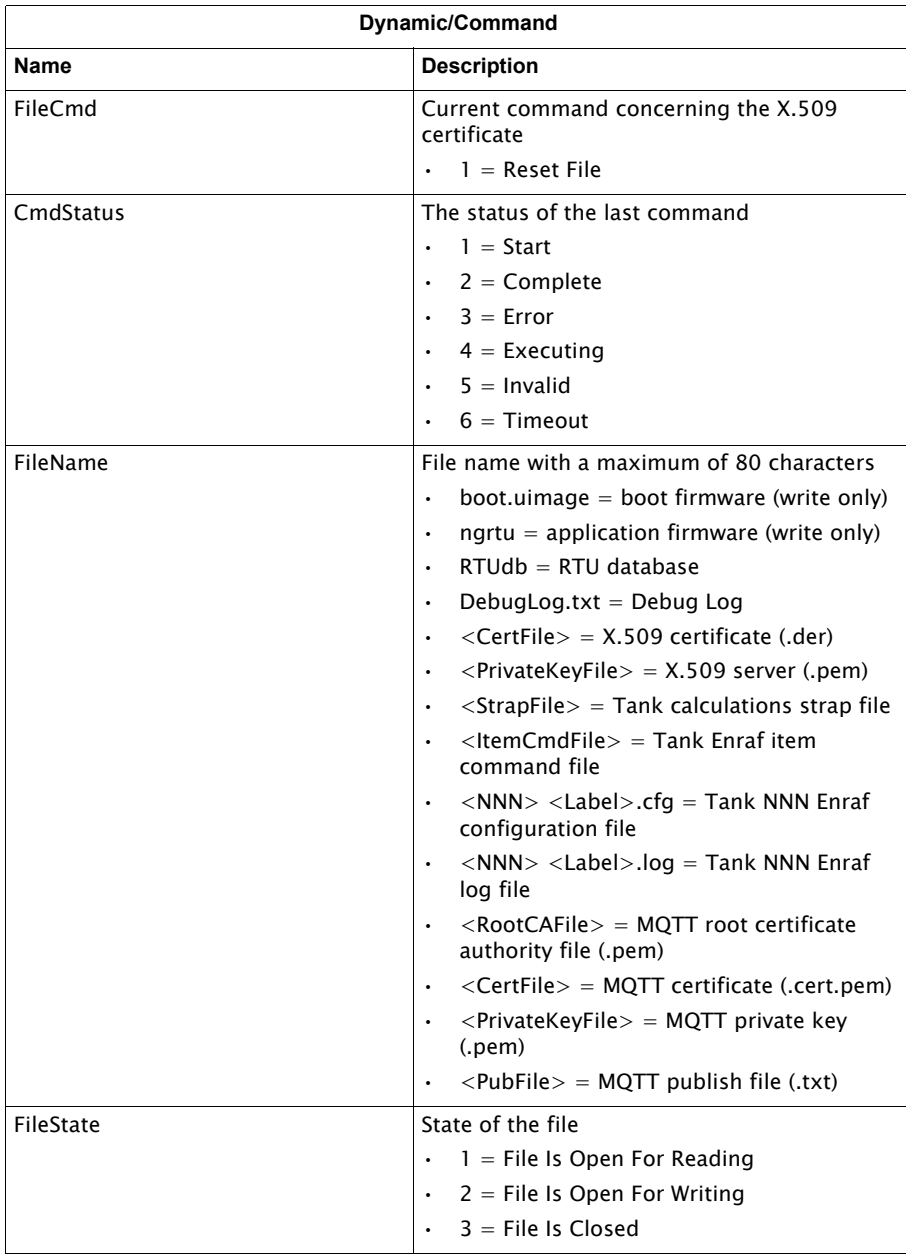

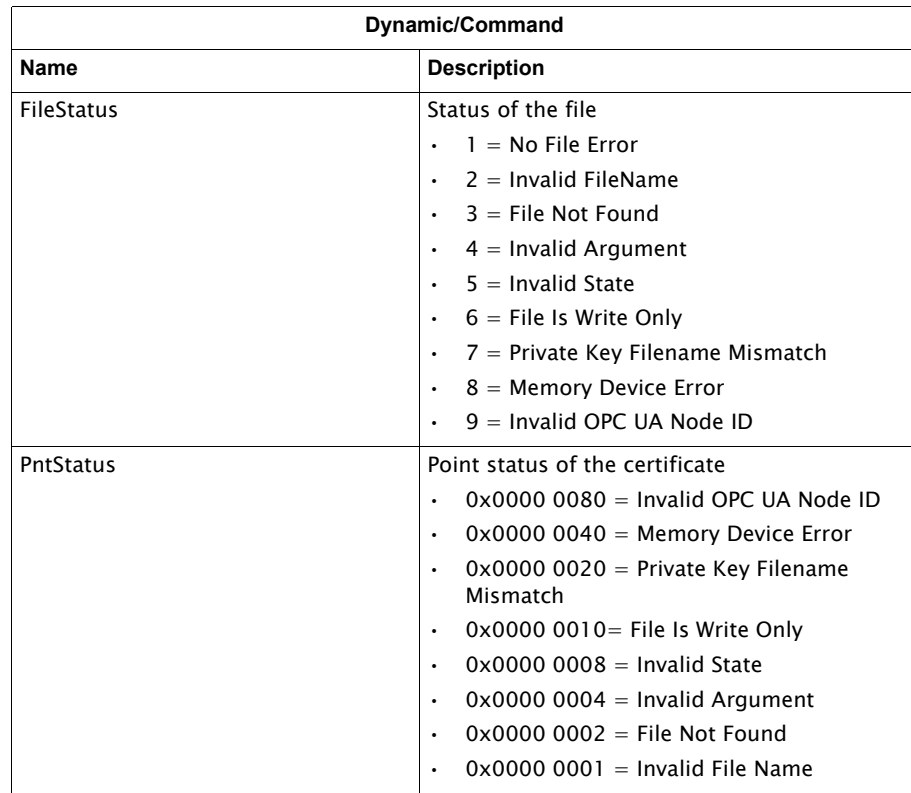

# CPU — MQTT

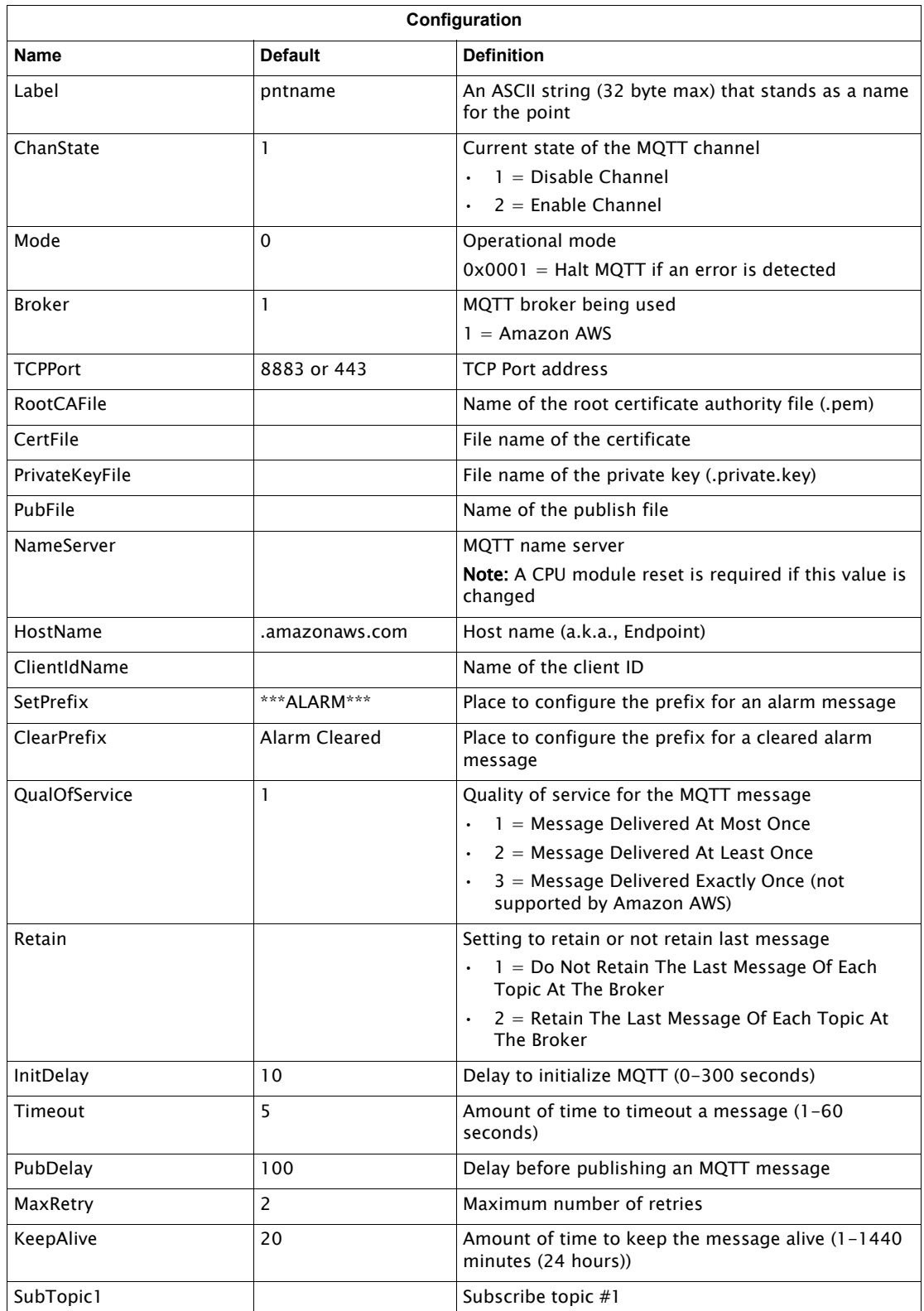

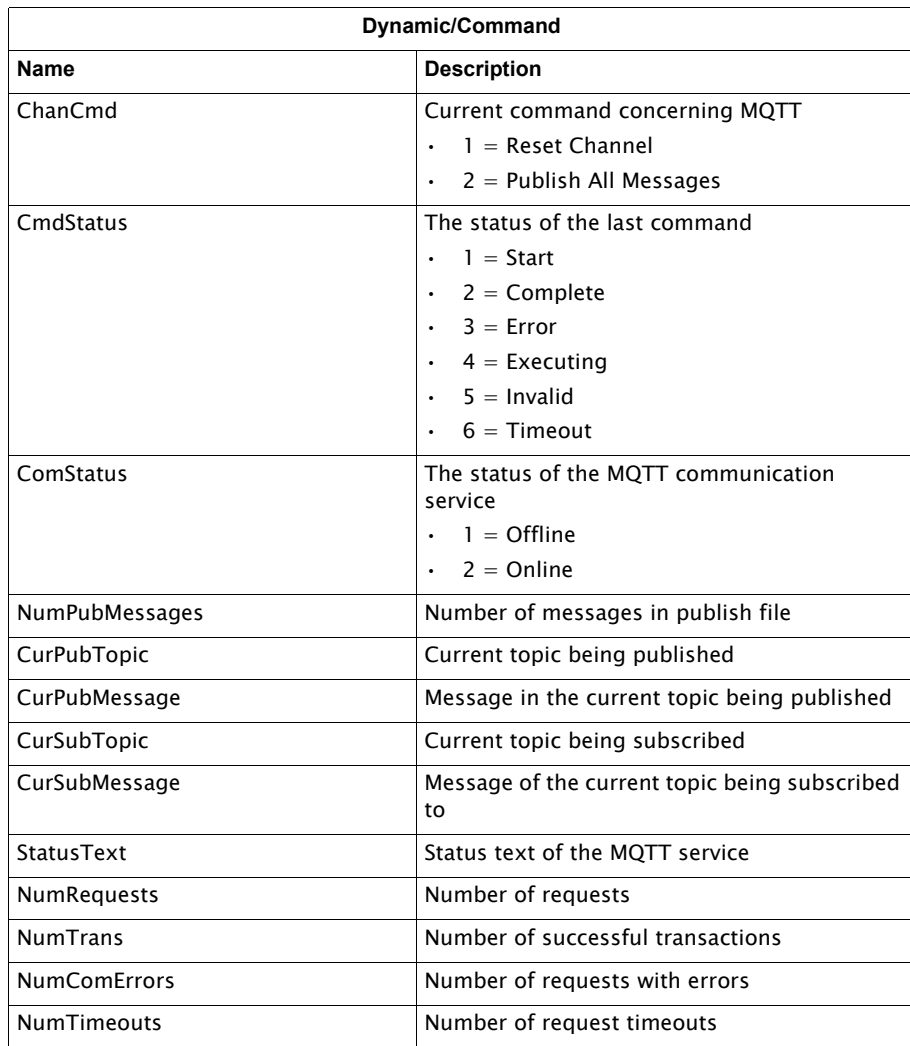

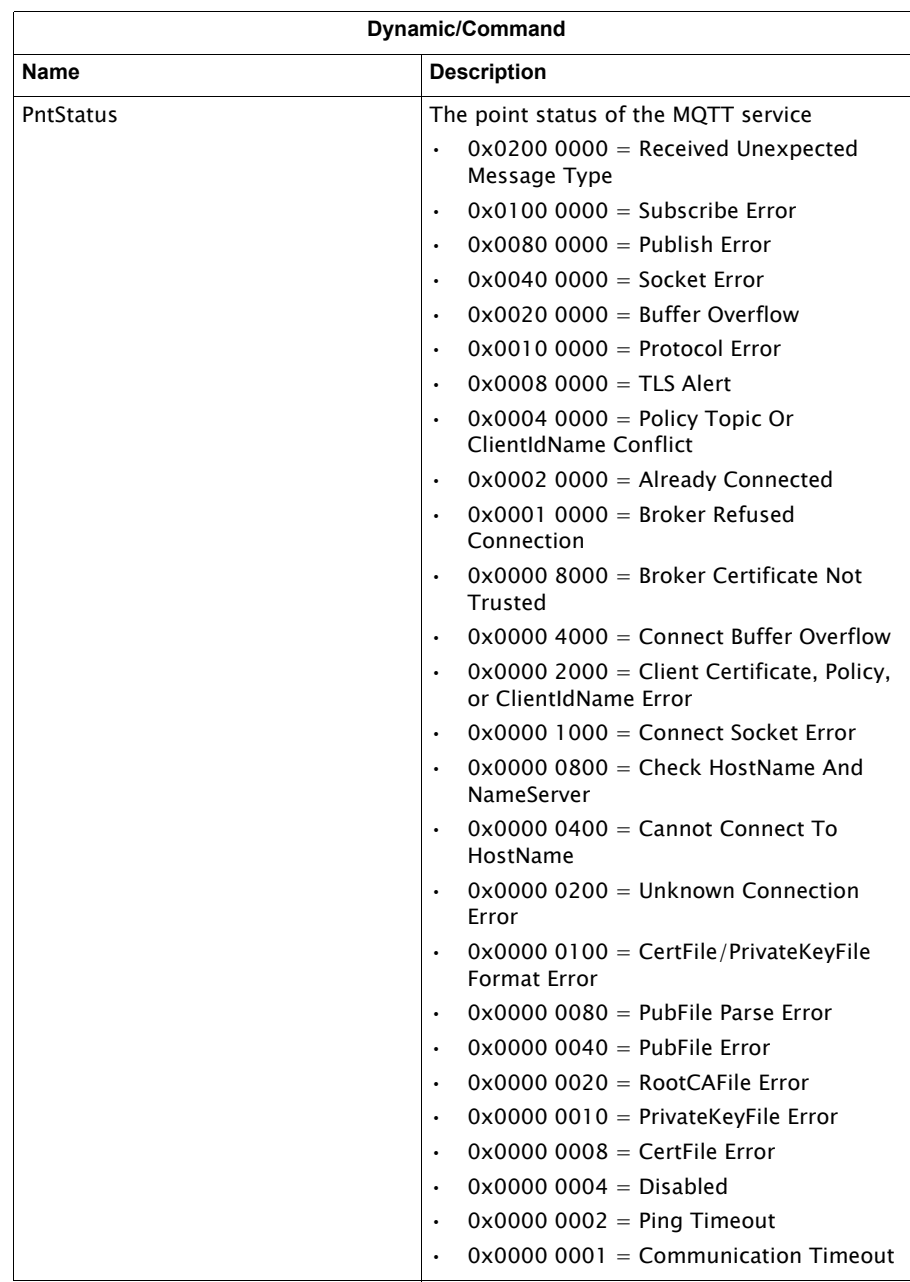

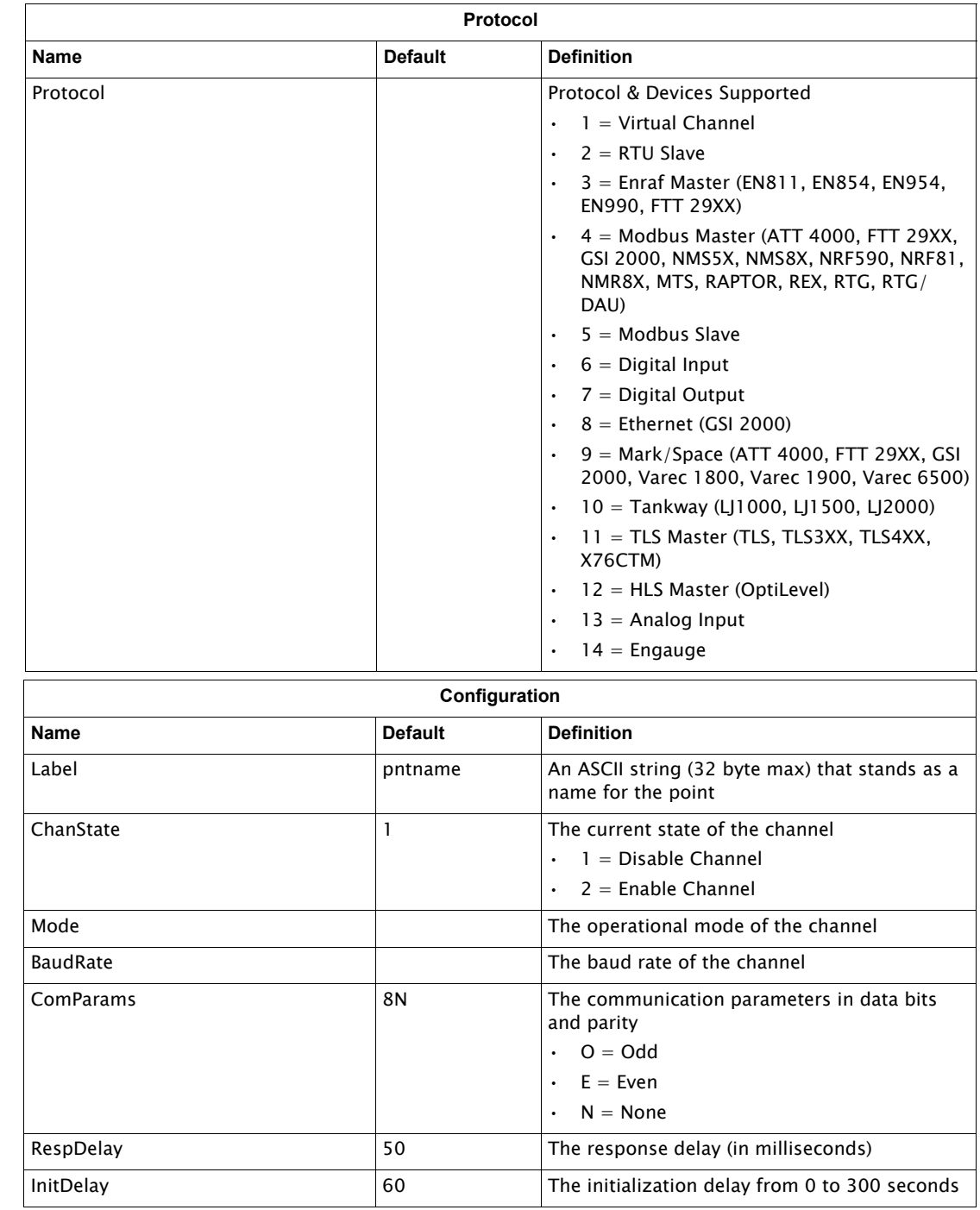

# CPU — Configuration for Ethernet Port

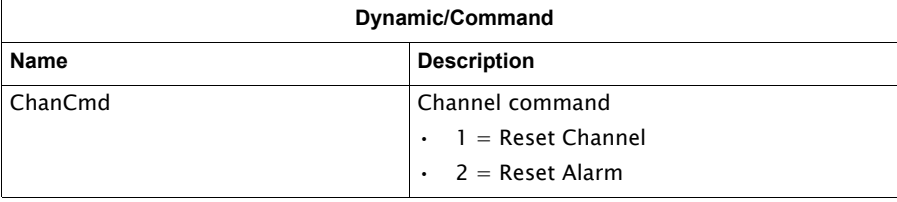

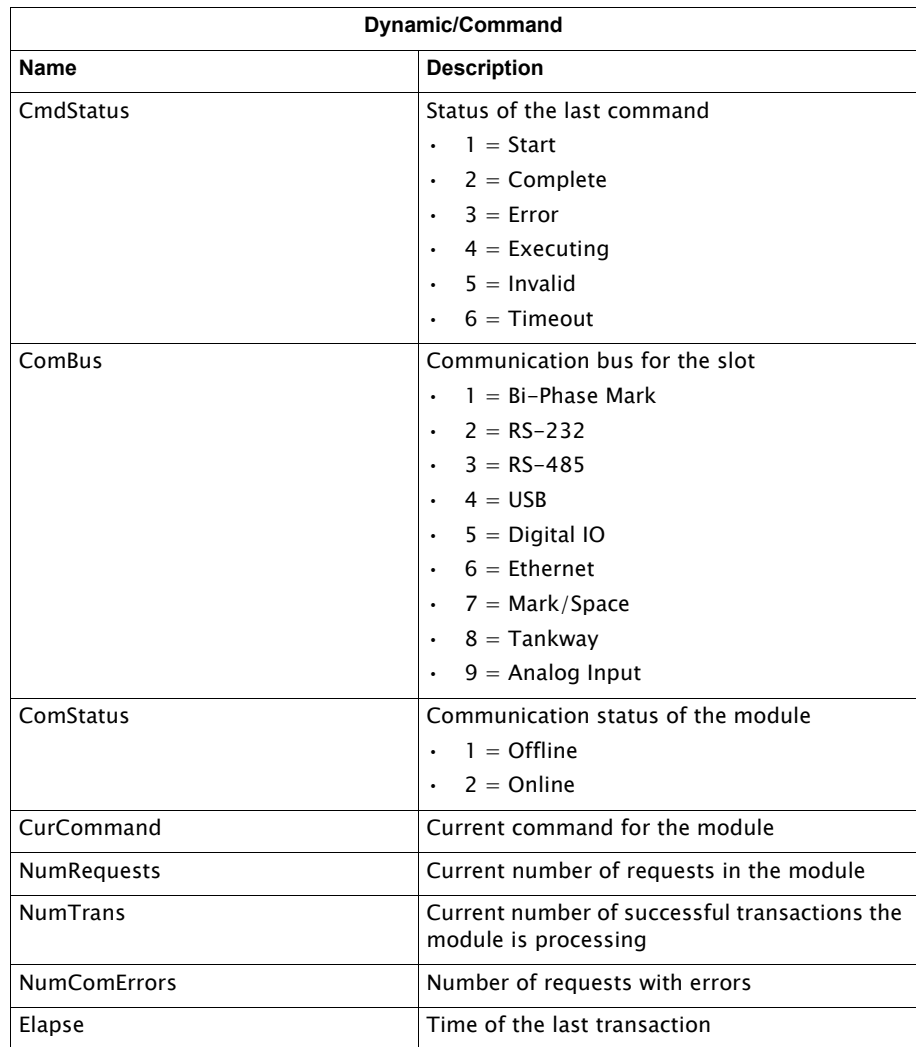

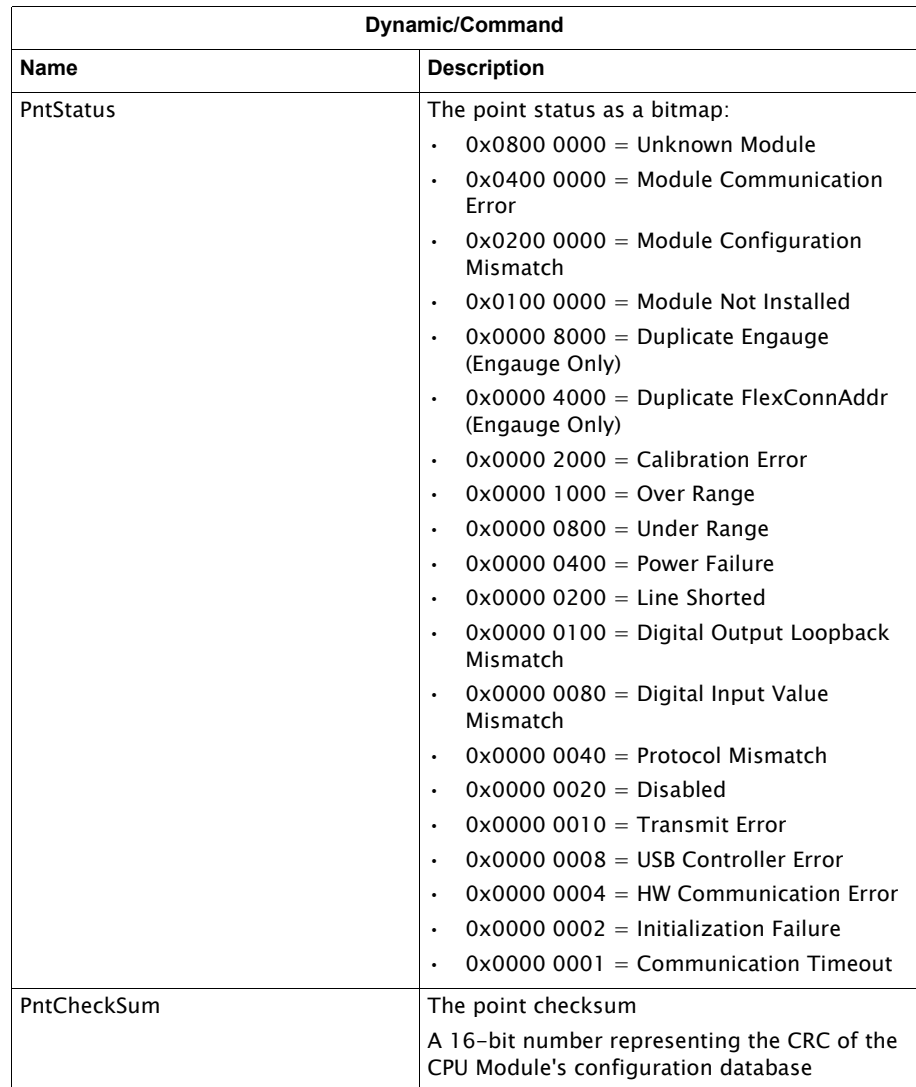

# Hardware Module Configuration

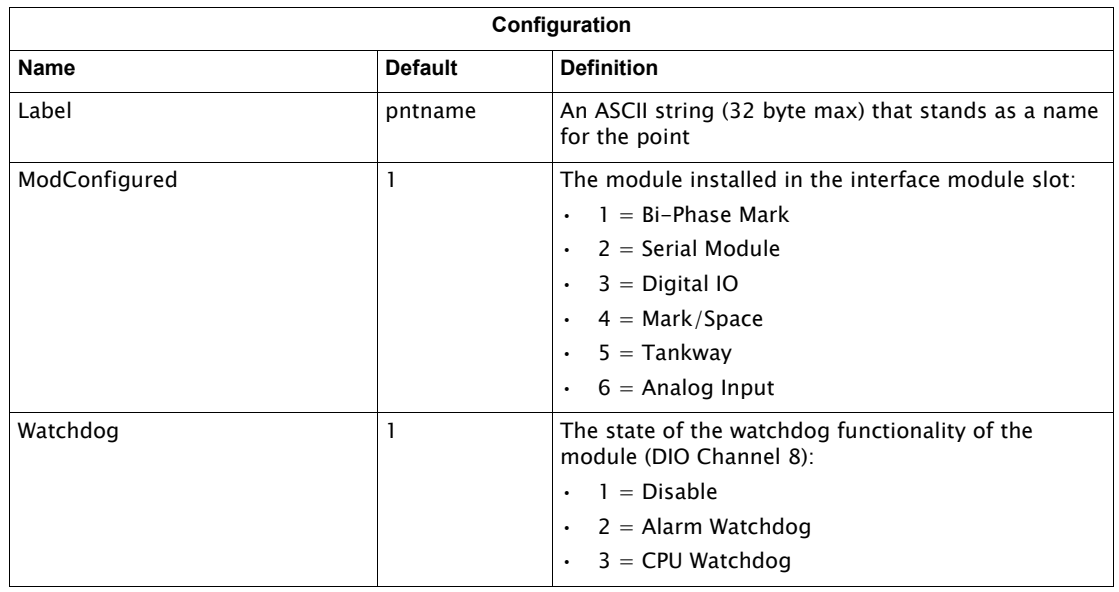

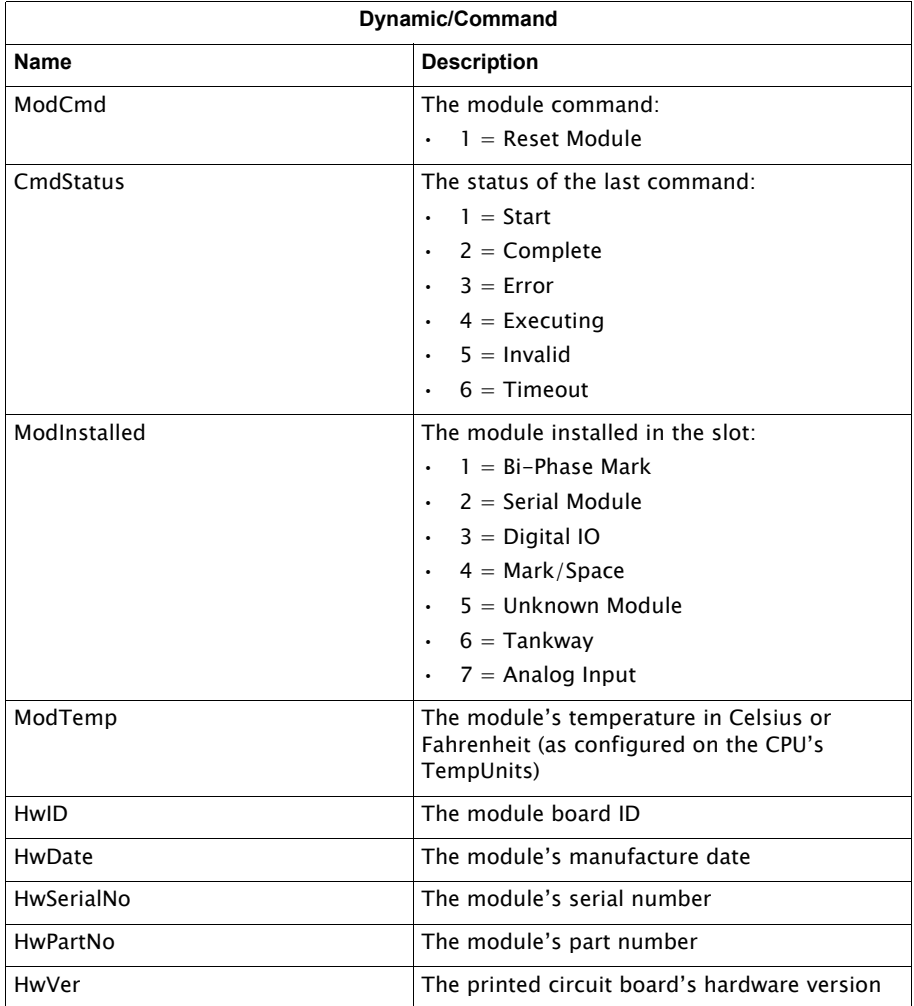

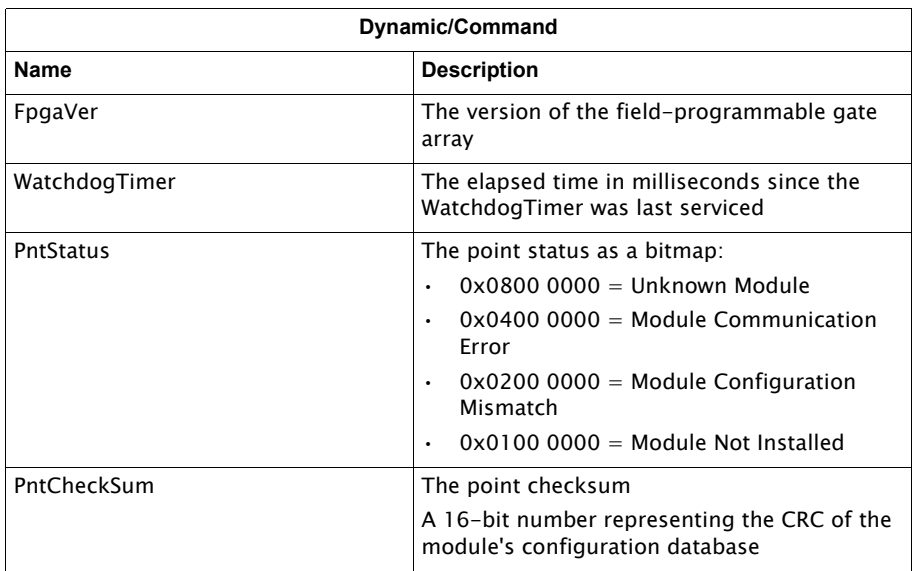

# <span id="page-94-0"></span>3 Channel Variables

The 8810 RTU allows users to work with a number of protocols to keep track of the tanks and other storage devices. The following protocols are currently supported by the 8810 RTU and can be configured through VeRTUe:

- Virtual Channel
- RTU Slave
- Enraf Master (EN811, EN854, EN873, EN954, EN990, FTT 29xx)
- Modbus Master (MFPREG, MIREG, ATT 4000, FTT 29xx, GSI 2000, NMS5x, NRF590, NRF81, NMR8x, MTS)
- Modbus Slave (GWBLK)
- Digital Input
- Digital Output
- Ethernet (OPC UA, MFPREG, MIREG)
- Mark/Space (ATT 4000, FTT 29xx, GSI 2000, Varec 1800, Varec 1900, Varec 6500)
- L&J Tankway (LJ1000, LJ1500, LJ2000)
- TLS Master (TLS, TLS3xx, TLS4xx, X76CTM)
- HLS Master (Optilevel)
- Analog Input

The following tables display the protocols available to channels and the Configuration as well as the Dynamic information displayed on each channel.

#### Virtual Channel Variables

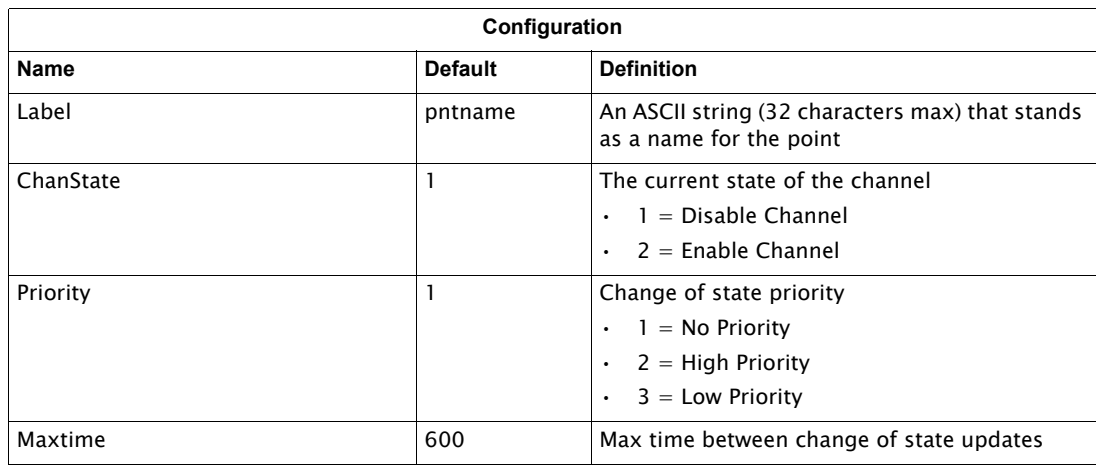

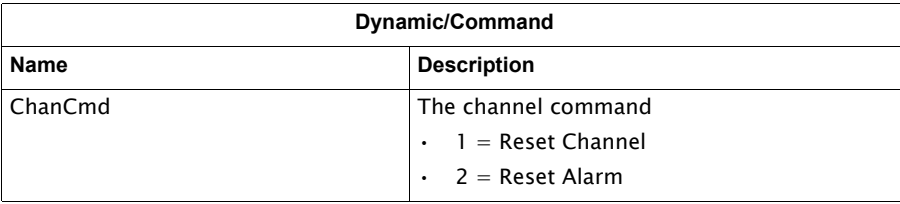

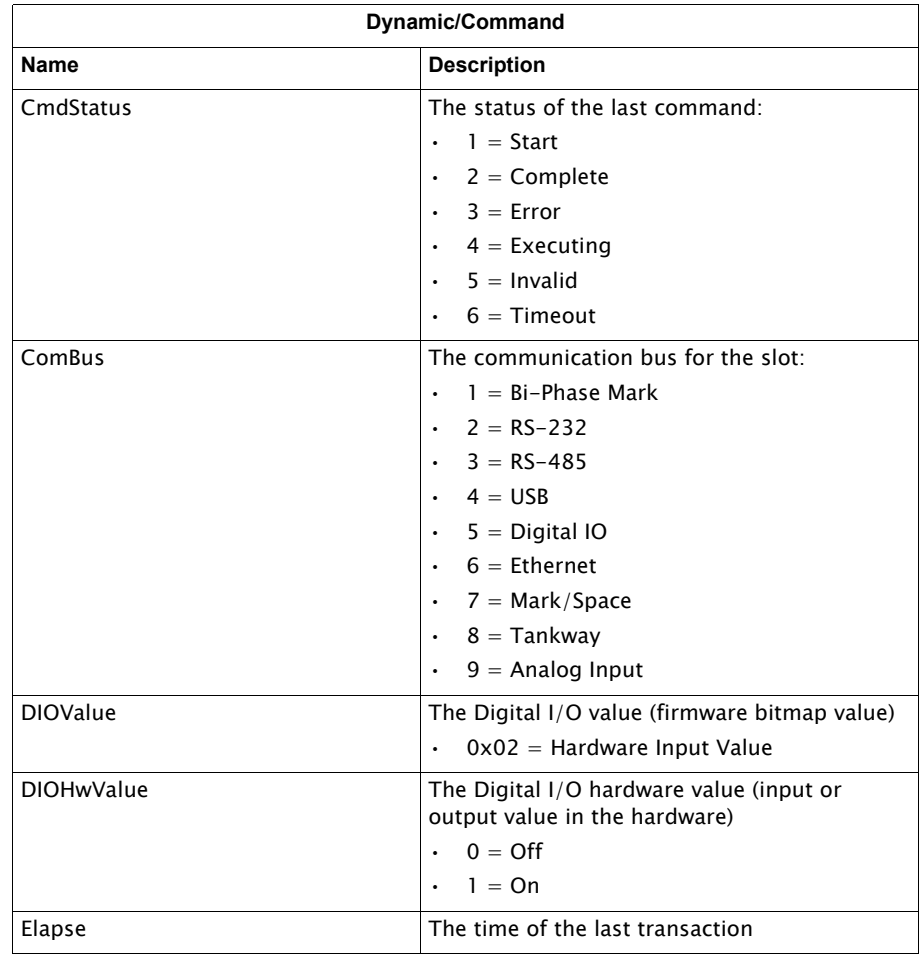

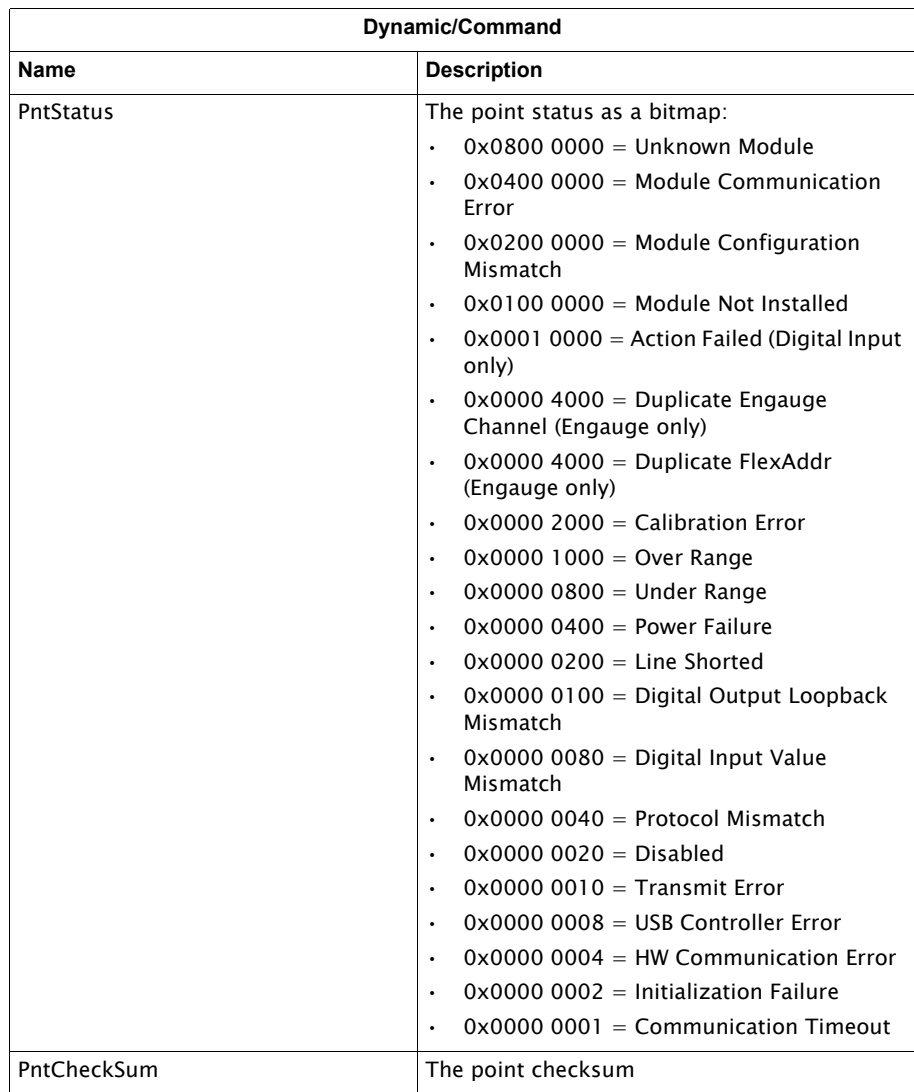

### RTU Slave Channel Variables

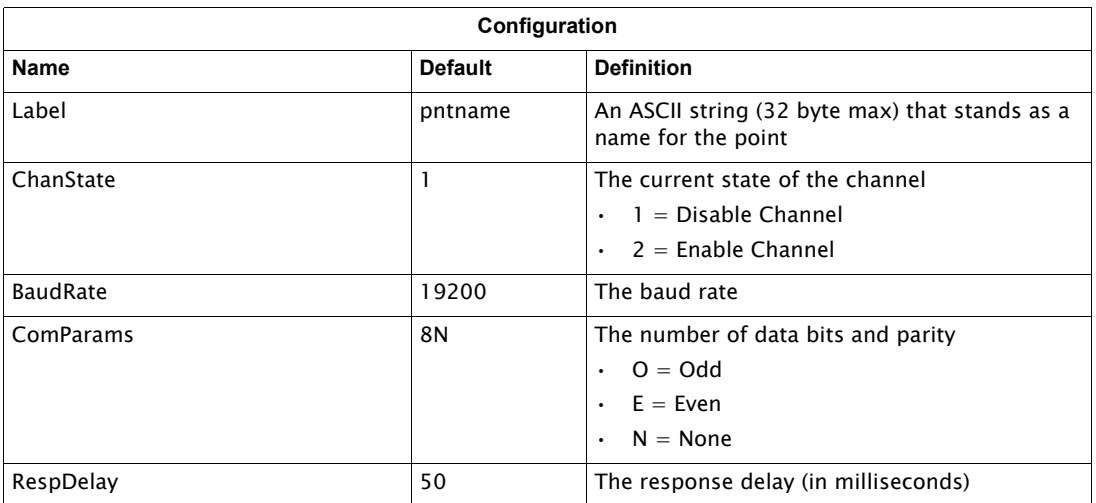

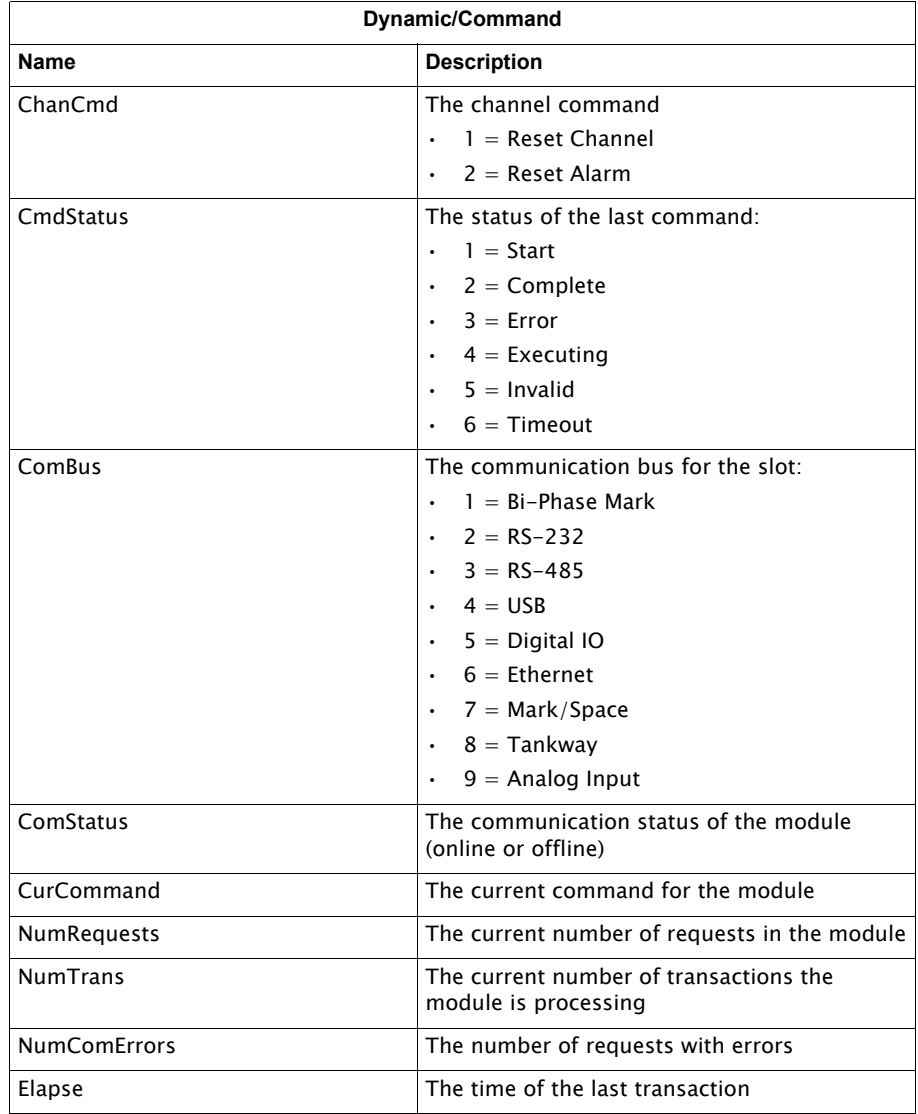

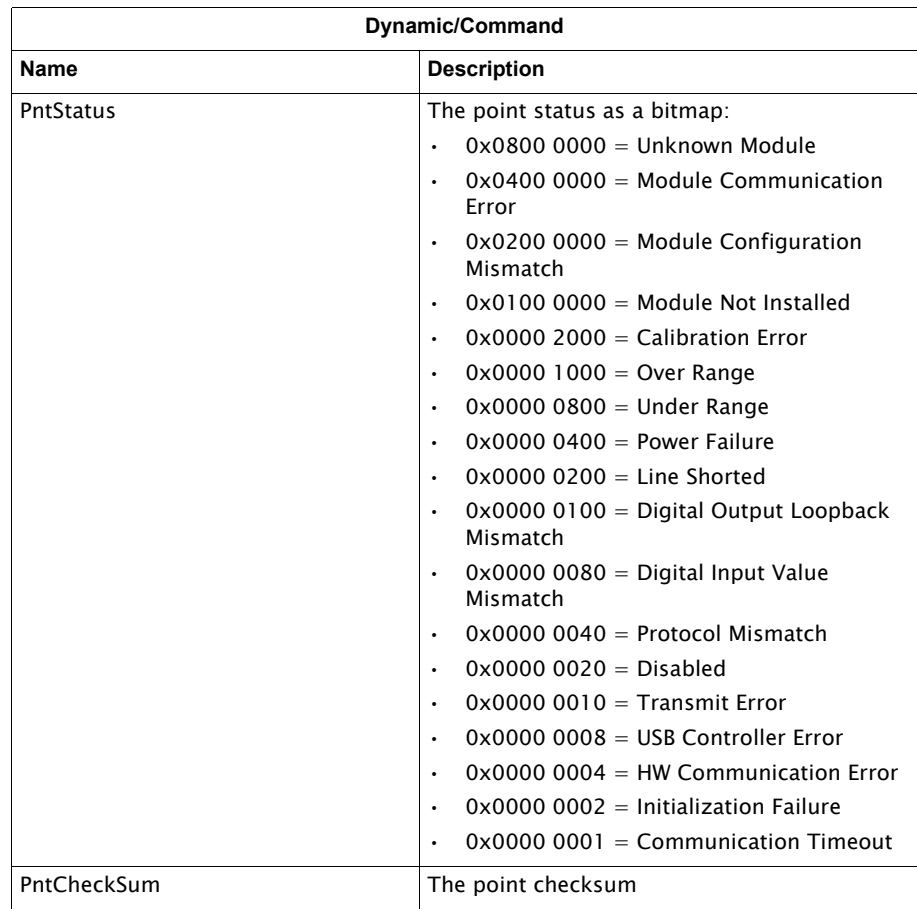

# Enraf Master Channel Variables

## **All Options Excluding the 954**

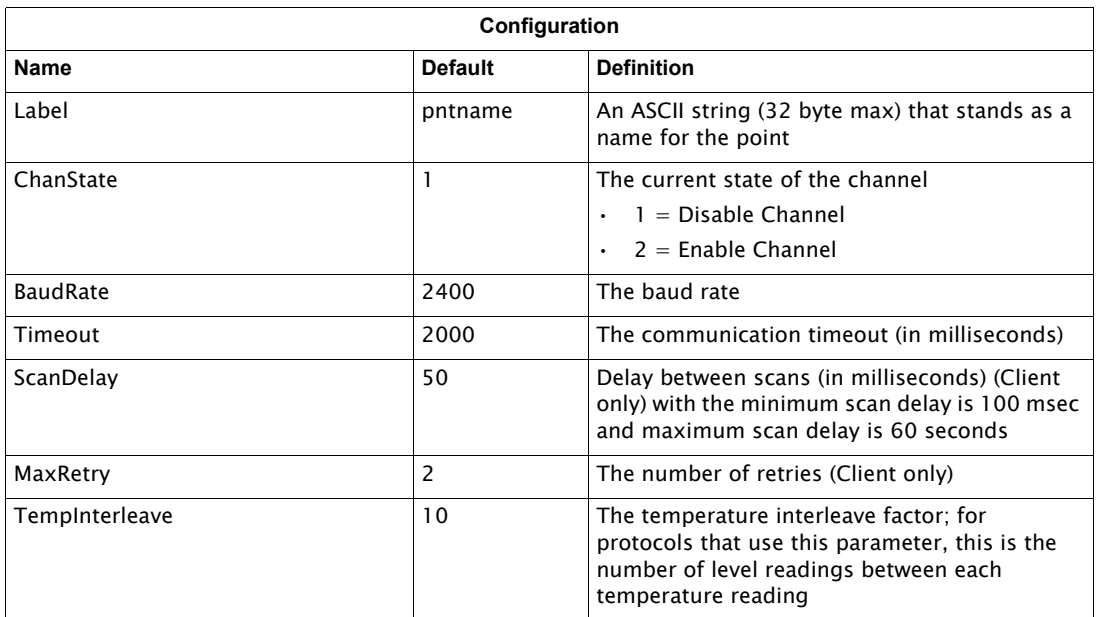

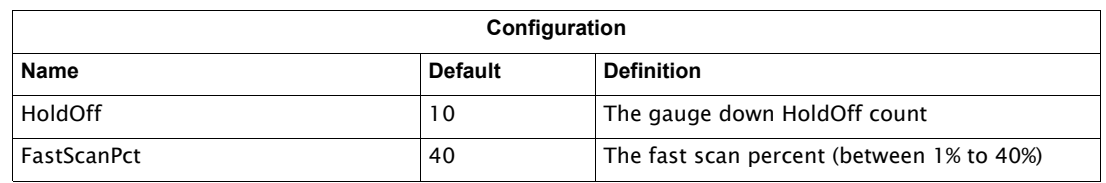

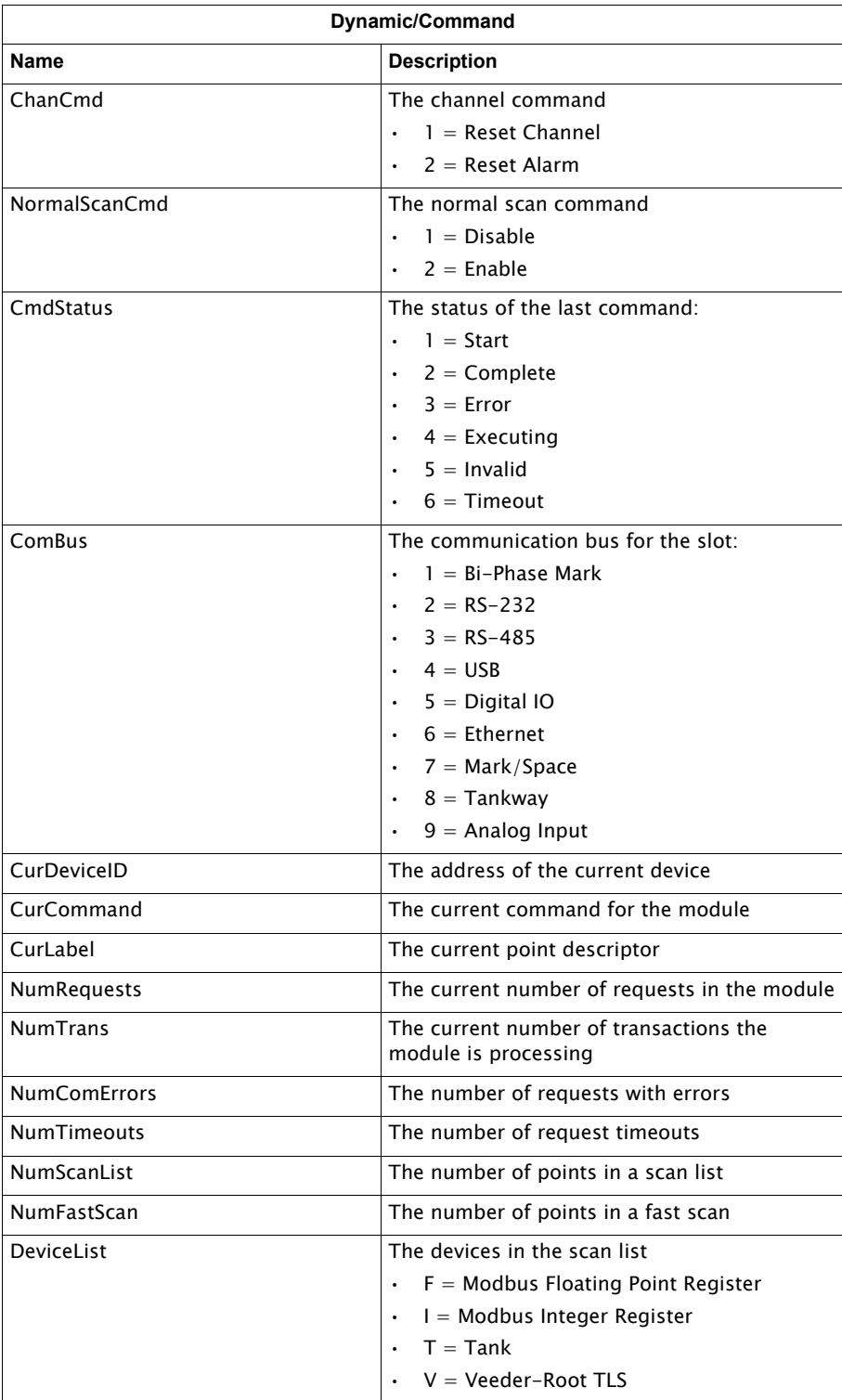

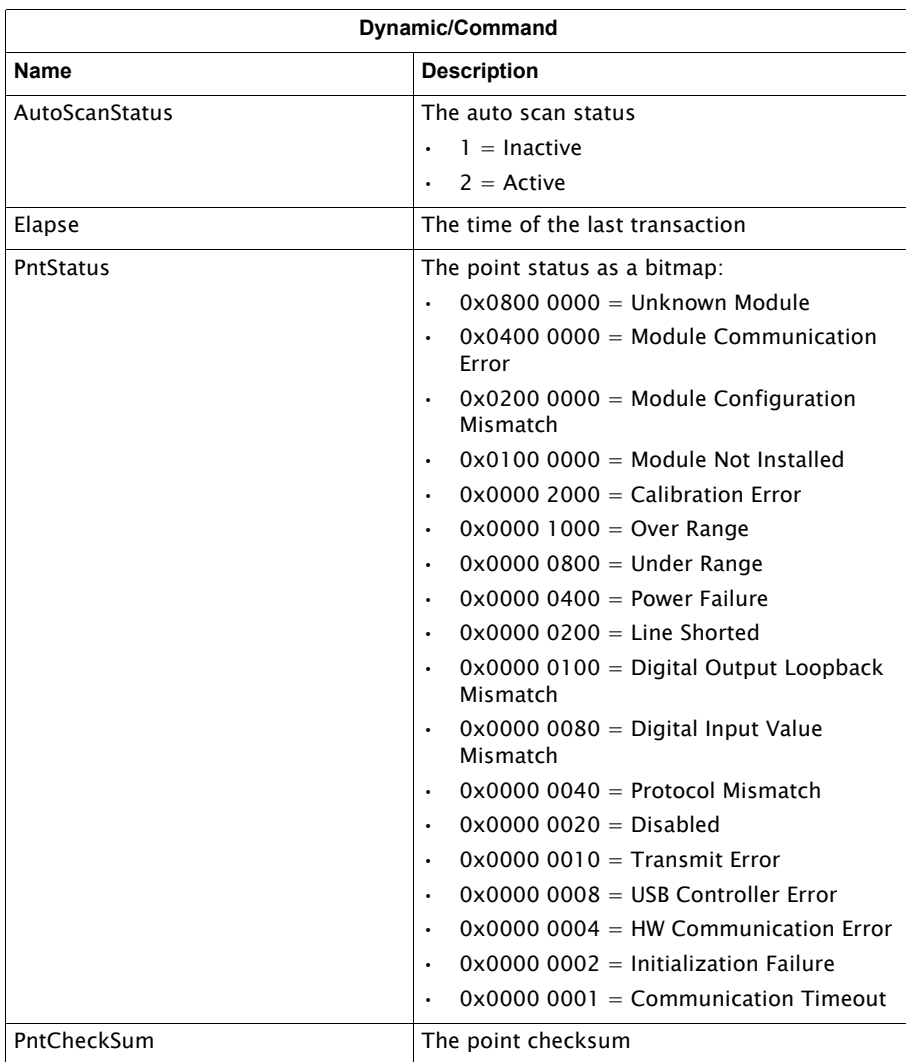

### **For the 954 via Engauge**

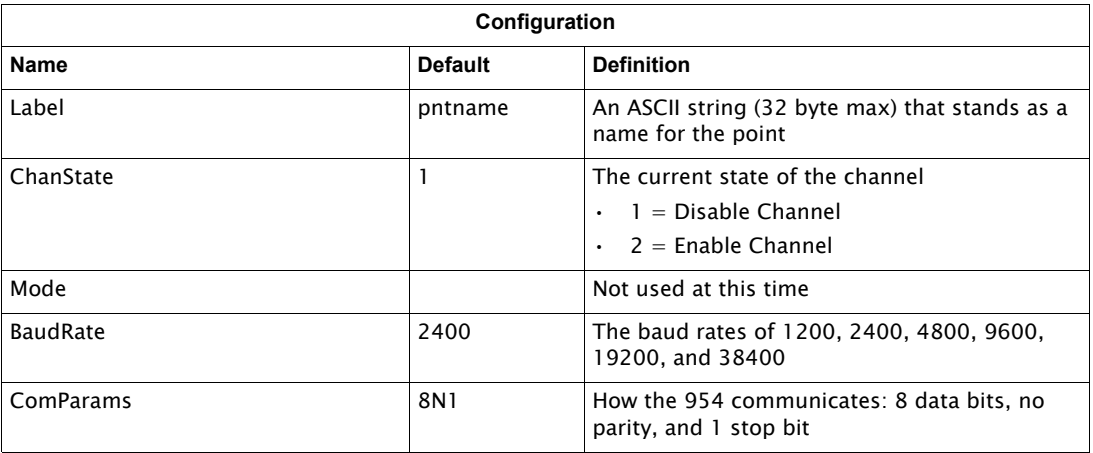

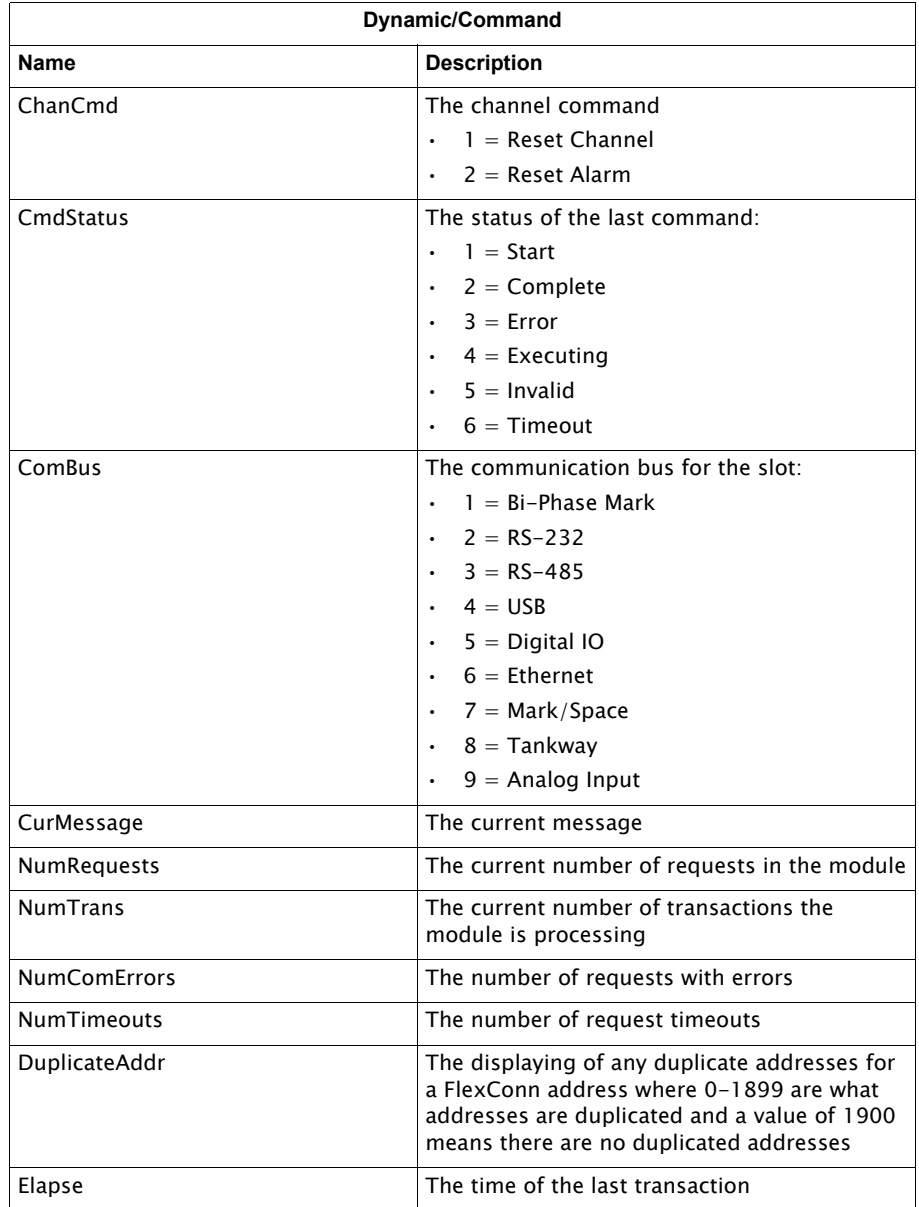

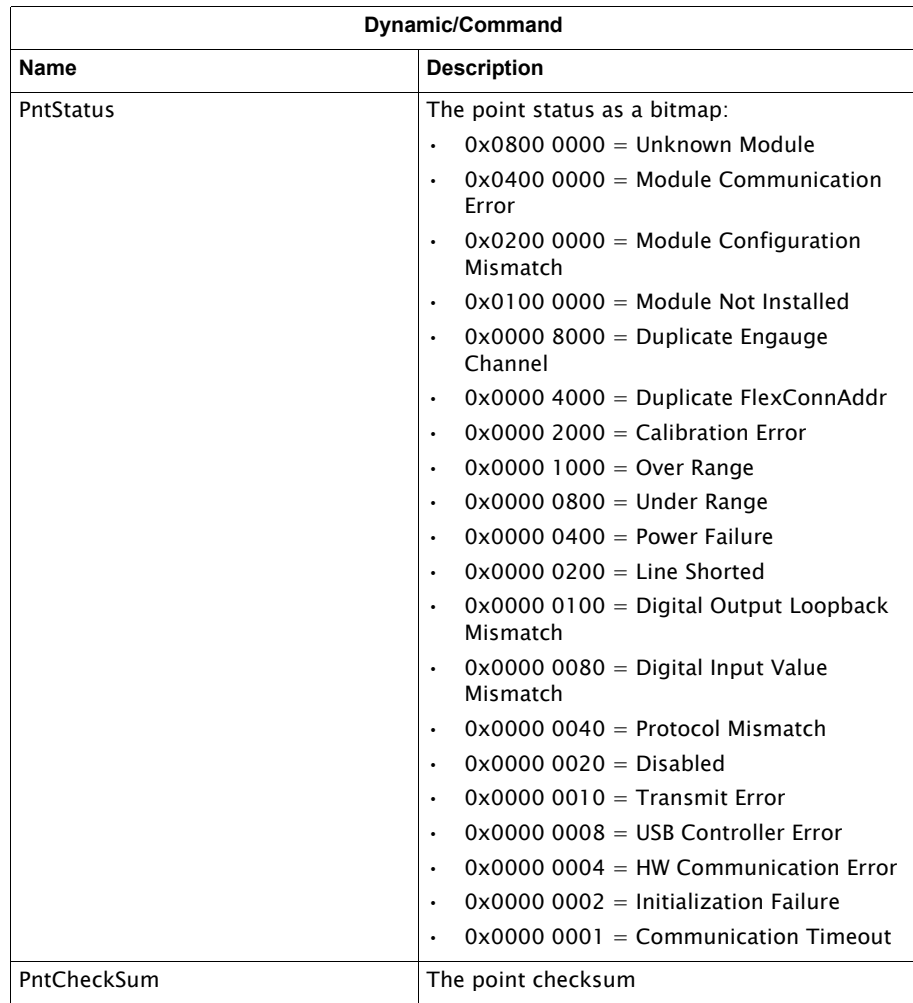

## Modbus Master Channel Variables

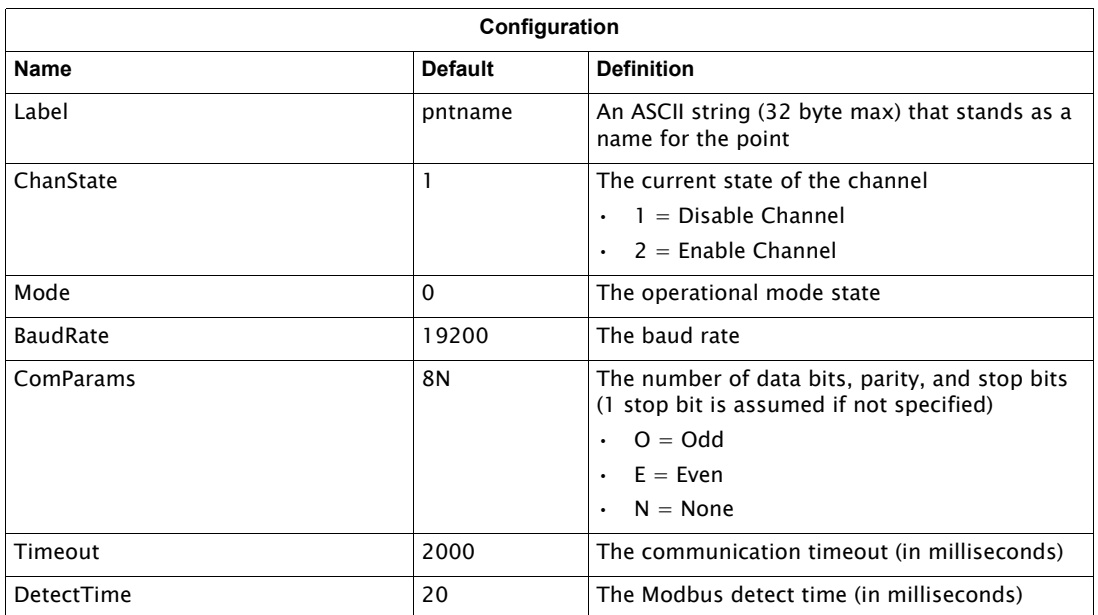

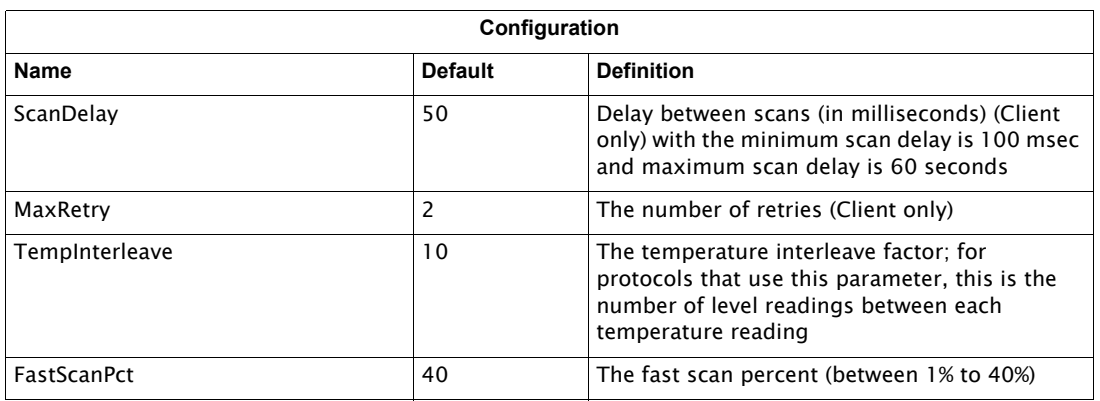

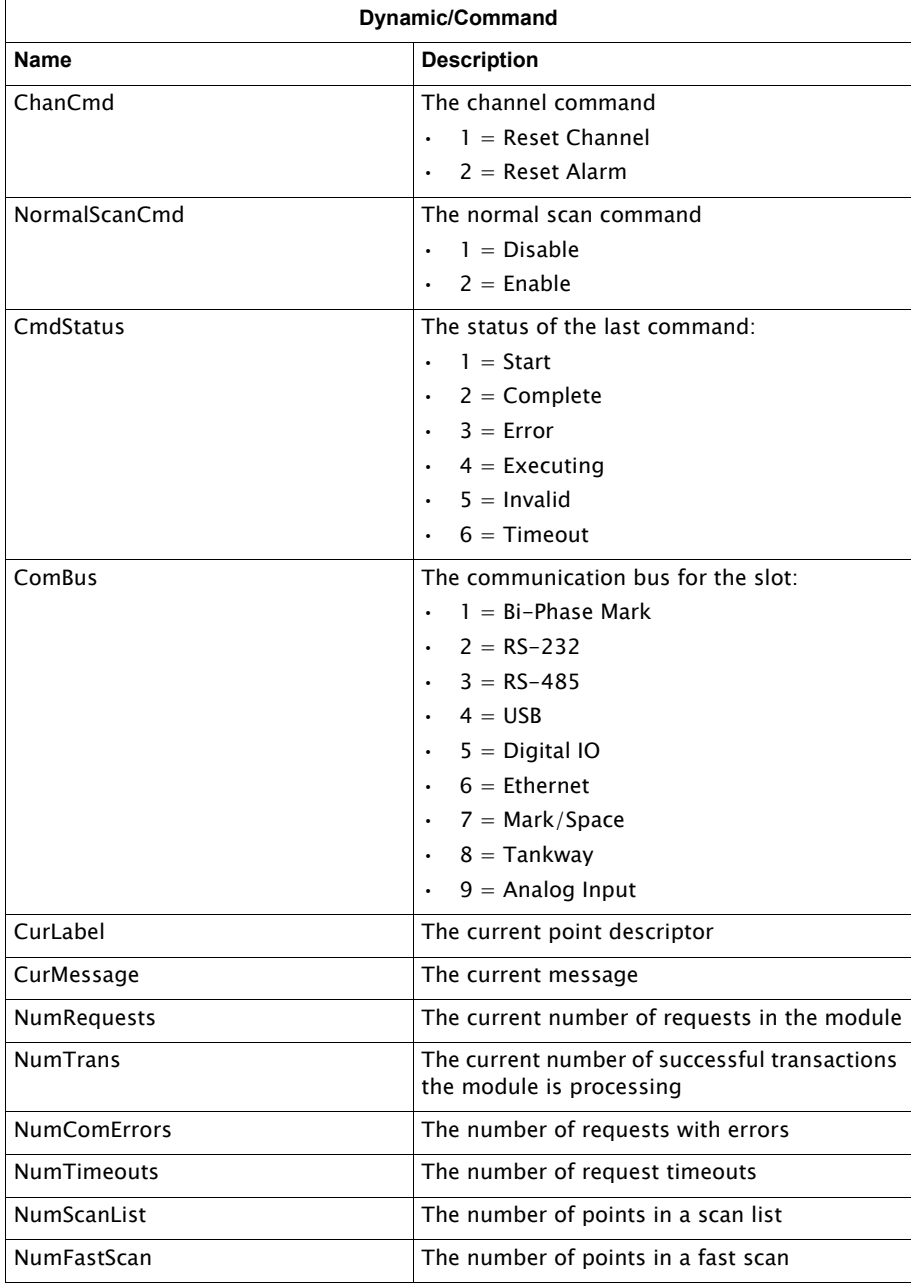

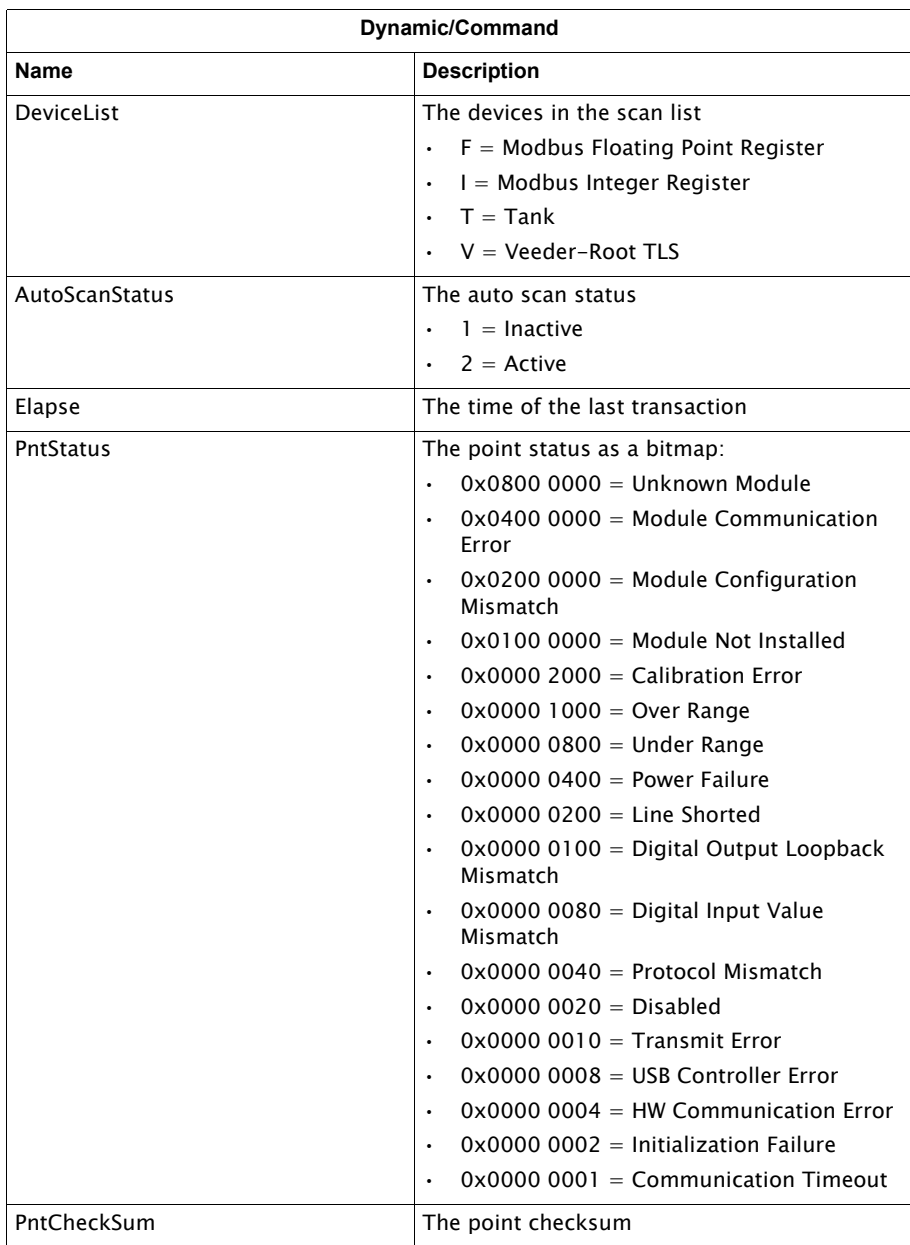

### Modbus Slave Channel Variables

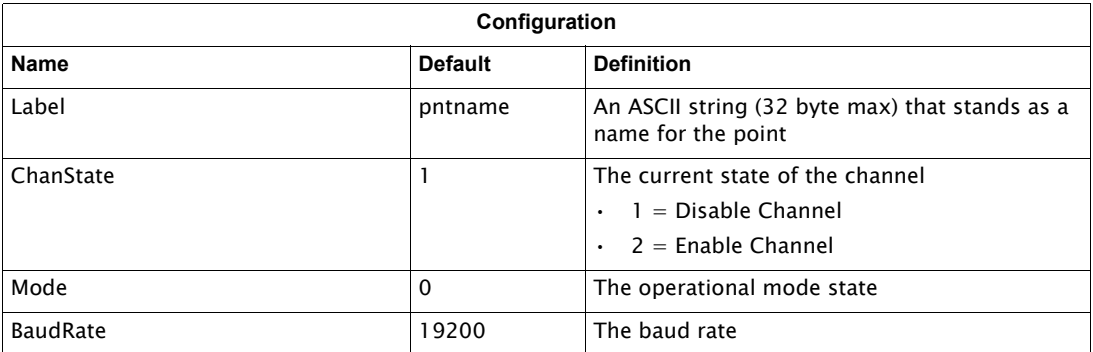

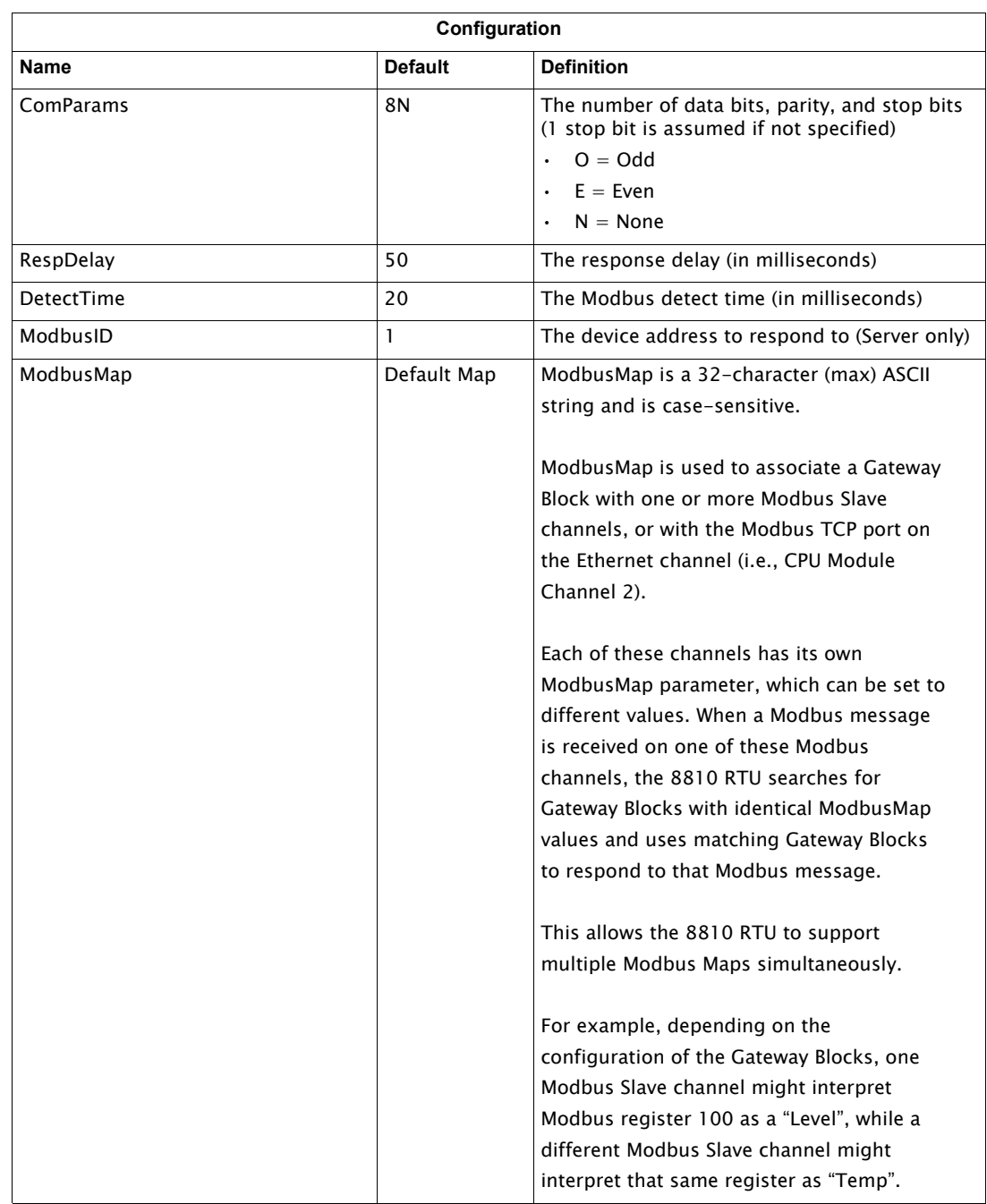

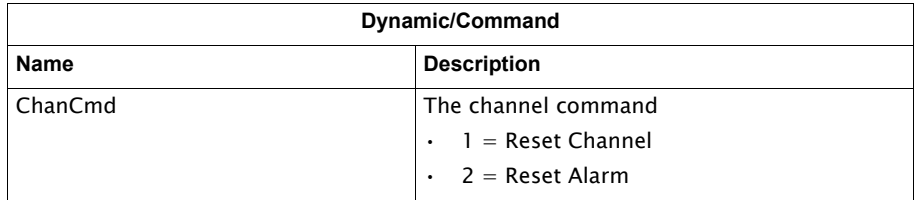

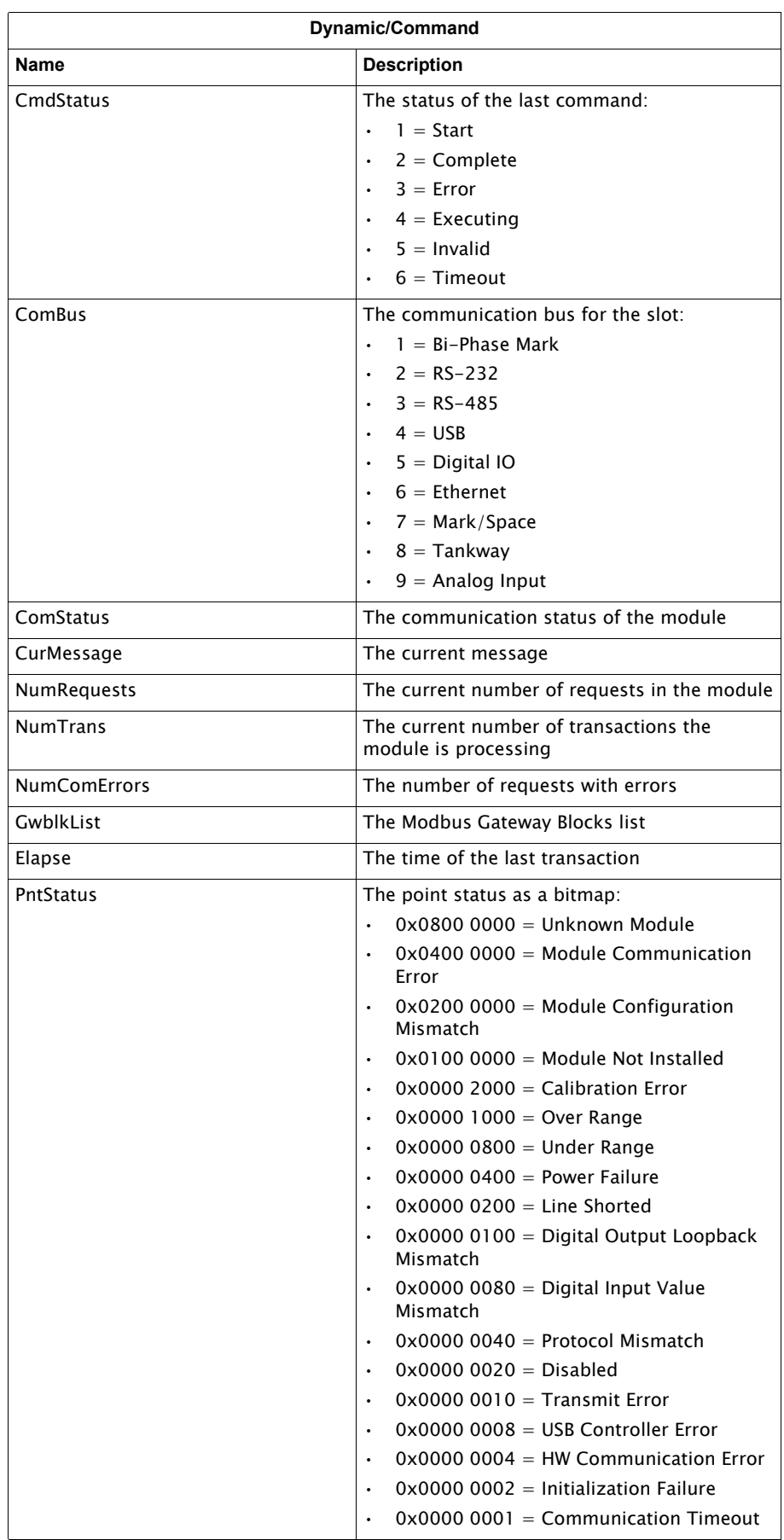

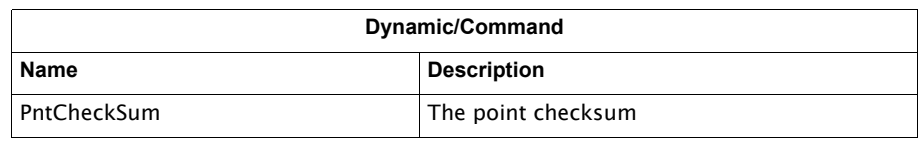

## Digital Input Channel Variables

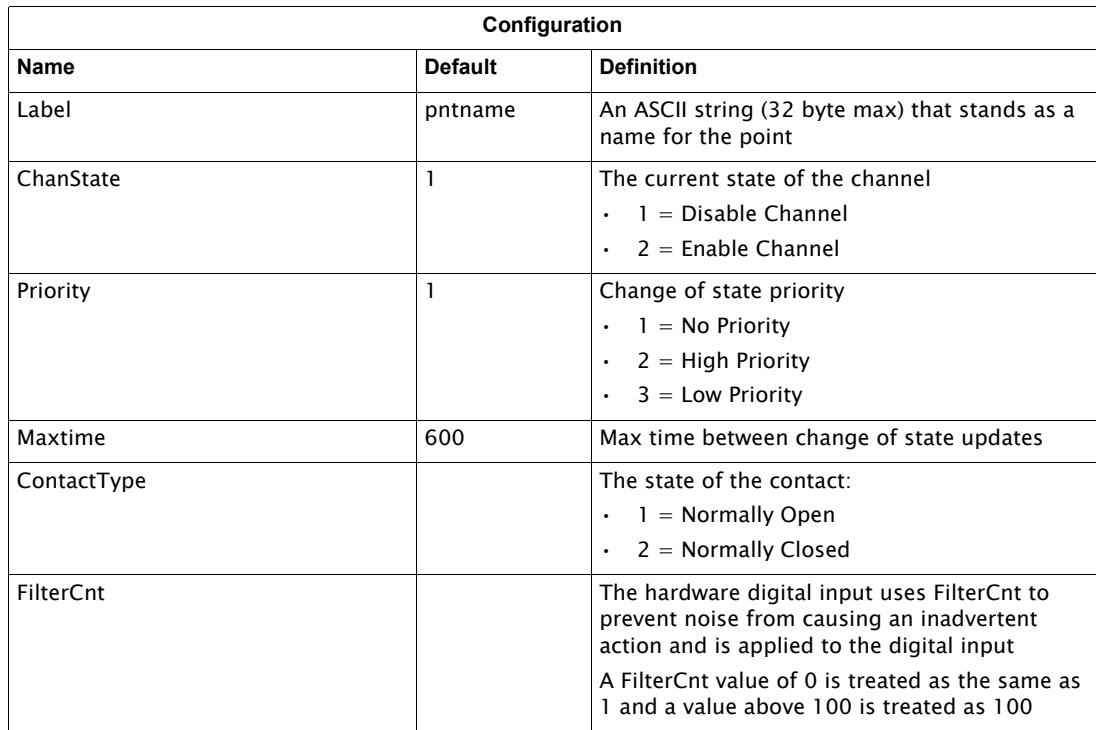
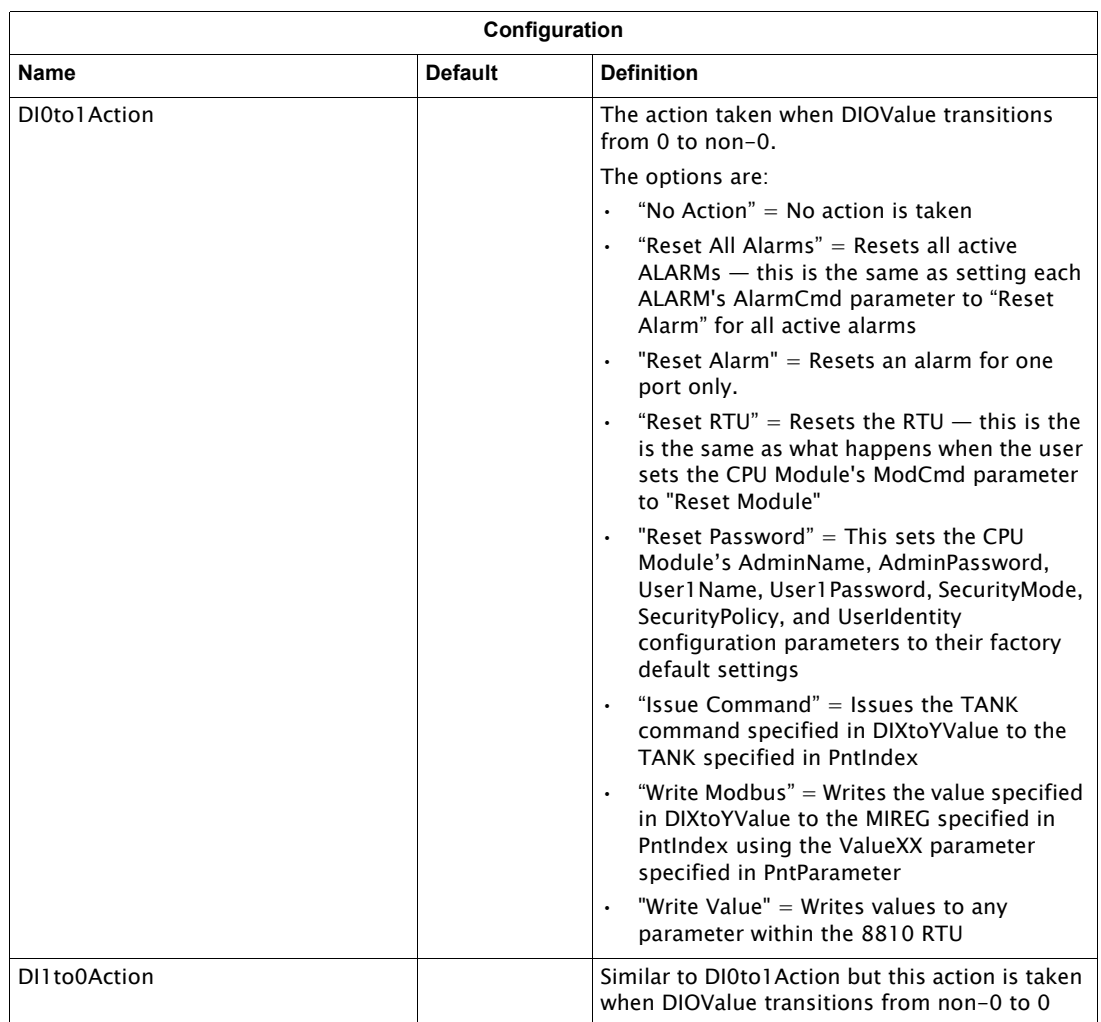

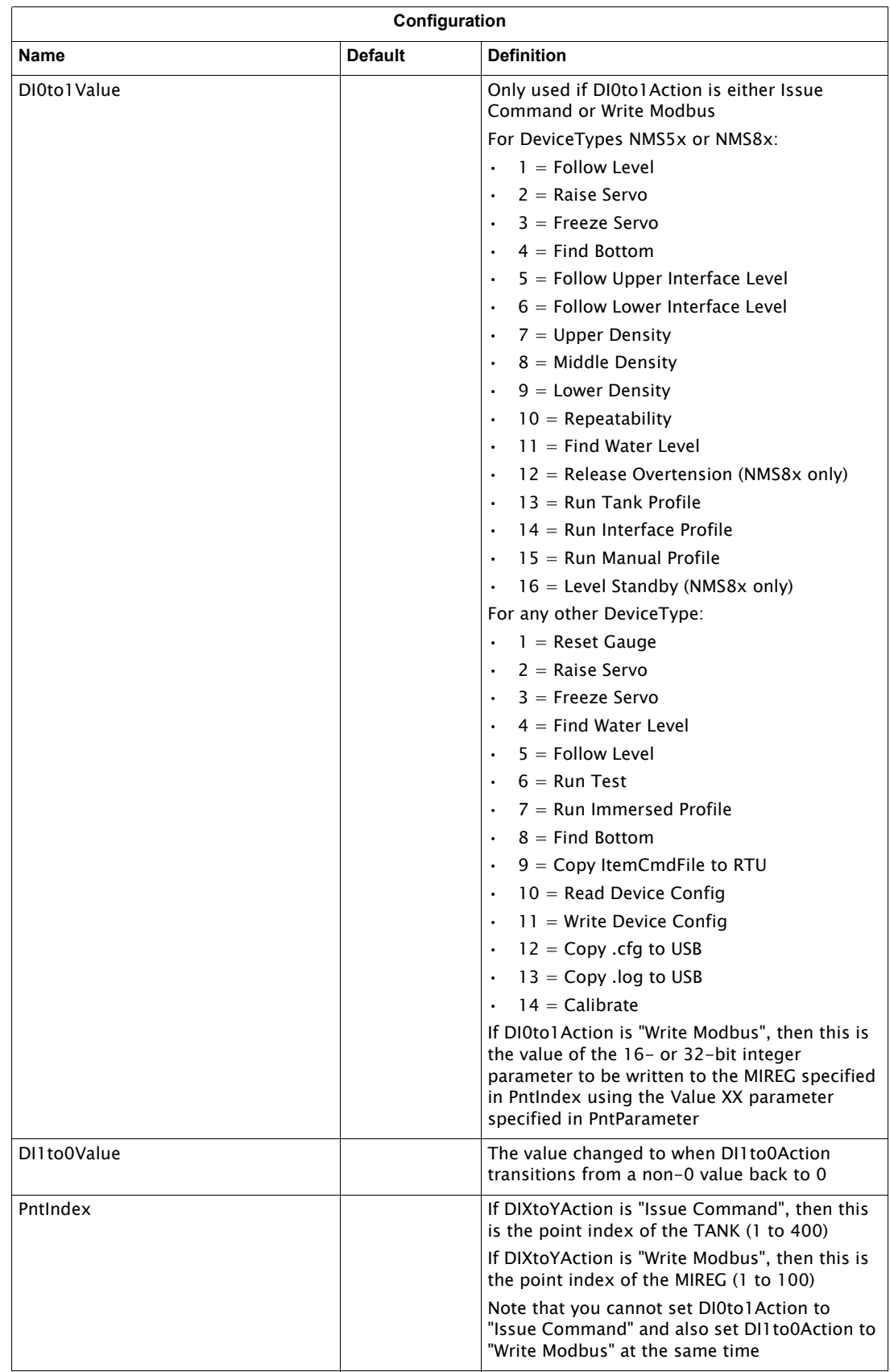

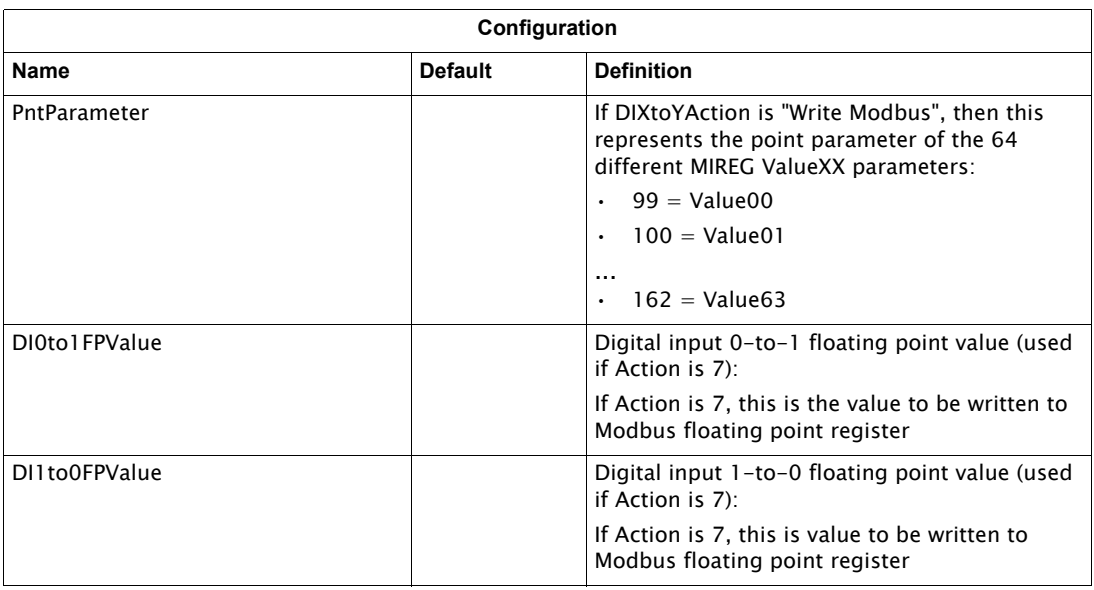

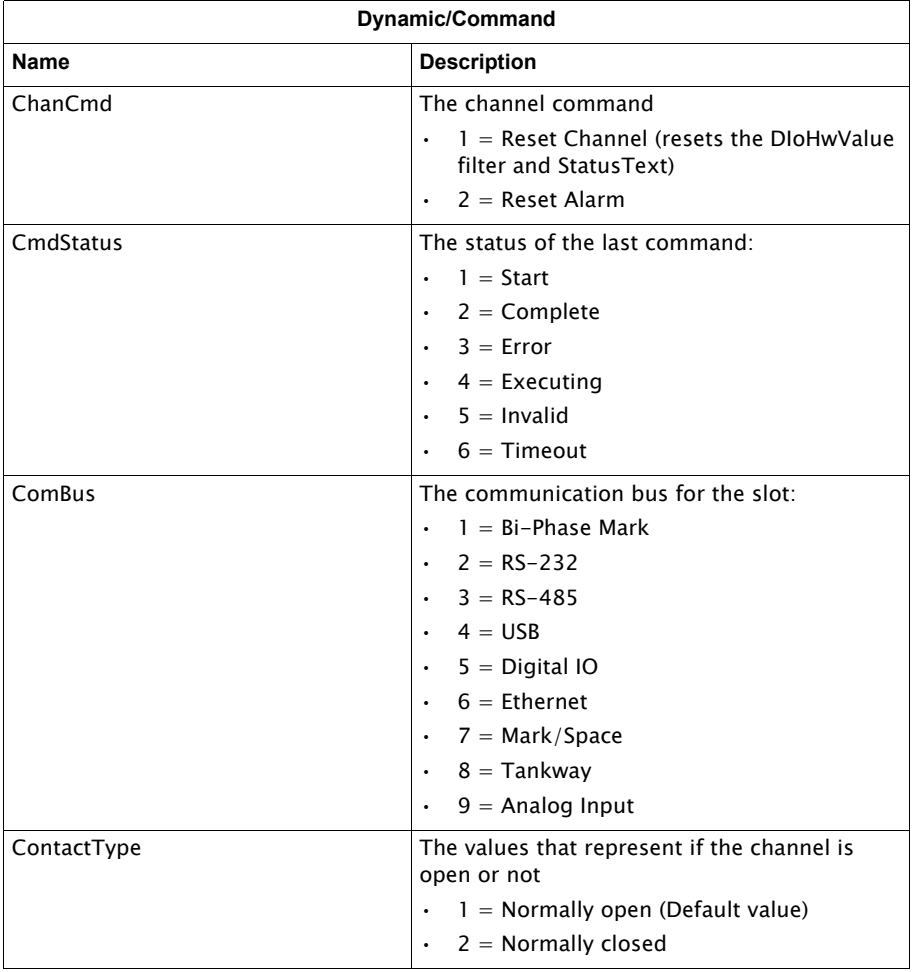

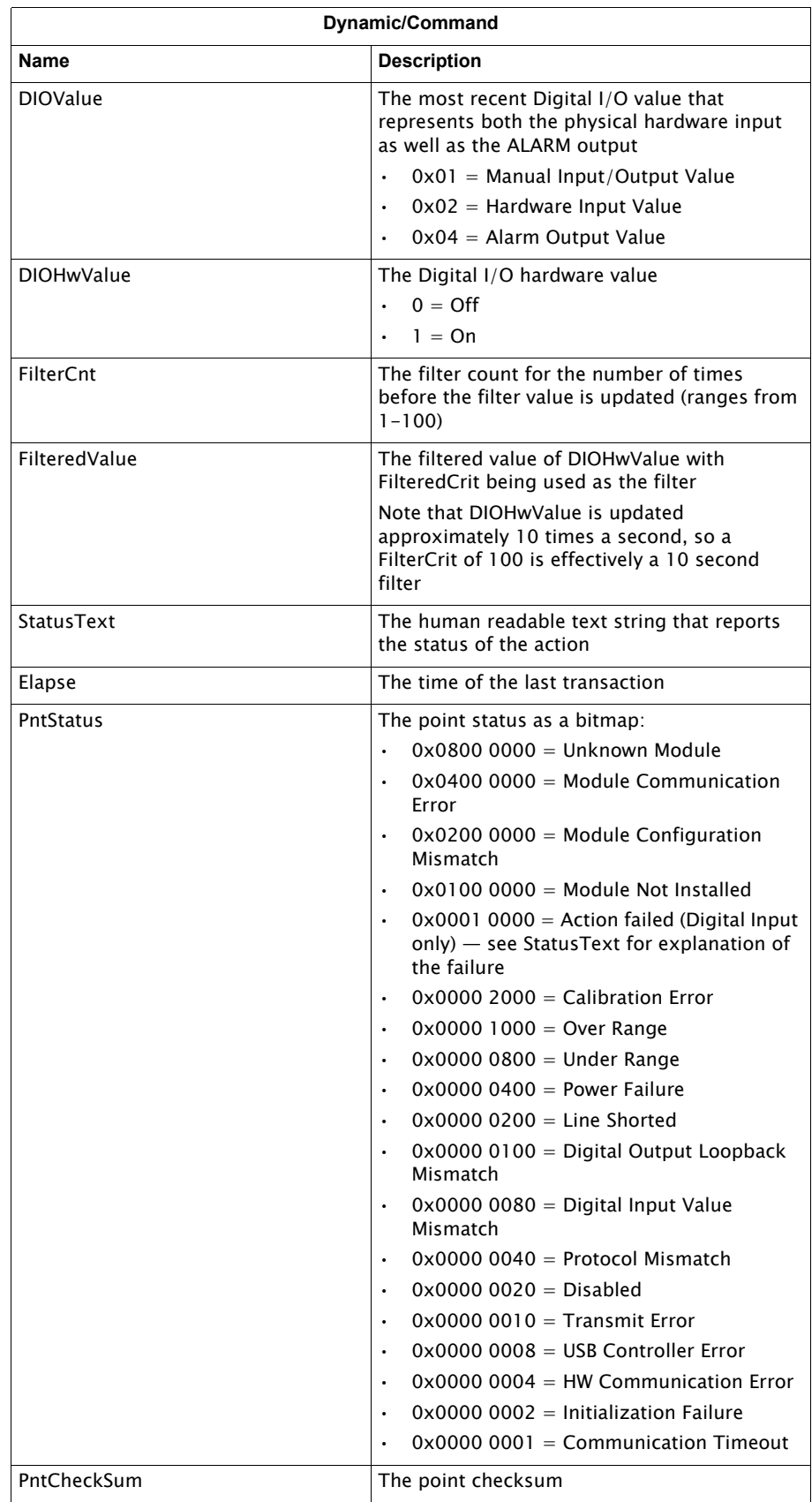

## Digital Output Channel Variables

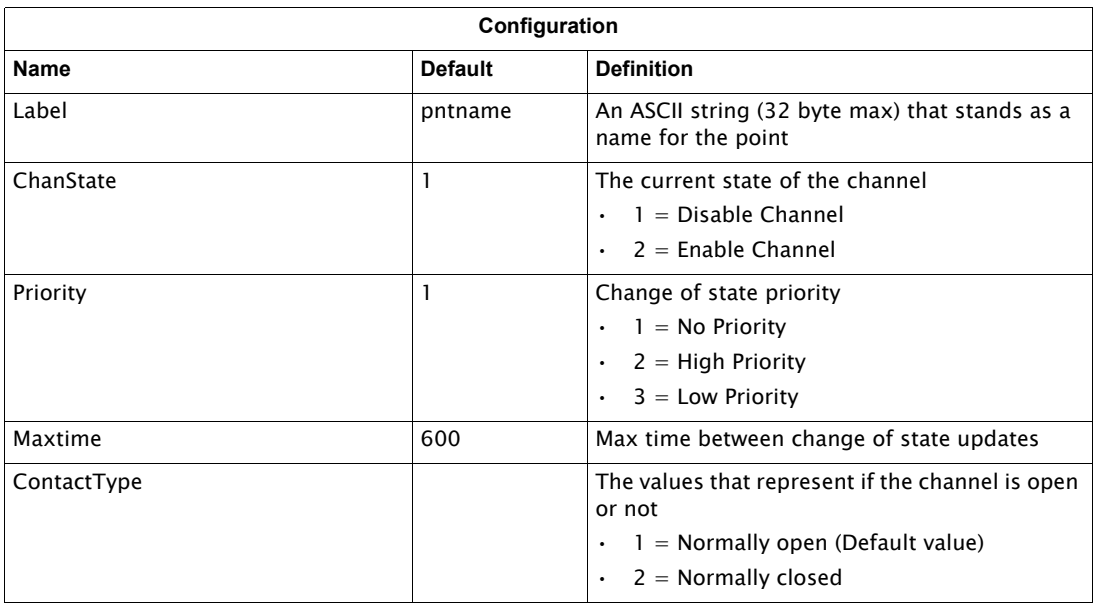

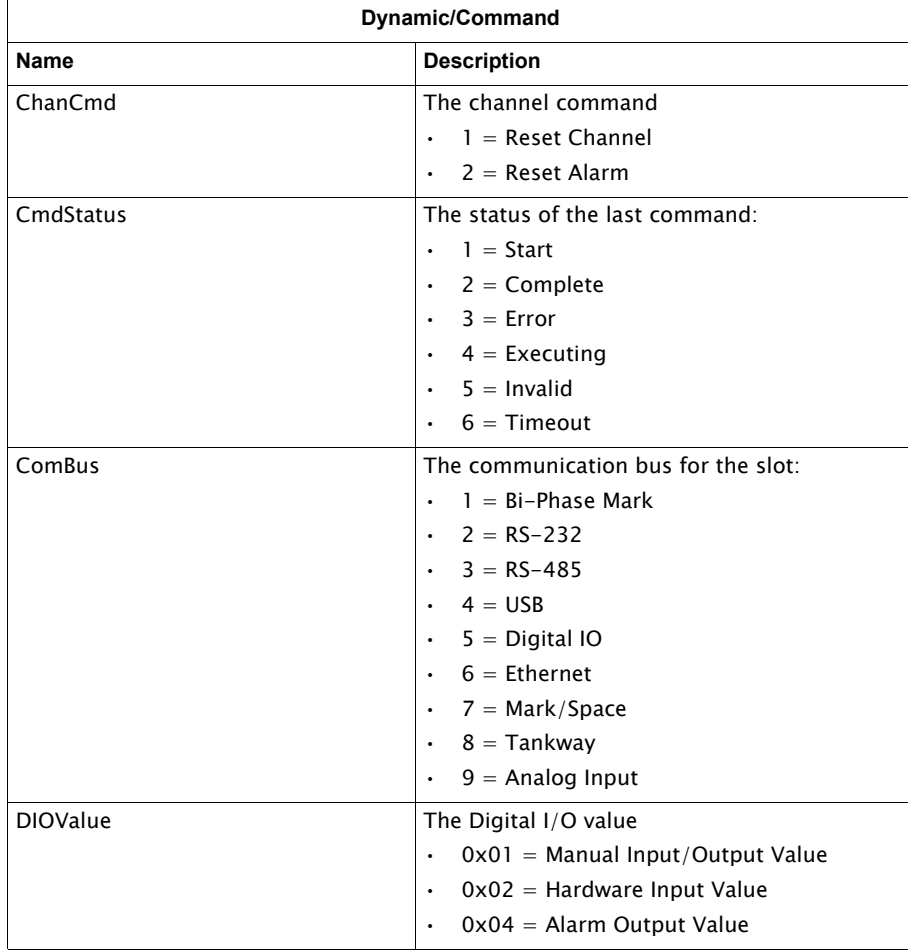

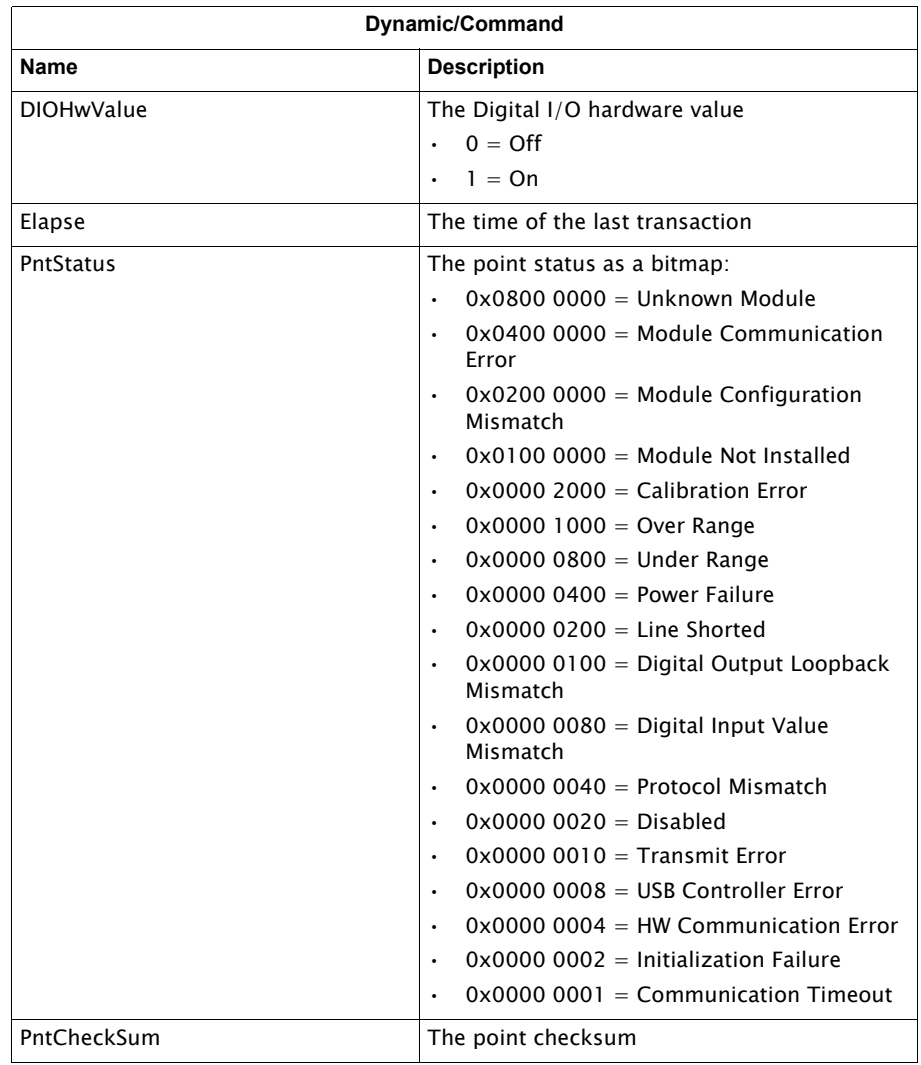

### Ethernet Channel Variables

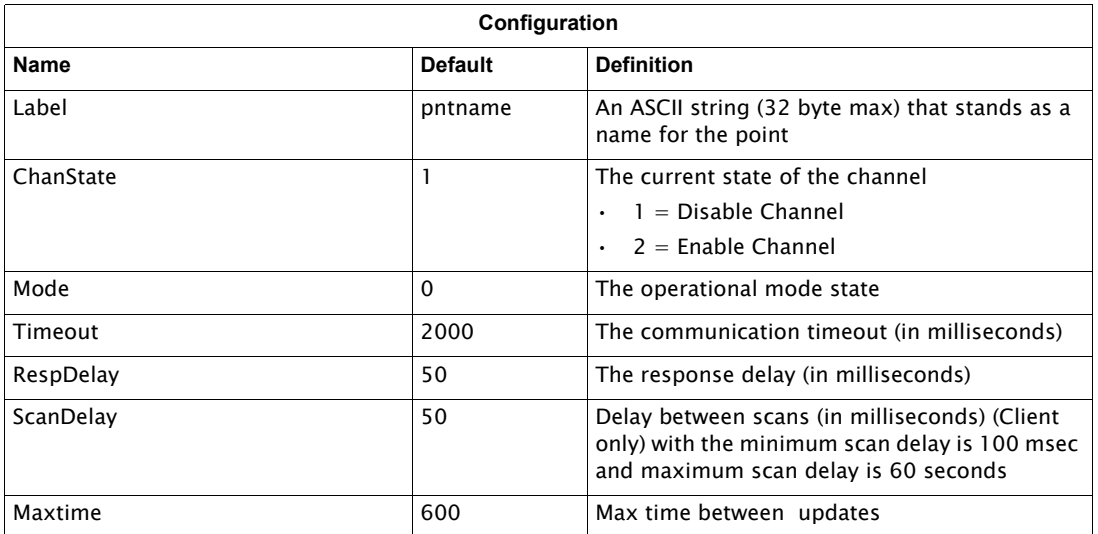

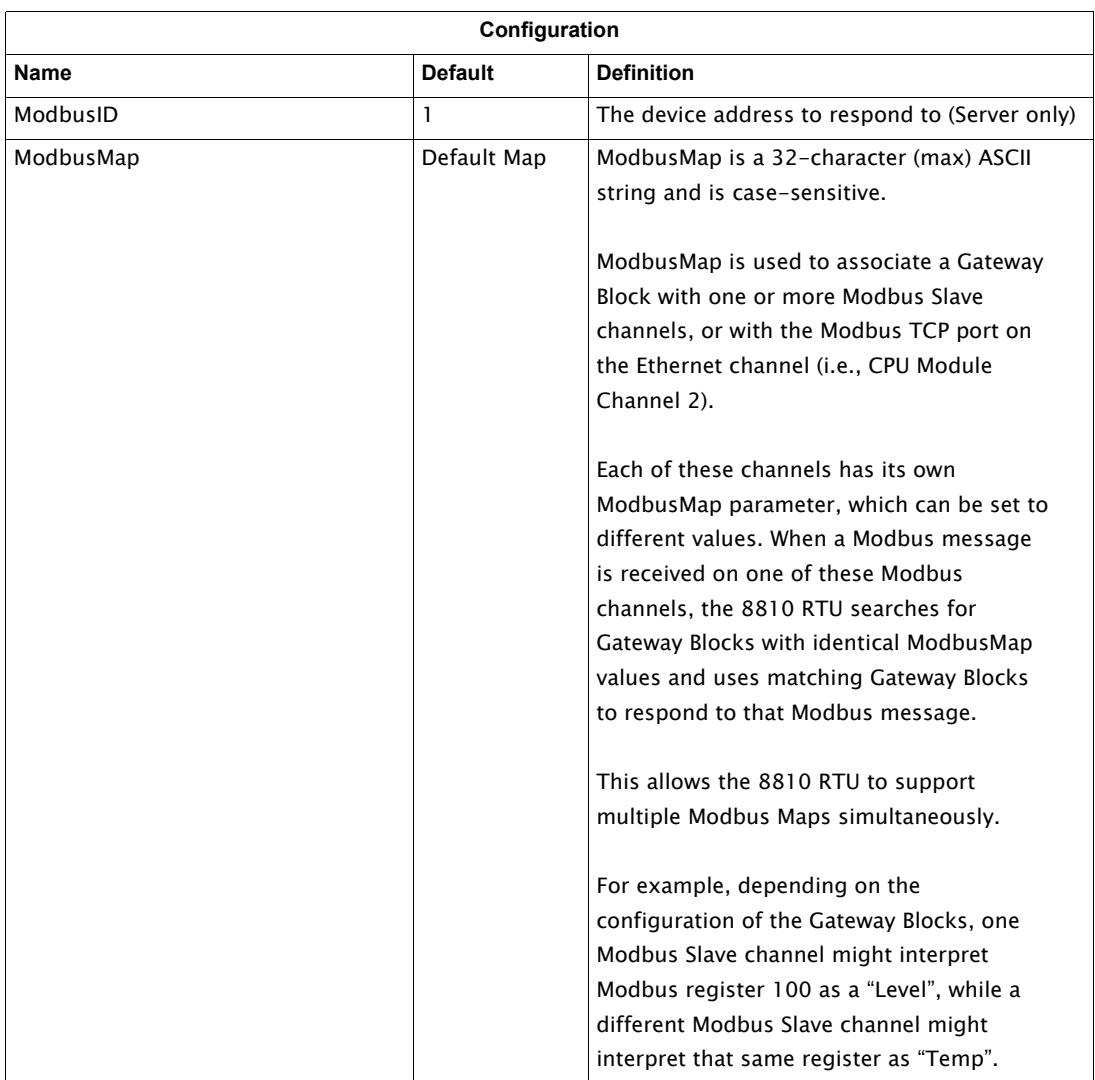

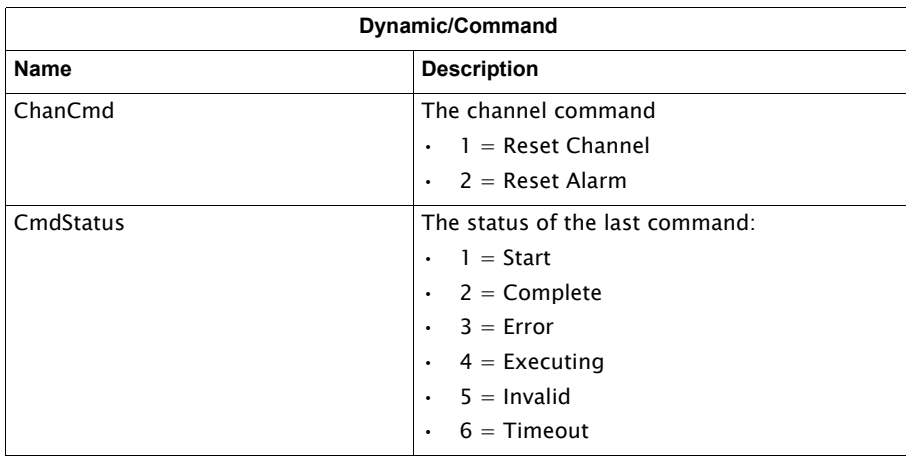

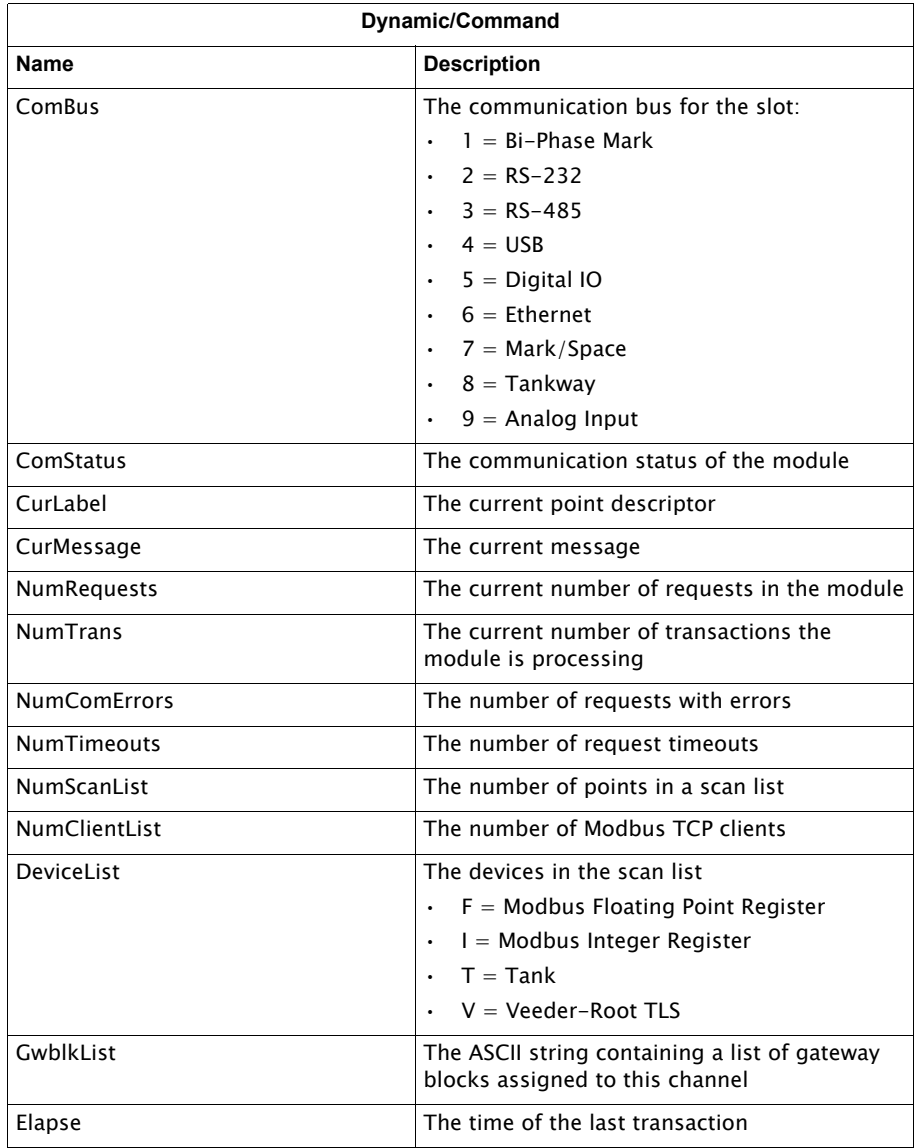

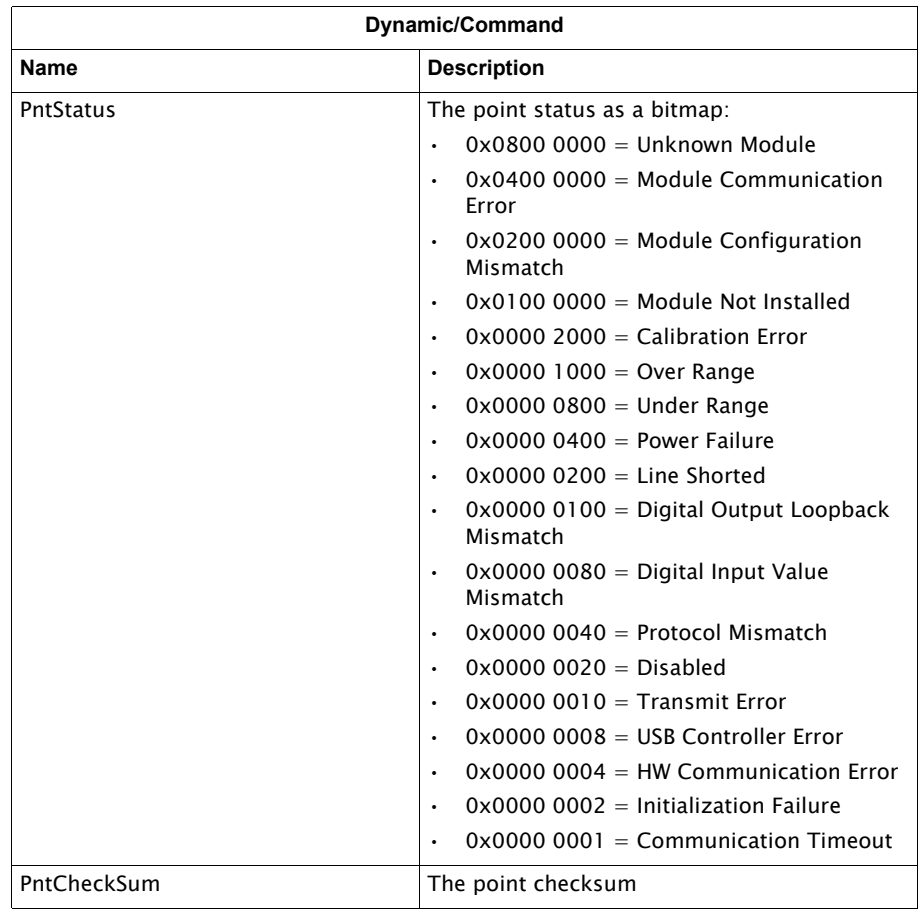

## Mark/Space Channel Variables

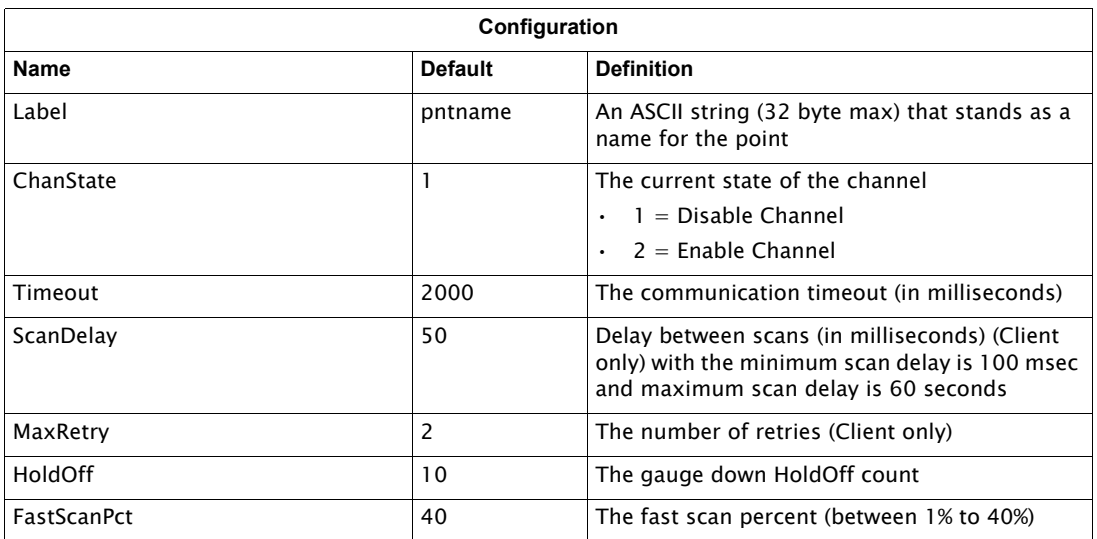

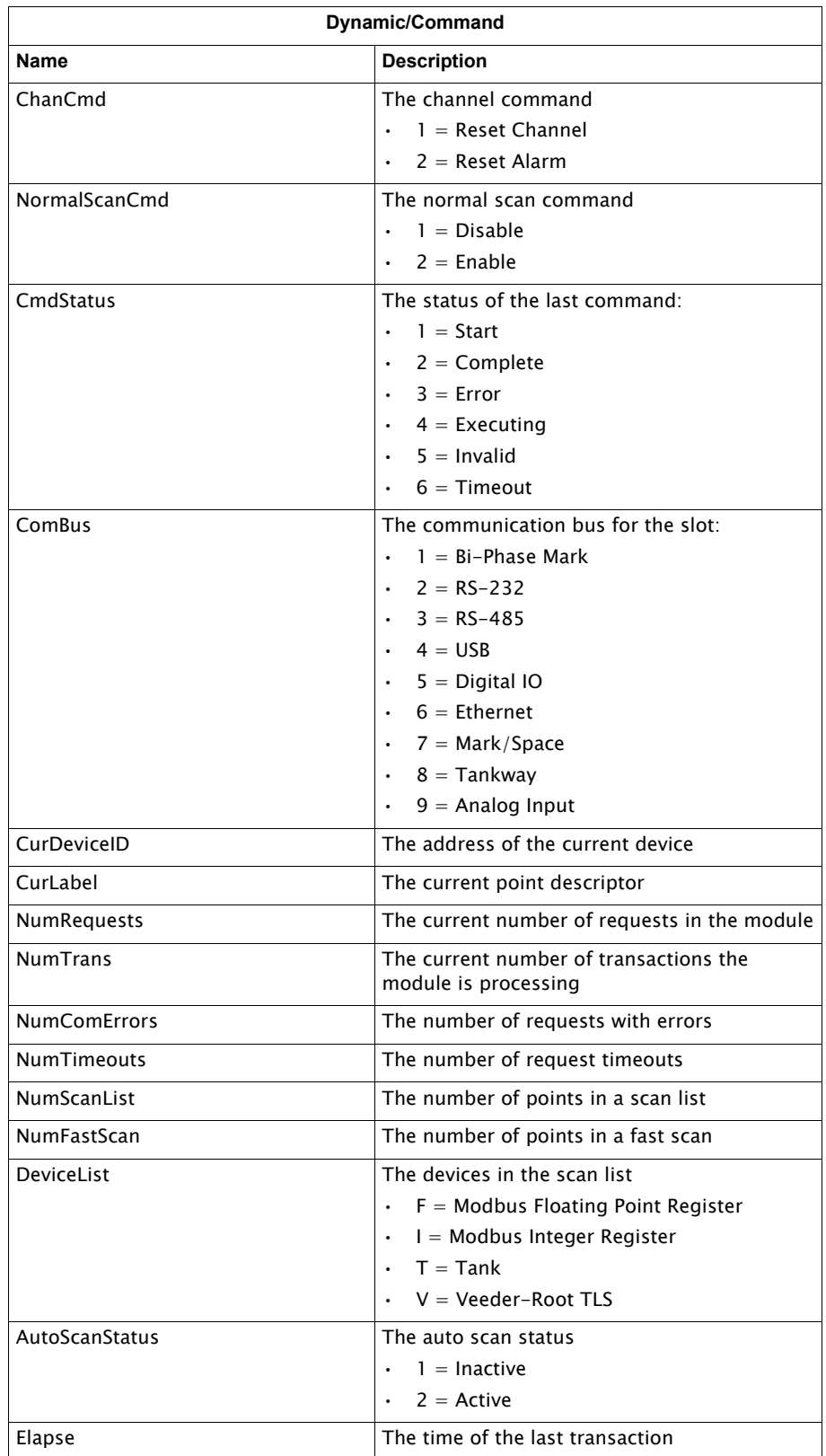

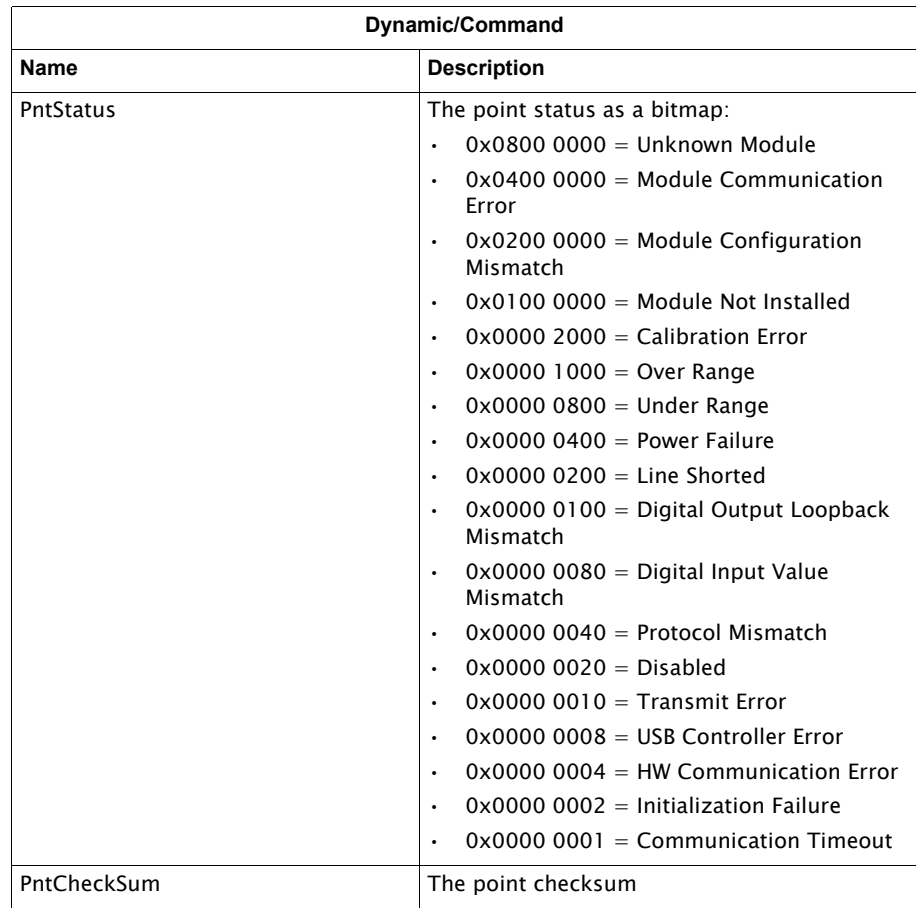

### Tankway Channel Variables

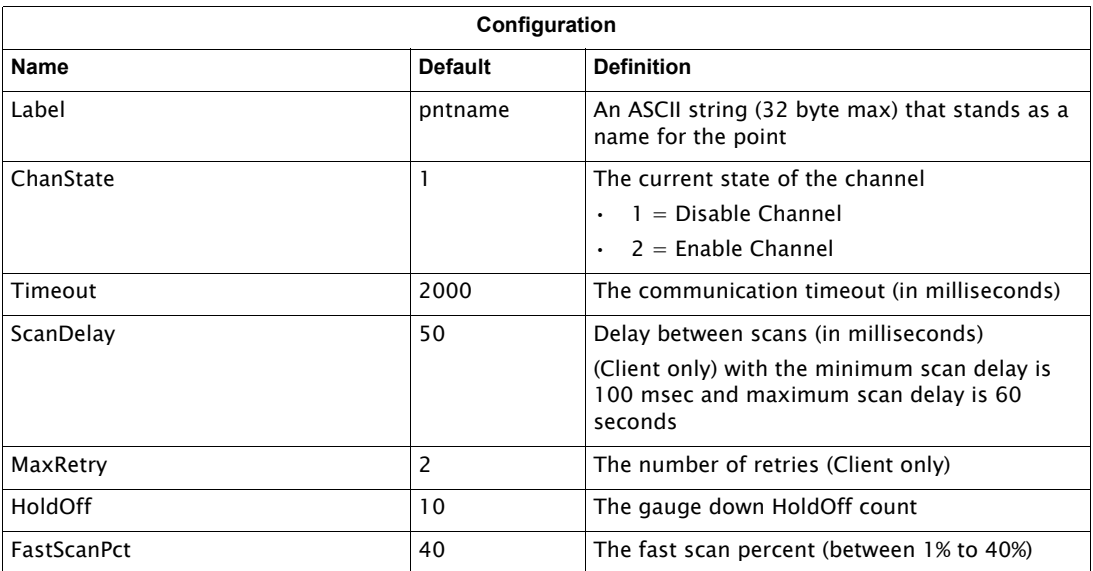

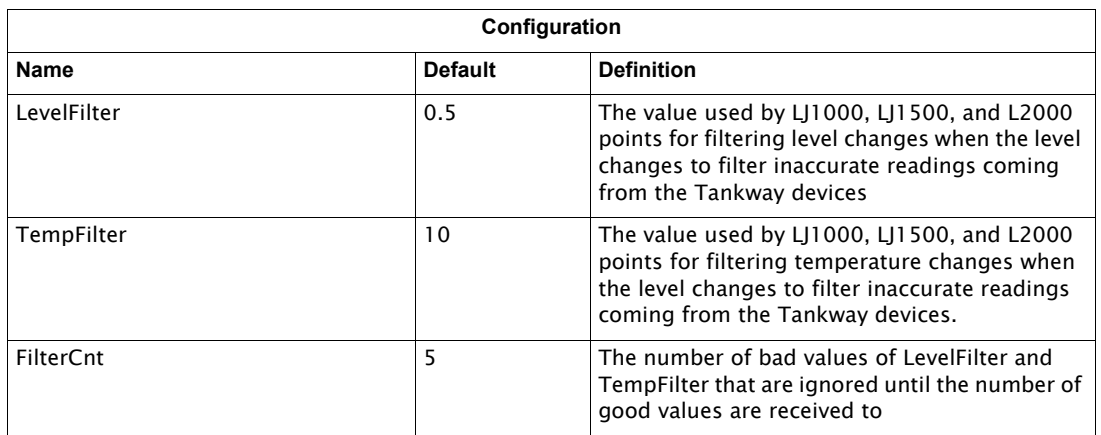

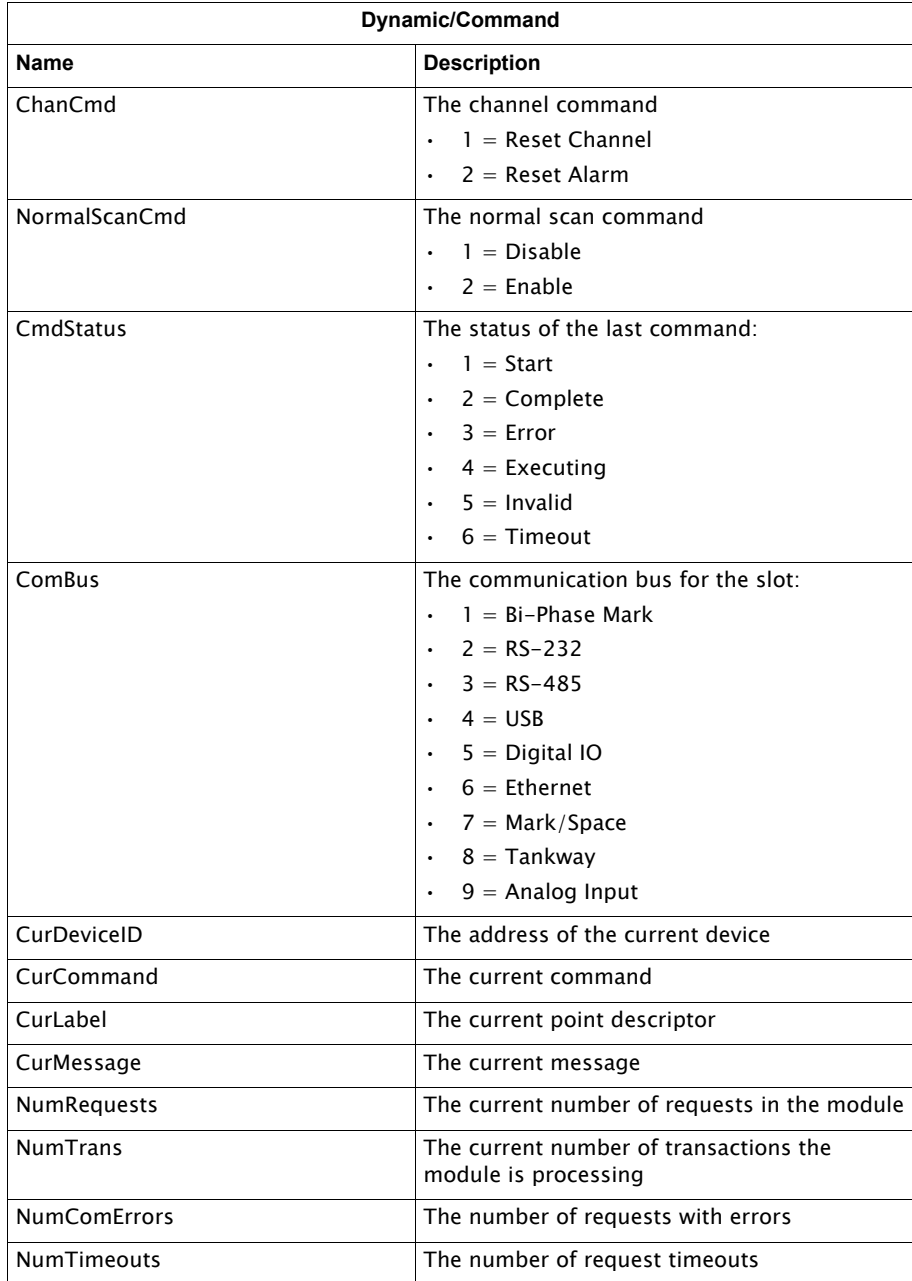

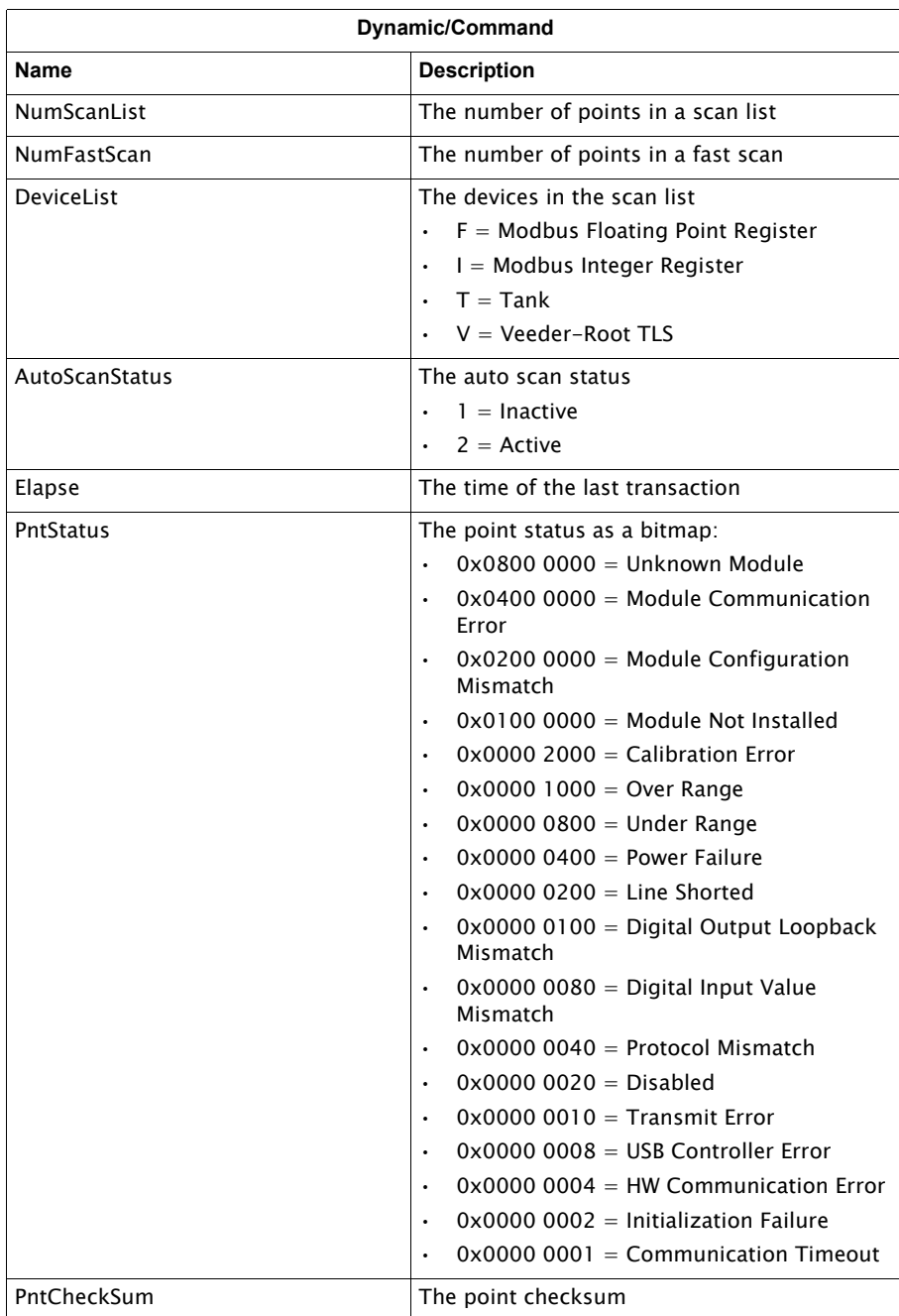

### TLS Master Channel Variables

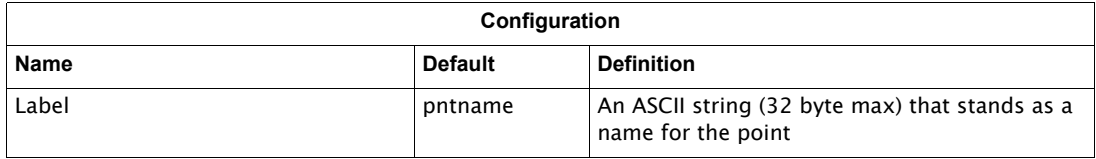

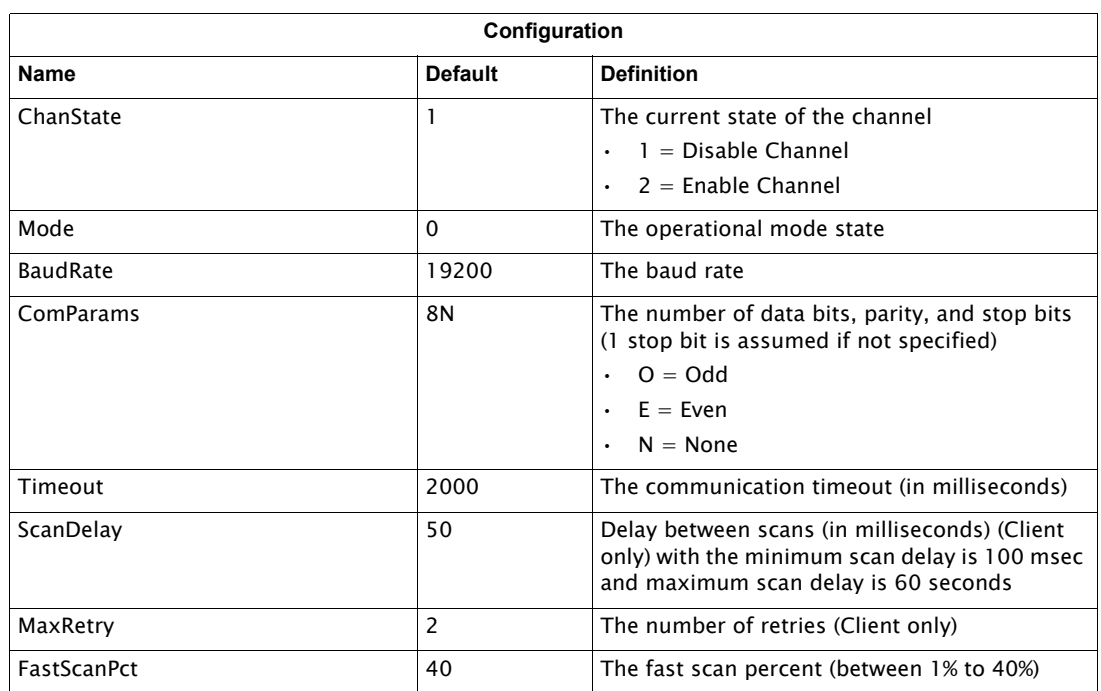

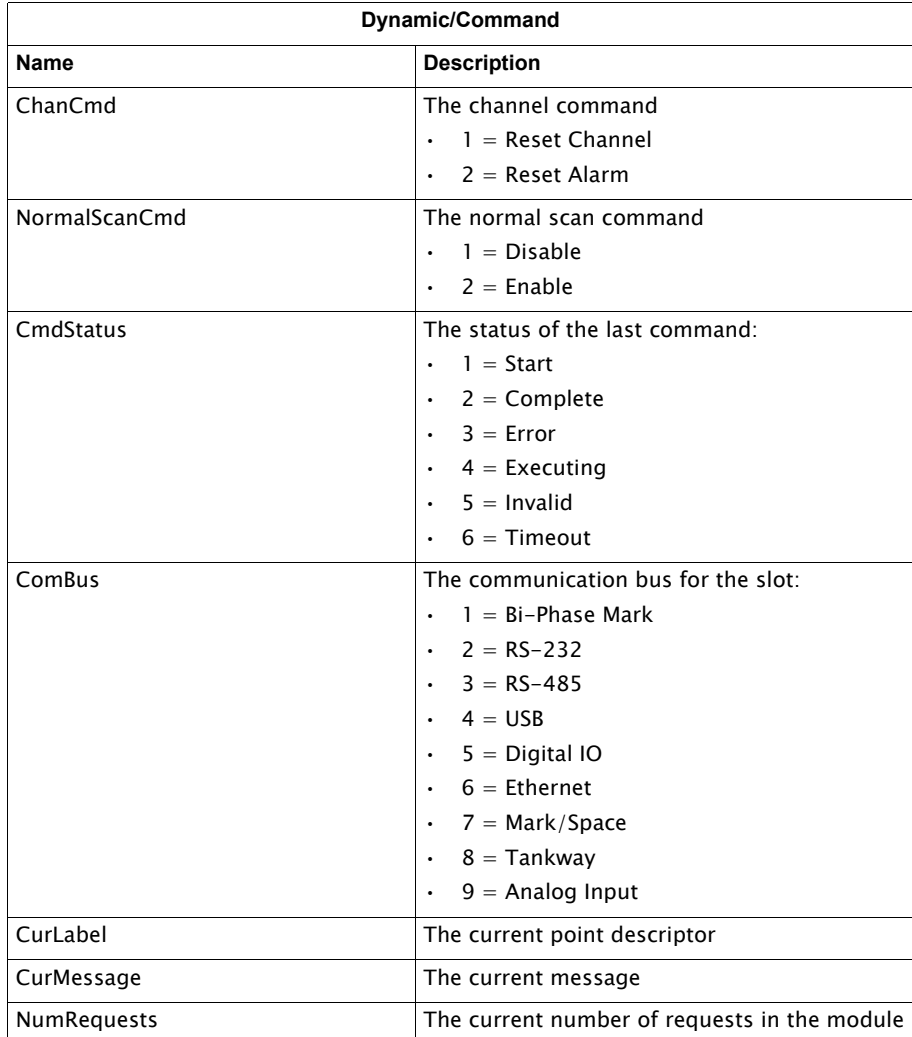

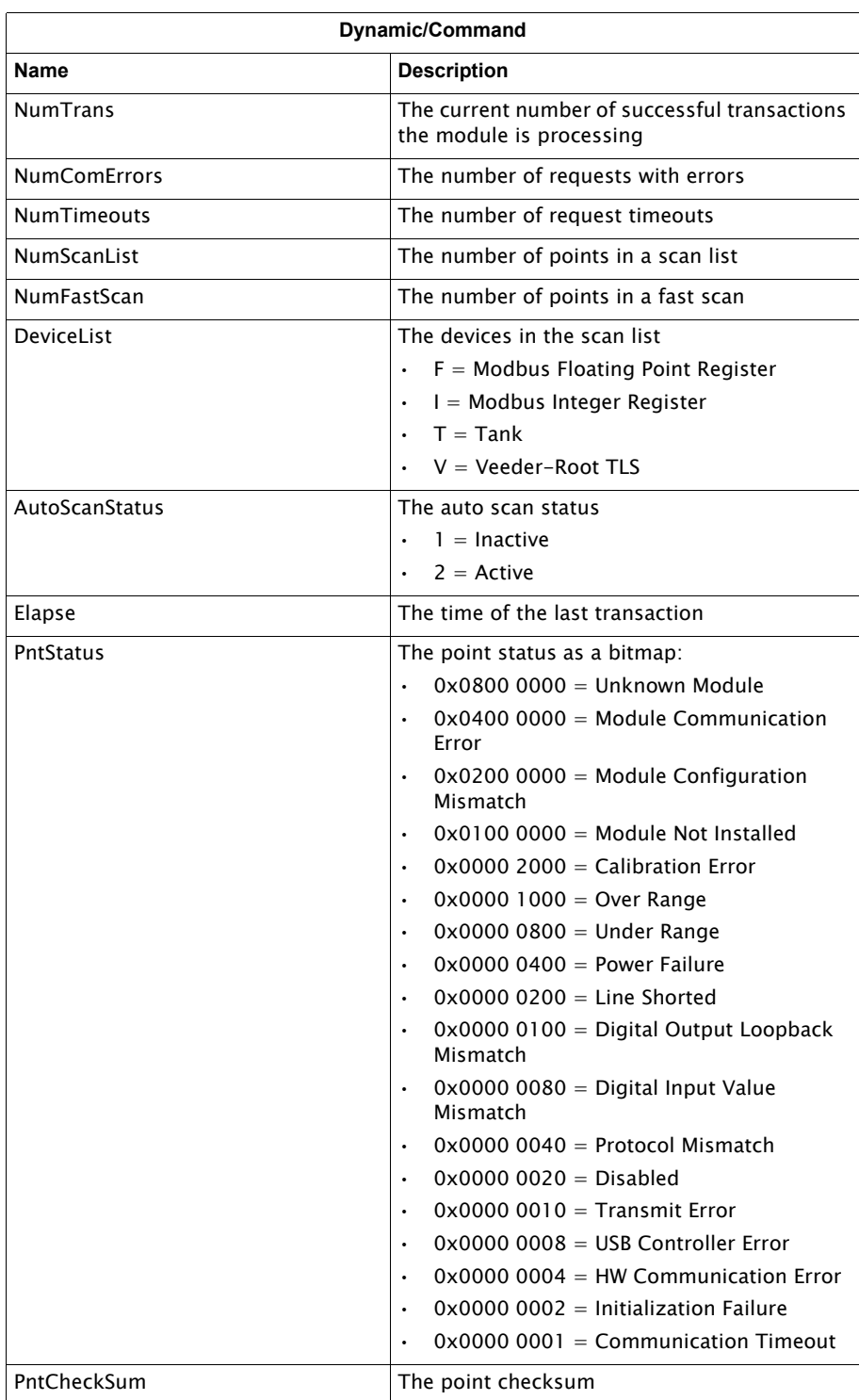

## HLS Master Channel Variables

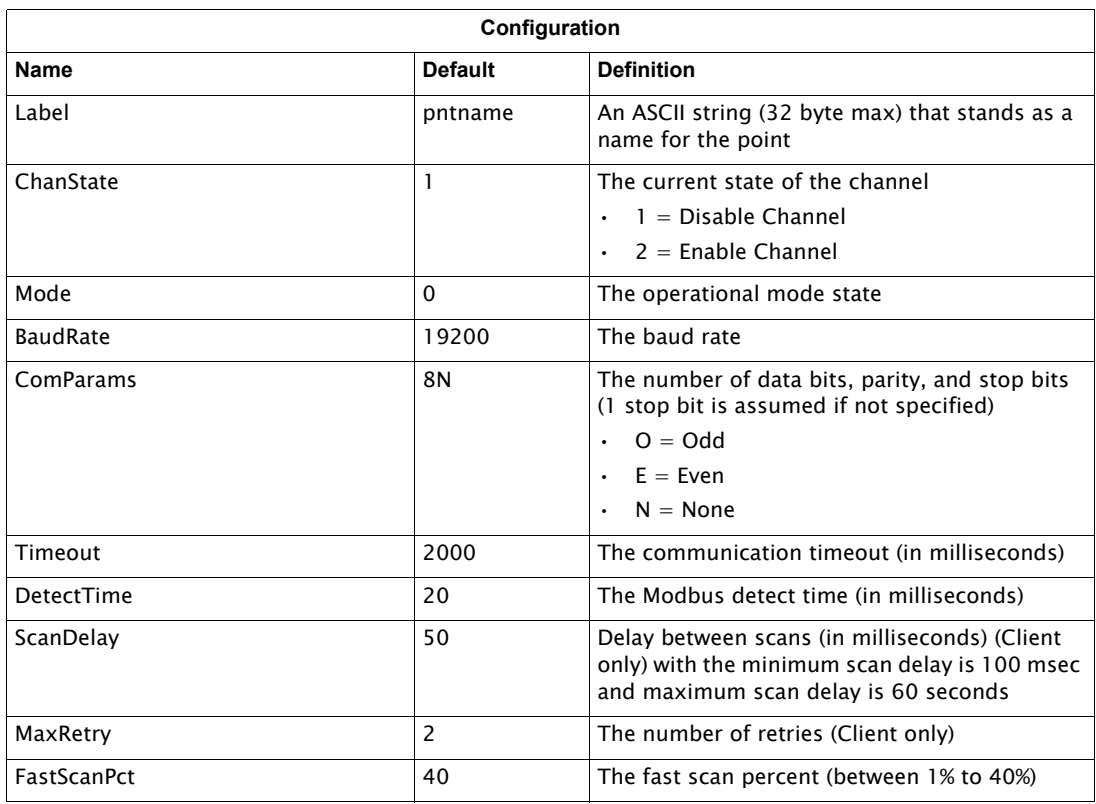

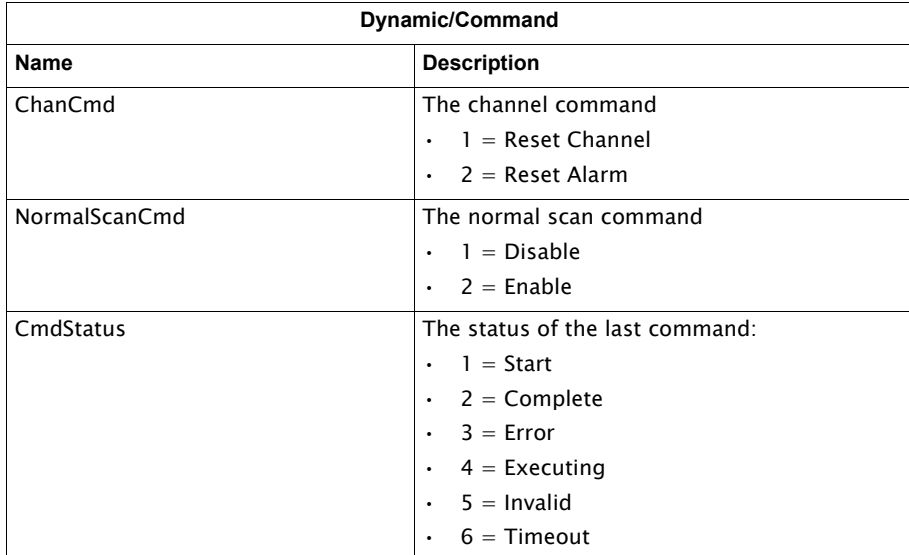

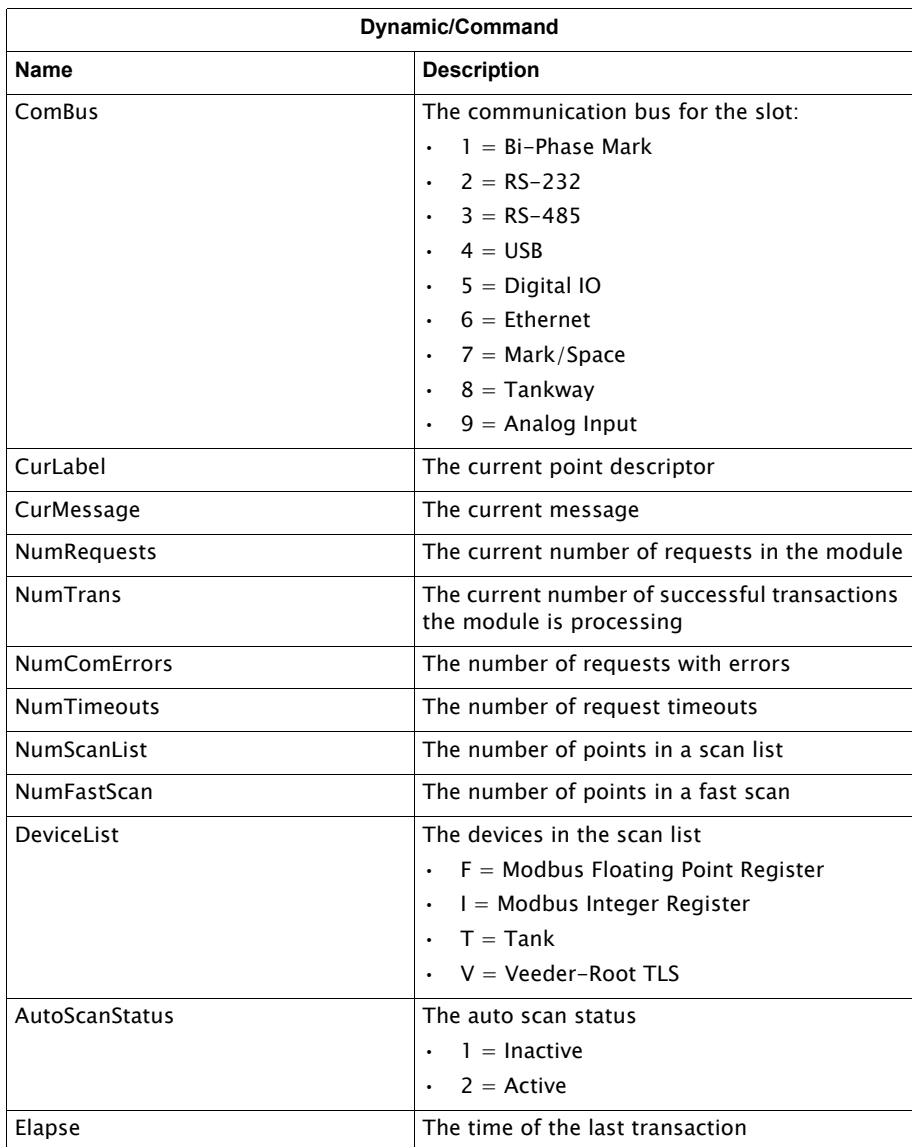

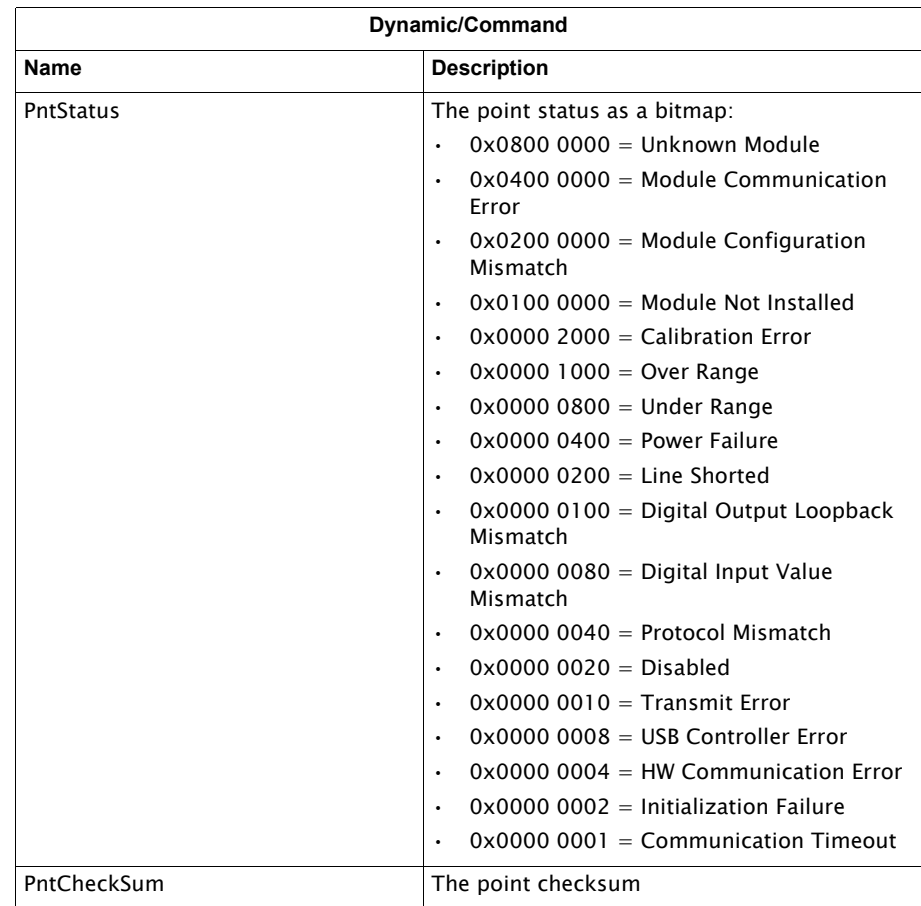

# Analog Input Channel Variables

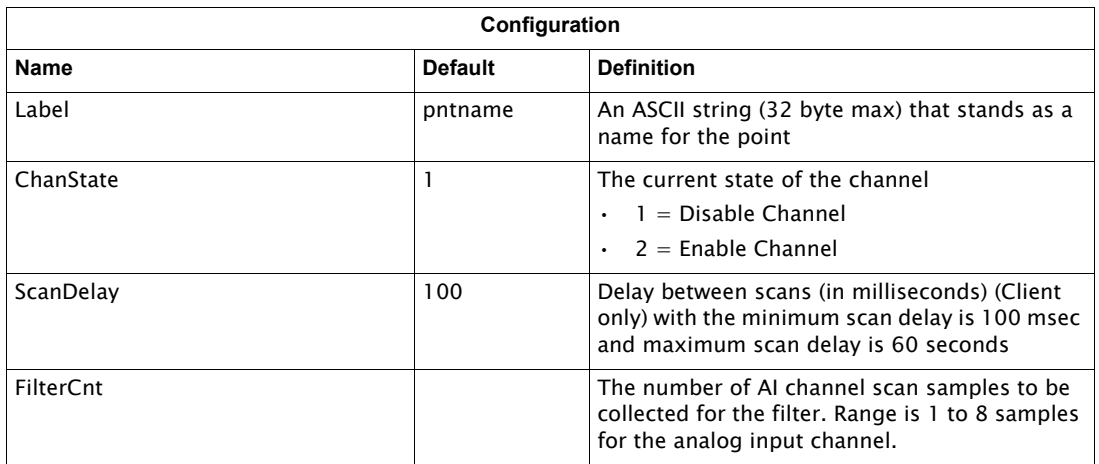

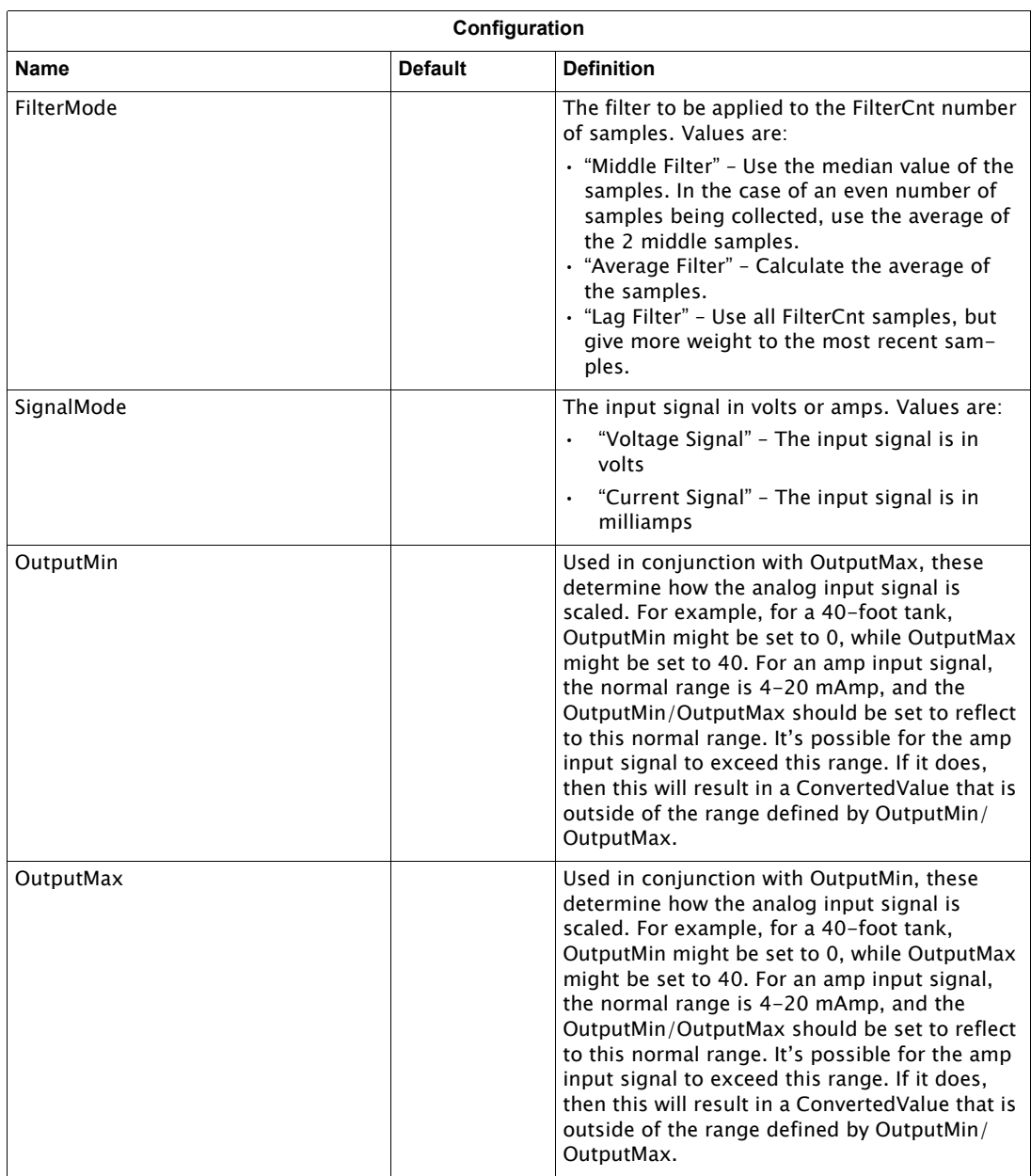

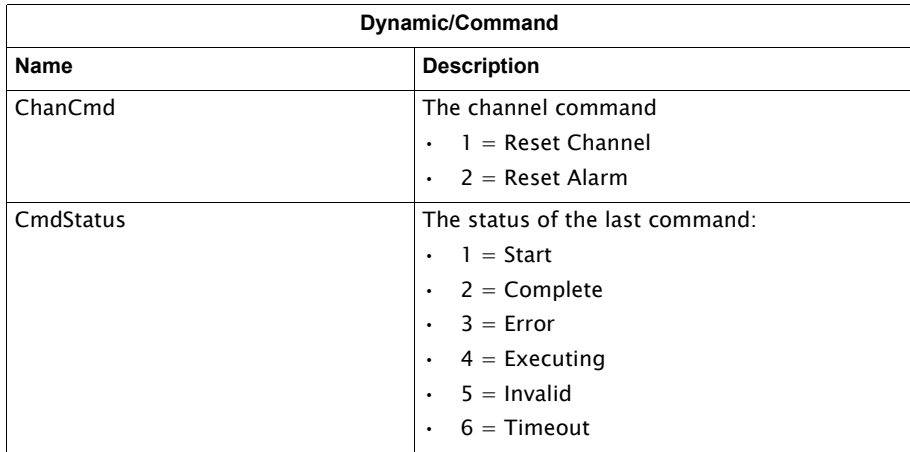

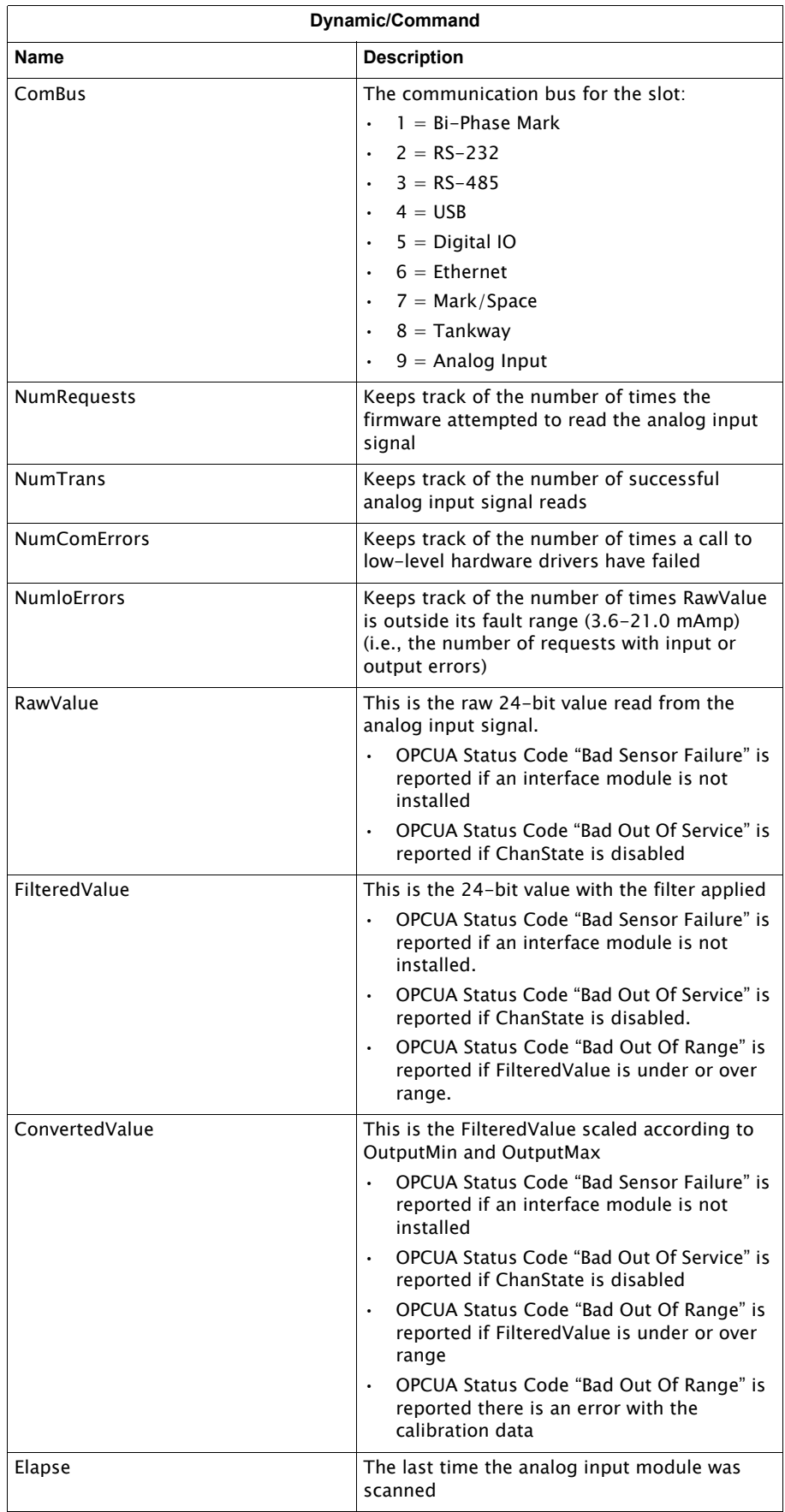

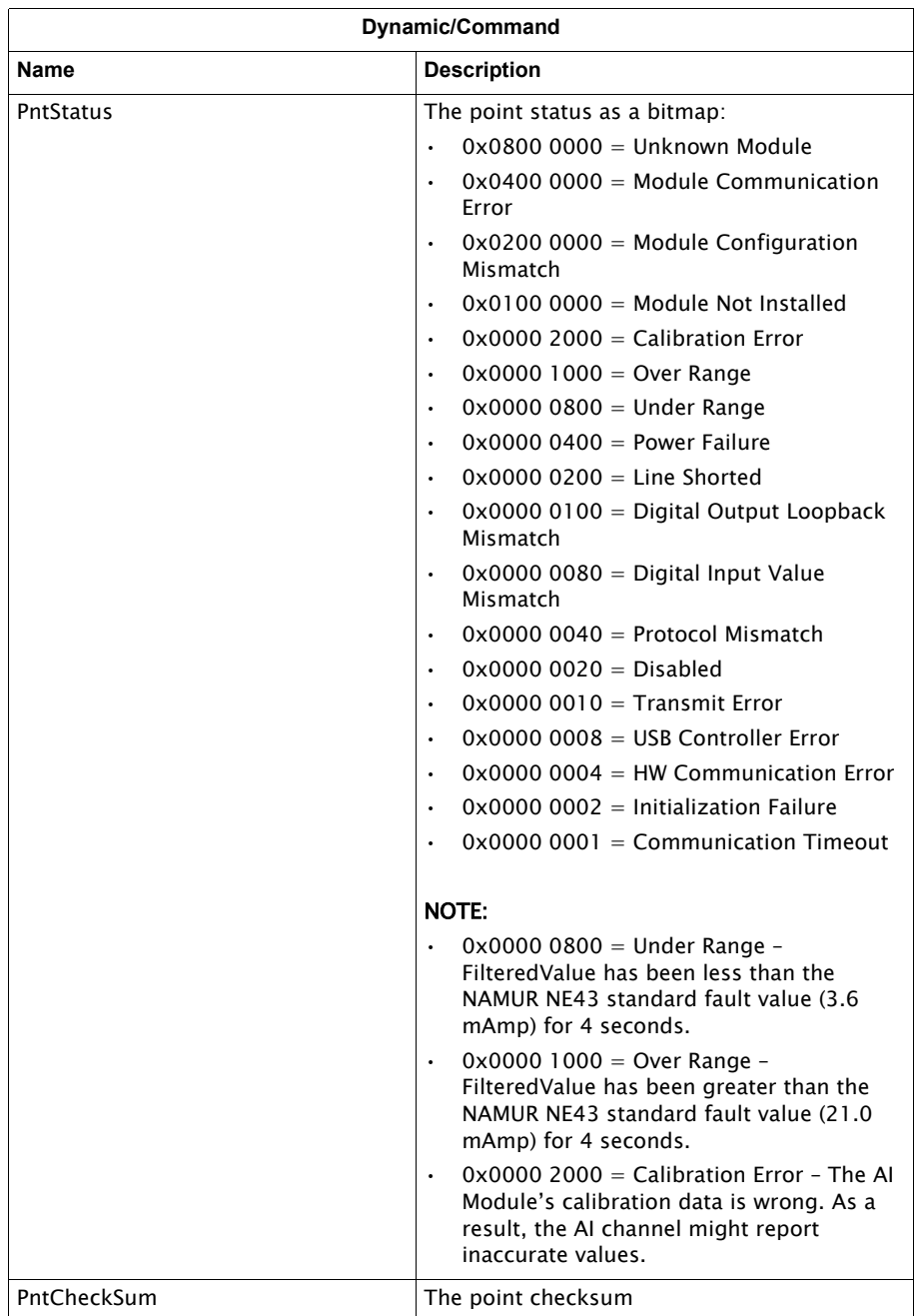

# The Complete List of Channel Variables

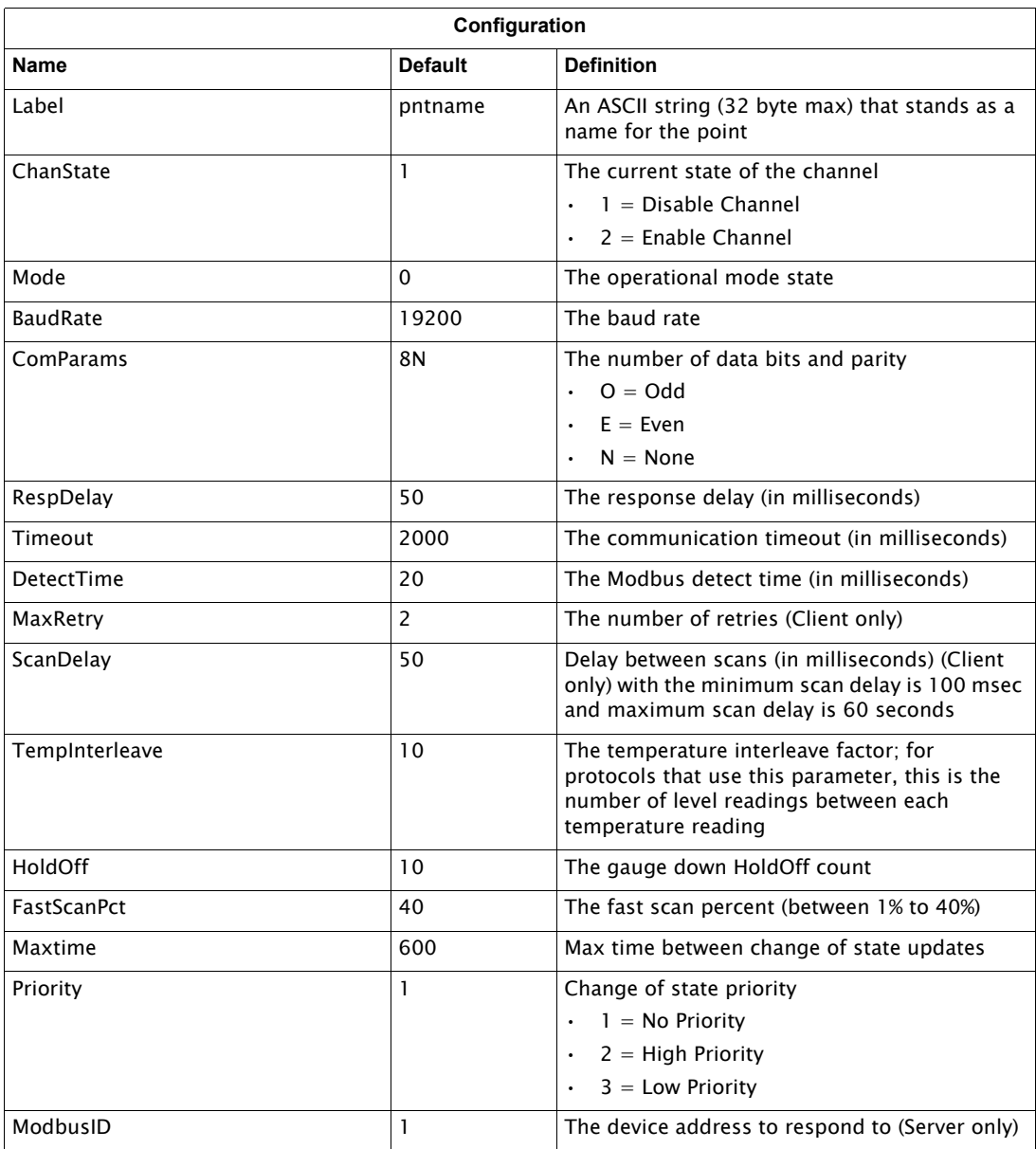

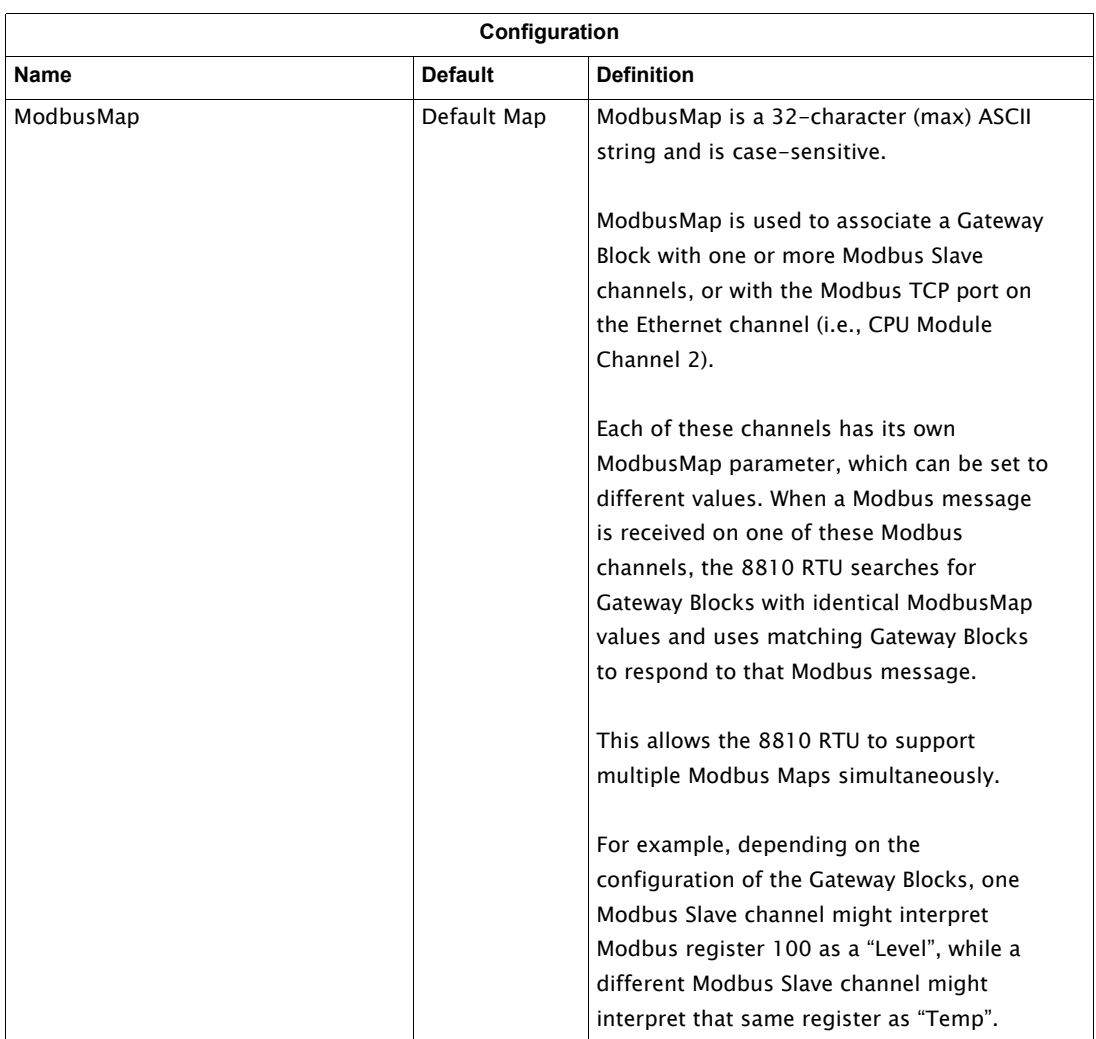

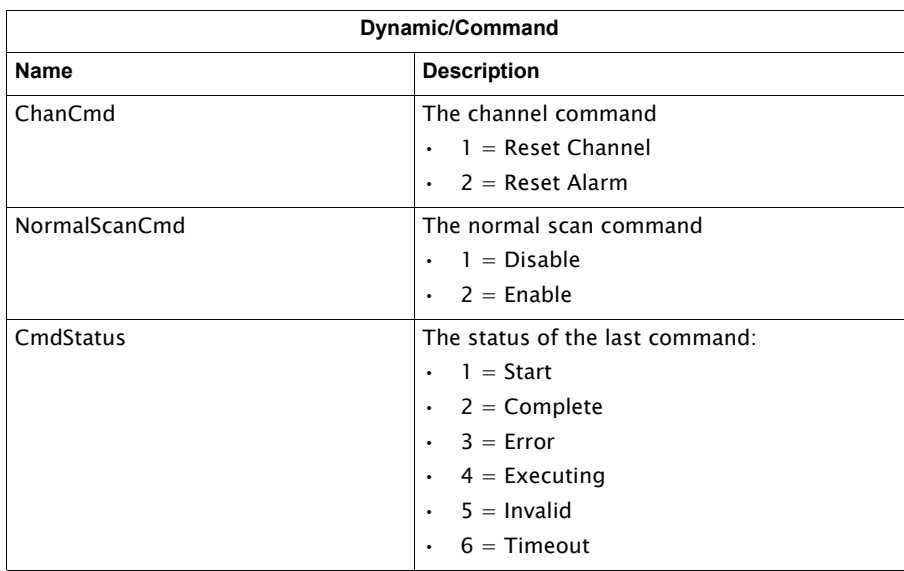

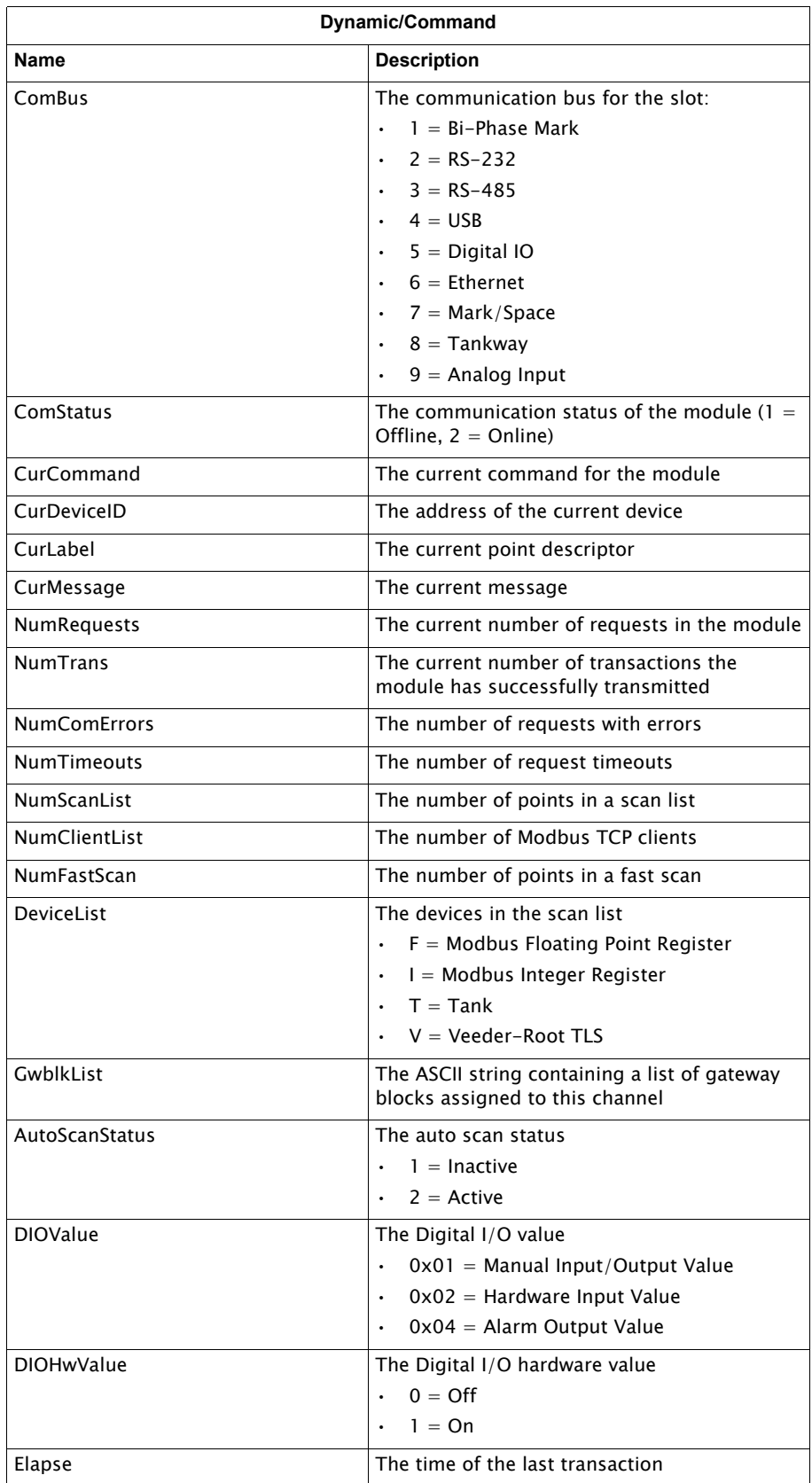

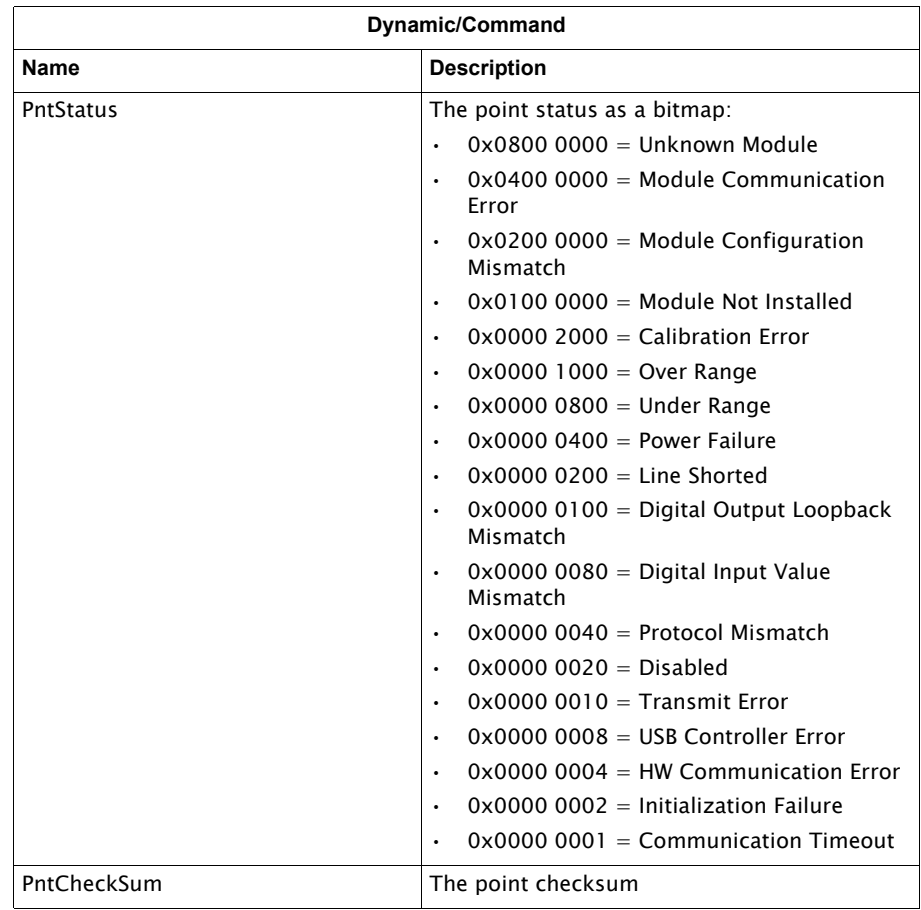

# 4 Volume Calculations

#### Volume Calculation Correction Methods

This section describes the correction methods and tank calculations used by VeRTUe. Since the volume of the product in a tank varies with the temperature and density, you must use a correction method to correct for variations in temperature and density of the product.

### Volume Correction Basics

In 2004, American Petroleum Institute (API) updated the standards for volume correction in their Manual of Petroleum Measurement Standards (MPMS) in a chapter known as Chapter 11.1, "Temperature and Pressure Volume Correction Factors for Generalized Crude Oils, Refined Products, and Lubricating Oils."

The 8810 RTU uses the latest calculations from API's 2004 standards and VeRTUe displays the corrected volumes based on different variables. To understand the concepts behind the calculations, here are the following definitions and a graphic to help explain how volume correction values work together to give the volume correction factor (VCF). Once the VCF has been calculated, the value can be used to help calculate volume based upon the temperature of the stored liquid.

#### **Volume Correction Definitions**

#### *Observed, Standard/Base, and Alternate*

According to the API, there are three concepts behind the values that make up volume correction calculations: Observed values, Standard (or Base) values, and Alternate values. They define the three types of values as the following:

Observed conditions are the temperature and pressure at which the density of a liquid is actually or assumed to have been measured.

Standard or base conditions are defined combinations of temperature and pressure at which liquid volumes are expressed for purposes of custody transfer, stock accounting, etc. The terms standard and base are used interchangeably. Accepted standard temperatures are 60°F, 15°C, and 20°C. Accepted standard pressures are zero gauge pressure or the liquid's vapor pressure at the standard temperature.

Alternate conditions are any other temperature and pressure conditions to which the observed or standard density can be corrected.

An example of the terms to help with understanding how it fits together:

A storage tank contains a liquid that has an average temperature of 122°F. A sample is withdrawn and the **observed** density of the liquid is measured at 85°F. Since the accepted standard temperature for liquids is 60°F, the user would like to correct the temperature to 60°F from the current 85°F. While the temperature in the tank in this situation is the 122°F, the temperature is different from what the observed result was (85°F), it cannot be applied to the tank volume. Because of the variation, the 122°F temperature is considered the alternate condition.

The volume correction techniques listed below explain the values associated with the calculations to perform the calculations by hand that the 8810 RTU has built in to calculate for the users.

### The 8810 RTU and Volume Calculations

The 8810 RTU is capable of performing the complex calculations necessary for the up-to-date and modern American Petroleum Institute (API) standards of volume correction according to the API 2004 standards.

While the 8810 will perform the calculations, the following tables will explain how to configure the 8810 to allow it to deliver the necessary computations depending upon the company's need.

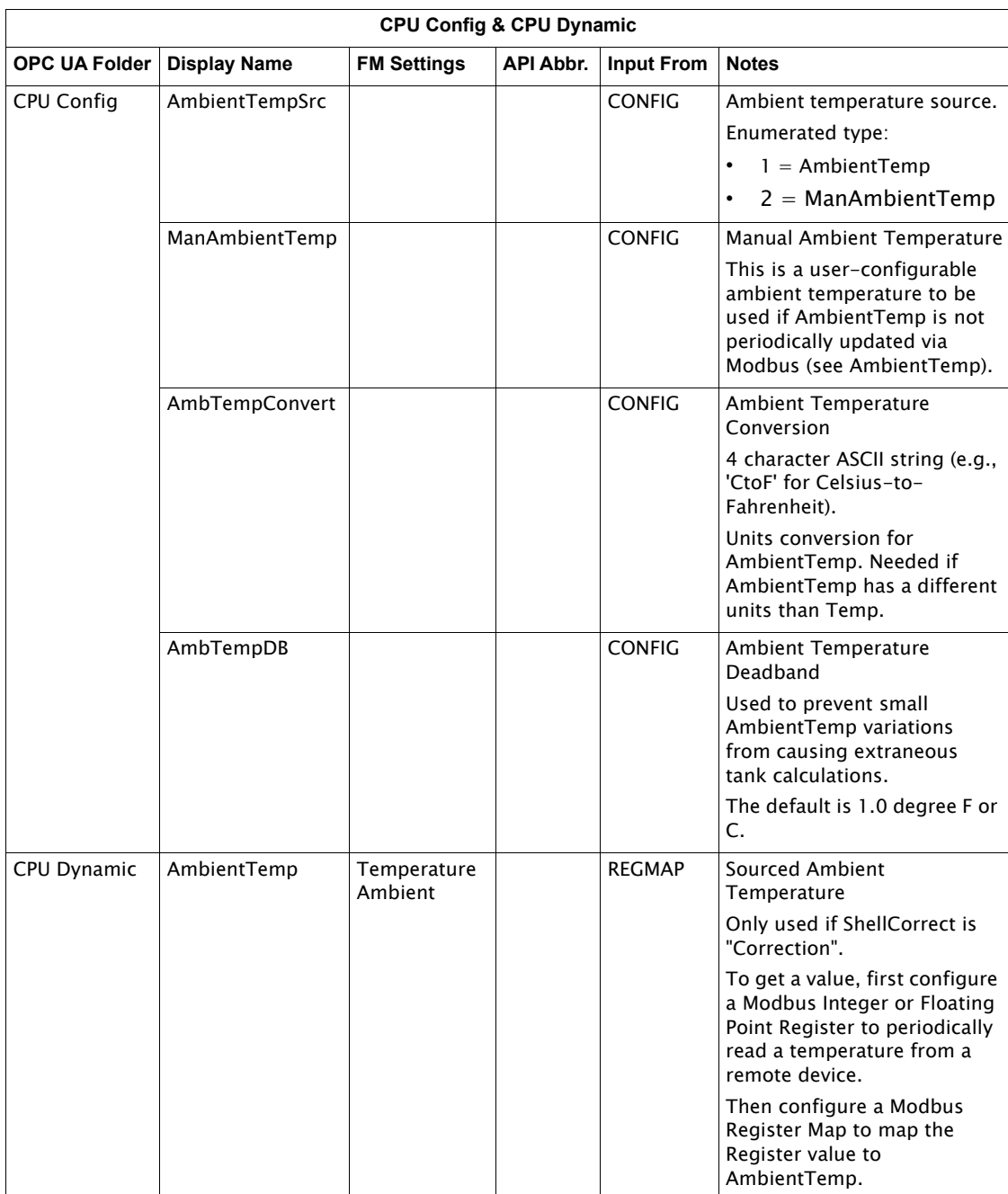

Table 4-1: Volume Correction Settings for the CPU (CPU Config and CPU Dynamic) Settings

## Tank Configuration Parameters

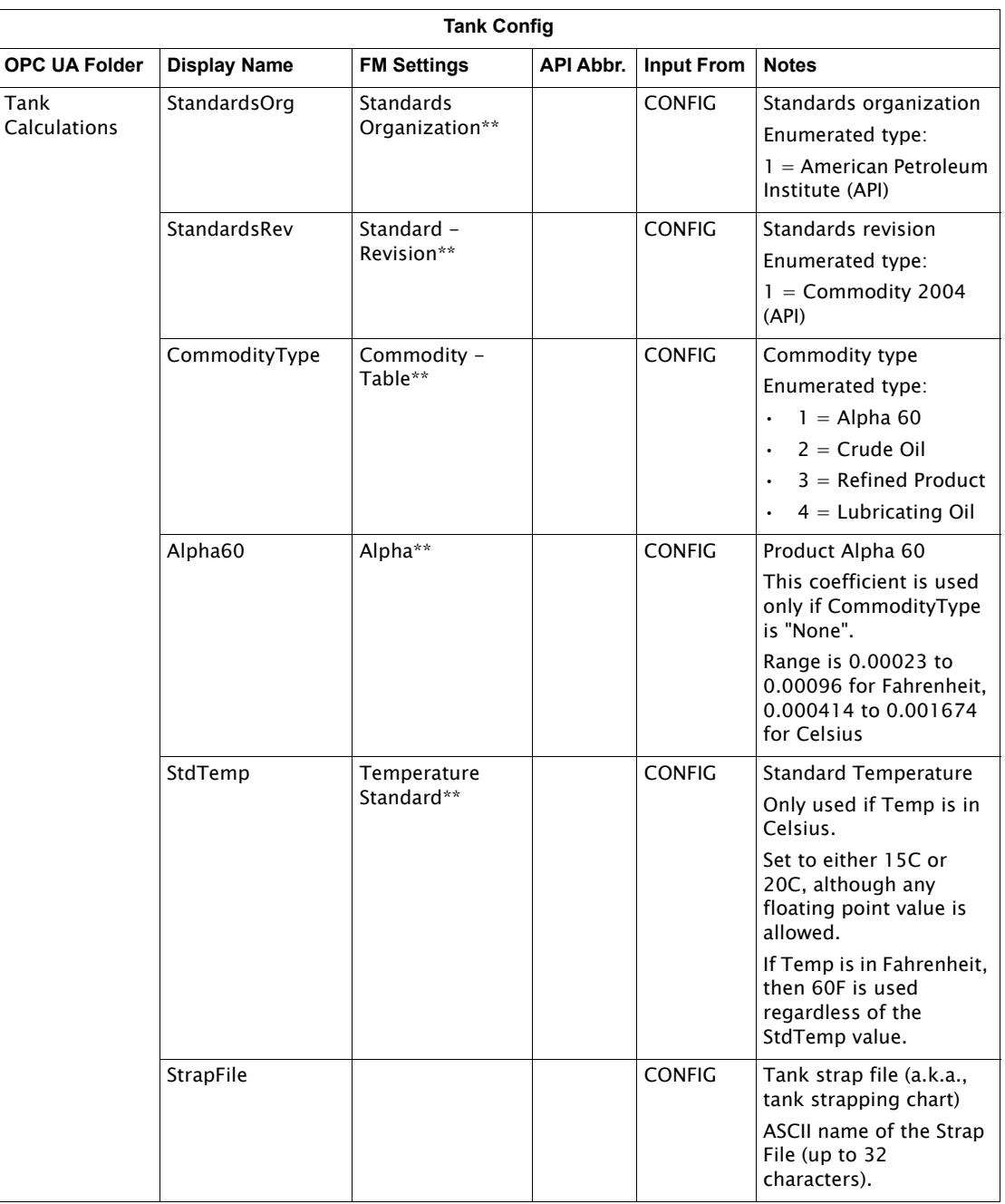

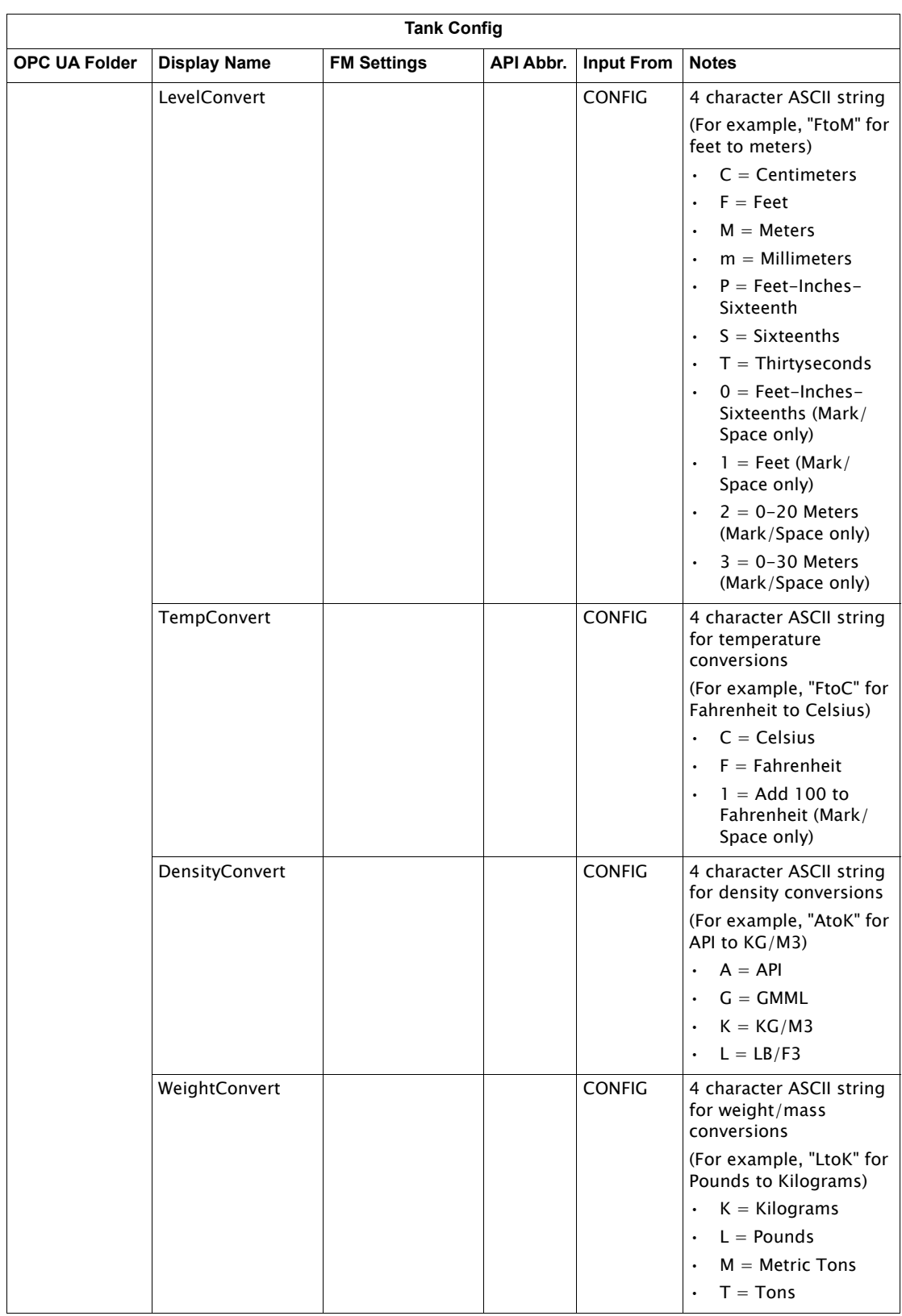

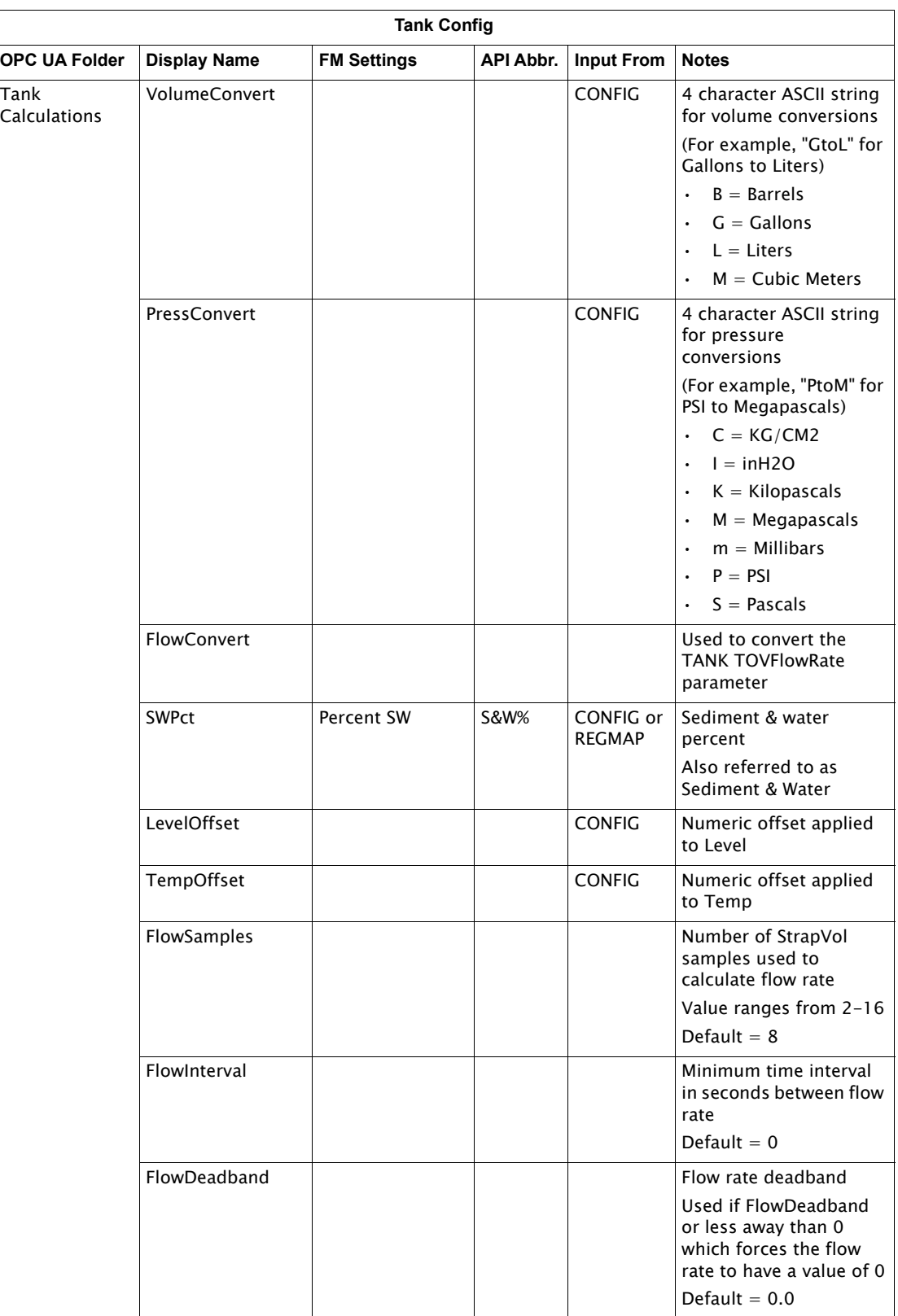

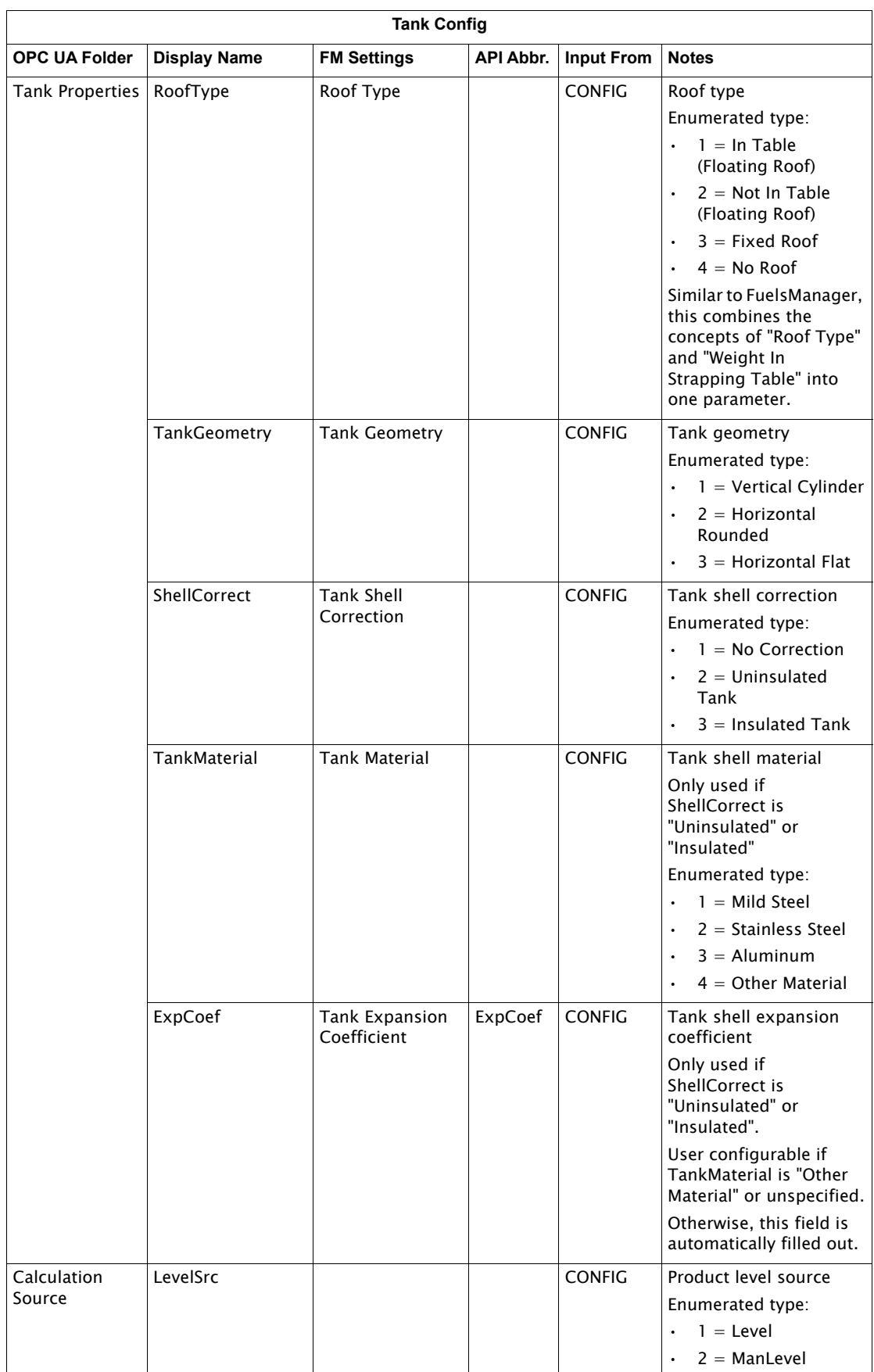

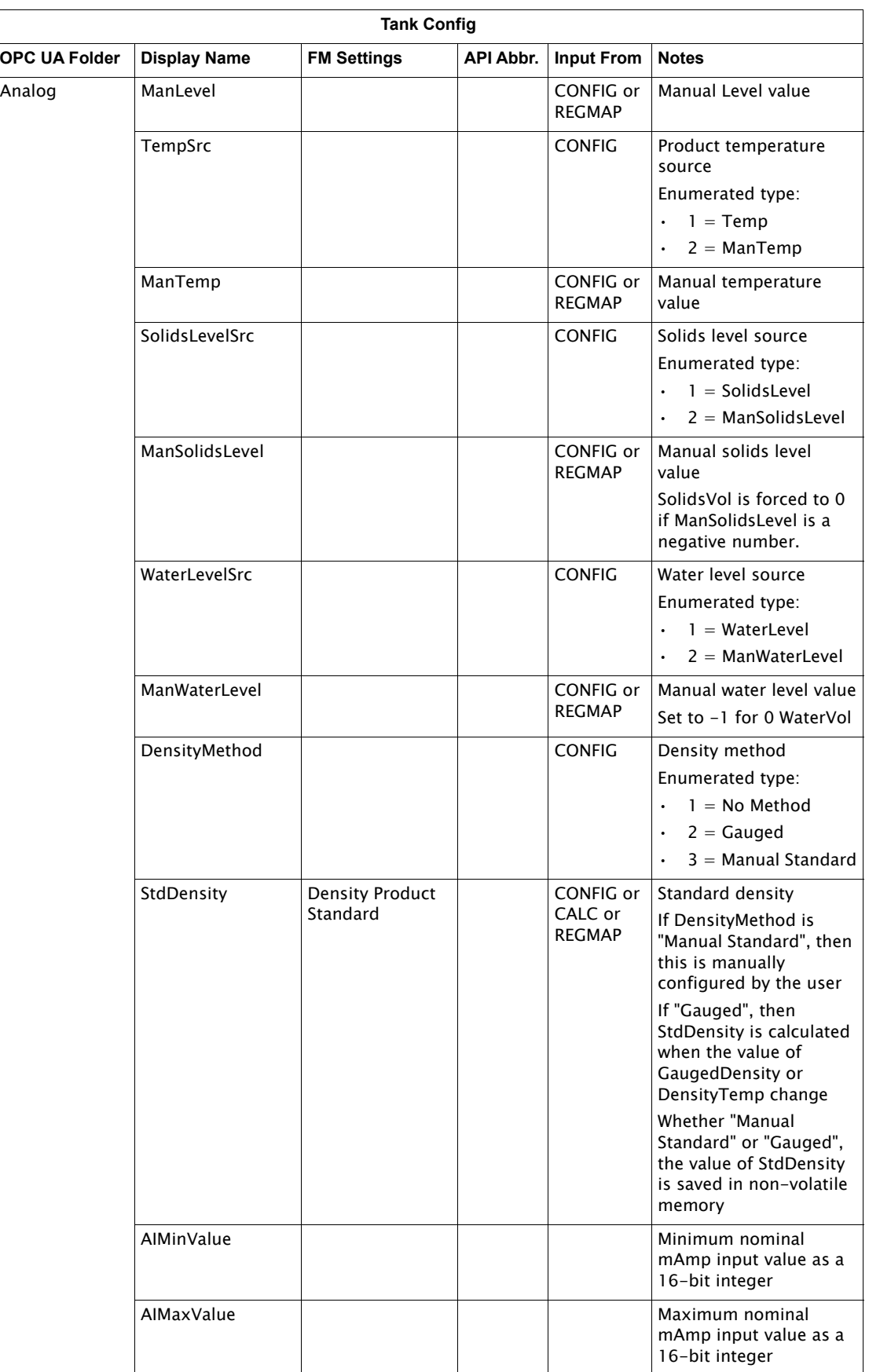

| <b>Tank Config</b>   |                     |                    |                  |                   |                                                                                       |
|----------------------|---------------------|--------------------|------------------|-------------------|---------------------------------------------------------------------------------------|
| <b>OPC UA Folder</b> | <b>Display Name</b> | <b>FM Settings</b> | <b>API Abbr.</b> | <b>Input From</b> | <b>Notes</b>                                                                          |
|                      | Al1LowRange         |                    |                  |                   | Nominal low setting for<br>the 32-bit floating point<br>value reported in<br>Analog1  |
|                      | All HighRange       |                    |                  |                   | Nominal high setting for<br>the 32-bit floating point<br>value reported in<br>Analog1 |
|                      | Al2LowRange         |                    |                  |                   | Nominal low setting for<br>the 32-bit floating point<br>value reported in<br>Analog2  |
|                      | Al2HighRange        |                    |                  |                   | Nominal high setting for<br>the 32-bit floating point<br>value reported in<br>Analog2 |
|                      | AI3LowRange         |                    |                  |                   | Nominal low setting for<br>the 32-bit floating point<br>value reported in<br>Analog3  |
|                      | Al3HighRange        |                    |                  |                   | Nominal high setting for<br>the 32-bit floating point<br>value reported in<br>Analog3 |

Table 4-2: Volume Correction Settings for Tank Config Settings

# Tank Dynamic/Command Parameters

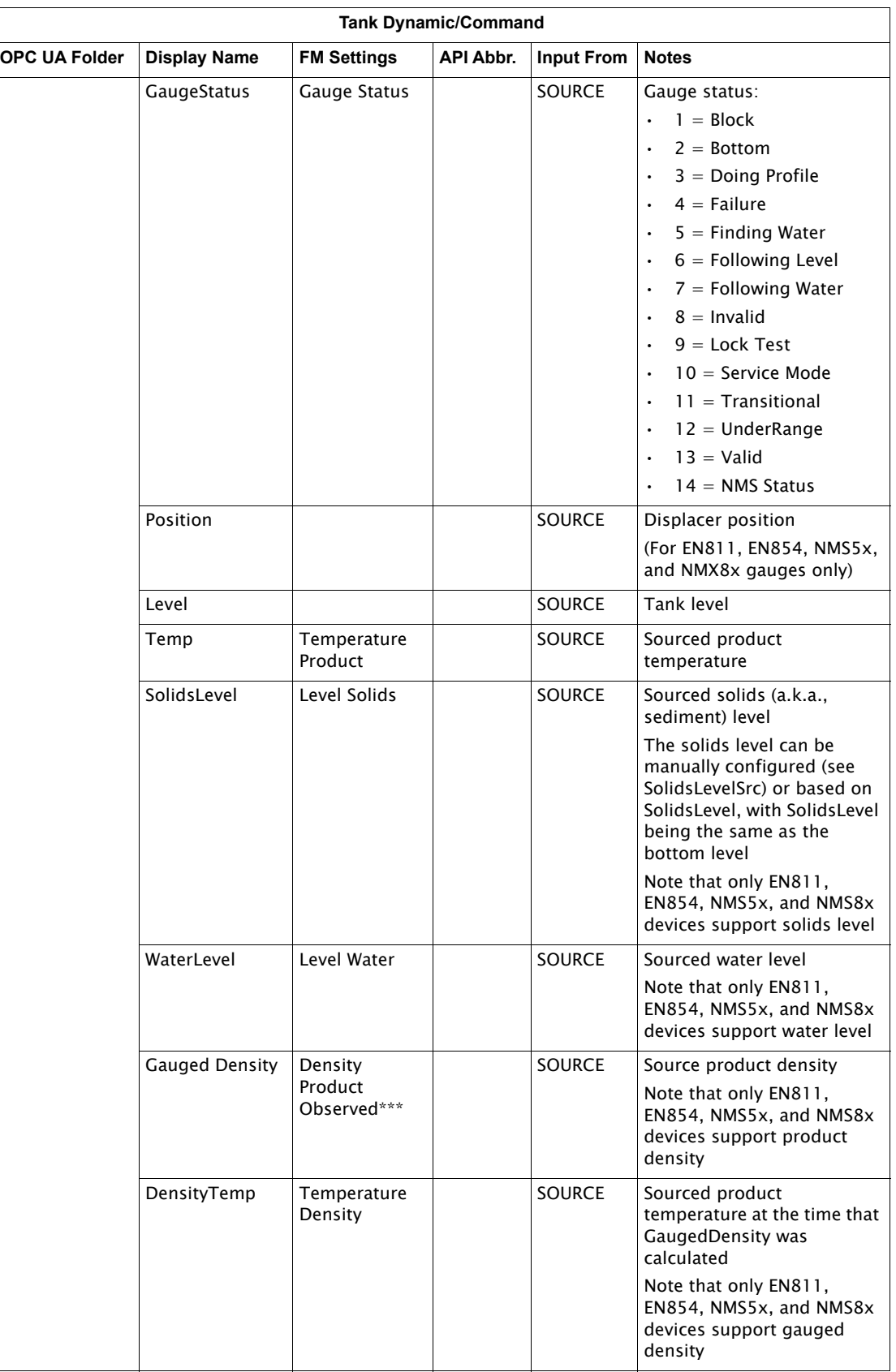

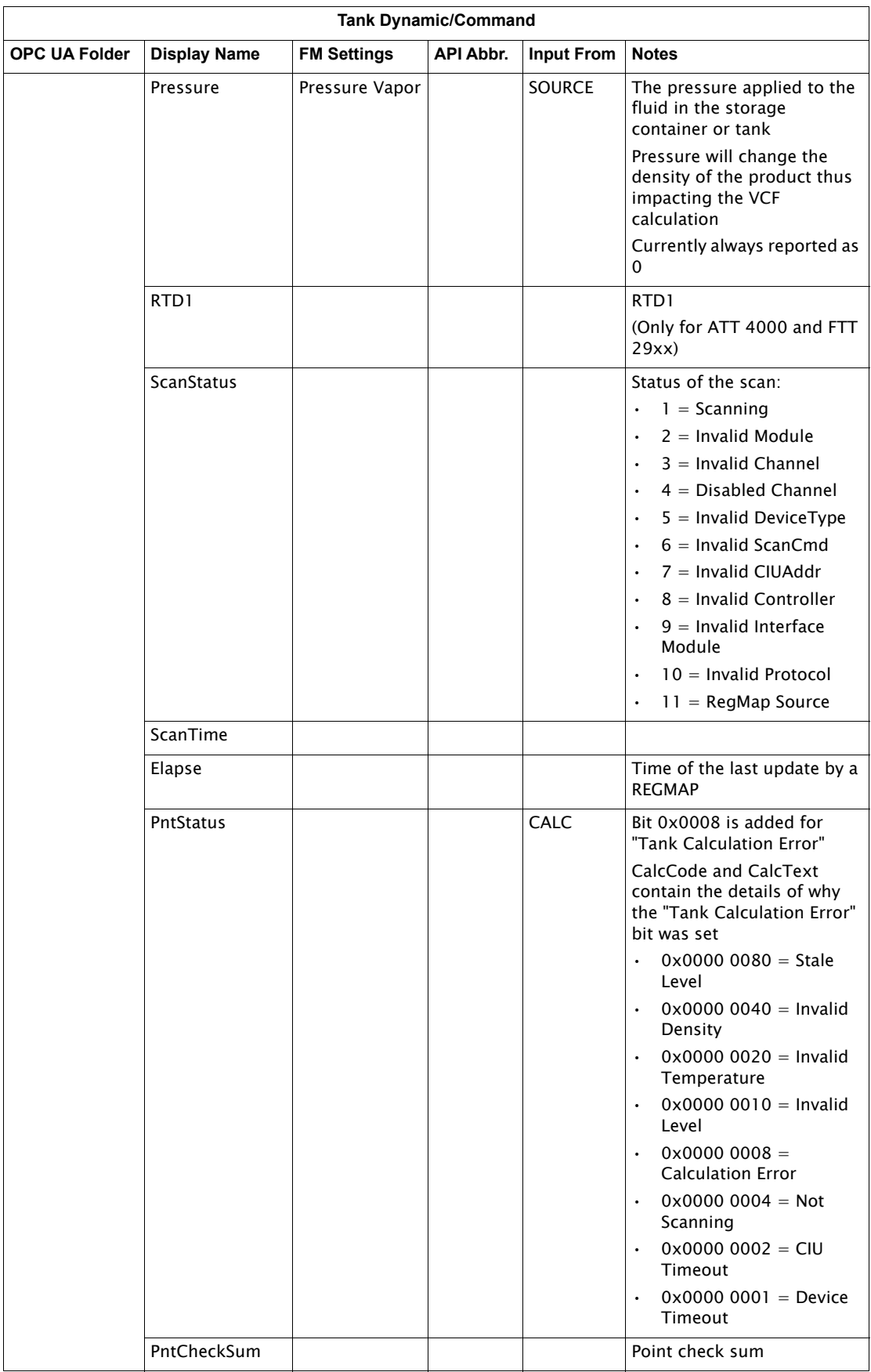
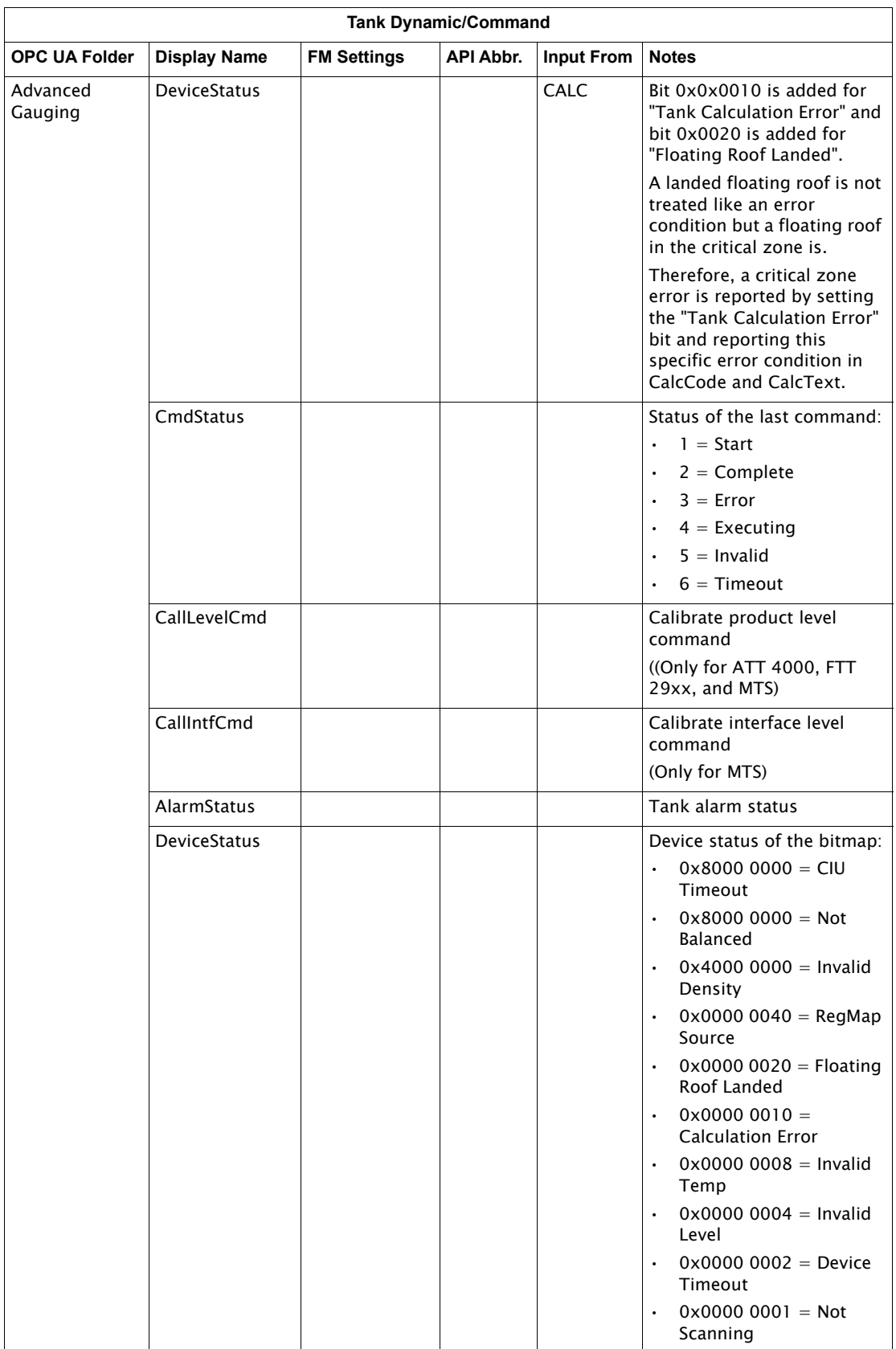

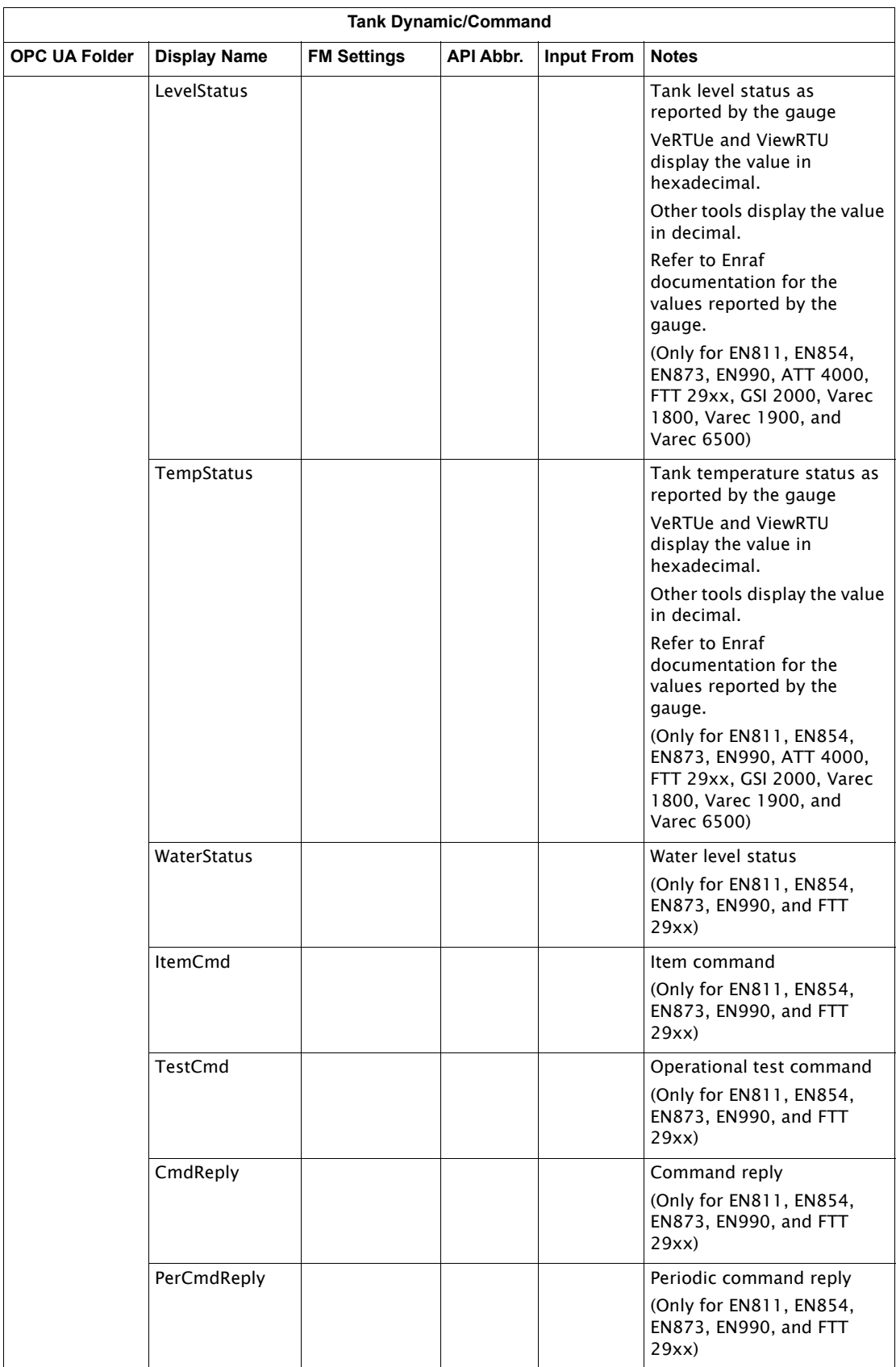

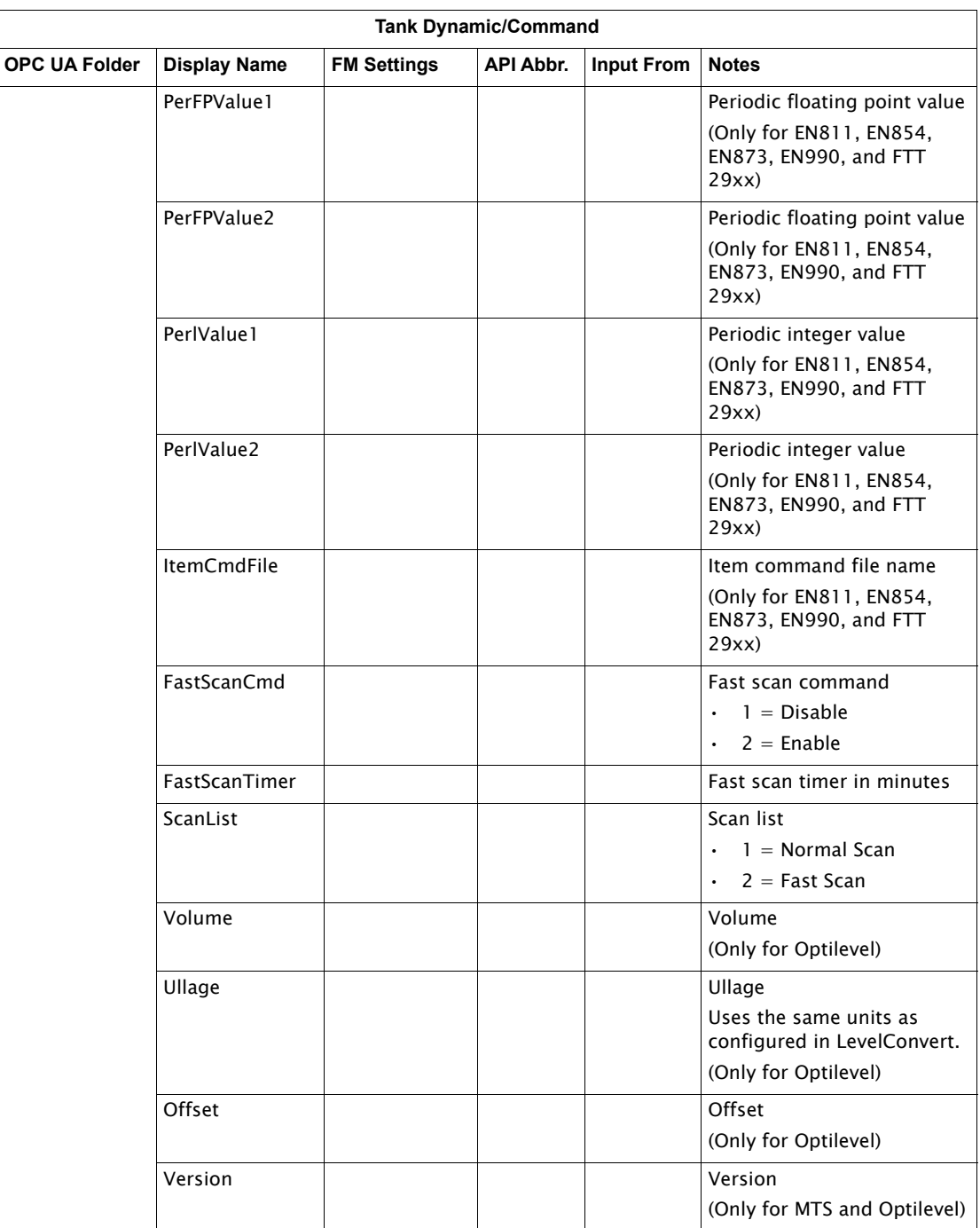

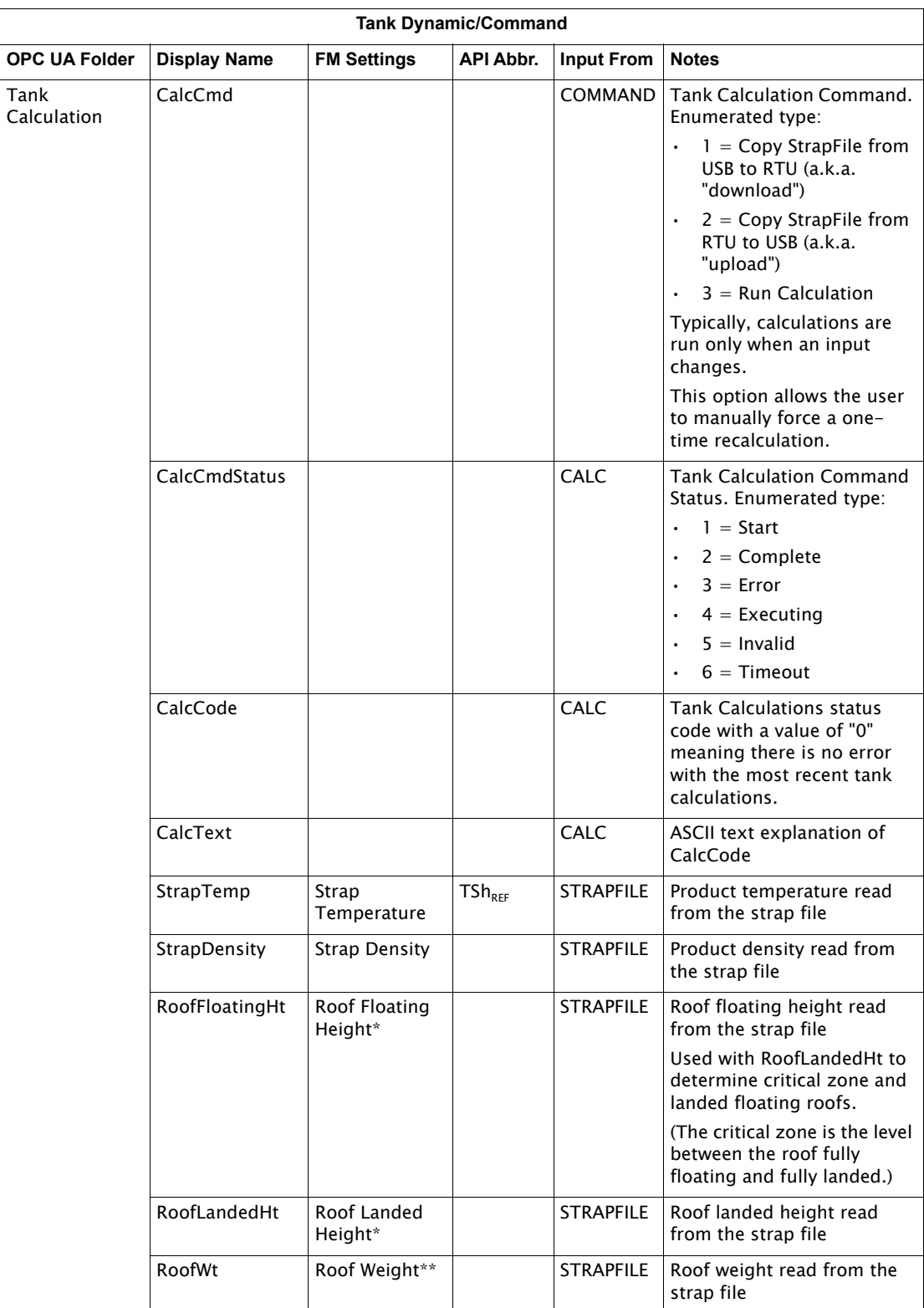

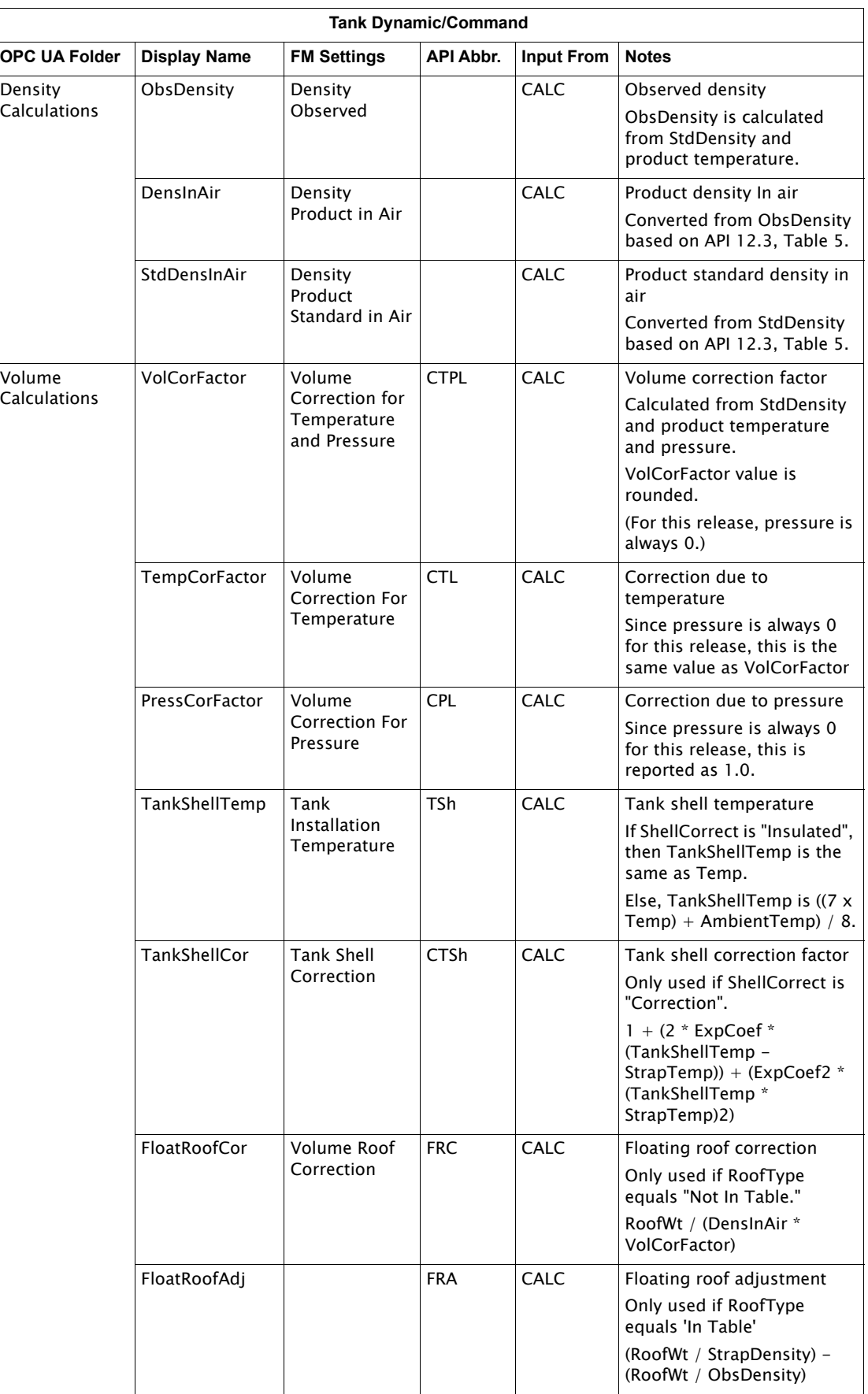

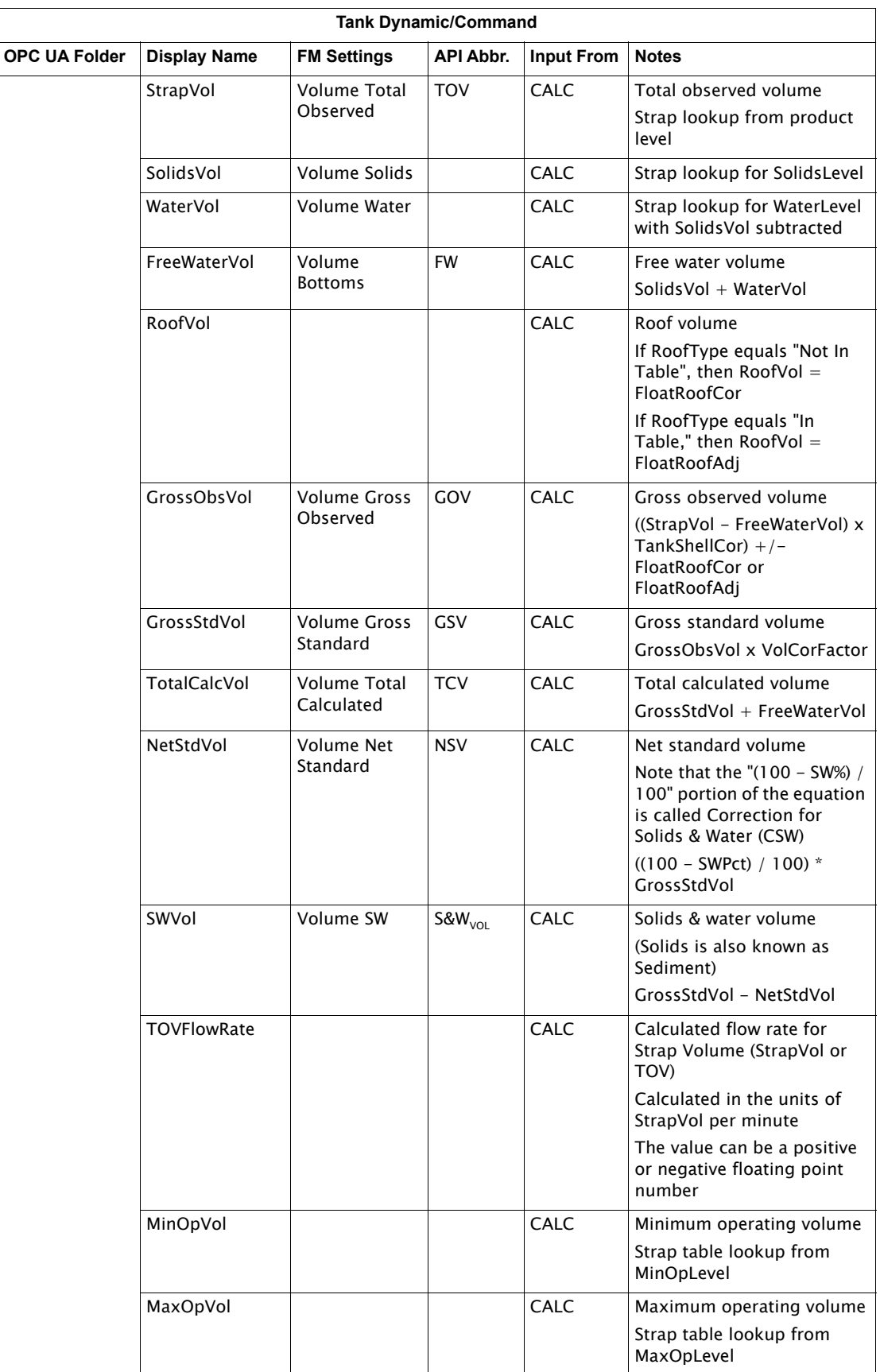

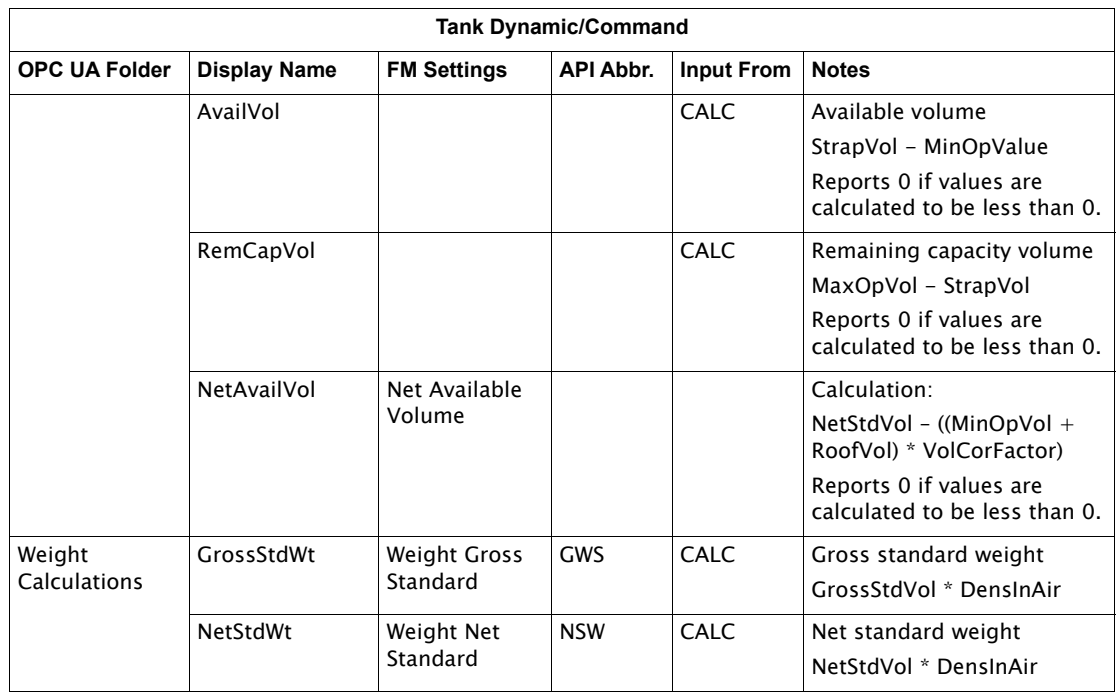

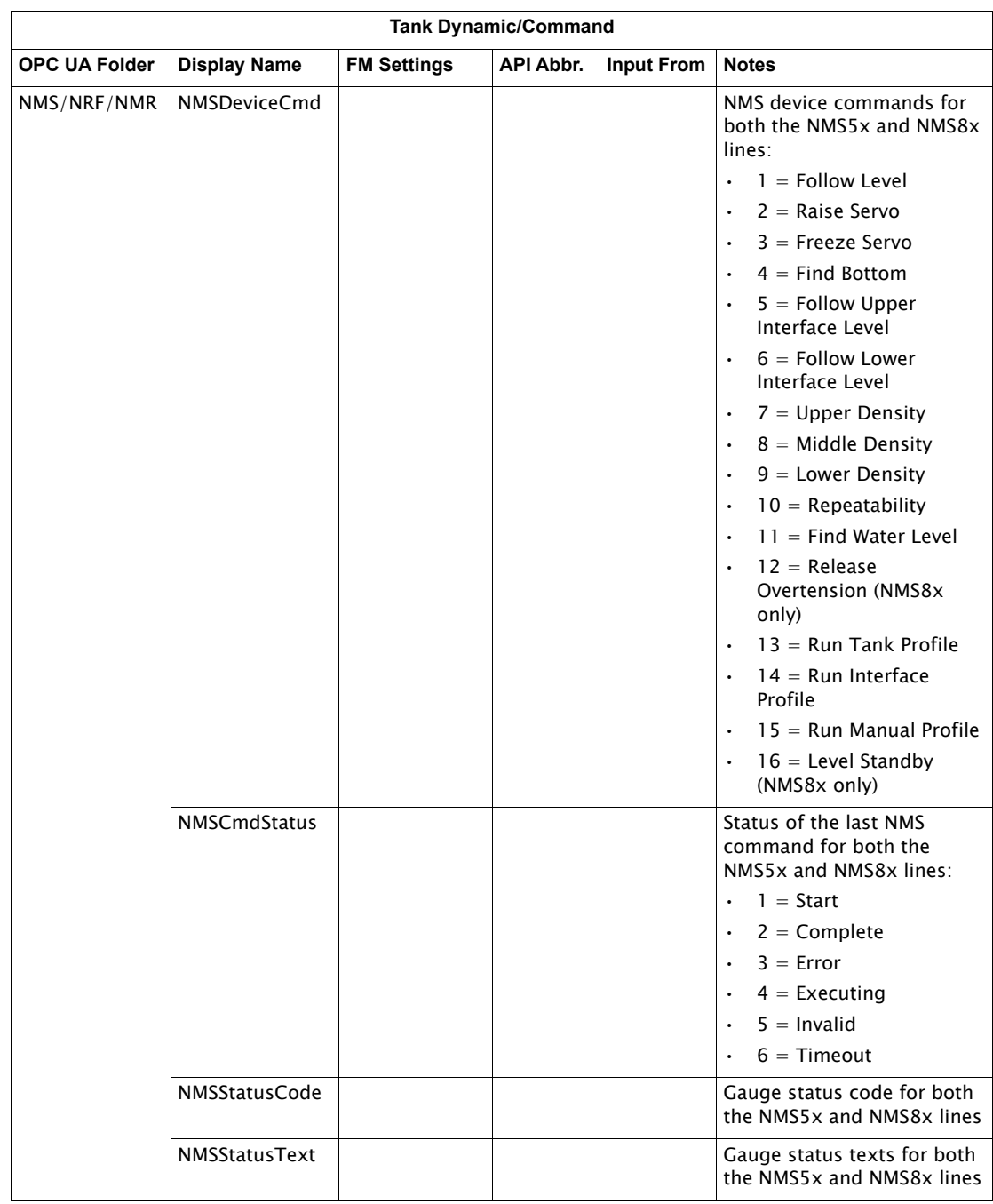

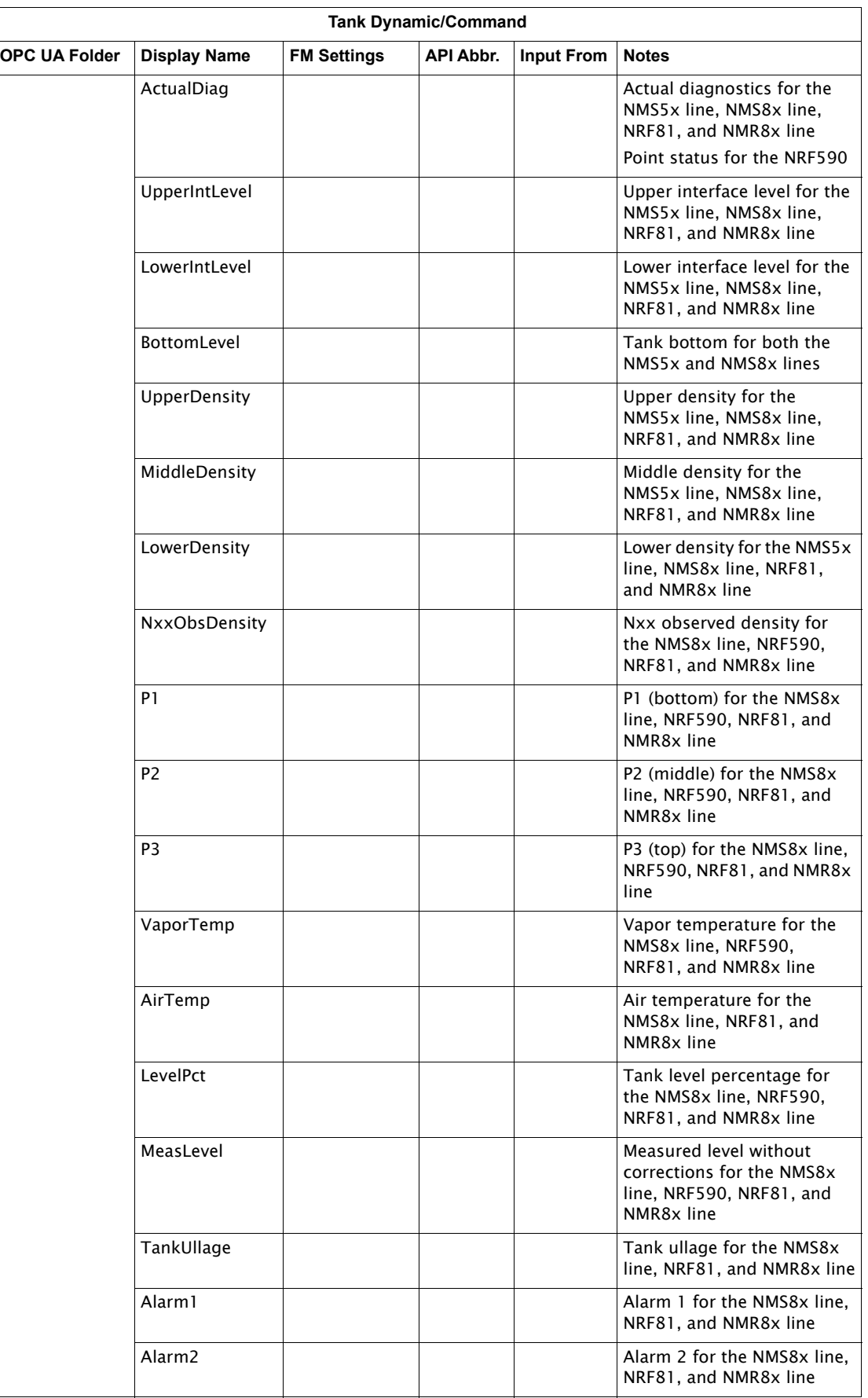

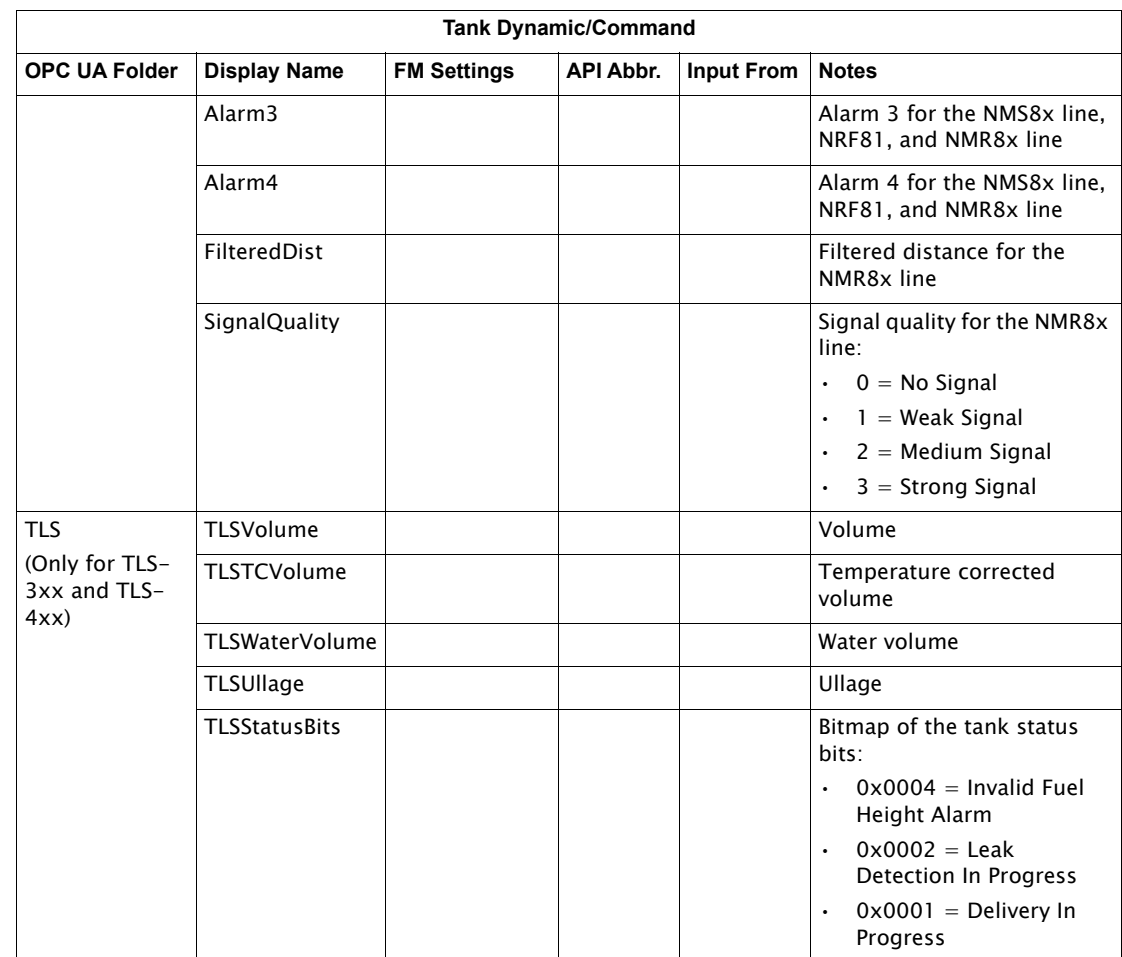

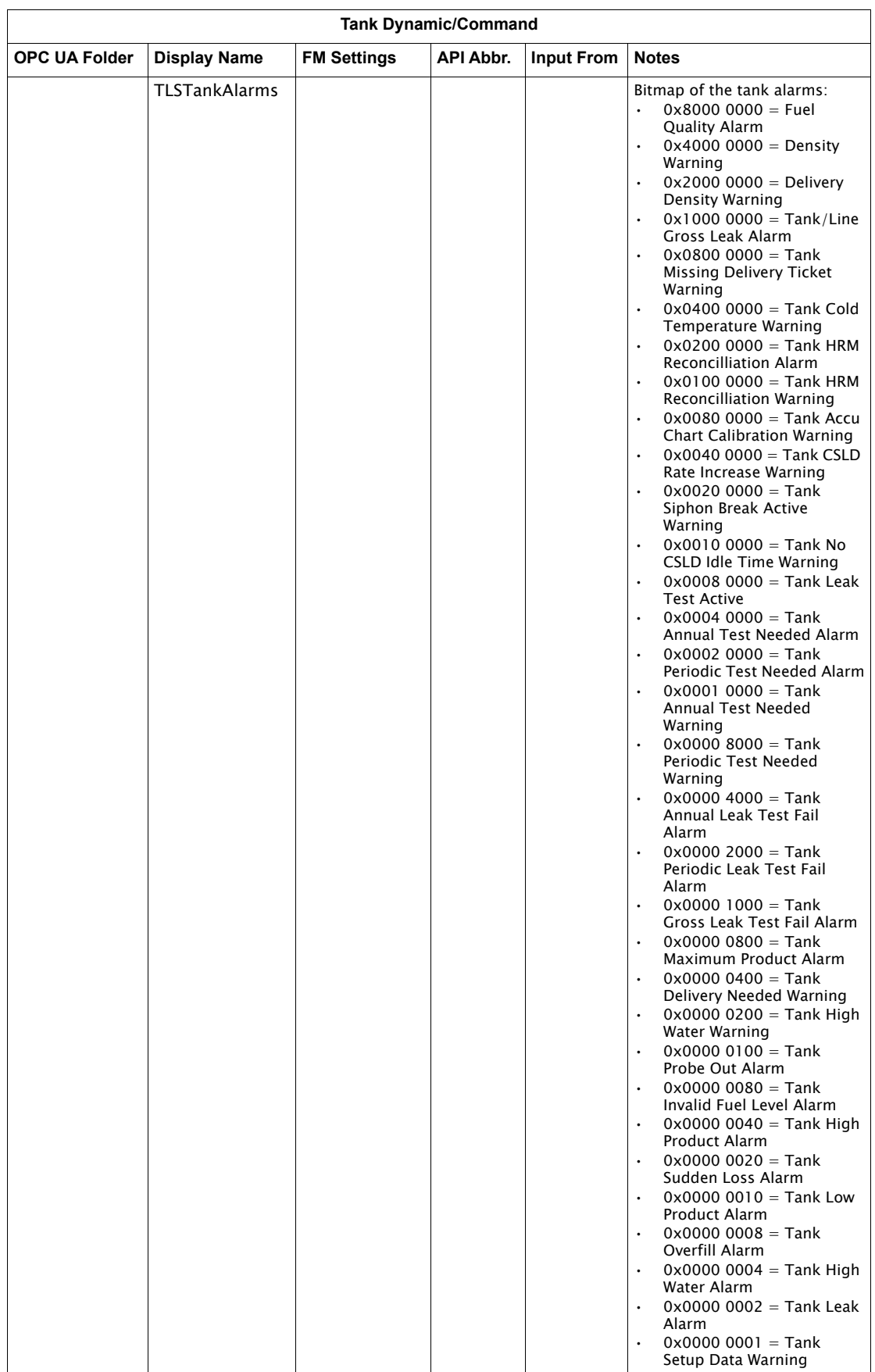

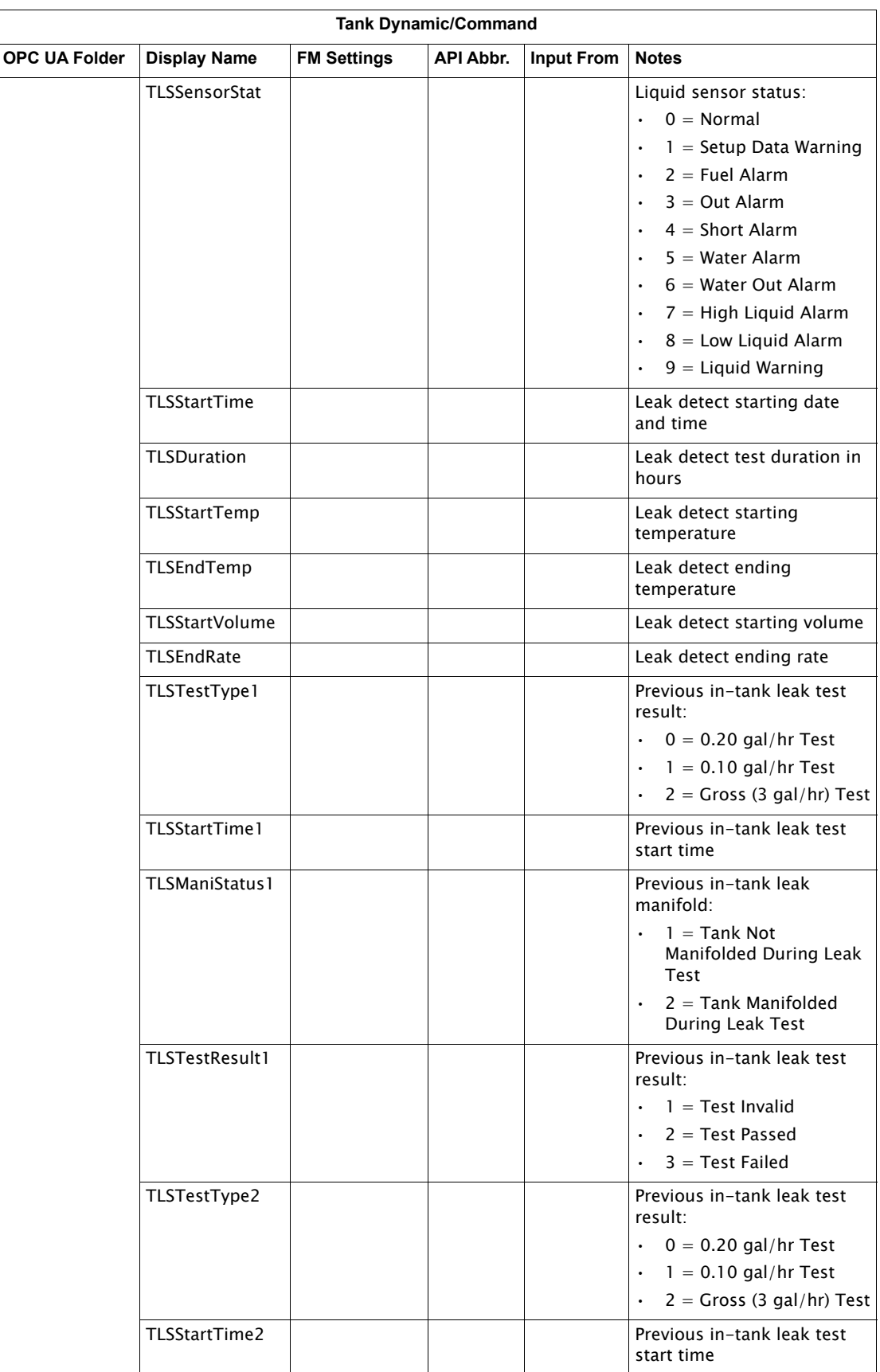

| <b>Tank Dynamic/Command</b> |                     |                    |                  |                   |                                                                                                    |
|-----------------------------|---------------------|--------------------|------------------|-------------------|----------------------------------------------------------------------------------------------------|
| <b>OPC UA Folder</b>        | <b>Display Name</b> | <b>FM Settings</b> | <b>API Abbr.</b> | <b>Input From</b> | <b>Notes</b>                                                                                                    |
|                             | TLSManiStatus2      |                    |                  |                   | Previous in-tank leak<br>manifold:<br>$1 =$ Tank Not<br>$\bullet$<br>Manifolded During Leak<br>Test<br>$2 =$ Tank Manifolded<br>$\bullet$<br>During Leak Test              |
|                             | TLSTestResult2      |                    |                  |                   | Previous in-tank leak test<br>result:<br>$1 = Test$ Invalid<br>$\ddot{\phantom{0}}$<br>$2 = Test$ Passed<br>$\bullet$<br>$3 = Test$ Failed<br>$\bullet$                    |
|                             | TLSTestType3        |                    |                  |                   | Previous in-tank leak test<br>result:<br>$\bullet$<br>$0 = 0.20$ gal/hr Test<br>$1 = 0.10$ gal/hr Test<br>$\bullet$<br>$2 = Gross (3 gal/hr) Test$<br>$\ddot{\phantom{0}}$ |
|                             | TLSStartTime3       |                    |                  |                   | Previous in-tank leak test<br>start time                                                                                                    |
|                             | TLSManiStatus3      |                    |                  |                   | Previous in-tank leak<br>manifold:<br>$1 =$ Tank Not<br>$\bullet$<br>Manifolded During Leak<br>Test<br>$2 =$ Tank Manifolded<br>$\ddot{\phantom{0}}$<br>During Leak Test   |
|                             | TLSTestResult3      |                    |                  |                   | Previous in-tank leak test<br>result:<br>$1 = Test$ Invalid<br>$2 = Test$ Passed<br>$\bullet$<br>$3 = Test$ Failed<br>$\ddot{\phantom{0}}$                                 |

Table 4-3: Volume Correction Settings for Tank Dynamic Settings

## Notes

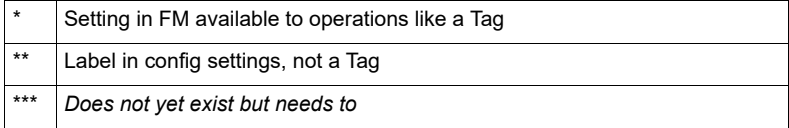

**Document Code USM033-20230808**

> Varec, Inc. • 5834 Peachtree Corners East, Peachtree Corners, GA 30092 USA Tel: +1 (770) 447-9202 • Fax: +1 (770) 662-8939 www.varec.com

© 2023 Varec, Inc. All Rights Reserved. This document is for information purposes only. Varec, Inc. makes no warranties, express or implied, in this summary. The names of actual companies and products mentioned herein may be the trademarks of their respective owners.